IBM Cognos Connection Версия 10.2.2

# *Руководство пользователя*

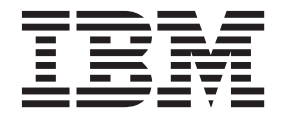

#### **Замечание**

Прежде чем воспользоваться этой информацией и продуктом, поддержку которого она обеспечивает, прочтите информацию в разделе ["Замечания" на стр. 221.](#page-230-0)

### **Информация о продукте**

Данный документ предназначен для работы с IBM Cognos Business Intelligence версии 10.2.2 и может также применяться при работе с последующими выпусками.

Лицензионные материалы - Собственность IBM

**© Copyright IBM Corporation 2005, 2014.**

# **Содержание**

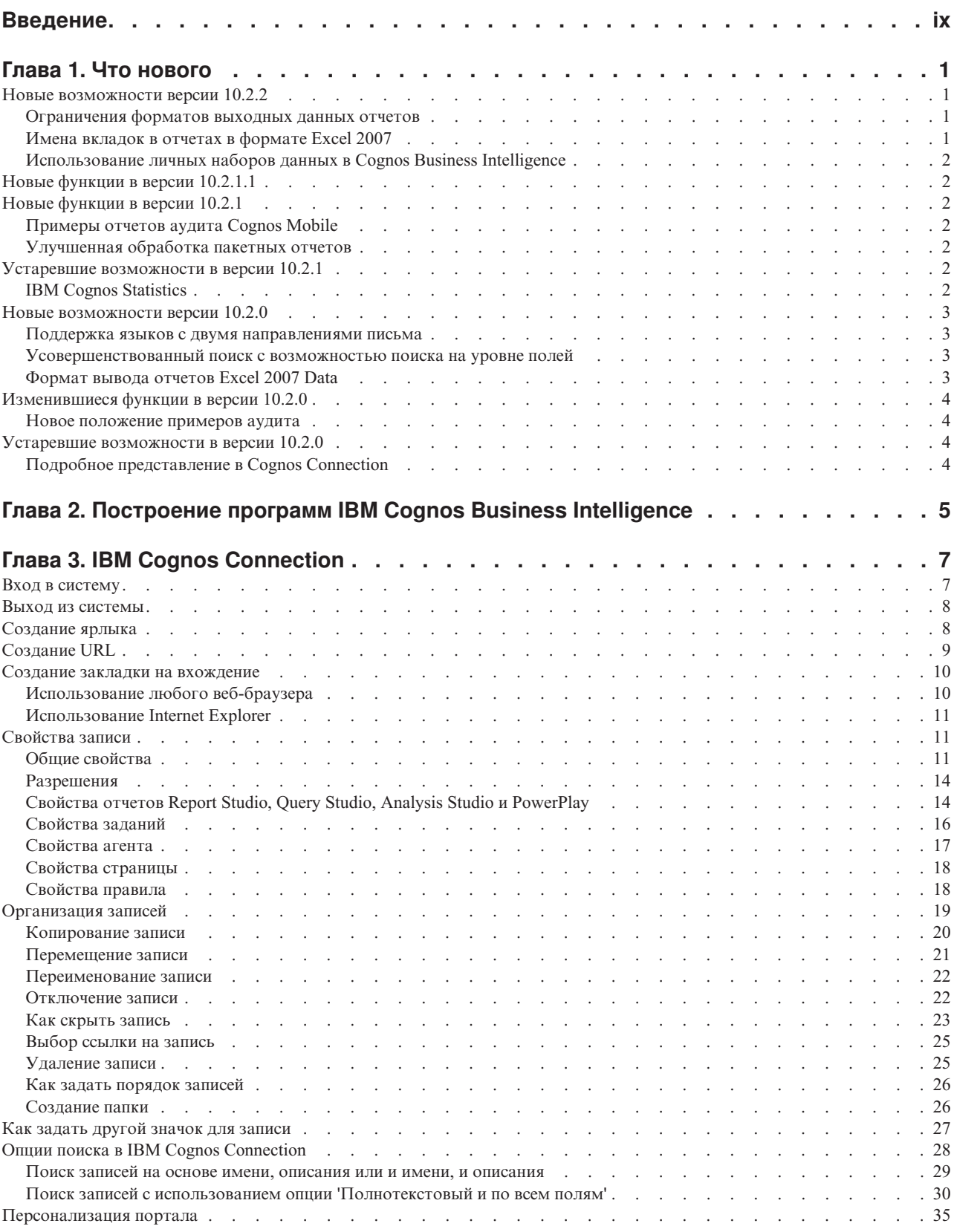

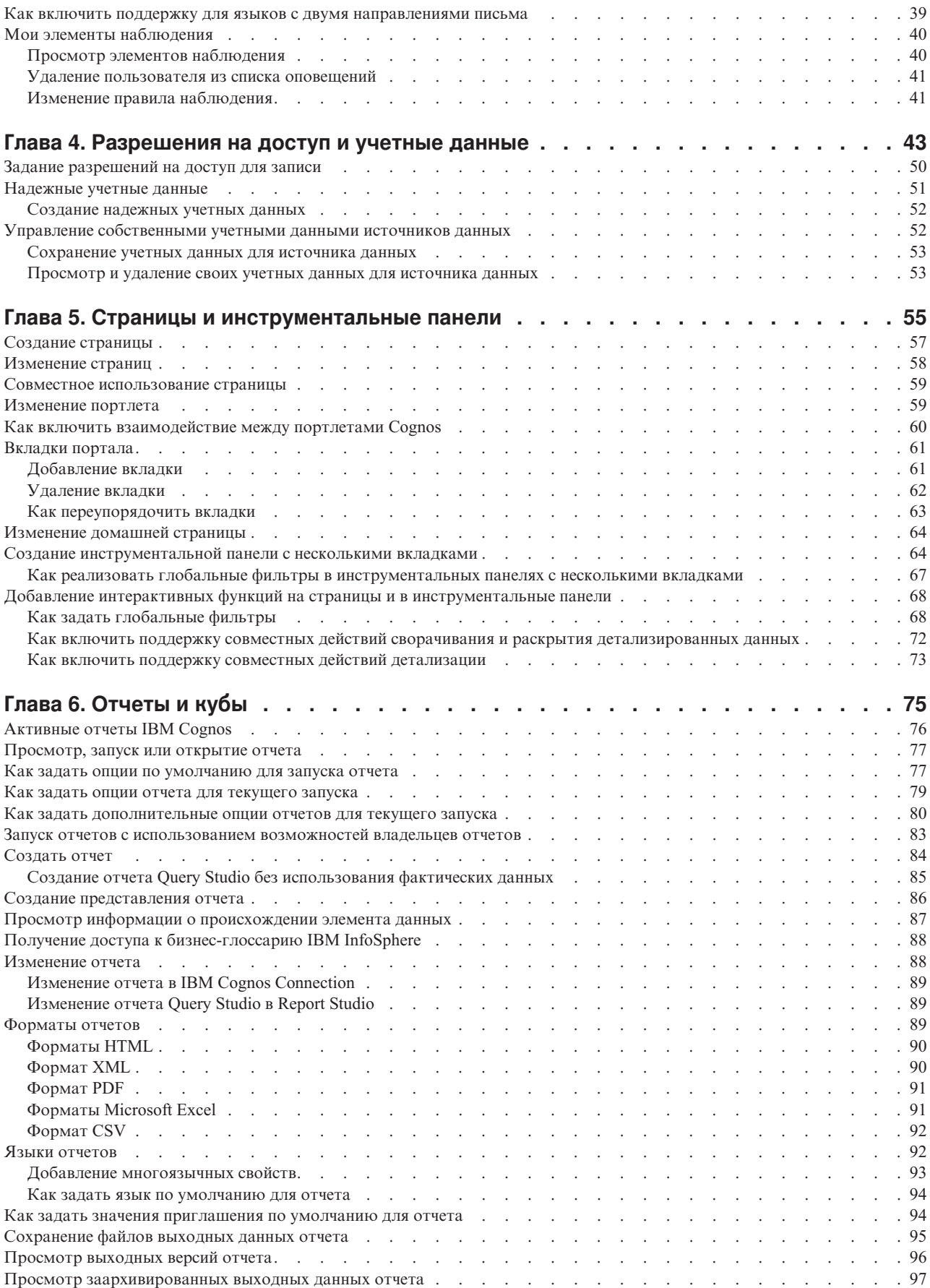

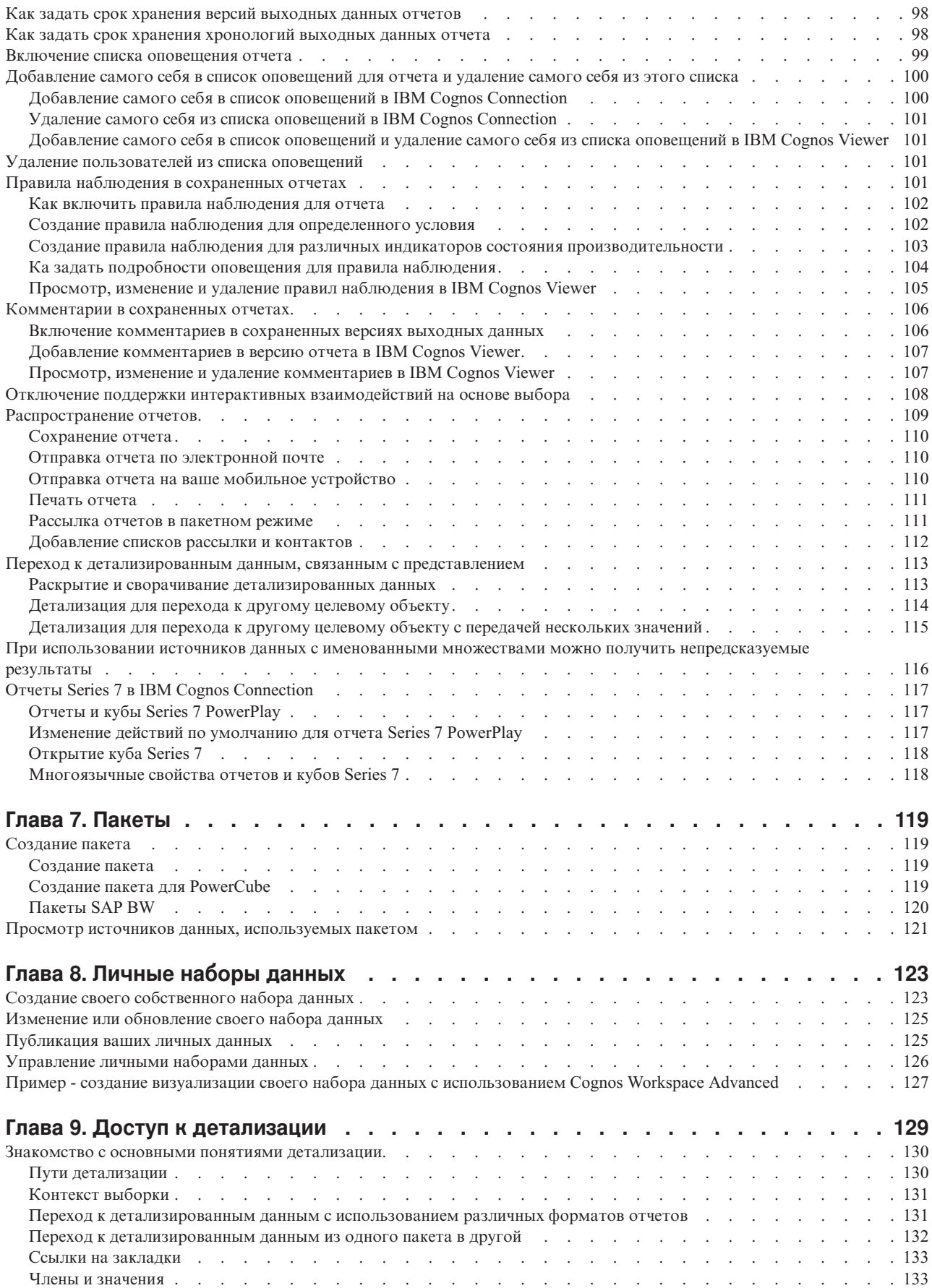

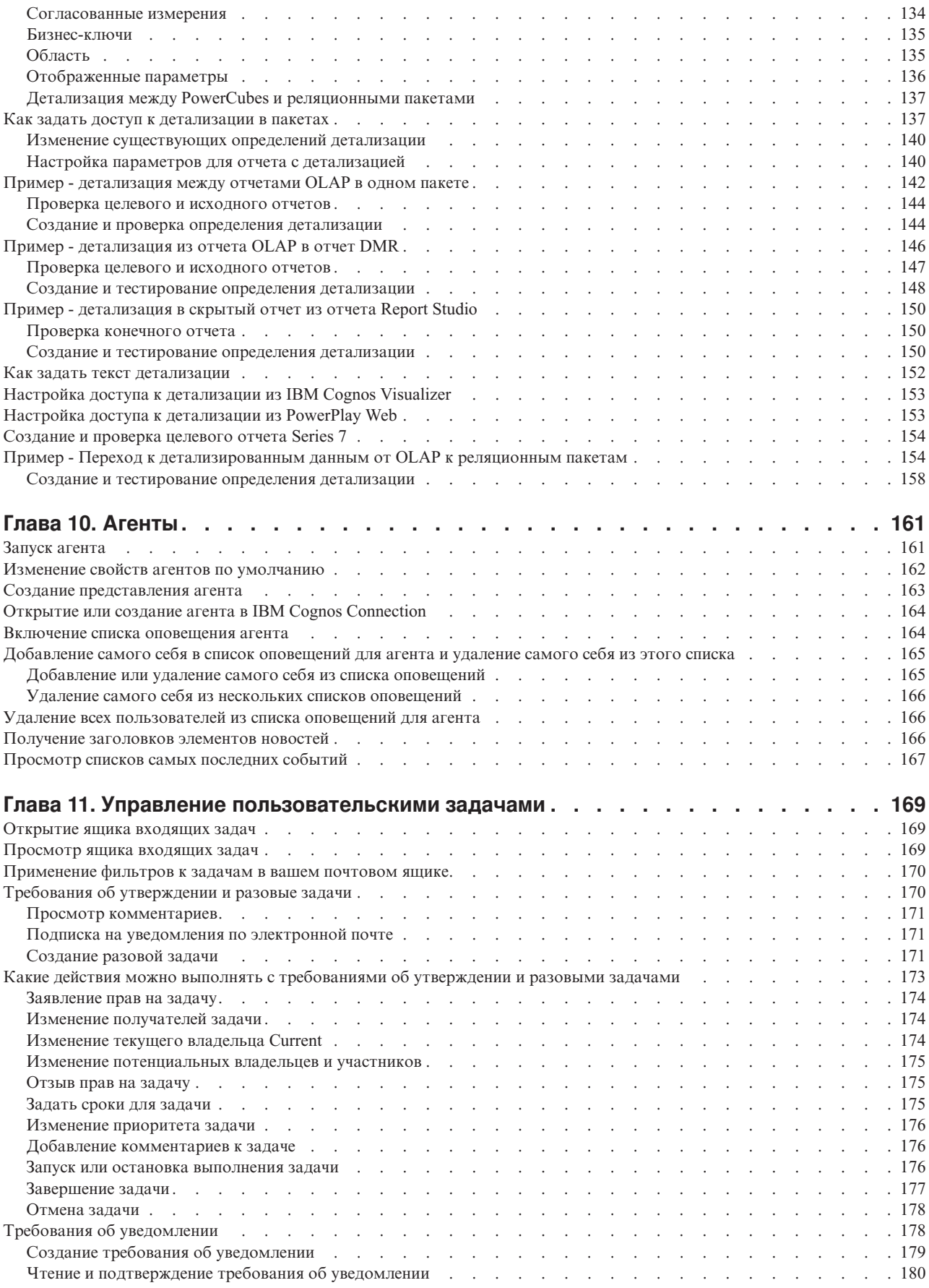

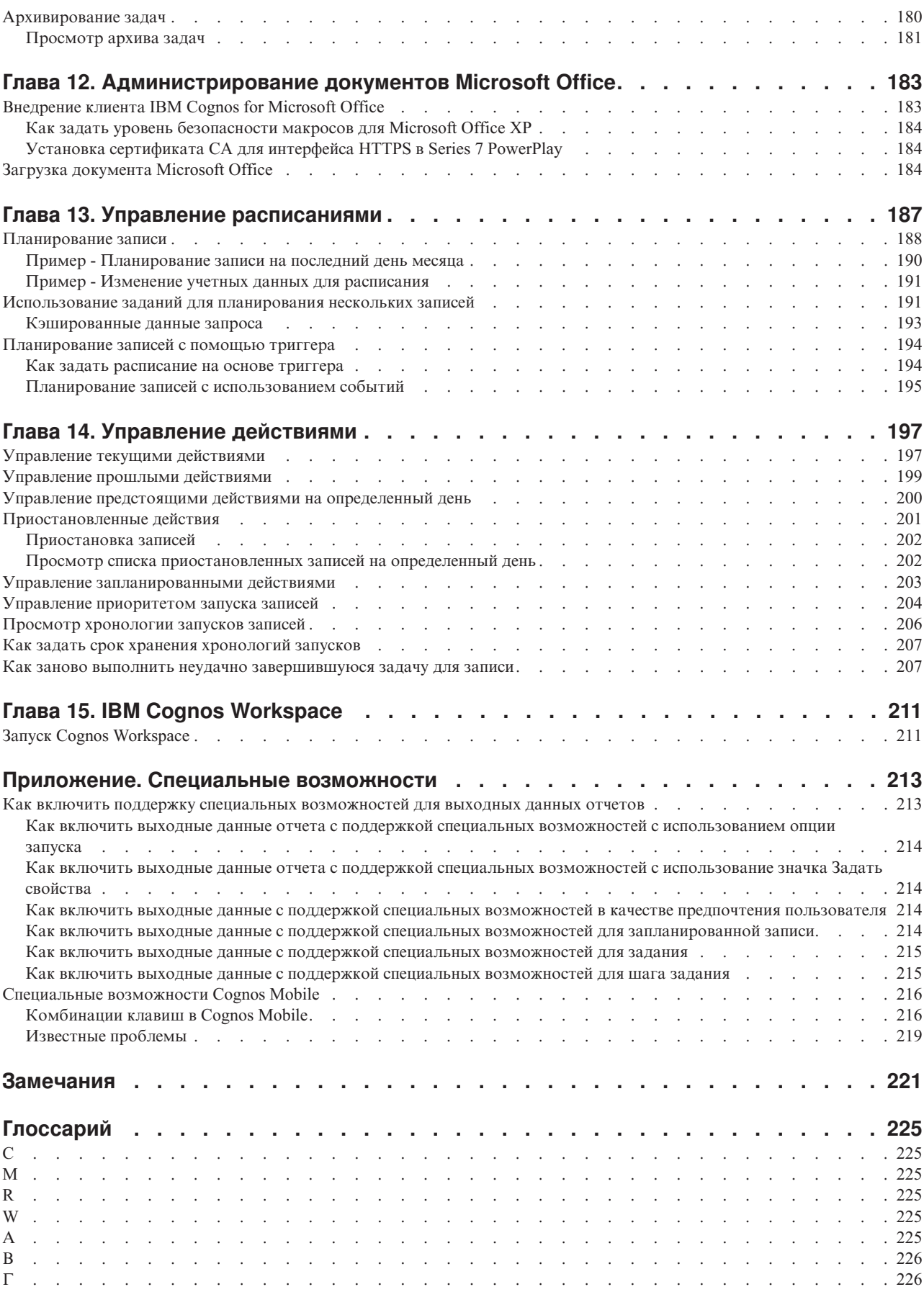

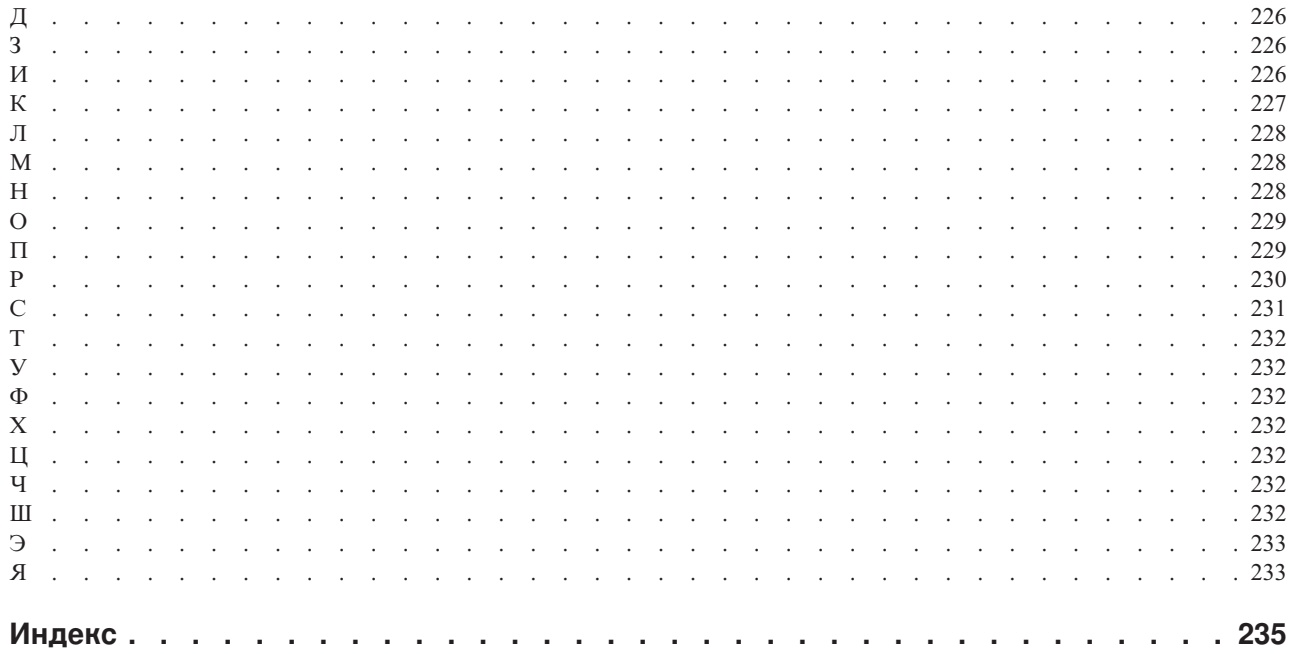

# <span id="page-8-0"></span>**Введение**

Эта информация предназначена для использования при работе с IBM<sup>®</sup> Cognos Connection, программным порталом IBM Cognos.

Эта информация описывает просмотр, редактирование, планирование и распространение отчетов IBM Cognos.

### Как найти информацию

Чтобы найти в Интернете документацию по продуктам, включая всю переведенную документацию, получите доступ к центру знаний IBM (http://www.ibm.com/support/ knowledgecenter).

### Специальные возможности

Специальные возможности помогают пользователям с физическими ограничениями, такими как ограничение движений или слабое зрение, использовать продукты информационной технологии. Поскольку компонент IBM Cognos Connection поддерживает широкий ряд компонентов IBM Cognos, доступность функций специальных возможностей для разных компонентов IBM Cognos Connection различается.

Информацию о функциях специальных возможностей, доступных в Cognos Connection, смотрите в разделе "Специальные возможности", на стр. 213.

Документация IBM Cognos в формате HTML поддерживает специальные возможности. Документы PDF являются дополнительными и, соответственно, не содержат никаких дополнительных специальных возможностей.

#### Заявления, содержащие прогнозы

В этой документации описаны текущие функции продукта. Вам могут встретиться ссылки на недоступные сейчас элементы. Это не подразумевает их доступности в будущем. Никакие подобные ссылки не являются ни обязательством, ни обещанием, ни юридической обязанностью предоставить какой-либо материал, код или функции. Разработка, выпуск и расписание выхода в свет возможностей и функций остаются полностью на усмотрении IBM.

### Отказ от ответственности в связи с приводимыми примерами

Sample Outdoors Company, Great Outdoors Company, GO Sales, любые варианты названия Sample Outdoors или Great Outdoors, а также Planning Sample относятся к вымышленным примерам бизнес-операций, которые используются при разработке примеров программ для IBM и заказчиков IBM. В этих вымышленных записях содержатся данные, взятые в качестве примеров торговых сделок, операций по распространению продуктов, финансовых показателей и операций по управлению кадрами на предприятии. Все совпадения с реальными именами, адресами, контактными номерами телефонов или суммами сделок являются случайными. Прочие файлы примеров могут содержать вымышленные данные, сгенерированные вручную или на компьютере, фактические данные, взятые из академических или общедоступных источников, а также данные, используемые с разрешения владельца авторских прав в качестве примеров с целью разработки примеров программ.

Встречающиеся в тексте имена продуктов могут являться товарными знаками соответствующих владельцев. Несанкционированное воспроизведение запрещено.

# <span id="page-10-0"></span>Глава 1. Что нового

Эта информация поможет вам спланировать стратегии обновления и внедрения приложений, а также требования к обучению пользователей.

Информацию о всех новых функциях в этом выпуске IBM Cognos Business Intelligence смотрите в публикации IBM Cognos Business Intelligence: Руководство по новым функциям.

Чтобы найти в Интернете документацию по продуктам, включая всю переведенную документацию, получите доступ к центру знаний IBM (www.ibm.com/support/ knowledgecenter).

Чтобы ознакомиться с самым новым списком сред, поддерживаемых продуктами IBM Cognos Business Intelligence, включая информацию об операционных системах, исправлениях, браузерах, веб-серверах, серверах каталога, серверах баз данных и серверах приложений, смотрите документ страницу Отчеты о совместимости программных продуктов IBM (www.ibm.com/support/docview.wss?uid=swg27042164).

### Новые возможности версии 10.2.2

Перечисленные ниже функции являются новыми в версии 10.2.2 продукта IBM Cognos Business Intelligence.

### Ограничения форматов выходных данных отчетов

Администраторы могут теперь ограничивать возможность пользователей запускать отчеты в выходных форматах CVS, PDF, Microsoft Excel и XML. В результате этого некоторым пользователям, возможно, не удастся запускать отчеты в этих форматах.

#### Понятия, связанные с данным:

"Форматы отчетов" на стр. 89

В IBM Cognos Business Intelligence можно просматривать отчеты в браузере или, в зависимости от наличия у вас разрешений, можно генерировать отчеты в форматах, которые можно импортировать в другие приложения. Администраторы могут ограничить доступ к возможностям, которые требуются для запуска отчетов в форматах текста с разделителями (CSV), PDF, электронных таблиц Microsoft Excel (XLS) или XML.

### Имена вкладок в отчетах в формате Excel 2007

Если администратор сконфигурировал эту опцию, вкладкам в выходных данных Excel 2007 могут динамически присваиваться имена в соответствии с заданными разрывами страниц. Например, если разрывы страниц определяются линией продуктов, на вкладках листов могут быть соответствующие имена.

#### Понятия, связанные с данным:

"Форматы Microsoft Excel" на стр. 91

Вы можете экспортировать выходные данные отчета в несколько разных форматов электронных таблиц Microsoft Excel.

# <span id="page-11-0"></span>**Использование личных наборов данных в Cognos Business Intelligence**

Отдельные бизнес пользователи могут использовать функцию **Мои наборы данных** для создания отчетов IBM Cognos на основе их личных данных, не вовлекая в это профессионального автора отчетов. Пользователи могут импортировать данные из файла CSV, XLS или XLSX, создать автономный пакет для данных в IBM Cognos Connection и сгенерировать отчеты на основе этих данных.

Пользователи могут импортировать большие электронные таблицы с сотнями тысяч строк и публиковать пакет в любом расположении в IBM Cognos Connection, разрешение на запись в которое у них есть.

Пользователи могут увидеть только свои личные наборы данных и могут удалить любые пакеты или наборы данных, которые они создали с использованием этой функции. Они могут предоставить другим пользователям доступ к своим личным данным, задав совместное использование соответствующих пакетов.

#### **Понятия, связанные с данным**:

[Глава 8, "Личные наборы данных", на стр. 123](#page-132-0)

Используйте личные наборы данных, чтобы создавать отчеты IBM Cognos на основе ваших личных данных, не привлекая к этой процедуре профессионального автора отчетов. Можно импортировать данные из файла CSV, XLS или XLSX, создать автономный пакет для данных в IBM Cognos Connection и сгенерировать отчеты на основе этих данных.

# **Новые функции в версии 10.2.1.1**

В этом выпуске нет новых функций.

# **Новые функции в версии 10.2.1**

Перечисленные ниже функции являются новыми в IBM Cognos Business Intelligence версии 10.2.1.

# **Примеры отчетов аудита Cognos Mobile**

В новых примерах отчетов показаны данные аудита IBM Cognos Mobile.

# **Улучшенная обработка пакетных отчетов**

Новые опции пакетной обработки улучшают внутреннюю обработку пакетных отчетов на сервере. Эта функция вносит свой вклад в повышенную производительность продукта.

Новые опции пакетной обработки можно задать, при конфигурировании дополнительных опций отчетов. Дополнительную информацию смотрите в разделе ["Как задать дополнительные опции отчетов для текущего запуска" на стр. 80.](#page-89-0)

### **Устаревшие возможности в версии 10.2.1**

Перечисленные ниже функции являются устаревшими в IBM Cognos Business Intelligence версии 10.2.1.

# **IBM Cognos Statistics**

Компонент IBM Cognos Statistics был удален из этой версии IBM Cognos Business Intelligence.

<span id="page-12-0"></span>Чтобы убедиться, что отчеты, созданные в предыдущих выпусках и содержащие статистические объекты, будут запускаться в данном и последующих выпусках, статистические объекты удаляются при обновлении отчетов. Каждый удаленный статистический объект заменяется следующим изображением:

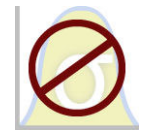

Рисунок 1. Изображение, заменяющее статистические объекты в обновленных отчетах

Совет: Запросы и их элементы данных, которые связаны со статистическими объектами, не удаляются из обновленных отчетов.

Вы можете использовать IBM SPSS Statistics для выполнения статистических отчетов и анализа.

### Новые возможности версии 10.2.0

Ниже перечислены новые возможности версии 10.2.0 IBM Cognos Business Intelligence.

### Поддержка языков с двумя направлениями письма

В число функций двух направлений письма, поддерживаемых продуктом IBM Cognos Business Intelligence, входят текст с двумя направлениями письма, форма цифр и направление объектов в отчетах.

Вы можете включить поддержку двух направлений письма из Cognos Connection для всех прочих компонентов BI, которые поддерживают содержимое с двумя направлениями письма. Дополнительную информацию смотрите в разделе "Как включить поддержку для языков с двумя направлениями письма" на стр. 39.

# Усовершенствованный поиск с возможностью поиска на уровне полей

Поиск IBM Cognos Connection теперь быстрее выдает более релевантные результаты.

Он предлагает также большие возможности управления, позволяя выполнять поиск в определенных полях. Например, при вводе "+пате: продукт" будет выполнен поиск термина "продукт" в поле "name".

Дополнительную информацию смотрите в разделе "Поиск записей с использованием опции 'Полнотекстовый и по всем полям" на стр. 30.

# Формат вывода отчетов Excel 2007 Data

Формат вывода отчетов Excel 2007 Data позволяет вам генерировать электронные таблицы в собственном формате Microsoft Excel 2007, содержащие список данных отчетов для дальнейшей обработки.

Этот формат подобен файлу со значениями, разделенным запятыми (.csv). В нем нет таких элементов форматирования, как заголовки, нижние колонтитулы, элементов стилей или форматирования данных.

Дополнительную информацию смотрите в разделе "Форматы Microsoft Excel" на стр. 91.

# <span id="page-13-0"></span>**Изменившиеся функции в версии 10.2.0**

Перечисленные ниже функции изменились в версии 10.2.0 продукта IBM Cognos Business Intelligence.

### **Новое положение примеров аудита**

После импорта примеров аудита в IBM Cognos Connection отчеты примеров аудита располагаются в папке **Общедоступные папки** > **Samples\_Audit** > **Аудит**.

# **Устаревшие возможности в версии 10.2.0**

Перечисленные ниже функции признаны устаревшими в версии 10.2.0 продукта IBM Cognos Business Intelligence.

# **Подробное представление в Cognos Connection**

Подробное представление в IBM Cognos Connection, знакомое по предыдущим выпускам IBM Cognos Business Intelligence, объявлено устаревшим.

В новом подробном представлении записи выводятся в виде списка, в который входит описание записи, дата модификации и действия программ. Вы можете переключаться между представлением в виде списка и новым подробным представлением, щелкая по значку **Представление списка** или **Подробное представление** на панели инструментов Cognos Connection. Предпочтительное для вас представление можно задать в окне **Мои предпочтения**. Дополнительную информацию смотрите в разделе ["Персонализация портала" на стр. 35.](#page-44-0)

# <span id="page-14-0"></span>Глава 2. Построение программ IBM Cognos Business Intelligence

При помощи компонентов IBM Cognos Business Intelligence вы конструируете программы для работы с отчетами и выполнения анализа.

Жизненный цикл программы IBM Cognos Business Intelligence может составлять месяцы или даже годы. В течение этого времени могут меняться данные и появляться новые требования. По мере изменения базовых данных авторы должны корректировать существующее и разрабатывать новое содержимое. Администраторы должны периодически обновлять модели и источники данных. Дополнительную информацию об использовании источников данных смотрите в публикациях IBM Cognos Business Intelligence: Руководство по администрированию и безопасности и IBM Cognos Framework Manager User Guide (Руководство пользователя).

### Прежде чем начать

В рабочей программе используется техническая инфраструктура, инфраструктура безопасности и портал, а также процессы для управления изменениями, управления данными и т.д. Информацию о рабочем потоке, связанном с созданием содержимого IBM Cognos BI, смотрите в публикации IBM Cognos Business Intelligence: Руководство по архитектуре и внедрению. Дополнительные сведения смотрите в пакете документации по методам внедрения решений IBM Cognos (IBM Cognos Solutions Implementation Methodology), включающем в себя путеводители по реализации и сопроводительную документацию. Информация об инструментарии есть в портале поддержки IBM (www.ibm.com/support/entry/portal/support).

Когда вы используете IBM Cognos BI для построения приложений во всех компонентах IBM Cognos BI, вы находите и подготавливаете источники данных и модели, строите и публикуете содержимое, а затем доставляете информацию. На следующем рисунке показан обзор рабочего потока.

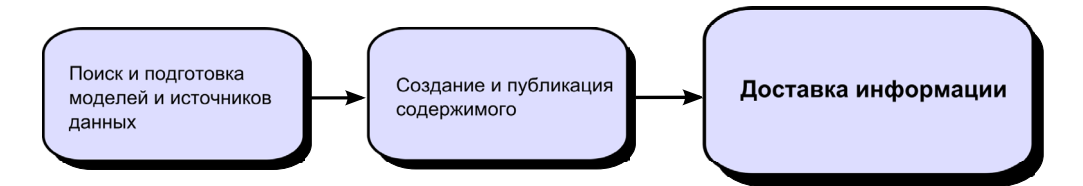

Рисунок 2. Использование Cognos Business Intelligence для построения программ

### Процедура

1. Поиск и подготовка моделей и источников данных.

IBM Cognos BI позволяет создавать отчеты на основе различных источников данных, как реляционных, так и многомерных. Из веб-интерфейса администрирования выполняются соединения с базами данных, используемыми для моделирования, разработки и выполнения программы.

Чтобы использовать данные для разработки и просмотра отчетов, студиям Business Intelligence требуется подмножество моделей метаданных (именуемое пакетом). Для этих метаданных может требоваться широкий набор средств моделирования в Framework Manager.

2. Создание и публикация содержимого.

В студиях IBM Cognos BI создаются отчеты, карты показателей, анализ, рабочие пространства и т.п. Выбор используемой студии зависит от содержимого, срока службы, аудитории отчета, а также от метода моделирования данных: реляционного или многомерного. Например, отчеты самообслуживания и анализ выполняются через IBM Cognos Workspace Advanced, IBM Cognos Query Studio и IBM Cognos Analysis Studio, а запланированные отчеты создаются в IBM Cognos Report Studio. Отчеты и карты показателей Report Studio обычно создаются для широкой аудитории, публикуются в IBM Cognos Connection или на другом портале. Для них создается расписание пакетной передачи, рассылки и т.д. Report Studio также можно использовать для подготовки шаблонов для отчетов самообслуживания.

3. Отправка и просмотр информации.

Вы отправляете содержимое из портала IBM Cognos или других поддерживаемых порталов и просматриваете информацию, сохраненную в порталах или доставленную с помощью других средств. Кроме того, отчеты, карты показателей, анализы и т.д. можно запустить из той студии Business Intelligence, в которой они были созданы.

Информацию о настройке и производительности смотрите в публикации *IBM Cognos Business Intelligence: Руководство по администрированию и безопасности* и в [портале поддержки](http://www.ibm.com/support/entry/portal/support) IBM (www.ibm.com/support/entry/portal/support).

# <span id="page-16-0"></span>**Глава 3. IBM Cognos Connection**

IBM Cognos Connection представляет собой портал для доступа к программам IBM Cognos. IBM Cognos Connection обеспечивает единую точку доступа ко всем корпоративным данным, доступным в программах IBM Cognos.

IBM Cognos Connection можно использовать для работы с такими видами записей, как отчеты, анализы, запросы, агенты, метрики и пакеты. IBM Cognos Connection позволяет создавать ярлыки, URL и страницы, а также организовывать записи. IBM Cognos Connection можно персонализировать в соответствии со своими предпочтениями.

При помощи IBM Cognos Connection можно создавать и запускать отчеты и кубы, а также распространять отчеты. Этот компонент также можно использовать для создания и запуска агентов и планирования обработки записей.

Если вы используете настраиваемый пользовательский интерфейс, возможно, вам будут доступны не все функции, описанные в документации.

#### **Понятия, связанные с данным**:

["Распространение отчетов" на стр. 109](#page-118-0)

Можно направлять отчеты другим пользователям с целью обмена информацией с ними.

[Глава 6, "Отчеты и кубы", на стр. 75](#page-84-0)

Можно использовать отчеты, кубы и документы для анализа данных и принятия обоснованных и своевременных решений.

[Глава 10, "Агенты", на стр. 161](#page-170-0)

Вы можете создать в Event Studio агенты для отслеживания бизнес-событий, связанных с данными в вашей организации. После опубликования агента в портале выполняйте задачи по управлению им при помощи IBM Cognos Connection.

[Глава 13, "Управление расписаниями", на стр. 187](#page-196-0) Можно запланировать запуск записей IBM Cognos в удобное для вас время. Например, вам может понадобиться запускать агенты или отчеты в нерабочее время, когда нагрузка на систему меньше. Или, возможно, вы захотите запускать их раз в неделю или раз в месяц.

# **Вход в систему**

Программа IBM Cognos поддерживает аутентифицированный и анонимный доступ пользователей. Чтобы использовать программы IBM Cognos в качестве аутентифицированного пользователя программного обеспечения, нужно успешно войти в систему. При входе в систему пользователь должен ввести свои учетные данные, например ID пользователя и пароль - в соответствии с требованиями, принятыми в организации. Анонимные пользователи не имеют права входить в систему.

**Совет:** Если необходимо просмотреть сводную информацию о входе пользователя в систему для данного сеанса, выберите на портале последовательно **Опции моей области**, **Мои предпочтения**, а затем перейдите на вкладку **Личные**. Эта возможность недоступна для анонимных пользователей.

### <span id="page-17-0"></span>**Процедура**

- 1. На портале щелкните по **Вход в систему**.
- 2. При появлении страницы пространства имен **Вход в систему** щелкните в поле **Пространство имен** по пространству имен, которое нужно использовать.
- 3. Нажмите кнопку **OK** и введите свой ID пользователя и пароль.
- 4. Нажмите кнопку **OK**.

Начнется сеанс.

### **Выход из системы**

Для завершения сеанса необходимо выйти из системы. Даже если в сеансе используется несколько пространств имен, выход из системы выполняется только один раз.

Если закрыть веб-браузер, не выходя из системы, сеанс завершится.

### **Процедура**

1. В портале щелкните по **Выход из системы**.

Теперь вы вышли из всех пространств имен, которые вы использовали.

- 2. Решите, нужно ли входить в систему снова.
	- Если входить в систему снова не требуется, закройте веб-браузер.
	- Если необходимо войти в систему от имени аутентифицированного пользователя, щелкните **Войти в систему снова**.
	- Если необходимо войти в систему в качестве анонимного пользователя, щелкните **Открыть сеанс анонимного пользователя**. Эта возможность доступна только, если ее задал системный администратор.

### **Создание ярлыка**

Ярлык – это указатель на другую запись, например отчет, представление отчета, папку, задание, агент, страницу или URL.

Ярлыки можно использовать для организации информации, которая используется регулярно. Например, если часто используется отчет из общедоступных папок, то для общедоступных папок можно создать ярлык.

Если вы хотите создать новую запись, проще создать копию существующей записи, а затем изменить ее. Дополнительную информацию смотрите в разделе ["Копирование](#page-29-0) [записи" на стр. 20.](#page-29-0) Если вы хотите запускать существующий агент или отчет с несколькими незначительными изменениями, создайте представление агента ["Создание представления агента" на стр. 163](#page-172-0) или представление отчета ["Создание](#page-95-0) [представления отчета" на стр. 86.](#page-95-0) Например, для изменения формата, языка или метода доставки отчета создайте представление отчета.

Обновить запись источника, щелкнув по ярлыку, невозможно. При обновлении источника автоматически обновляются все ярлыки записи.

**Совет:** При удалении или перемещении исходной записи в другое место значок

ярлыка изменяется, чтобы указать на нарушенную ссылку.

Можно изменить разрешения на доступа к записи ярлыка, однако при этом разрешения на доступа к исходной записи не изменятся.

# <span id="page-18-0"></span>**Процедура**

- 1. Найдите запись, для которой требуется создать ярлык, в IBM Cognos Connection.
- 2. В меню **Действия** щелкните по **Дополнительно**, а затем щелкните по **Создать**

**ярлык для этой записи** .

- 3. В поле **Имя** введите имя ярлыка.
- 4. Если хотите, можете ввести описание записи в поле **Описание** и в поле **Подсказка**.

Описание появится в портале, если в предпочтениях задана опция представления подробностей. Дополнительную информацию смотрите в разделе ["Персонализация портала" на стр. 35.](#page-44-0)

- 5. Если вы не хотите использовать целевую папку, показанную под элементом **Расположение**, выберите другую папку:
	- Щелкните по Выбрать другую папку, выберите целевую папку, а затем нажмите кнопку **OK**. Если поле для ввода папки - пустое, перейдите на один уровень папок вверх, используя путь в окне Выбрать расположение (Перейти).
	- v Нажмите кнопку **Выбрать Мои папки**.
- 6. Нажмите кнопку **Готово**.

### **Результаты**

На портале записи ярлыков можно распознать по значку ярлыка

# **Создание URL**

URL – это стандартный способ указать расположение внешнего файла или веб-сайта. Создайте URL для наиболее часто используемых файлов и веб-узлов, чтобы всегда иметь их под рукой. Если щелкнуть URL, то в браузере откроется соответствующий файл или веб-сайт. После ввода URL щелкните в браузере по кнопке Назад, чтобы вернуться в портал.

URL должен содержать допустимое имя сервера, включенное в список допустимых доменов, который задал ваш администратор. В противном случае URL создать нельзя.

### **Процедура**

- 1. В IBM Cognos Connection перейдите к папке, в которой необходимо создать новый URL.
- 2. Нажмите кнопку нового URL **60** на панели инструментов.
- 3. В поле **Имя** введите имя нового URL.
- 4. Если хотите, можете ввести описание записи в поле **Описание** и в поле **Подсказка**. Описание появится в портале, если в предпочтениях задана опция представления подробностей ["Персонализация портала" на стр. 35.](#page-44-0)
- 5. В поле **URL** введите расположение URL.

Если URL указывает на адрес веб-страницы, необходимо указать протокол. Например, чтобы создать URL веб-страницы IBM Cognos, нужно ввести http://www.cognos.com.

В URL должен использоваться допустимый домен, заданный администратором. Для просмотра списка допустимых доменов выберите **Просмотреть допустимые домены**.

- <span id="page-19-0"></span>6. Если вы не хотите использовать целевую папку, показанную под элементом **Расположение**, выберите другую папку:
	- Щелкните по **Выбрать другую папку**, выберите целевую папку, а затем нажмите кнопку **OK**. Если поле для ввода папки - пустое, перейдите на один уровень папок вверх, используя путь в окне Выбрать расположение (Перейти).
	- v Щелкните по **Выбрать Мои папки**.
- 7. Нажмите кнопку **Готово**.

#### **Результаты**

В портале записи URL можно распознать по значку URL .

# **Создание закладки на вхождение**

Вы можете задать закладку для записи IBM Cognos в своем веб-браузере, чтобы потом можно было быстро выполнять действия по умолчанию, связанные с этой записью. Например, можно создать закладку для отчета, чтобы просматривать самые последние выходные данные отчета, запускать отчет или открывать его при помощи программы для разработки отчетов.

Дополнительную информацию смотрите в разделе ["Как задать опции по умолчанию](#page-86-0) [для запуска отчета" на стр. 77.](#page-86-0)

Закладка позволяет сохранить URL записи и действие, которое было задано по умолчанию в момент создания закладки.

Некоторые действия по умолчанию доступны только пользователям, у которых:

- Есть необходимые разрешения на доступ к записям
- Установлены необходимые компоненты продукта
- Есть доступ к соответствующим защищенным функциям и возможностям. Например, возможность использовать те или иные компоненты-студии IBM Cognos Business Intelligence.
- Установлены соответствующие веб-браузеры,

Например, чтобы открыть агент, у пользователей должны быть разрешения на чтение и просмотр для агента, у них должен быть установлен компонент Event Studio и должно быть разрешение на его использование и в качестве веб-браузера они должны использовать Microsoft Internet Explorer.

# **Использование любого веб-браузера**

Ниже описана процедура по добавлению закладки с использованием любого веб-браузера.

#### **Процедура**

- 1. В IBM Cognos Connection перейдите к записи, для которой нужно создать закладку.
- 2. В столбце **Действия** нажмите кнопку Задать свойства для записи.
- 3. На вкладке **Общие** выберите опцию **Просмотр пути поиска, ID и URL**.
- 4. Щелкните правой кнопкой мыши по ссылке, которая появляется под элементом **URL действия по умолчанию**.

<span id="page-20-0"></span>В этой ссылке показано имя записи и действие, которое будет выполняться. Если ссылка не содержит действий по умолчанию, она заменяется ссылкой **Нет**.

- Появится окно меню для вашего веб-браузера.
- 5. В меню выберите опцию создания закладок.

Например, если используется Internet Explorer, щелкните по **Добавить в избранное**. Если используется Firefox, щелкните по **Создать закладку для этой ссылки**.

6. Создайте закладку, как это обычно делается в используемом веб-браузере.

# **Использование Internet Explorer**

Ниже описана процедура по добавлению закладки с использованием Internet Explorer.

### **Процедура**

- 1. В IBM Cognos Connection перейдите к записи, для которой нужно создать закладку.
- 2. В столбце **Действия** щелкните по **Дополнительно**.
- 3. В списке действий, разрешенных для этой записи, выберите **Добавить в закладки**

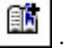

Появится поле веб-браузера Internet Explorer для добавления закладок в избранное.

4. Создайте закладку, как это обычно делается в Internet Explorer.

# **Свойства записи**

Можно управлять способом появления и поведением записи посредством изменения ее свойств. Свойства записи зависят от типа выбранной записи и ваших полномочий. Например, у отчетов есть свойства для управления параметрами запуска, а у папок – нет. Если свойство не применимо к типу настраиваемой записи, оно не появится на странице **Задать свойства**.

# **Общие свойства**

Общие свойства отображаются на вкладке **Общие** страницы **Установить свойства**.

В следующей таблице описаны общие доступные свойства.

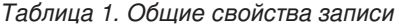

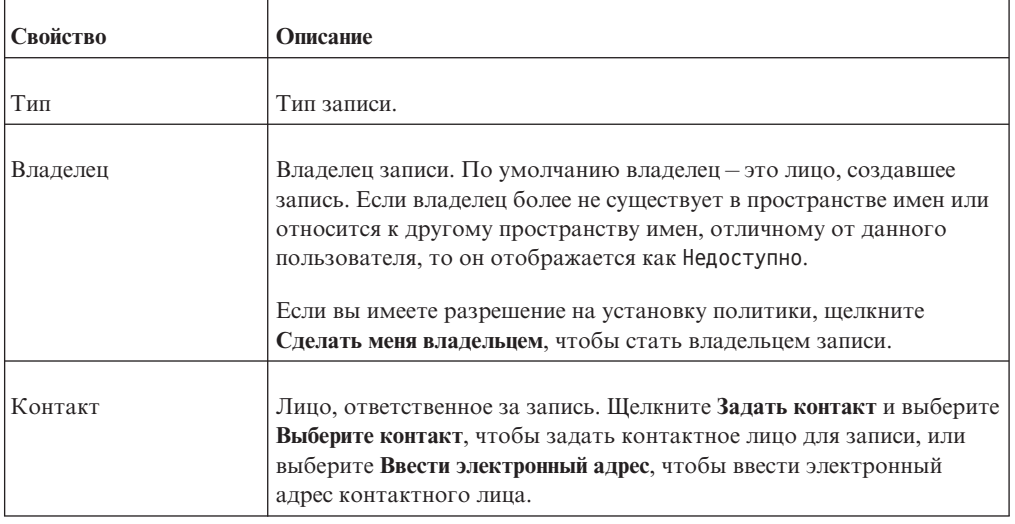

| Свойство             | Описание                                                                                                    |
|----------------------|----------------------------------------------------------------------------------------------------|
| Расположение         | Расположение записи в портале и ее ID. Щелкните Просмотр пути<br>поиска, ID и URL-адреса, чтобы просмотреть полностью<br>определенное местоположение и ID записи на складе содержимого.                                                                                                    |
|                      | Записям присваиваются уникальные идентификационные номера<br>(ID). Дополнительную информацию смотрите в разделе<br>"Организация записей" на стр. 19.                                                                                                    |
| Создано              | Дата создания записи.                                                                                                    |
| Изменено             | Последняя дата изменения записи.                                                                                                    |
| Значок               | Значок записи. Щелкните Изменить, чтобы указать другой значок.<br>Дополнительную информацию смотрите в разделе "Как задать<br>другой значок для записи" на стр. 27.                                                                                                    |
| Индексировано        | Временная отметка, указывающая, когда запись была<br>индексирована последний раз. Если запись не индексирована, это<br>свойство не появится.                                                                                                    |
| Отключить эту запись | Если выбрать этот параметр, пользователи, у которых нет<br>разрешения на изменение (запись) для данной записи, не смогут<br>получить доступ к ней. Эта запись больше не появится в портале.                                                                                                    |
|                      | Если запись отключена, и у вас есть право на изменение (запись) для<br>этой записи, рядом с этой нею появится значок Отключено.                                                                                                    |
| Скрыть эту запись    | Выберите это свойство, чтобы скрыть отчеты, пакеты, страницы,<br>папки, задания и другие записи. Скройте запись, чтобы защитить ее<br>от ненужного использования или построить свое представление.<br>Скрытая запись по-прежнему доступна для других записей.<br>Например, скрытый отчет доступен в качестве конечного объекта<br>детализации. |
|                      | Скрытая запись остается видимой, но ее значок исчезает. Если<br>отменить выбор переключателя Показать скрытые записи в опциях<br>and the state of the state of                                                                                                    |
|                      | своей области [1], выбрав Мои предпочтения, запись исчезнет из<br>представления.                                                                                                    |
|                      | Для просмотра этого свойства необходимо иметь доступ к функции<br>Скрыть записи, предоставляемый вашим администратором.                                                                                                    |
| Язык                 | Список языков, на которых выводится имя записи, подсказка и<br>описание в соответствии с установленной системным<br>администратором конфигурацией.                                                                                                    |
|                      | Щелкните Удалить значения на этом языке, чтобы удалить имя<br>записи, подсказку и описание на указанном языке.                                                                                                    |
| Имя                  | Имя записи на выбранном языке.                                                                                                    |
| Подсказка            | Необязательное описание записи. Если подвести указатель мыши к<br>значку записи на портале, появится подсказка. Максимальная длина<br>подсказки - 100 символов.                                                                                                    |

Таблица 1. Общие свойства записи (продолжение)

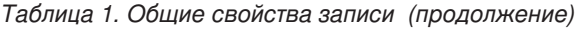

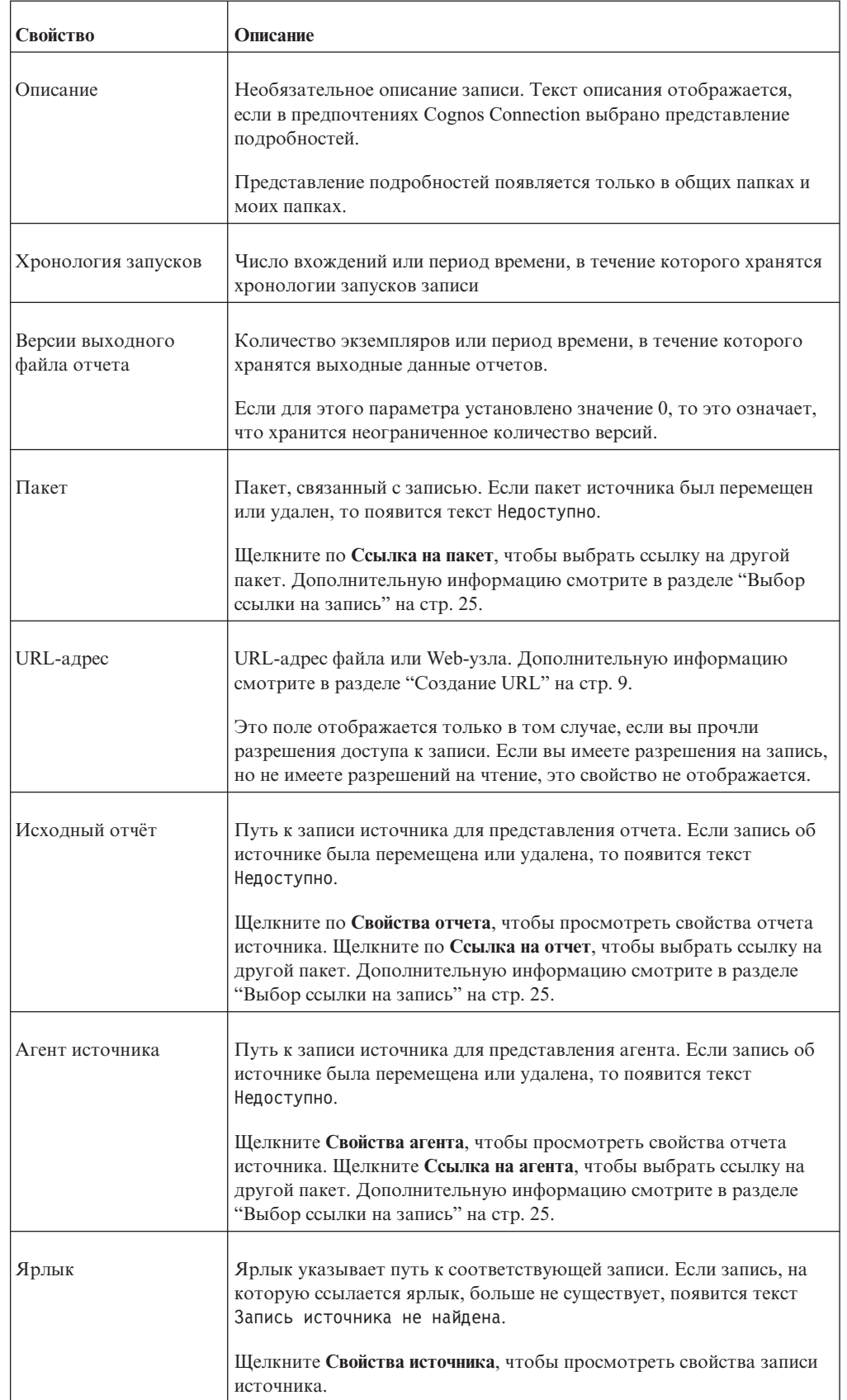

<span id="page-23-0"></span>*Таблица 1. Общие свойства записи (продолжение)*

| Свойство                     | Описание                                                                                                    |
|------------------------------|----------------------------------------------------------------------------------------------------|
| Расширенная<br>маршрутизация | Список ключевых слов, которые используются для направления<br>требований, связанных с теми или иными пакетами, группами или<br>ролями пользователей, диспетчерам определенных групп серверов.<br>Щелкните Установить, чтобы добавить ключевые слова для поиска<br>пакетов, ролей или групп пользователей. Правила, используемые<br>для направления требований, являются частью IBM Cognos<br>Administration. |
| <b>III</b> люз               | Расположение веб-сервера, на котором находится исходящий<br>продукт IBM Cognos. Применяется только к отчетам Series 7<br>PowerPlay.                                                                                                    |

# **Разрешения**

Разрешения находятся на вкладке **Разрешения** страницы **Задать свойства**.

В таблице ниже приведены допустимые разрешения.

*Таблица 2. Свойства разрешений*

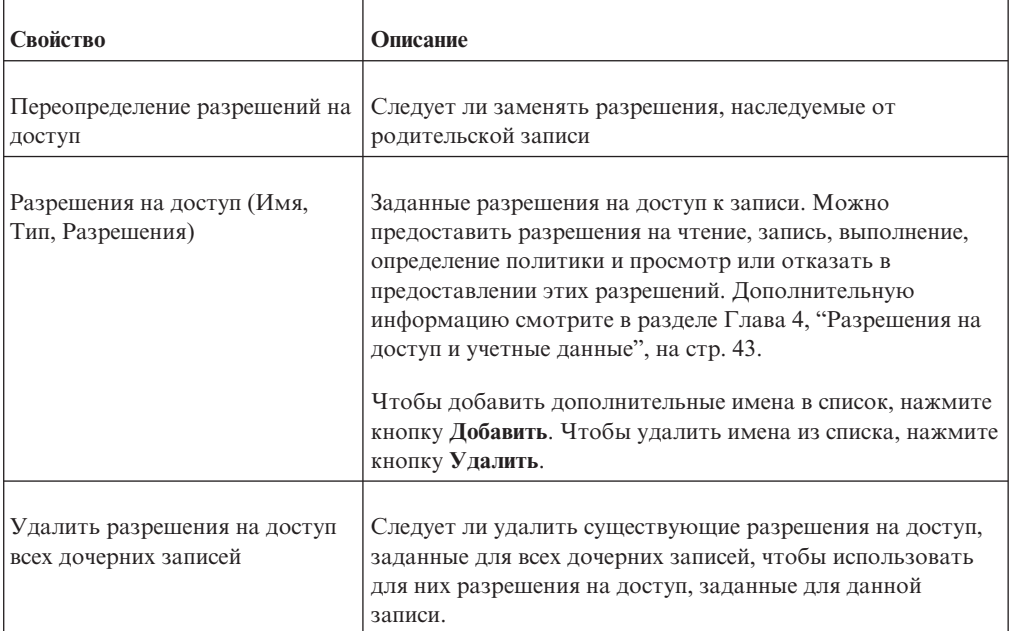

# **Свойства отчетов Report Studio, Query Studio, Analysis Studio и PowerPlay**

Ниже перечислены вкладки страницы **Задать свойства**, на которых представлены свойства отчета:

- v Вкладка **Отчет** для отчетов Report Studio
- v Вкладка **Запрос** для отчетов Query Studio
- v Вкладка **Анализ** для отчетов Analysis Studio
- v вкладка **Отчет PowerPlay** для отчетов Series 7 PowerPlay

В таблице ниже приведены допустимые свойства отчета.

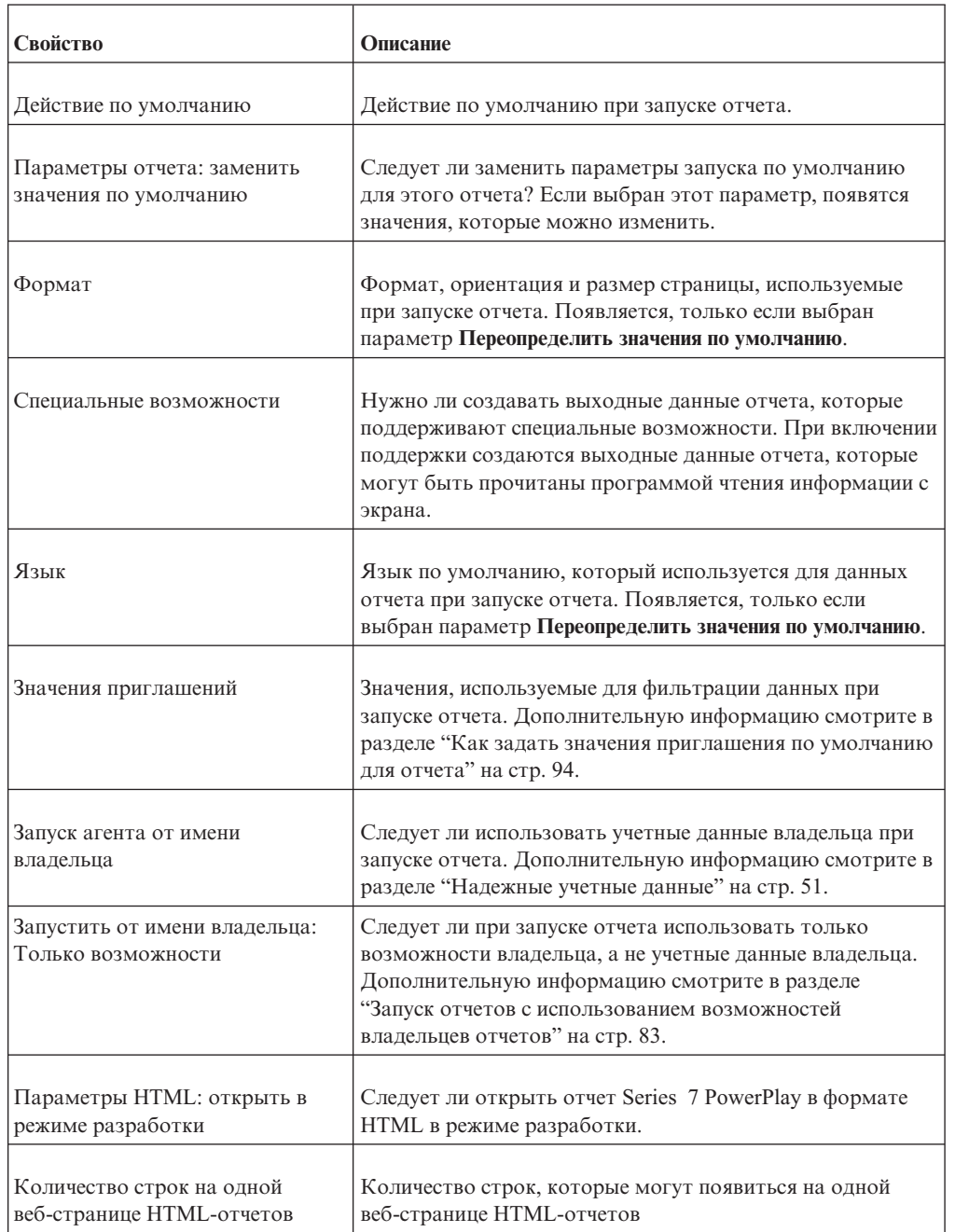

*Таблица 3. Свойства отчетов Report Studio, Query Studio, Analysis Studio и PowerPlay*

| Свойство                                                                                       | Описание                                                                                                    |
|------------------------------------------------------------------------------------------------|----------------------------------------------------------------------------------------------------|
| Разрешить поддержку<br>интерактивных взаимодействий<br>на основе выбора в<br>HTML-отчетах      | Следует ли разрешить следующие функции в отчетах<br>HTML, просматриваемых в IBM Cognos Viewer:<br>сворачивание и раскрытие детализированных данных,<br>детализация, поиск IBM Cognos, правила наблюдения и<br>уведомление агента. Дополнительную информацию<br>смотрите в разделе "Отключение поддержки<br>интерактивных взаимодействий на основе выбора" на стр.<br>108.                   |
|                                                                                                | Обратите внимание, что для анализа правил наблюдения в<br>сохраненных выходных данных отчета необходимо<br>выбрать переключатель Разрешить расширенные<br>возможности пользователя для сохраненных версий<br>выходных данных.                                                                                                    |
| Разрешить предупреждения о<br>новых версиях                                                    | Позволяет разрешить клиентам получать оповещения о<br>новых версиях сохраненного отчета. Если этот<br>переключатель не выбран, вам предложат удалить всех<br>пользователей из списка оповешений.                                                                                                    |
| Разрешить расширенные<br>возможности пользователя для<br>сохраненных версий выходных<br>ланных | Нужно ли создавать дополнительные форматы выходных<br>данных, чтобы можно было оценить правила наблюдения<br>и импортировать сохраненные версии выходных данных в<br>IBM Cognos для Microsoft Office.<br>Обратите внимание, что для включения правил<br>наблюдения необходимо выбрать переключатель<br>Разрешить поддержку интерактивных взаимодействий на<br>основе выбора в HTML-отчетах. |
| Включить комментарии в<br>сохраненных выходных версиях                                         | Разрешать пользователям добавлять комментарии к<br>сохраненным отчетам. Дополнительную информацию<br>смотрите в разделе "Комментарии в сохраненных<br>отчетах" на стр. 106.                                                                                                    |
| Обновить кэш отчета                                                                            | Создайте новые кэшированные данные, если такие данные<br>недоступны при запуске отчета в интерактивном режиме.                                                                                                    |
| Срок хранения данных в кэше                                                                    | Количество дней или месяцев до истечения срока действия<br>данных в кэше отчета. Чтобы активировать срок хранения<br>данных в кэше, выберите переключатель Обновить кэш<br>отчета.                                                                                                    |

<span id="page-25-0"></span>*Таблица 3. Свойства отчетов Report Studio, Query Studio, Analysis Studio и PowerPlay (продолжение)*

# **Свойства заданий**

Свойства заданий отображаются на вкладке **Задание** страницы **Задать свойства**.

В таблице ниже приведены доступные свойства задания.

<span id="page-26-0"></span>*Таблица 4. Свойства заданий*

| Свойство                                    | Описание                                                                                                    |
|---------------------------------------------|----------------------------------------------------------------------------------------------------|
| Шаги                                        | Перечень шагов по выполнению задания                                                                                                    |
| Выполняемые шаги:                           | Запускать задачи задания все сразу или последовательно?                                                                                                    |
| Значения по умолчанию<br>для всех шагов     | Задайте значения по умолчанию на уровне задания. Нажмите<br>кнопку Задать, а затем укажите значения по умолчанию для всех<br>шагов задания. Если не указаны никакие значения по умолчанию,<br>используются значения по умолчанию для отдельных шагов.                |
| Уровень подробностей<br>хронологии запусков | Нажмите Все для сохранения всех подробностей хронологии шагов<br>задания в случае успешного завершения запуска. Полные сведения<br>об хронологии шагов по выполнению задания включают в себя<br>Имя, Время требования, Время начала, Время завершения,<br>Состояние. |
|                                             | Нажмите Ограниченные данные для сохранения только некоторых<br>подробностей хронологии запуска задания. Ограниченные сведения<br>о хронологии запусков включают время начала задания, время<br>завершения, состояние и сообщения.                                    |
|                                             | Если запуск задания завершится неудачно, будут сохранены все<br>подробности хронологии запуска. Значение по умолчанию - Все.                                                                                                    |
|                                             | Параметры уровня детализации журнала выполнения задания<br>заменяют параметры шагов задания.                                                                                                    |

# **Свойства агента**

Свойства агента показаны на вкладке **Агент** на странице **Задать свойства**.

В таблице ниже приведены допустимые свойства агента.

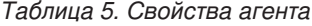

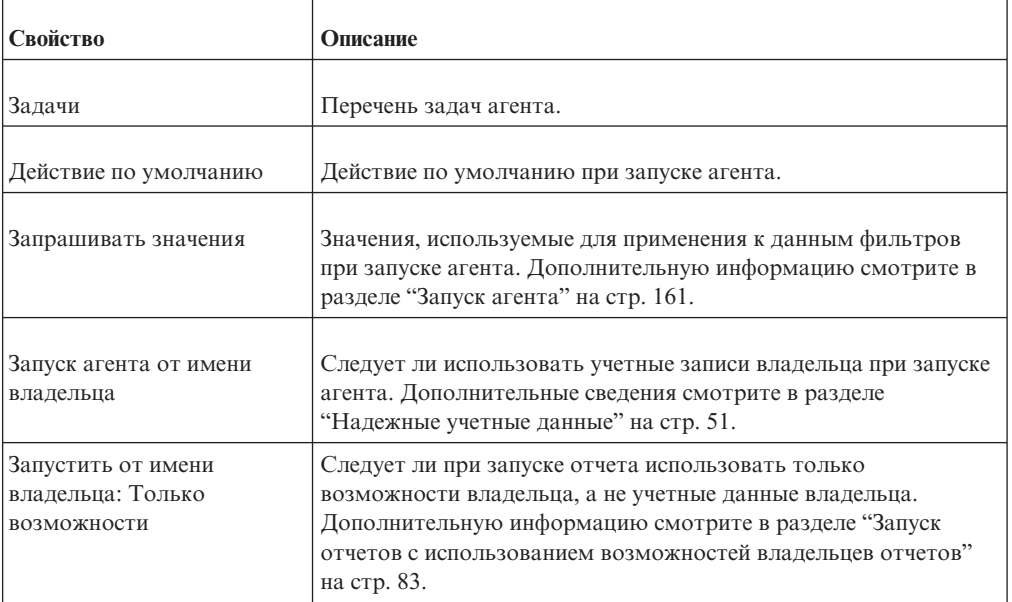

<span id="page-27-0"></span>*Таблица 5. Свойства агента (продолжение)*

| <b>Свойство</b>   | <b>)писание</b>                                                                       |
|-------------------|---------------------------------------------------------------------------------------|
| Список оповещений | Следует ли разрешить пользователям добавлять самих себя в<br>список оповещений агента |

# **Свойства страницы**

Свойства страницы находятся на вкладках **Схема и содержимое** и **Стиль страницы** страницы **Задать свойства**.

В таблице ниже приведены допустимые свойства страницы.

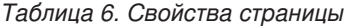

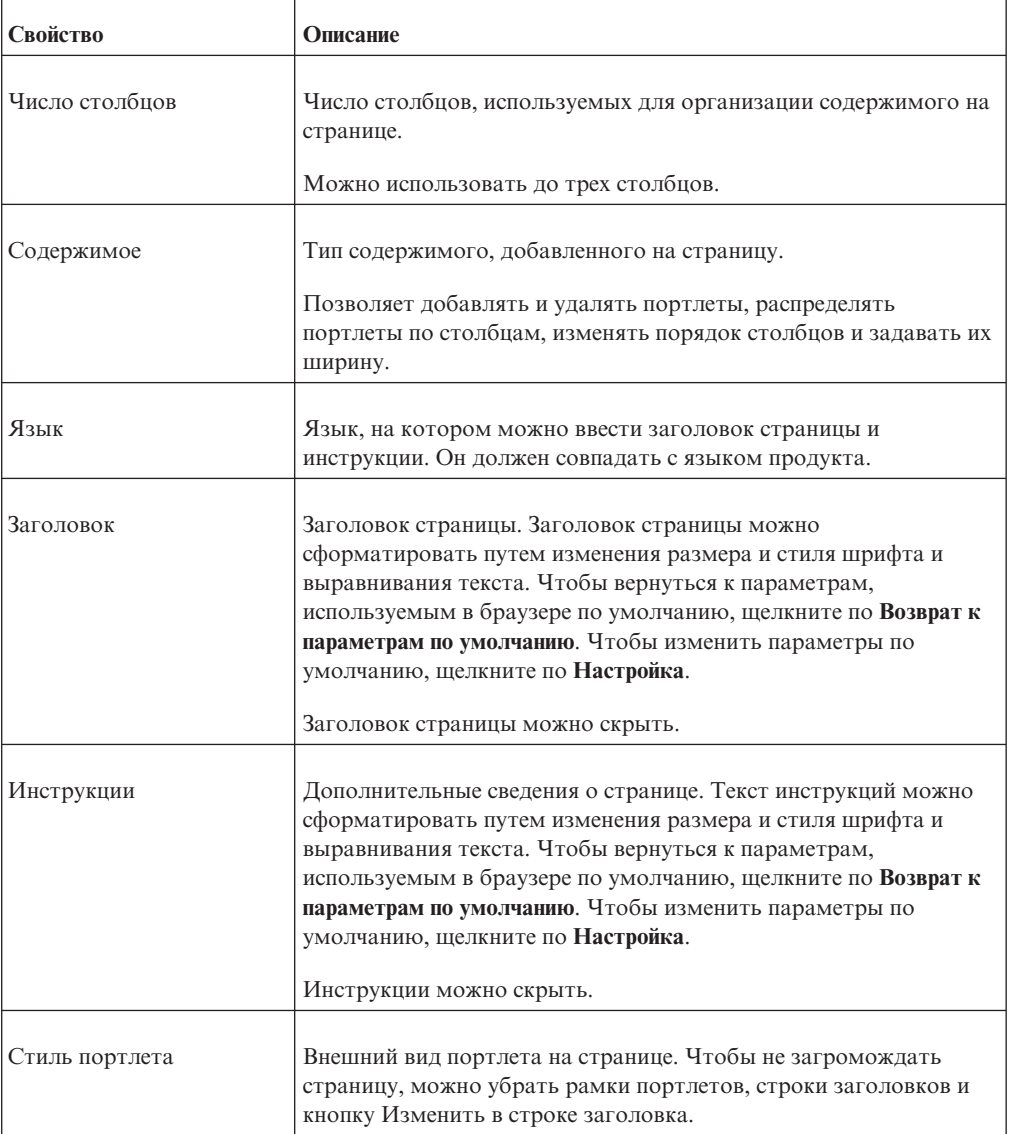

# **Свойства правила**

Используйте свойства правила, чтобы задать иди изменить правило наблюдения. Вы можете открыть свойства правил на вкладке **Мои элементы наблюдения**, **Правила**,

<span id="page-28-0"></span>щелкнув значок Задать свойства для записи, соответствующей правилу наблюдения. Свойства находятся на вкладке **Правило** страницы **Задать свойства**.

Свойства правила задают условия в сохраненных выходных данных HTML-отчета, чтобы при сохранении отчета, если эти условия будут выполнены, вы могли получить оповещение.

Дополнительную информацию о создании правил наблюдения смотрите в разделе ["Создание правила наблюдения для определенного условия" на стр. 102.](#page-111-0)

В таблице ниже приведены доступные свойства правил.

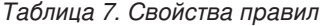

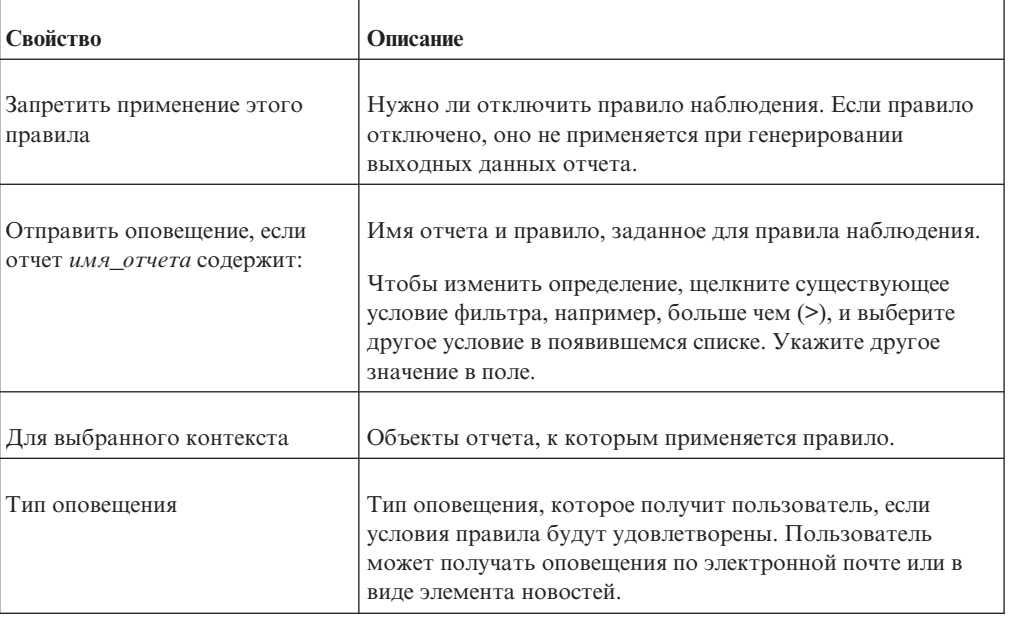

# **Организация записей**

Организуйте записи, например отчеты, анализы, агенты и пакеты, более наглядным образом, чтобы их было легко находить. Важно правильно спланировать, как наилучшим образом организовать записи в портале. Просмотрите записи и попытайтесь сгруппировать их в логическом порядке. Рассмотрите возможность объединения записей в группы по типу и частоте использования.

Возможно, вы сочтете целесообразным создать иерархию папок, используя вложенные папки. Структура папок должна быть логически упорядочена и поддерживать выбранный метод объединения в группы.

Используйте значащие имена и подробные описания, позволяющие распознавать записей в портале.

Можно копировать, перемещать, переименовывать или удалять записи. Можно создавать копии записей и сохранять их в нескольких папках для упрощения доступа к ним. Можно отключать записи и задавать порядок записей. Можно выбрать ссылку на запись. Например, если отчет удален, возможно, вы захотите связать соответствующее представление отчета с другим отчетом. Вы также можете скрыть запись, чтобы защитить ее от ненужного использования.

Помните, что часто запись ссылается на другие записям, например, на пакеты, отчеты, анализы или запросы. Кроме того, могут быть ссылки на записи в шагах заданий, задачах агентов, конечных объектах детализации или метриках. Идентификаторы ссылок закодированы в спецификации каждой записи.

# <span id="page-29-0"></span>Копирование записи

При создании копии записи создается реплика этой записи в другом месте портала.

Скопированные записи поддерживают исходные ссылки, которые у них были. Например, отчет находится в папке А и связан с пакетом в папке А. Если вы скопируете этот отчет в папку В, он все равно будет связан с пакетом в папке А.

Если вы скопируете и замените существующую запись или объект, скопированный объект полностью перезапишет существующий объект, включая ID хранилища содержимого и все ссылки для этого объекта. Это гарантирует, что отчет правильно ссылается на пакеты. Поскольку ID объекта перезаписывается, вы должны обновить ссылки, например, на расписания заданий или на страницы Cognos Viewer.

В некоторых ситуациях, когда отчеты не ссылаются на ссылочные пакеты, вы можете изменить копирование по умолчанию, чтобы сохранить ID объекта назначения. Это можно сделать, чтобы управлять расписанием задания. Более подробную информацию смотрите в публикации IBM Cognos Business Intelligence: Руководство по администрированию и безопасности.

Если вы хотите запускать существующий агент или отчет с несколькими незначительными изменениями, создайте представление агента "Создание представления агента" на стр. 163 или представление отчета "Создание представления отчета" на стр. 86. Например, для изменения формата, языка или метода доставки отчета создайте представление отчета. Можно одновременно скопировать несколько записей в одну и ту же папку.

Если нужно, чтобы отчет появлялся в нескольких местах, создайте ярлык "Создание ярлыка" на стр. 8.

Необходимо иметь разрешения на чтение для той записи, которую вы пытаетесь скопировать. Также необходимо иметь разрешения на просмотр для текущей папки и разрешения на запись и просмотр для целевой папки Глава 4, "Разрешения на доступ и учетные данные", на стр. 43.

### Процедура

- 1. В IBM Cognos Connection выберите переключатели рядом с записями, которые требуется скопировать.
- **B** в панели инструментов. 2. Нажмите кнопку Копировать
- œ 3. Перейдите к желаемому месту записей и нажмите кнопку Вставить панели инструментов.
- 4. Если имя записи совпадает с именем записи в папке назначения, решите, следует ли заменять существующую запись копируемой записью.
	- Для замены существующей записи нажмите кнопку Да.
	- Для отмены копирования нажмите кнопку Нет.

# <span id="page-30-0"></span>**Перемещение записи**

При перемещении записи она удаляется из текущей папки и помещается в другую папку.

Можно перемещать запись при переполнении папки, когда становится трудно находить нужные записи. Можно создать ряд вложенных папок и переместить записи в новую структуру папок. Например, папку, содержащую ежемесячные отчеты продаж, можно разделить на ряд вложенных папок по месяцам или по авторам отчетов.

При перемещении записи ее ID не изменяется. Ссылки на запись из других записей не нарушаются. Однако ярлыки для этой запись больше не действуют.

Например, у отчета есть несколько представлений отчета. При перемещении отчета в другое место в IBM Cognos Connection ссылки в связанных представлениях отчета по-прежнему действуют. Однако ярлыки для этой запись больше не действуют.

При перемещении записи, если в целевой папке есть другая запись с тем же именем, вам будет предложено заменить существующую запись перемещаемой записью. Если вы решите заменить существующую запись, то ID существующей записи сохранится. Ссылки на перемещенную запись будут нарушены. Ярлыки для этой записи больше не будут действовать.

Если вы хотите использовать запись общего вида в качестве базовой структуры для дополнительных записей, сделайте копию записи ["Копирование записи" на стр. 20.](#page-29-0) Можно создать ярлык, чтобы запись появлялась в нескольких местах ["Создание](#page-17-0) [ярлыка" на стр. 8.](#page-17-0) Если вы хотите запускать существующий агент или отчет с несколькими незначительными изменениями, создайте представление агента ["Создание представления агента" на стр. 163](#page-172-0) или представление отчета ["Создание](#page-95-0) [представления отчета" на стр. 86.](#page-95-0) Например, создайте представление отчета для изменения формата, языка или метода доставки отчета.

### **Прежде чем начать**

Необходимо иметь разрешения на чтение для той записи, которую вы пытаетесь переместить. Кроме того, необходимо иметь разрешения на запись и просмотр для текущей и целевой папки.

#### **Процедура**

- 1. В IBM Cognos Connection выберите переключатели рядом с записями, которые требуется переместить.
- 2. Нажмите кнопку Вырезать **1** на панели инструментов.
- 3. Перейдите в нужное место размещения записей и нажмите кнопку Вставить на панели инструментов.
- 4. Если имя записи совпадает с именем записи в папке назначения, решите, следует ли заменять существующую запись копируемой записью.
	- v Для замены существующей записи нажмите кнопку **Да**.
	- v Для отмены копирования нажмите кнопку **Нет**.

Ŀ

# <span id="page-31-0"></span>**Переименование записи**

Можно переименовать запись. Это может потребоваться, если текущее имя может привести к путанице при анализе или если изменилось назначение отчета.

При переименовании записи ее ID не изменяется. Однако путь поиска изменяется. Ссылки на запись из других записей не нарушаются. Ярлыки для этой записи больше не будут действовать.

Например, у пакета есть связанные с ним отчеты, агенты и определения детализации. При переименовании пакета ссылки в связанных с ним отчетах, агентах и определениях детализации не будут нарушены.

Присвоить записи имя, совпадающее с именем другой записи в той же папке, нельзя.

### **Прежде чем начать**

Необходимо иметь разрешения на чтение для той записи, которую вы пытаетесь переименовать. Кроме того, необходимо иметь разрешения на запись и просмотр для текущей и целевой папки.

### **Процедура**

1. Найдите в IBM Cognos Connection запись, которую вы хотите переименовать, и в

столбце **Действия** нажмите кнопку Задать свойства .

- 2. Щелкните по вкладке **Свойства**.
- 3. В поле **Имя** введите новое имя записи.
- 4. Нажмите кнопку **OK**.

### **Отключение записи**

Можно отключить записи, чтобы пользователи не имели доступ к ним.

Отключение записей полезно при выполнении технического обслуживания. Например, может потребоваться отключить папку при реорганизации ее содержимого. При отключении папки, содержимое папки также отключается.

Если запись отключена, рядом с нею появляется значок отключения указывающий на то, что запись отключена.

Если исходная запись отключена, для всех ярлыков этой записи будет показан значок

отключения источника  $\Box$ , указывающий на то, что запись больше не работает.

### **Прежде чем начать**

Для включения или отключения записи необходимо иметь разрешения на запись и чтение для этой записи [Глава 4, "Разрешения на доступ и учетные данные", на стр. 43.](#page-52-0) У вас должны быть разрешения на просмотр папки с записью.

### **Процедура**

1. Найдите в IBM Cognos Connection запись, которую требуется отключить, и в

столбце **Действия** нажмите кнопку Задать свойства .

- <span id="page-32-0"></span>2. Откройте вкладку **Общие**.
- 3. Выберите переключатель **Отключить эту запись**.

**Совет:** Чтобы включить отключенную запись, отмените выбор переключателя **Отключить эту запись**.

4. Нажмите кнопку **OK**.

### **Результаты**

Если у вас есть только разрешение на чтение, запуск или просмотр для отключенной записи, вы не сможете увидеть эту запись в портале. Если у вас есть разрешение на запись или назначение политики для отключенной записи, она появится в портале со

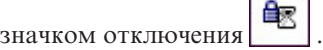

# **Как скрытьзапись**

В IBM Cognos Connection и IBM Cognos Administration можно скрыть такие записи, как отчеты, пакеты, страницы, папки, задания, источники данных, портлеты и т. д., чтобы эти записи не были видны и не запускались без необходимости. В частности, это относится к отчетам детализации, при выполнении которых может снижаться производительность системы. Например, при выполнении отчетов с детализацией с необязательными приглашениями или без них может могут быть сгенерированы запросы базы данных, использующие значительное количество ресурсов. Если такие отчеты скрыты в портале, пользователи не могут их запустить, и система не перегружается ненужными требованиями.

Скрытие записи не влияет на ее свойства, включая разрешения безопасности. Можно получить доступ к скрытым записям различными способами, например, с использованием URL.

В зависимости от предпочтений пользователя, указанных в окне Моя область  $\Box$ , **Мои предпочтения**, скрытая запись или полностью убирается из пользовательского интерфейса, или остается видимой, но ее значок становится блеклым. Дополнительную информацию смотрите в разделе ["Просмотр скрытой записи" на](#page-33-0) [стр. 24.](#page-33-0)

Нельзя скрыть пользователей, группы или роли во внешних пространствах имен.

### **Прежде чем начать**

Администратор управляет тем, какие пользователи, группы или роли могут скрыть записи, предоставляя пользователям доступ к возможности **Скрыть записи** в IBM Cognos Administration. Перечисленные ниже действия могут выполнить только те пользователи, которые имеют доступ к этой возможности.

### **Процедура**

1. Найдите в программе IBM Cognos запись, которую требуется скрыть, и нажмите

для нее кнопку Задать свойства

- 2. На вкладке **Общие** выберите переключатель **Скрыть эту запись**.
- 3. Нажмите кнопку **OK**.

Запись теперь скрыта, однако она все еще может появляться в пользовательском интерфейсе с блеклым значком. Чтобы узнать, как удалить запись из представления, смотрите раздел ["Просмотр скрытой записи" на стр. 24.](#page-33-0)

### <span id="page-33-0"></span>**Просмотр скрытой записи**

Пользователи могут изменить свои настройки для отображения или удаления скрытых записей из интерфейса пользователя. Значки, представляющие скрытые записи, затенены.

В зависимости от заданных предпочтений, скрытая запись может появляться или не появляться на страницах поиска, в мастерах, полях сохранения и т.д. Например, когда скрытые записи не появляются в пользовательском интерфейсе, скрытые пакеты не появятся в списке имеющихся пакетов, когда пользователи попытаются открыть соответствующий компонент-студию, а в результатах поиска этих пакетов не будет.

На просмотр скрытых записей распространяются следующие правила:

• Скрытый отчет доступен в качестве конечного объекта детализации.

Конечные объекты детализации включают значения параметра во избежание операций с запросами, потребляющих много ресурсов. Однако пользователю все же необходимы разрешения на чтение и выполнение, чтобы использовать этот целевой отчет при выполнении детализации.

- v Скрытое определение детализации не появится на странице **Перейти к**, если в интерфейсе пользователя не видны скрытые записи.
- На скрытую запись может указывать видимый ярлык. Если ярлык указывает на скрытую папку, то все скрытые записи в папке будут невидимыми.
- Страницы поиска не возвращают скрытые записи, если они не появляются в пользовательском интерфейсе.

Далее приводятся примеры ситуаций, когда скрытые записи всегда видны независимо от заданных пользователем предпочтений отображения скрытых записей.

v Скрытые записи на вкладках **Разрешения** и **Личные**

Значки записей затенены.

- Вкладки портала, связанные со скрытыми страницами
- Портлеты на странице
- Этапы выполнения заданий, которые содержат ссылки на скрытые записи, уже находящиеся в задании

Значки записей затенены.

• Задачи агента, которые содержат ссылки на скрытые записи, уже находящиеся в агенте

Значки записей затенены.

• Подробности в хронологии запусков отчета

Значки, которые представляют скрытые записи, не меняются.

#### **Прежде чем начать**

Выполнить описанные ниже действия могут только пользователи, имеющие доступ к функции **Скрыть записи** в IBM Cognos Administration.

#### **Процедура**

- 1. Перейдите к опциям своей области **1** и щелкните по **Мои предпочтения**.
- 2. Выберите переключатель или отмените выбор переключателя **Показать скрытые записи** на вкладке **Общие**.

Если выбрать этот переключатель, скрытые записи появятся в интерфейсе пользователя с затененными значками. Если вы отмените выбор этого переключателя, скрытые записи исчезнут из пользовательского интерфейса. 3. Нажмите кнопку **OK**.

# <span id="page-34-0"></span>**Выбор ссылки на запись**

Некоторые записи при их создании связываются с другими записями посредством ссылок. Например, представление отчета связывается с отчетом, а отчет или агент связываются с пакетом. Метрики связаны с пакетом метрик.

Вы можете изменить ссылку на запись. Например, если отчет удален, вы можете счесть целесообразным связать соответствующее представление отчета с другим отчетом. После изменения ссылки в представлении отчета будет отражено содержимое нового отчета.

Выберите соответствующую ссылку для данной записи. Например, пакет, на который ссылается отчет, должен содержать действительную модель, чтобы отчет запускался правильно.

Если ссылка, связанная с записью, недоступна, будет показано значение **Недоступно**. Например, значение **Недоступно** появится, если пакет, на который ссылается отчет, удален.

### **Прежде чем начать**

У вас должно быть разрешение на запись для того элемента (записи), для которого вы пытаетесь выбрать ссылку. Кроме того, необходимо разрешение на запись и просмотр для текущей папки.

### **Процедура**

1. Найдите в IBM Cognos Connection нужную запись и нажмите кнопку Задать

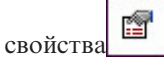

2. Щелкните по вкладке **Общие** и найдите текущую ссылку на запись.

Например, чтобы найти отчет, ищите ссылку в разделе **Пакет**. Чтобы найти представление отчета, ищите ссылку в списке **Исходный отчет**.

3. Щелкните по ссылке.

Например, для отчета щелкните по **Ссылка на пакет**. Для представления отчета щелкните по **Ссылка на отчет**.

4. Выберите новую запись, с которой вы хотите связать запись, и нажмите кнопку **OK**.

### **Удаление записи**

При удалении записи она окончательно удаляется с портала; ее ID также удаляется. Можно удалить запись, если она, например, устарела или не удовлетворяет вашим требованиям.

При удалении исходной записи для ярлыка удаляется только исходная запись. Записи

ярлыка остаются, но для них будет показан значок недействительной ссылки  $\left[\frac{1}{n}\right]$ , и они будут недоступны.

При удалении ярлыка, отчета или представления агента удаляется только выбранная запись, а исходная запись не удаляется. Ссылки из других записей больше не действуют.

### <span id="page-35-0"></span>**Прежде чем начать**

Необходимо иметь разрешение на запись или назначение правил политики для записи, которую вы пытаетесь удалить. Кроме того, необходимо иметь разрешение на запись и просмотр для текущей папки.

### **Процедура**

- 1. В IBM Cognos Connection выберите переключатели рядом с записями, которые требуется удалить.
- 2. Нажмите кнопку Удалить в панели инструментов. Откроется окно для подтверждения.
- 3. Нажмите кнопку **OK**.

### **Как задатьпорядок записей**

Можно задать порядок расположения папок и записей в портале. Записи можно упорядочить по уровню использования и поместить в верхнюю часть списка записи, используемые ежедневно.

По умолчанию, существующие записи рассортированы в алфавитном порядке. Записи, добавленные после того как был задан порядок, появляются в нижней части списка.

Чтобы задать порядок расположения записей, необходимо разрешение на чтение и запись для всех записей в папке, а также разрешение на чтение и просмотр папки, содержащей эти записи.

### **Процедура**

- 1. Щелкните по нужной вкладке в IBM Cognos Connection.
- 2. Нажмите кнопку Порядок в панели инструментов.
- 3. Выберите записи в окне списка **Показывать в порядке по умолчанию** и нажмите

кнопку со стрелкой вправо , чтобы переместить их в окно списка **Показывать в начале**.

**Примечание:** Порядок расположения папок и записей указывается по отдельности.

- 4. Щелкайте по ссылкам **Вверх**, **Вниз**, **Вначало** и **Вконец**, чтобы переместить папки и записи в списке.
- 5. Нажмите кнопку **OK**.

### **Создание папки**

Можно упорядочить записи с помощью папок. Если папки логически помечены и упорядочены, то находить отчеты намного проще. Например, для улучшения упорядочивания записей, возможно, потребуется создать папки в каталоге **Мои папки** или **Общедоступные папки**.

Папки можно создавать в следующих местах:

• Общедоступные

Записи, помещенные в каталог Общедоступные папки, интересуют многих пользователей и могут просматриваться многими пользователями. Когда фокус установлен на вкладку Общедоступные папки, содержимое сгруппировано по
пакетам или папкам. Каждый пакет содержит единую модель и все связанные записи, например папки, отчеты, представления заданий, агенты, метрики, URL и ярлыки.

• Мои папки

Вы создаете личные папки и используете их для упорядочивания записей в соответствии с вашими предпочтениями. Контейнер Мои папки доступен для вас только, если вы вошли в систему.

Для создания записей в папке нужно иметь право на запись в эту папку.

**Совет**: Щелкните по **Дополнительно**, чтобы увидеть полный список действий, которые

можно выполнять с записью. Щелкните по **Задать свойства** , чтобы изменить общие свойств, значения по умолчанию, разрешения и свойства заданий для записи. Некоторые свойства доступны не для каждого типа записей.

# **Процедура**

- 1. Перейдите к расположению для новой папки в IBM Cognos Connection.
- 2. Нажмите кнопку Новая папка  $\boxed{1}$  на панели инструментов портала.
- 3. В поле **Имя** введите имя новой папки.
- 4. Если хотите, можете ввести описание записи в поле **Описание** и в поле **Подсказка**. Описание появится в портале, если в предпочтениях задана опция представления подробностей ["Персонализация портала" на стр. 35.](#page-44-0)
- 5. Если вы не хотите использовать целевую папку, показанную под элементом **Расположение**, выберите другую папку:
	- v Щелкните по **Выбрать другую папку**, выберите целевую папку, а затем нажмите кнопку **OK**. Если поле для ввода папки - пустое, перейдите на один уровень папок вверх, используя путь в окне Выбрать расположение (Перейти).
	- v Щелкните по **Выбрать Мои папки**.
- 6. Нажмите кнопку **Готово**.

### **Результаты**

Для доступа к новой папке необходимо иметь те же разрешения, что и для доступа к родительской папке. Дополнительные сведения об изменении разрешений на доступ смотрите в разделе [Глава 4, "Разрешения на доступ и учетные данные", на стр. 43.](#page-52-0)

### **Как задатьдругой значок для записи**

На портале стандартные значки рядом с записями помогают определить класс, к которому относится запись. Чтобы легче выбрать запись из нескольких схожих записей, можно заменить стандартный значок другим значком.

Если вы задаете другой значок, используйте разрешение экрана 16x16 пиксел, чтобы гарантировать правильное выравнивание и расположение значка на портале.

Настройки пользователя, например, альтернативные значки, не сохраняются автоматически. В результате этого после обновления требуется переносить альтернативные значки вручную.

# Процедура

- 1. В IBM Cognos Connection найдите нужную запись и нажмите кнопку Задать свойства.
- 2. Щелкните по вкладке Общие, а затем рядом с полем Значок щелкните по Изменить.
- 3. Щелкните по Задать значок и в поле редактирования задайте имя изображения, например, myicon.gif.

Изображение должно находиться в папке расположение\_c10/webcontent/ps/portal/ images.

4. Нажмите кнопку ОК.

#### Результаты

В каждом месте на портале, где появлялся стандартный значок, он будет заменен другим значком.

# Опции поиска в IBM Cognos Connection

Можно осуществлять поиск записи, имя и/или описание которой соответствуют строке, введенной в качестве критерия поиска. Или вы можете искать индекс записей, созданный администратором, используя опцию 'Полнотекстовый и по всем полям'.

При использовании первого типа поиска вы выполняете поиск на складе содержимого непосредственно. Дополнительную информацию смотрите в разделе "Поиск записей на основе имени, описания или и имени, и описания" на стр. 29.

#### Полнотекстовый поиск и поиск по всем полям

При использовании полнотекстового поиска вы выполняете поиск в оптимизированном файле индекса. Чтобы этот тип поиска стал возможен, содержимое IBM Cognos Business Intelligence должно быть проиндексировано.

Этот поиск можно ограничить при помощи возможности Выполнять индексированный поиск. С этой возможностью пользователи могут выполнять поиск во всем индексированном содержимом Business Intelligence, в том числе в источниках данных и в метаданных. Без этой возможности пользователи могут выполнять базовый индексированный поиск только в названиях и описаниях записей. Представление результатов поиска для пользователей без этой возможности также сокращается.

Полнотекстовый поиск позволяет пользователям тщательно исследовать содержимое своей системы Business Intelligence. Обращение как к структурированной, так и к неструктурированной информации выполняется быстро и безопасно.

Полнотестовый поиск обеспечивает следующие преимущества:

• Возможность выполнения поиска по всему индексированному содержимому

Все релевантные отчеты и другие объекты находятся при поиске определенных терминов, таких как имена заказчиков, названия продуктов и положения, которые редко выводятся в названиях и описаниях. Если индекс поиска поддерживает поиск данных, поиск выполняется также по всем данным.

• Можно создать новое содержимое

Запросы на основе поисковых терминов создаются динамически и включаются в результаты поиска. Вы можете затем уточнить запрос в соответствующей Cognos Studio. Например, если вы выполняете поиск "Доход +Заказчикг", а измерения

<span id="page-38-0"></span>Доход и Заказчик существуют в проиндексированном пакете, строится запрос, который может быть использован как отправная точка для нового анализа в Analysis Studio.

• Можно запускать действия детализации PowerCube

Если вы выбираете результат поиска, связанный с проиндексированным PowerCube, вы непосредственно переходите в соответствующее положение детализации и можете затем продолжить анализ в Analysis Studio. Это дает отправную точку для дальнейшего анализа.

Полнотекстовый поиск доступен и в Cognos Connection, и в Cognos Workspace.

Дополнительные сведения смотрите в разделе "Поиск записей с использованием опции 'Полнотекстовый и по всем полям" на стр. 30

# Поиск записей на основе имени, описания или и имени, и описания

В IBM Cognos Connection можно выполнять поиск записи, имя и/или описание которой соответствуют строке, введенной в качестве критерия поиска. Для поиска такого типа не требуется индекс поиска.

Если для поиска записей используются опции Имя, Описание или Имя и описание, регистр символов при поиске игнорируется.

В таблице ниже приведены примеры поиска и его результатов.

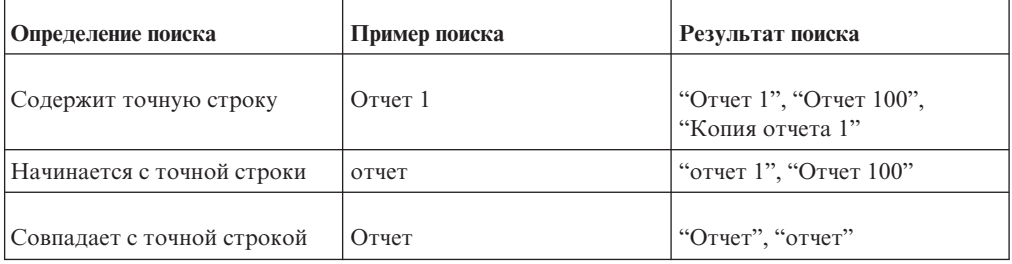

Таблица 8. Примеры поиска и его результатов

В результаты поиска включаются только записи, на доступ к которым у вас есть разрешение.

Дополнительную информацию смотрите в разделе "Поиск записи на нескольких языках" на стр. 33.

# Процедура

1. В случае поиска на основе имени, описания или и имени, и описания перейдите к папке высшего уровня, которую вы хотите включить в поиск.

Совет: Вы можете увеличивать или ограничивать число папок, включаемых в поиск, изменяя Область при вводе критерия поиска.

- 2. В поле Опции поиска введите одно из следующих значений:
	- Поле имени
	- Поле описания
	- Поле имени или описания
- $\mathbf{Q}_i$ 3. Нажмите кнопку Поиск на панели инструментов.
- <span id="page-39-0"></span>4. В поле поиска введите словосочетание, которое хотите найти.
- 5. Щелкните по **Дополнительно**.
- 6. Выберите тип совпадения строки поиска и результатов поиска.
	- v Чтобы были возвращены записи, содержащие строку поиска в любом месте имени или описании, выберите **Содержит точную строку**.
	- Чтобы были возвращены записи, имя или описание которых начинается со строки поиска, выберите **Начинается с точной строки**.
	- Чтобы были возвращены записи, имя или описание которых полностью совпадают со строкой поиска, выберите **Точно совпадает со строкой**.
- 7. В поле **Тип** щелкните по типу записей, которые нужно искать.
	- **Совет:** Для поиска всех ярлыков в выбранной папке щелкните **Ярлыки**.
- 8. В поле **Изменено** выберите дату последнего изменения записи.

Например, если вы хотите, чтобы в качестве результатов поиска были возвращены записи, которые обновлялись на последней неделе, выберите **За последнюю неделю**.

**Примечание:** Эта опция доступна только для пространства имен Cognos.

- 9. В окне **Область** выберите папки, которые нужно включить в поиск.
- 10. Нажмите кнопку **Поиск** .

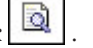

Записи, которые соответствуют критериям поиска и на просмотр которых у вас есть разрешение, появятся в нижней части окна под заголовком **Результаты**. **Совет:** Чтобы открыть запись, щелкните по соответствующей ссылке.

# **Поиск записей с использованием опции 'Полнотекстовый и по всем полям'**

В IBM Cognos Connection, когда вы ищете записи с использованием опции 'Полнотекстовый и по всем полям', вы выполняете поиск записей в индексе, созданном вашим администратором. После того, как будут сгенерированы первоначальные результаты поиска, их можно будет уточнить.

#### **Прежде чем начать**

Прежде чем можно будет искать записи, должен быть создан индекс поиска.

# **Об этой задаче**

Операции поиска уточняют ваши критерии поиска, чтобы вы могли получать более релевантные результаты. Без этих операций, если вы используете в поиске несколько слов, в результаты входят записи, в которых есть все ключевые слова поиска, а также записи, которые содержат только одно из ключевых слов поиска.

Следующие операции используются так же, как и в других поисковых механизмах:

- Знак плюс  $(+)$
- Знак минус $(-)$
- Двойные кавычки  $(\n\mathsf{N})$  и $(\mathsf{N})$
- "Звездочка" (\*)

Можно выполнять поиск по определенным полям. В настоящее время поддерживаются поля имени и описания. Такой тип поиска дает больше возможностей управления результатами поиска и исключает менее релевантные соответствия, такие как соответствия в метаданных и в данных. Специальные символы, такие как вопросительный знак (?), амперсенд (&), знак процента (%) и т.п., при поиске игнорируются.

В следующей таблице показаны поддерживаемые строки поиска и связанные с ними примеры и результаты поиска.

| Строка поиска               | Пример поиска          | Результат поиска                                                                                                    |
|-----------------------------|------------------------|----------------------------------------------------------------------------------------------------|
| Один термин                 | Продажи                | Возвращает записи, которые<br>содержат слово Продажи.                                                                                                    |
| Несколько терминов          | Эффективность продаж   | Возвращает записи, которые<br>содержат слово продаж или<br>слово Эффективность.                                                                                             |
| Словосочетание              | "Эффективность продаж" | Возвращает точное<br>словосочетание "Эффективность<br>продаж". Например, в<br>результаты включается отчет<br>под заголовком "Эффективность<br>продаж для Северной Америки". |
| $\hskip 0.025cm +$          | Продажи +Эффективность | Возвращает записи, в которых<br>слово Эффективность должно<br>присутствовать, в то время как<br>слово Продажи необязательно.                                                |
|                             | Продажи -Эффективность | Возвращает записи, в которых<br>слово Эффективность должно<br>отсутствовать, а слово Продажи<br>необязательно.                                                              |
| *                           | Эффект*                | Возвращает записи,<br>начинающиеся с Эффект.<br>Например, Эффективность,<br>эффекты.                                                                                        |
| -prompt:                    | Продажи-prompt:        | Возвращает записи, которые<br>содержат слово Продажи, но не<br>как часть приглашения.                                                                                       |
| +language: язык             | Продажи +language:ru   | Возвращает записи, которые<br>содержат слово Продажи, и<br>притом заданы метаданные о<br>языке $=$ ru                                                                       |
| -language: язык             | Продажи -language:ja   | Возвращает записи, которые<br>содержат слово Продажи, но<br>исключает при этом записи, у<br>которых заданы метаданные о<br>языке $=$ ги                                     |
| +name: <i>термин</i>        | +name:Продажи          | Возвращает записи, которые<br>содержат слово Продажи в<br>своем имени.                                                                                                    |
| $-name: repmult$            | -пате:Эффективность    | Возвращает записи, которые не<br>содержат слово Эффективность<br>в своем имени.                                                                                             |
| +description: <i>термин</i> | +description:Продажи   | Возвращает записи, которые<br>содержат слово Продажи в<br>своем описании.                                                                                                   |

*Таблица 9. Примеры поиска*

| Строка поиска                                           | Пример поиска                                       | Результат поиска                                                                                                    |
|---------------------------------------------------------|-----------------------------------------------------|----------------------------------------------------------------------------------------------------|
| -description: <i>термин</i>                             | -description:Эффективность                          | Возвращает записи, которые не<br>содержат слово Эффективность<br>в своем описании.                                                                 |
| +name: TepMuH1<br>+description: repMuH2                 | +name:Продажи<br>+description:Эффективность         | Возвращает записи, которые<br>содержат слово Продажи в<br>своем имени и Эффективность в<br>своем описании.                                         |
| +name: термин1<br>-description: <i>термин2</i>          | +name:Продажи<br>-description:Эффективность         | Возвращает записи, которые<br>содержат слово Продажи в<br>своем имени, но не содержат<br>Эффективность в своем<br>описании.                        |
| -name: термин1<br>+description: repMuH2                 | -пате:Продажи<br>+description:Эффективность         | Возвращает записи, которые не<br>содержат слово Продажи в<br>своем имени, но содержат слово<br>Эффективность в своем<br>описании.                  |
| $-$ name: $repmuH$<br>-description: <i>термин2</i>      | -name:Продажи<br>-description:Эффективность         | Возвращает записи, которые не<br>содержат слово Продажи в<br>своем имени и не содержат<br>слово Эффективность в своем<br>описании.                 |
| термин1 -name: термин2<br>-description: <i>термин</i> 3 | Продукт-пате: Продажи<br>-description:Эффективность | Возвращает записи для<br>продукта, которые не содержат<br>слово Продажи в своем имени и<br>не содержат слово<br>Эффективность в своем<br>описании. |

*Таблица 9. Примеры поиска (продолжение)*

**Совет:** Не ставьте пробел между знаком операции (+,-,\*) и термином поиска.

### **Процедура**

- 1. В **Выбрать опции** выберите опцию поиска **Полнотекстовый и по всем полям**.
- 2. Щелкните по значку поиска  **На панели инструментов.**
- 3. В поле поиска введите словосочетание, которое хотите найти.
- 4. Щелкните по **Дополнительно**.
- 5. В поле **Поиск по типу** выберите тип записи, которую надо искать .
- 6. Щелкните по **Поиск**.
- 7. Чтобы провести более точную настройку поиска, используйте опции на панели **Уточнить по**.
	- v **Результат** Выводит или скрывает только части отчета.
	- v **Тип** Типа записи IBM Cognos, такой как инструментальная панель, отчет или запрос.
	- **Часть** Тип отчета, такой как перекрестная таблица, список или секторная диаграмма.
	- v **Дата** Год создания.
	- v **Владелец** Владелец записи.

<span id="page-42-0"></span>• Метаданные - Метаданные или пакеты, которые использовались для создания этой записи.

Опции, которые будут вам доступны при уточнении поиска, зависят от полномочий, предоставленных вам администратором. Дополнительную информацию смотрите в разделе "Результаты поиска" на стр. 34.

#### Поиск записи на нескольких языках

В IBM Cognos Connection, производя поиск, можно использовать условие поиска на языке, отличающемся от языка, заданного параметром языка содержимого. Прежде чем можно будет искать записи, должен быть создан индекс поиска.

Локаль пользователя задает язык по умолчанию для поиска. Можно настроить этот параметр, изменив параметр языка содержимого в Моих предпочтениях. Если языком содержимого является английский, тогда результаты поиска будут представлены на английском языке.

Для поиска на нескольких языках используйте следующий синтаксис: search term +language: locale

В таблице ниже приведены примеры результатов поиска на различных языках.

Таблица 10. Примеры поиска на нескольких языках

| Пример поиска                         | Результат поиска                                                                                     |
|---------------------------------------|----------------------------------------------------------------------------------------------------|
| ventes + language: fr                 | Возвращает записи, которые содержат термин<br>ventes во французской локали.                          |
| revenue + language: fr + language: de | Возвращает записи, которые содержат термин<br>revenue во французской локали и в немецкой<br>локалях. |

Хотя можно выполнять поиск на нескольких языках, результаты поиска будут получены только в том случае, если поиск по индексу поддерживает эти языки. Поддерживаемые языки указывает администратор.

### Процедура

- 1. Щелкните по значку поиска **[6]** на панели инструментов.
- 2. В поле поиска введите словосочетание, которое хотите найти.

#### Результаты

Поиск возвратит список записей для заданного вами языка.

### Поиск из отчета

При просмотре отчета в IBM Cognos Viewer вы можете искать информацию, связанную с определенной областью отчета, такой как заголовки столбцов.

#### Процедура

- 1. Запустите отчет в IBM Cognos Viewer.
- 2. Щелкните правой кнопкой мыши в области отчета и выберите Перейти к > Поиск. В результатах поиска выводятся записи, соответствующие критериям поиска.

### <span id="page-43-0"></span>**Результаты поиска**

Результаты полнотекстового поиска упрощают возможные действия, связанные с возвращенными записями. В результаты поиска включаются только записи, на доступ к которым у вас есть разрешение.

Страница результатов поиска разделена на две или три панели в зависимости от определенных администратором опций и наличия у пользователя возможности **Выполнять индексированный поиск**.

#### **Уточнитьпо**

Эта панель служит для фильтрации результатов поиска с целью его уточнения.

Все пользователи могут уточнять результаты своего поиска по **Типу** и по **Дате создания**.

Пользователи с возможностью **Выполнять индексированный поиск** могут уточнять результаты своего поиска по **Результатам**, **Типу**, **Части**, **Дате создания**, **Владельцу** и **Метаданным**.

#### **Результаты**

На этой панели выводятся результаты, полученные на основе параметров поиска и фильтров, примененных на панели **Уточнить по**. Точные соответствия в описании выделяются. Для каждого результата приводится процент релевантности. В столбце **Действия** вы можете просмотреть свойства записи, запланировать эту запись или открыть запись в соответствующей Cognos Studio.

Эта панель содержим следующие разделы:

v **Предлагаемый**

В этом разделе выводится содержимое на основе предложений, определенных в индексе поиска администратором Cognos BI.

Этот раздел выводится только для пользователей с возможностью **Выполнять индексированный поиск**

v **Создать и исследовать**

В этом разделе показаны запросы по умолчанию на основе критериев поиска. Эти запросы можно использовать для запуска быстрого построения отчета, если у вас нет существующих отчетов, содержащих необходимые подробности. Можно использовать один из этих отчетов и затем настроить такой отчет, который можно использовать повторно или распространить среди других пользователей.

Этот раздел выводится только для пользователей с возможностью **Выполнять индексированный поиск**.

• Последний раздел не имеет метки. Он содержит результаты полнотекстового поиска, непосредственно связанного с критериями, которые использовались при выполнении поиска, и дает результаты из хранимого содержимого.

Этот раздел выводится для всех пользователей.

#### **Смотрите информацию, связанную с данной**

На этой панели выводятся результаты из внешнего источника. Он выводится, только если администратор IBM Cognos BI интегрировал поиск IBM Cognos с поисковым механизмом независимых разработчиков, и у пользователя есть возможность **Выполнять индексированный поиск**.

# <span id="page-44-0"></span>**Персонализация портала**

Г

В IBM Cognos Connection можно персонализировать способ представления данных путем изменения своих предпочтений. Например, можно задать язык продукта и предпочтительный формат выходных данных отчетов.

Изменения вступают в силу немедленно в текущем сеансе. Предпочтения сохраняются и используются для следующих сеансов до тех пор, пока вы их не измените.

В следующей таблице описаны параметры, которые вы можете изменить.

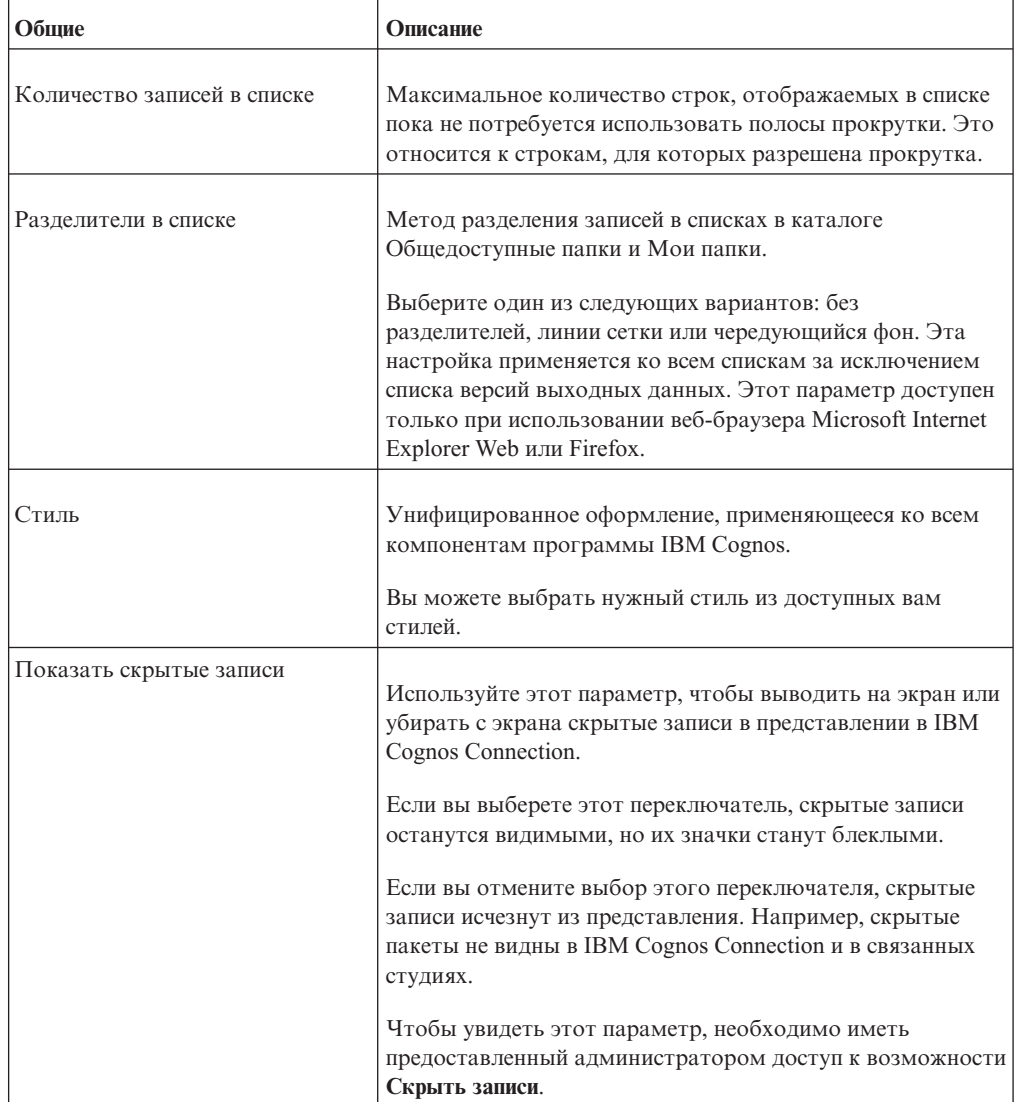

*Таблица 11. Предпочтения Cognos Connection, которые вы можете задать*

| Общие                                                                | Описание                                                                                                    |
|----------------------------------------------------------------------|----------------------------------------------------------------------------------------------------|
| Стандартное представление                                            | Решите, что вы хотите использовать: представление в виде<br>списка или представление в виде таблицы по умолчанию.<br>В списке показаны имя, дата изменения и действия. В<br>представлении подробностей показаны имя, описание,<br>дата изменения и возможные действия.                                                                                                    |
|                                                                      | Представление подробностей доступно только в окнах<br>Общедоступные папки и Мои папки в IBM Cognos<br>Connection. В других компонентах используется<br>представление списка.                                                                                                    |
| Формат отчета                                                        | Предпочтительный формат для просмотра отчета. Чтобы<br>просматривать отчеты в форматах HTML, PDF, в виде<br>текста с разделителями (CSV), в формате электронных<br>таблиц Microsoft Excel и в формате XML, возможность<br>генерировать выходные данные не требуется. Чтобы<br>запускать отчеты в ограниченных форматах выходных<br>данных CVS, PDF, XLS или XML, вам потребуется<br>возможность генерировать выходные данные в<br>соответствующем формате. Дополнительную<br>информацию смотрите в разделе "Форматы отчетов" на<br>стр. 89. |
| Показать сводку опций запуска                                        | Этот параметр используется для отображения сводки об<br>опциях запуска, если отчет не запускается в интерактивном<br>режиме.                                                                                                    |
| Показывать начальную страницу<br>при запуске                         | Этот параметр позволяет вывести на экран или скрыть<br>страницу с приветствием в начале сеанса                                                                                                    |
| Включить поддержку доступа<br>для запусков и планирования<br>отчетов | Этот параметр используется для создания общедоступных<br>выходных данных отчетов при каждом создании или<br>планировании отчета пользователем.                                                                                                    |
| Язык продукта                                                        | Язык, используемый в пользовательском интерфейсе IBM<br>Cognos. Он применяется ко всем компонентам IBM<br>Cognos, например, к IBM Cognos Connection, IBM Cognos<br>Viewer и Report Studio.                                                                                                    |
| Язык содержимого                                                     | Язык, используемый для отображения и создания<br>содержимого в программах IBM Cognos, например, для<br>имен и описаний записей или данных в отчетах.                                                                                                    |
| Часовой пояс                                                         | Используемый часовой пояс. Выберите часовой пояс<br>сервера по умолчанию, заданный системным<br>администратором. Более подробную информацию<br>смотрите в публикации IBM Cognos Business Intelligence:<br>Руководство по установке и конфигурированию. Либо<br>можно выбрать другой часовой пояс.                                                                                                    |

Таблица 11. Предпочтения Cognos Connection, которые вы можете задать (продолжение)

| Обшие                                                     | Описание                                                                                                    |
|-----------------------------------------------------------|----------------------------------------------------------------------------------------------------|
| Включить поддержку языков с<br>двумя направлениями письма | Опция, позволяющая включить/выключить поддержку<br>языков с двумя направлениями письма во всех<br>применимых компонентах IBM Cognos, включая Cognos<br>Connection, Cognos Viewer, Cognos Workspace, Cognos<br>Workspace Advanced и Report Studio.                                                                                                    |
|                                                           | Поддержка двух направлений письма применяется к таким<br>языкам, как арабский, иврит, урду или фарси.<br>Дополнительную информацию смотрите в разделе "Как<br>включить поддержку для языков с двумя направлениями<br>письма" на стр. 39.                                                                                                    |
| Базовое направление текста для<br>содержимого             | Эта опция задает направление для текста с двумя<br>направлениями письма в Cognos Connection, Cognos Viewer<br>и Cognos Workspace. Эта опция доступна, если включен<br>переключатель Включить поддержку двух направлений<br>письма.                                                                                                    |
|                                                           | Можно задать следующие направления текста:                                                                                                    |
|                                                           | Слева направо                                                                                                    |
|                                                           | Справа налево                                                                                                    |
|                                                           | Контекстное - направление текста зависит от первой буквы<br>в тексте. Если эта буква принадлежит к письму с<br>направление справа налево, выбирается направление<br>текста справа налево. В противном случае будет<br>использоваться направление текста слева направо. Числа и<br>специальные символы не влияют на направление текста.<br>Например, если текст начинается с числа, после которого<br>идет арабская буква, будет использоваться направление<br>справа налево. Если текст начинается с числа, после<br>которого идет латинская буква, будет использоваться<br>направление слева направо. |

*Таблица 11. Предпочтения Cognos Connection, которые вы можете задать (продолжение)*

В следующей таблице описаны личные параметры, которые вы можете увидеть, если у вас есть разрешения на чтение своей учетной записи.

*Таблица 12. Личные параметры, которые можно увидеть при наличии разрешений на чтение*

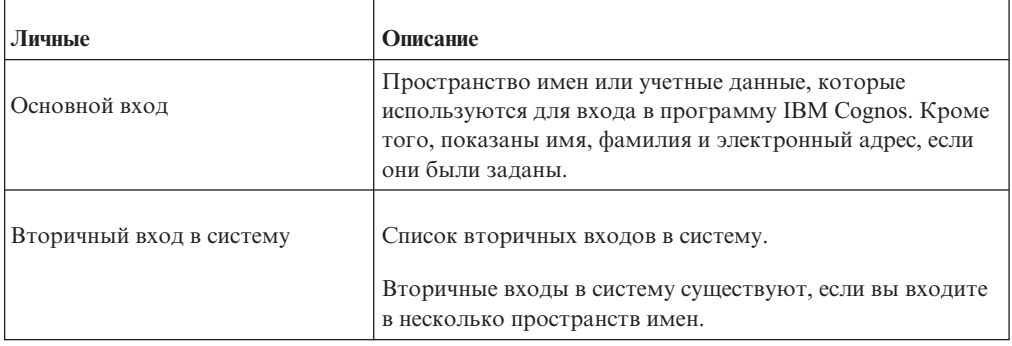

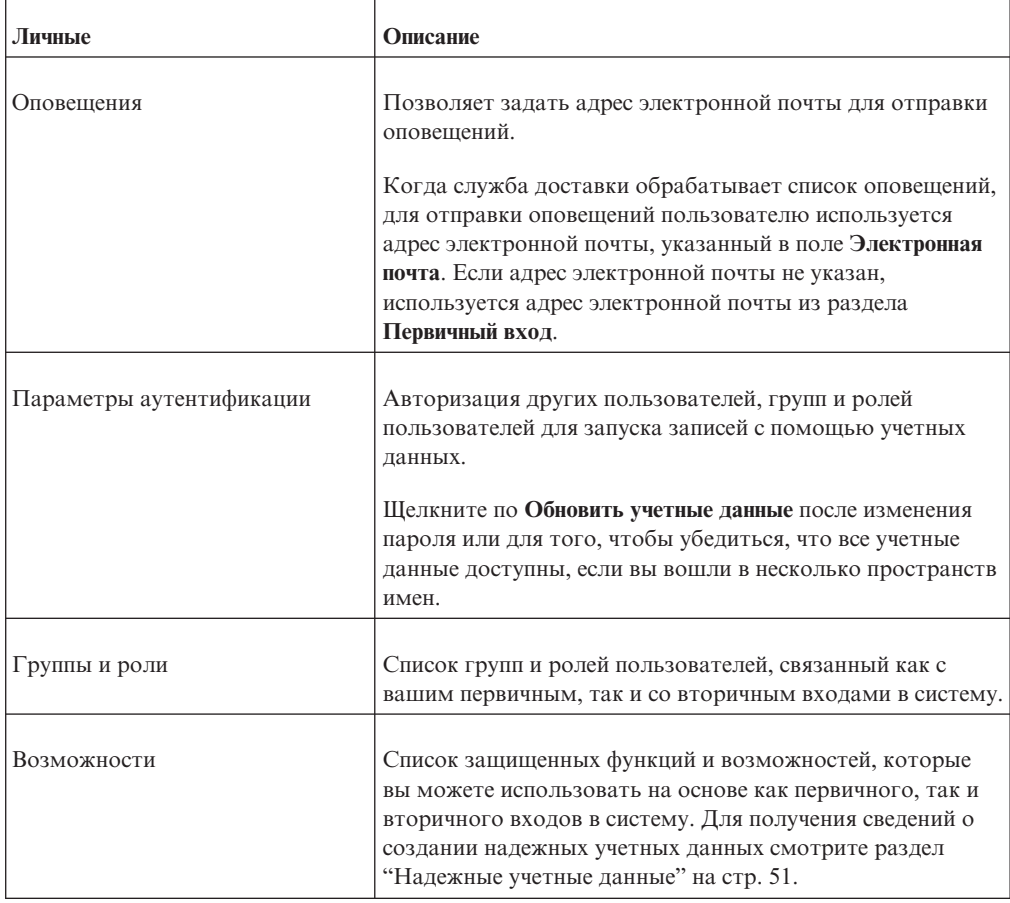

*Таблица 12. Личные параметры, которые можно увидеть при наличии разрешений на чтение (продолжение)*

В следующей таблице описаны параметры на вкладке портала, которые вы можете увидеть, если у вас есть разрешения на чтение своей учетной записи.

*Таблица 13. Параметры вкладок портала, которые можно увидеть при наличии разрешений на чтение*

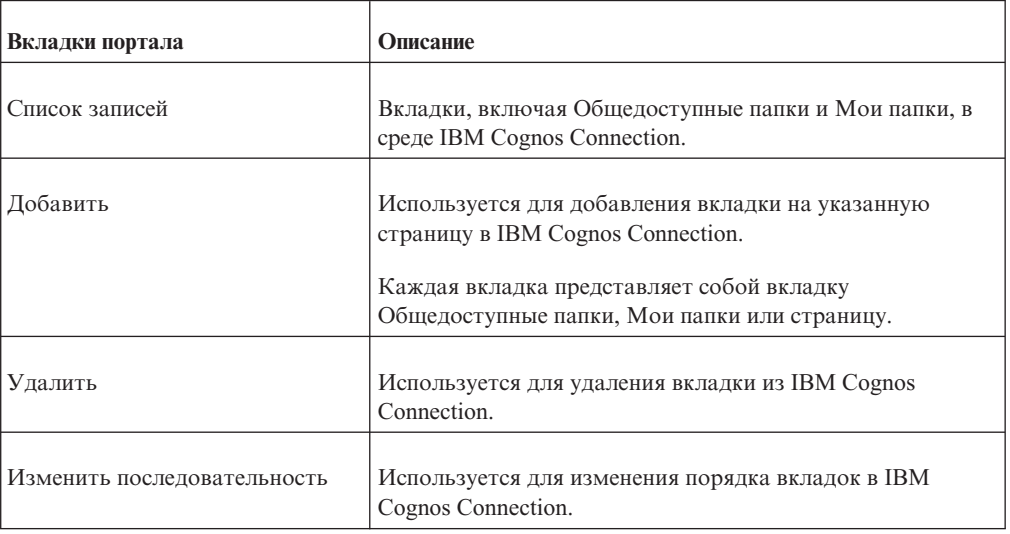

# Процедура

- 1. В IBM Cognos Connection последовательно выберите Опции моей области, Мои предпочтения и щелкните нужную ссылку.
- 2. Выберите соответствующие параметры.
- 3. Нажмите кнопку ОК.

# <span id="page-48-0"></span>Как включить поддержку для языков с двумя направлениями письма

В число функций двух направлений письма, поддерживаемых продуктом IBM Cognos Business Intelligence, входят текст с двумя направлениями письма, форма цифр и направление объектов в отчетах.

### Об этой задаче

В арабском языке, иврите, урду и фарси запись идет справа налево с использованием арабской графики или графики иврита. Однако числа в этих языках, так же как встроенные сегменты латинского, кириллического или греческого текста, пишутся слева направо. Используя параметры двух направлений письма в IBM Cognos Connection, можно управлять направление текста такого типа в IBM Cognos Connection, IBM Cognos Viewer и IBM Cognos Workspace. Это влияет на имена записей, описания, метки и всплывающие подсказки, поля ввода, комментарии и структурированный текст, например, адреса электронной почты, пути файлов, навигационные пути, URL и форматы дат и времени.

Следующие возможности, которые поддерживают два направления письма в отчетах, управляются IBM Cognos Report Studio:

- Форма цифр, связанная с воспроизведением арабских чисел.
- Базовое направление текста для текстового содержимого в отчетах.
- Направление объектов в отчетах, таких как диаграммы, списки и карты.

Дополнительную информацию о параметрах двух направлений письма в Report Studio смотрите в публикации IBM Cognos Report Studio: Руководство пользователя.

Используйте описанную ниже процедуру, чтобы включить поддержку двух направлений письма в Cognos Connection, Cognos Viewer, Cognos Workspace, Cognos Workspace Advanced и Cognos Report Studio. По умолчанию поддержка двух направлений письма выключена для пользователей.

Совет: Пользователи также могут управлять параметрами двух направлений письма в диалоговом окне Задать предпочтения в Cognos Workspace и в диалоговом окне Опции запуска в Report Studio.

# Процедура

- 
- 2. На вкладке Общие выберите переключатель Включить поддержку двух направлений письма.

Этот глобальный параметр пользователя включает или выключает функции поддержки двух направлений письма во всех применимых компонентах IBM Cognos.

- 3. Выберите в списке **Базовое направление текста для содержимого** одну из перечисленных ниже опций, чтобы указать направление текста в Cognos Connection, Cognos Viewer и Cognos Workspace:
	- v **Справа налево**
	- v **Слева направо**
	- v **Контекстный**

Если используется этот параметр, направление текста зависит от первой буквы в тексте. Если эта буква принадлежит к письму с направление справа налево, выбирается направление текста справа налево. В противном случае будет использоваться направление текста слева направо. Числа и специальные символы не влияют на направление текста. Например, если текст начинается с числа, после которого идет арабская буква, будет использоваться направление справа налево. Если текст начинается с числа, после которого идет латинская буква, будет использоваться направление слева направо.

4. Нажмите кнопку **OK**.

# **Мои элементы наблюдения**

Область **Мои элементы наблюдения** в портале используется для просмотра элементов наблюдения и централизованного управления ими. К элементам наблюдения относятся списки оповещения и правила наблюдения, помогающие отслеживать интересующие вас бизнес-события.

На вкладке **Оповещения** показаны списки оповещений, к которым вы принадлежите. На этой вкладке вы можете удалить себя из списка оповещений отчета или агента.

На вкладке **Правила** показаны правила наблюдения, созданные вами в сохраненных выходных данных HTML-отчета. Используйте эту вкладку, чтобы:

- Изменить правило наблюдения
- Включить или отключить правило наблюдения. Смотрите информацию в разделе ["Отключение записи" на стр. 22.](#page-31-0)
- v Упорядочить правила наблюдения в папках. Смотрите информацию в разделе ["Создание папки" на стр. 26.](#page-35-0)
- v Удалить правила наблюдения. Смотрите информацию в разделе ["Удаление](#page-34-0) [записи" на стр. 25.](#page-34-0)
- v Изменить свойства страницы Мои элементы наблюдения. Смотрите информацию в разделе ["Изменение страниц" на стр. 58.](#page-67-0)

Также можно добавить себя в список оповещений для отчета ["Добавление самого](#page-109-0) [себя в список оповещений для отчета и удаление самого себя из этого списка" на стр.](#page-109-0) [100,](#page-109-0) список оповещений для агента ["Добавление самого себя в список оповещений](#page-174-0) [для агента и удаление самого себя из этого списка" на стр. 165,](#page-174-0) и создать правило наблюдения для отчета ["Создание правила наблюдения для определенного условия"](#page-111-0) [на стр. 102.](#page-111-0)

Владелец отчета должен разрешить пользователям отчета получать оповещения и создавать правила наблюдения для отчета.

# **Просмотр элементов наблюдения**

Вы можете просматривать списки оповещений, которые с вами связаны, и созданные вами правила наблюдения в области портала **Мои элементы наблюдения**.

Вы также можете удалить себя из списка оповещений "Удаление пользователя из списка оповещений" и изменить правило наблюдения"Изменение правила наблюдения".

### **Процедура**

- 1. Щелкните в правом верхнем углу IBM Cognos по **Параметры моей области**  $\Box$ . **Мои элементы наблюдения**.
- 2. Чтобы просмотреть ваши списки оповещений, щелкните по **Оповещения**.
- 3. Чтобы просмотреть ваши правила наблюдения, щелкните по **Правила**.

# **Удаление пользователя из списка оповещений**

Для удаления себя из списка оповещений отчета или агента используйте область портала **Мои элементы наблюдения**.

При добавлении пользователя в список оповещений он получает уведомление по электронной почте, если отчет или отчет, связанный с заданием агента, сохранен. После удаления пользователя из списка оповещений он больше не будет получать оповещений.

**Совет:** Вы также можете добавлять себя в список оповещений или удалять себя из списка оповещений для отчета, используя вкладку **Отчет** на странице **Задать свойства**["Добавление самого себя в список оповещений для отчета и удаление самого](#page-109-0) [себя из этого списка" на стр. 100.](#page-109-0) Для агента можно использовать вкладку **Агенты** на странице **Задать свойства** ["Добавление самого себя в список оповещений для агента и](#page-174-0) [удаление самого себя из этого списка" на стр. 165.](#page-174-0)

### **Процедура**

- 1. В IBM Cognos Connection нажмите кнопку **Опции моей области** В в правом верхнем углу, а затем щелкните по **Мои элементы наблюдения**.
- 2. Перейдите на вкладку **Оповещения** и выберите в столбце **Источник** список оповещений, который необходимо удалить.

Можно выбрать несколько списков оповещений.

- 3. Щелкните Удалить меня из списка оповещений.
- 4. Нажмите кнопку Обновить.

Обратите внимание, что список оповещений удаляется из столбца **Источник**.

# **Изменение правила наблюдения**

После создания правил наблюдения в сохраненных выходных данных HTML-отчета можно изменять эти правила в области портала Мои элементы наблюдения. Например, можно изменять общие свойства, например, имя, язык и описание. Также можно изменить такие свойства, как условное выражение для правила, элементы, к которым применяется правило, и тип оповещения.

Дополнительную информацию о создании правила наблюдения смотрите в разделе ["Правила наблюдения в сохраненных отчетах" на стр. 101.](#page-110-0)

#### **Прежде чем начать**

Чтобы изменить правило наблюдения IBM Cognos Connection, требуется разрешение на чтение и запись для страницы **Мои элементы наблюдения**.

# **Процедура**

- 1. В IBM Cognos Connection нажмите кнопку Опции моей области  $\Box$  в правом верхнем углу, а затем щелкните по **Мои элементы наблюдения**.
- 2. Щелкните по вкладке **Правила** и в столбце **Действия** нажмите кнопку Задать свойства для правила наблюдения, которое необходимо изменить.
- 3. Для изменения свойств правила наблюдения, например имени, языка или описания, на странице **Задать свойства** щелкните вкладку **Общие**.
- 4. Щелкните вкладку **Правила** для изменения свойств правила, например, условного выражения для правила, элементов, к которым применяется правило, и типа оповещения.

Дополнительную информацию о свойствах правила смотрите в разделе ["Правила](#page-110-0) [наблюдения в сохраненных отчетах" на стр. 101.](#page-110-0)

# <span id="page-52-0"></span>**Глава 4. Разрешения на доступ и учетные данные**

Разрешения на доступ и учетные данные используются для обеспечения безопасности данных в вашей организации. Вы указываете, какие пользователи и группы будут иметь доступ к тому или иному отчету или другому содержимому в IBM Cognos. Можно также указать, какие действия они могут выполнять с содержимым.

Задавая разрешения на доступ, можно ссылаться как на пользователей, группы и роли провайдера аутентификации, так и на пользователей и группы и роли Cognos. Однако если вы собираетесь в будущем внедрить свою программу, мы рекомендуем при назначении прав доступа к записям в программах IBM Cognos использовать только группы и роли Cognos, чтобы упростить процесс.

### **Разрешения и разрешенные действия**

В следующей таблице описаны разрешения на доступ, которые вы можете предоставить или в предоставлении которых вы можете отказать.

| Разрешения | <b>Значки</b> | Разрешенные действия                                                                                              |
|------------|---------------|----------------------------------------------------------------------------------------------------|
| Чтение     |               | Просмотр всех свойств записи, включая спецификацию<br>отчета, выходные данные отчета и другие свойства<br>отчета. |
|            |               | Создание ярлыка записи.                                                                                           |
|            |               |                                                                                                    |
| Запись     |               | Изменение свойств записи.                                                                                         |
|            |               | Удаление записи.                                                                                                  |
|            |               | Создание записей в контейнере, например в пакете или<br>папке.                                                    |
|            |               | Изменение спецификации отчета для отчетов,<br>созданных в Report Studio и Query Studio.                           |
|            |               | Создание новых выходных данных отчета.                                                                            |

*Таблица 14. Разрешения и разрешенные действия*

| Разрешения             | Значки | Разрешенные действия                                                                                                    |
|------------------------|--------|----------------------------------------------------------------------------------------------------|
| Выполнение             |        | Обработка записи.<br>Пользователь может запустить такие записи, как<br>отчеты, агенты и метрики.<br>В случае источников данных, соединений и параметров<br>регистрации записи можно использовать для получения<br>данных из провайдера данных. Пользователь не может<br>непосредственно читать информацию из базы данных.<br>Сервер отчетов может получить доступ к информации<br>баз данных от имени пользователя, чтобы обработать<br>требование. Прежде чем пользователи смогут<br>использовать запись, программа IBM Cognos проверит,<br>есть ли у пользователей разрешения на выполнение для<br>этой записи.<br>Пользователи могут разрешать другим пользователям<br>использовать свои учетные записи.<br>Примечание: У пользователей должно быть разрешение<br>на выполнение для учетной записи, которую они<br>используют в сочетании с опцией Запуск от имени<br>владельца отчета. |
| Назначение<br>ПОЛИТИКИ | డి     | Чтение и изменение параметров безопасности для<br>записи.                                                                                                    |
| Просмотр               |        | Просмотр содержимого записи-контейнера, например<br>пакета или папки, и просмотр общих свойств самого<br>контейнера без полного набора прав на доступ к<br>содержимому.<br>Примечание: Пользователи могут просматривать<br>общие свойства записей, если им предоставлен любой<br>тип прав на доступ к этой записи. К общим свойствам<br>относятся: описание, дата создания и т.д. Они являются<br>общими для всех записей.                                                                                                    |

*Таблица 14. Разрешения и разрешенные действия (продолжение)*

#### **Разрешения на доступ для пользователей**

Пользователи должны иметь как минимум разрешение на просмотр родительских записей, к которым необходимо получить доступ. Родительские записи включают объекты контейнера, например папки, пакеты, группы и роли пользователей, а также пространства имен.

Разрешения для пользователей основываются на разрешениях, установленных для учетных записей отдельного пользователя и для пространств имен, групп и ролей пользователей. Кроме того, на разрешения могут оказывать влияние свойства членства и владения записи.

Программы IBM Cognos поддерживают комбинированные разрешения на доступ. Если в систему войдет пользователь, принадлежащий более чем к одной группе, для него будут действовать комбинированные разрешения, заданные для всех групп, к которым он принадлежит. Это важно помнить, особенно в том случае, когда вы отказываете в доступе.

**Совет:** Если нужно, чтобы пользователь или группа пользователей смогли запускать отчеты, содержащиеся в пакете, но не могли открыть пакет в студии IBM Cognos, предоставьте пользователю или группе пользователей разрешения на выполнение и просмотр этого пакета. Чтобы иметь возможность запускать компоненты-студии, пользователям также потребуется разрешение на чтение пакета.

### **Разрешения на доступ, необходимые для выполнения действий**

Для выполнения определенных действий каждый пользователь, группа или роль пользователей должна иметь правильно выбранную комбинацию разрешений доступа, предоставленную для записи, родительской записи, а также исходной и целевой записи. В таблице ниже приведены разрешения, необходимые для выполнения различных действий.

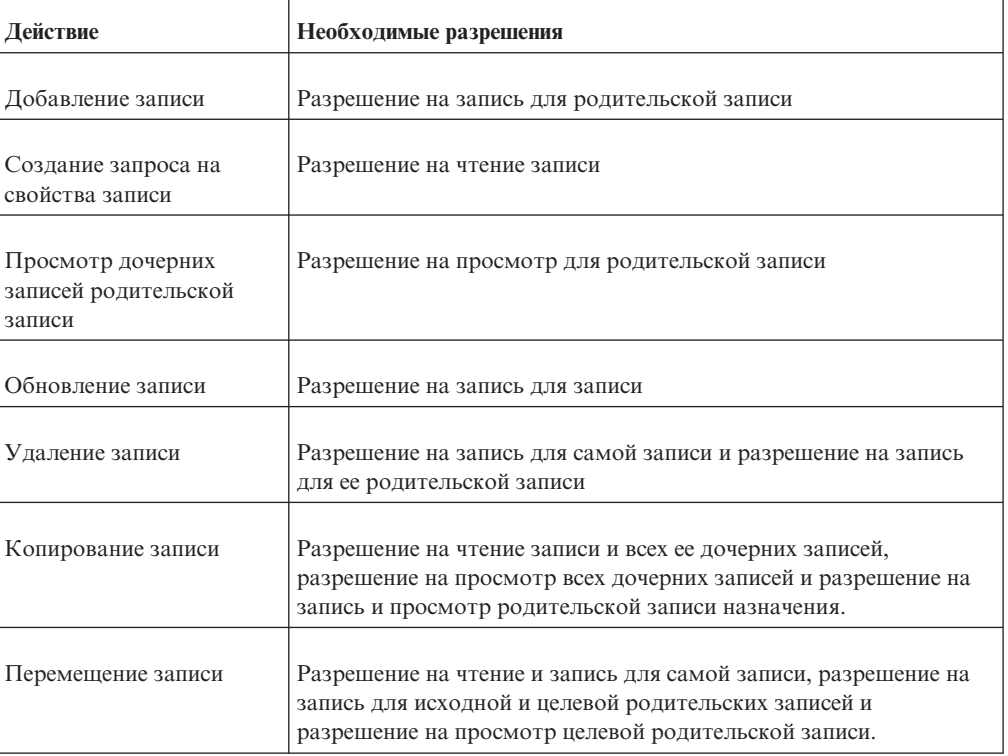

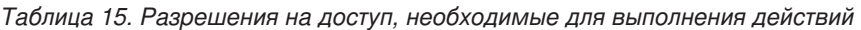

### **Разрешения и разрешенные действия для отчетов Cognos Workspace**

Пользователи Cognos Workspace могут или не могут выполнять действия в зависимости от их разрешений и комбинаций разрешений на доступ к отчетам, частям отчетов, папке отчетов или объектам рабочего пространства. Владельцу объекта автоматически предоставляются разрешения на чтение, запись, просмотр и выполнение. Если объект отключен, то, чтобы вы смогли его увидеть и изменить, вам должны будут предоставить права на запись.

В случае отчетов пользователи с перечисленными ниже разрешениями и комбинациями разрешений могут выполнять следующие действия:

| Разрешения | Разрешенные действия                                                                                                    |
|------------|----------------------------------------------------------------------------------------------------|
| Чтение     | Пользователи могут просматривать отчет в панели содержимого.                                                                                                    |
|            | Пользователи не могут развернуть отчет, чтобы увидеть части отчета.                                                                                                    |
|            | Пользователи не могут перетаскивать отчет.                                                                                                    |
| Чтение и   | Пользователи могут просматривать отчет в панели содержимого.                                                                                                    |
| просмотр   | Пользователи не могут развернуть отчет, чтобы увидеть части отчета.                                                                                                    |
|            | Если сохраненная выходная информация существует, пользователи могут<br>перетащить отчет на полотно и просмотреть сохраненную выходную<br>информацию. Если сохраненная выходная информация не существует,<br>пользователи не могут перетащить отчет. Если они попытаются выполнить<br>это действие, пользователи увидят в виджете сообщение: Просмотреть<br>содержимое нельзя. Возможно, оно было удалено, или у вас нет<br>необходимых полномочий для его просмотра. |
|            | Пользователи могут просматривать выходную информацию в рабочем<br>пространстве.                                                                                                    |
|            | Пользователи не могут запустить активный отчет в рабочем пространстве.<br>Если они попытаются выполнить это действие, пользователи увидят<br>сообщение об ошибке: RSV-CM-0006. У пользователя нет прав для<br>выполнения данного отчета.                                                                                                    |
| Выполнение | Пользователи могут просматривать отчет в панели содержимого.                                                                                                    |
|            | Пользователи не могут развернуть отчет, чтобы увидеть части отчета.                                                                                                    |
|            | Пользователи могут выполнить отчет, но взаимодействия будут<br>недоступны. Взаимодействия недоступны, если:                                                                                                    |
|            | • Отчет перетащили на полотно                                                                                                    |
|            | • Отчет сохранил пользователь с разрешениями на выполнение, а<br>открывают его другие пользователи                                                                                                    |
|            | • Пользователь с разрешениями на выполнение открывает рабочее<br>пространство, созданное другими пользователями                                                                                                    |
|            | Если сохраненную выходную информацию нельзя просматривать в<br>рабочем пространстве, пользователи увидят сообщение об ошибке:<br>Просмотреть содержимое нельзя. Возможно, оно было удалено, или у<br>вас нет необходимых полномочий для его просмотра.                                                                                                    |
| Чтение и   | Пользователи могут просматривать отчет в панели содержимого.                                                                                                    |
| выполнение | Пользователи могут развернуть отчет, чтобы увидеть части отчета.                                                                                                    |
|            | Пользователи могут выполнить отчет и доступные взаимодействия.                                                                                                    |
|            | В панели содержимого пользователи не могут сохранить изменения отчета.                                                                                                    |
|            | Если пользователь добавит отчет в рабочее пространство и сохранит его,<br>изменения отчета можно будет сохранить.                                                                                                    |
|            | Если отчет был добавлен в рабочее пространство сотрудником, не<br>являющимся владельцем отчета, пользователь не сможет сохранить<br>изменения. Пользователь увидит сообщение об ошибке: Не удается<br>сохранить содержимое. У вас недостататочно прав.                                                                                                    |

*Таблица 16. Разрешения на доступ к отчетам и разрешенные действия*

| Разрешения                            | Разрешенные действия                                                                                                    |
|---------------------------------------|----------------------------------------------------------------------------------------------------|
| Чтение,<br>перемещение и              | Пользователи могут просматривать отчет в панели содержимого.                                                                                                    |
| выполнение                            | Пользователи могут развернуть отчет, чтобы увидеть части отчета.                                                                                                    |
|                                       | В панели содержимого пользователи могут выполнить отчет и доступные<br>взаимодействия.                                                                                                    |
|                                       | Пользователи могут добавить отчет на полотно как любую активную или<br>сохраненную выходную информацию. Тип добавляемого отчета зависит от<br>действия по умолчанию, указанного в свойствах отчета.                                                                                                    |
| Чтение, запись,                       | Пользователи могут просматривать отчет в панели содержимого.                                                                                                    |
| выполнение,<br>просмотр               | Пользователи могут развернуть отчет, чтобы увидеть части отчета.                                                                                                    |
|                                       | Пользователи могут добавить отчет в рабочее пространство.                                                                                                    |
|                                       | Пользователи могут выполнить отчет и доступные взаимодействия.                                                                                                    |
|                                       | Пользователи могут изменить и сохранить отчет.                                                                                                    |
|                                       | Пользователи могут добавить отчет на полотно как любую активную или<br>сохраненную выходную информацию. Тип добавляемого отчета зависит от<br>действия по умолчанию, указанного в свойствах отчета.                                                                                                    |
| Чтение,                               | Пользователи могут просматривать отчет в панели содержимого.                                                                                                    |
| выполнение,<br>назначение<br>ПОЛИТИКИ | Пользователи могут развернуть отчет, чтобы увидеть части отчета.                                                                                                    |
|                                       | Пользователи могут выполнить отчет и доступные взаимодействия.                                                                                                    |
|                                       | В панели содержимого пользователи не могут сохранить изменения отчета.                                                                                                    |
|                                       | Если пользователи перетащат отчет в рабочее пространство и сохранит его,<br>изменения отчета можно будет сохранить. Это действие создает копию<br>отчета. Копия отчета в рабочем пространстве унаследует разрешения на<br>доступ от исходного отчета, если у пользователя есть разрешение на<br>назначение политики. |

*Таблица 16. Разрешения на доступ к отчетам и разрешенные действия (продолжение)*

В случае частей отчетов пользователи с перечисленными ниже разрешениями и комбинациями разрешений могут выполнять следующие действия:

*Таблица 17. Разрешения на доступ к частям отчетов и разрешенные действия*

| Разрешения             | Разрешенные действия                                                                     |
|------------------------|------------------------------------------------------------------------------------------|
| Чтение и<br>выполнение | Пользователи могут просматривать отчет.                                                  |
|                        | Пользователи могут развернуть отчет, чтобы увидеть части отчета.                         |
|                        | Пользователи могут перетащить части отчета на полотно и могут<br>выполнить часть отчета. |

В случае папок пользователи с перечисленными ниже разрешениями и комбинациями разрешений могут выполнять следующие действия:

| Разрешения           | Разрешенные действия                                                                            |
|----------------------|-------------------------------------------------------------------------------------------------|
| Чтение               | Пользователи могут просмотреть папку в панели содержимого и смогут<br>прочитать свойства папки. |
|                      | Пользователи не могут перетащить папку на полотно.                                              |
|                      | Пользователи не могут развернуть папку, чтобы увидеть ее содержимое.                            |
|                      | Сохранить объекты рабочего пространства в этой папке пользователи не<br>могут.                  |
| Просмотр             | Пользователи могут перетащить папку на полотно.                                                 |
|                      | Пользователи могут развернуть папку, чтобы увидеть ее содержимое.                               |
|                      | Сохранить объекты рабочего пространства в этой папке пользователи не<br>могут.                  |
| Запись и<br>просмотр | Пользователи могут перетащить папку на полотно.                                                 |
|                      | Пользователи могут развернуть папку, чтобы увидеть ее содержимое.                               |
|                      | Пользователи могут сохранять в этой папки объекты рабочего<br>пространства.                     |

*Таблица 18. Разрешения на доступ к папкам и разрешенные действия*

В случае рабочих пространств пользователи с перечисленными ниже разрешениями и комбинациями разрешений могут выполнять следующие действия:

| Разрешения                   | Разрешенные действия                                                                                                    |
|------------------------------|----------------------------------------------------------------------------------------------------|
| Чтение                       | Пользователи могут просматривать рабочее пространство.                                                                  |
|                              | Пользователи не могут открыть рабочее пространство.                                                                     |
| Чтение и<br>просмотр         | Пользователи могут открыть рабочее пространство.<br>При наличии разрешения на просмотр пользователи могут просматривать |
|                              | виджеты в рабочем пространстве.                                                                                         |
| Чтение, запись и<br>просмотр | Пользователи могут просматривать, открывать и сохранять рабочее<br>пространство.                                        |

*Таблица 19. Разрешения на доступ к рабочим пространствам и разрешенные действия*

#### **Владение записями**

Если пользователь является владельцем записи, то у него есть полные разрешения на доступ к этой записи. Благодаря этому, пользователи всегда смогут получить доступ к записям и изменить записи, владельцами которых они являются. По умолчанию, владельцем записи является пользователь, который ее создал. Однако любой другой пользователь, у которого есть разрешение на назначение политики, может принять запись во владение.

### **Предоставление доступа и отказ в доступе**

Можно предоставить доступ или отказать в доступе к записям. На вкладке **Разрешения** рядом с именем записи появится значок, соответствующий типу прав доступа. Например, если у группы есть разрешение на выполнение отчета, для этого

отчета рядом с именем группы на вкладке **Разрешения** появится значок  $\|\cdot\|$ . Если группе отказано в разрешении на выполнение отчета, рядом с именем группы

появится значок $\mathbb{R}^{\bullet}$ 

Отказ в доступе имеет более высокий приоритет, чем предоставление доступа. Отказывая тем или иным пользователям или группам пользователей в доступе к записям, вы тем самым заменяете правила политики безопасности, обеспечивающие возможность доступа к записям.

Если предоставление разрешений и отказ в предоставлении разрешений вступают в конфликт, всегда будет отказано в доступе к записи. Допустим, пользователь принадлежит одновременно к двум группам. Одной группе предоставлен доступ к отчету, а другой - отказано в доступе к тому же отчету. Пользователю будет отказано в доступе к отчету.

Отказывать в предоставлении доступа следует только тогда, когда это необходимо. Как правило, предоставление доступа является лучшим административным решением, чем отказ в доступе.

#### **Разрешения для родителей и потомков**

Записи на доступ берутся из родительских записей. Если разрешения на доступ не заданы, запись унаследует разрешения от родительской записи. Вы можете заменить родительские разрешения, задав разрешения для дочерней записи.

Объекты, существующие только как дочерние объекты других объектов, всегда наследуют разрешения от родительских объектов. Примерами таких объектов являются спецификации отчетов и выходные данные отчетов. Они видны в Software Development Kit. Задать разрешения для таких объектов невозможно.

#### **Получение доступа к записям, связанным с источниками данных, которые защищены для нескольких пространств имен**

Источники данных в программах IBM Cognos можно защитить применительно к нескольким пространствам имен. В некоторых средах пространства имен, используемые для защиты источника данных, не являются первичным пространством имен, используемым для доступа к IBM Cognos Connection. Если при попытке получить доступ к записи (например к отчету, запросу или анализу), связанной с источником данных, который защищен в отношении нескольких пространств имен и вы не вошли во все необходимые пространства имен, появится приглашение для аутентификации. Прежде чем вы сможете получить доступ к записи, вы должны будете войти в пространство имен.

Если разрешена единая регистрация (Single Signon - SSO), приглашение для аутентификации не появится. Вы автоматически войдете в пространство имен.

Эта функция применима только к IBM Cognos Viewer. В компонентах IBM Cognos Studio в подобных ситуациях вам придется закрыть задачу и войти во все

пространства имен, которые вы хотите использовать в текущем сеансе.

# **Задание разрешений на доступ для записи**

Чтобы задать разрешения на доступ к записи, нужно создать новые разрешения или обновить существующие. Вы можете задать разрешения на доступ для всех записей в программе IBM Cognos. Примерами таких записей являются: отчеты, запросы, анализы, пакеты, агенты, метрики, пространства имен, группы, пользователи или диспетчеры. Можно ссылаться на пользователей, группу и роли из различных пространств имен в политике безопасности для записи.

Если вы собираетесь ссылаться на записи из нескольких пространств имен, войдите в каждое пространство имен, прежде чем задавать разрешения на доступ. В противном случае записи в пространствах имен, в которые вы не вошли, будут отмечены как **Недоступные**.

#### **Процедура**

- 1. Найдите в программе IBM Cognos запись, для которой вы хотите задать разрешения на доступ.
- 2. В столбце **Действия** нажмите кнопку Задать свойства **1999** для записи.
- 3. На странице **Задать свойства** щелкните вкладку **Разрешения**.
- 4. Выберите одно из следующих действий: использовать разрешения родительской записи или задать разрешения для конкретной записи.
	- Чтобы использовать разрешения родительской записи, отмените выбор переключателя **Переопределить разрешения доступа, полученные от родительской записи**, а затем нажмите кнопку OK, если вам будет предложено использовать родительские разрешения. Нажмите кнопку **OK**.
	- Чтобы задать разрешения на доступ для записи, выберите переключатель **Переопределить разрешения доступа, полученные от родительской записи**, а затем перейдите к шагу 5.
- 5. Если необходимо удалить запись из списка, выберите соответствующий переключатель и щелкните по **Удалить**.

**Совет:** Чтобы выбрать все записи в списке, включите переключатель для списка.

- 6. Чтобы указать записи, для которых вы хотите предоставить разрешения или отказать в предоставлении разрешений на доступ, щелкните по **Добавить**, а затем выберите способ выбора записей:
	- Чтобы выбрать запись из списка записей, щелкните по соответствующему пространству имен, а затем выберите переключатели рядом с пользователями, группами или ролями.
	- v Чтобы произвести поиск записей, щелкните по **Поиск** и в поле **Строка поиска** введите фразу, которую требуется найти. Чтобы вызвать опции поиска, щелкните по **Изменить**. Найдите нужную запись и щелкните по ней.
	- v Чтобы ввести имена записей, которые вы хотите добавить, щелкните по **Тип** и введите имена групп, ролей или пользователей, используя показанный ниже формат, в котором записи разделяются точкой с запятой (;):

*пространство\_имен/имя\_группы*;*пространство\_имен/ имя\_роли*;*пространство\_имен/имя\_пользователя*;

Ниже приводится пример:

Cognos/Authors;LDAP/scarter;

<span id="page-60-0"></span>7. Щелкните по кнопке со стрелкой вправо и, когда нужные вам записи появятся в поле **Выбранные записи**, нажмите кнопку **ОК**.

**Совет:** Чтобы удалить записи из списка **Выбранные записи** выберите их и нажмите кнопку **Удалить**. Чтобы выбрать все записи в списке, включите переключатель для списка. Чтобы стали видны записи о пользователях, выберите опцию **Показать пользователей в списке**.

- 8. Для каждой записи списка в поле рядом со списком выберите переключатель или отмените выбор переключателя, чтобы указать тип разрешения на доступ, которые вы хотите предоставить или в предоставлении которых вы хотите отказать.
- 9. Нажмите кнопку **OK**.

В столбце **Разрешения** рядом с пользователем, группой или ролью появится значок. Этот значок указывает тип разрешений, которые были предоставлены или в предоставлении которых было отказано.

10. Если требуется удалить разрешения на доступ, заданные ранее для дочерних записей, так чтобы дочерние записи могли получить разрешения, заданные для данной записи, выберите в разделе **Параметр** переключатель **Удалить разрешения на доступ для всех дочерних записей**.

Эта опция появляется только для записей, которые являются контейнерами. Ее можно использовать для ограничения доступа к иерархии записей.

**Предупреждение:** Выбирайте этот параметр, только если вы уверены в том, что изменение разрешений на доступ для дочерних записей является безопасным.

11. Нажмите кнопку **OK**.

# **Надежные учетные данные**

Надежные учетные данные используются для пользователей, которые должны выполнить задачу или процесс, однако не имеют достаточных разрешений на доступ к записям, содержащим учетные данные, например реквизиты для регистрации в базе данных или информацию о членстве в группах. Пользователи с более широкими разрешениями на доступ, которые являются владельцами записей, могут авторизовать надежного пользователя, чтобы он использовал их учетные данные для доступа к записям.

Надежные учетные данные используются также для запуска требований по расписанию, когда пользователи не входят в систему IBM Cognos, например, ночью. При выполнении требования создается сеанс пользователя. Надежные учетные данные используются для входа в систему IBM Cognos от имени пользователя, которого представляют эти данные. Разрешения на доступ, имеющиеся у этого пользователя, используются для запуска отчета или задания.

Надежные учетные данные хранятся как часть объекта учетных данных в пространстве имен.

При изменении пароля вы должны вручную продлить учетные данные. В противном случае, если учетные данные использовались до их автоматического продления, они могут не действовать. Например, запланированное задание, использующее эти учетные данные, может завершиться неудачно. Информацию о том, как вручную продлить надежные учетные данные, смотрите в разделе ["Создание надежных](#page-61-0) [учетных данных" на стр. 52.](#page-61-0)

# <span id="page-61-0"></span>Создание надежных учетных данных

Можно создать надежные учетные данные, если необходимо авторизовать других пользователей использовать ваши учетные данные, так как у этих пользователей нет достаточных разрешений на доступ для выполнения определенных задач.

Чтобы пользователи смогли использовать надежные учетные данные, необходимо предоставить разрешение на просмотр соответствующего пространства имен.

### Процедура

- 1. В IBM Cognos Connection щелкните по кнопке Опции моей области **1** и выберите Мои предпочтения.
- 2. На вкладке Личные под элементом Учетные данные, если учетные данные не были созданы ранее, щелкните по Создать учетные данные.

Совет: Если ваши надежные учетные данные уже созданы, вам может потребоваться только продлить их, щелкнув по Продлить учетные данные.

3. Выберите пользователей, группы или роли, которые вы хоите авторизовать для использования ваших учетных данных.

Если вам будет предложено ввести ваши учетные данные, введите свой ID пользователя и пароль.

- 4. Если необходимо добавить записи, нажмите на Добавить и укажите способ выбора записей:
	- Чтобы выбрать запись из списка записей, щелкните по соответствующему пространству имен, а затем выберите переключатели рядом с пользователями, группами или ролями.
	- Чтобы произвести поиск записей, щелкните по Поиск и в поле Строка поиска введите фразу, которую требуется найти. Чтобы вызвать опции поиска, щелкните по Изменить. Найдите нужную запись и щелкните по ней.
	- Чтобы ввести имена записей, которые вы хотите добавить, щелкните по Тип и введите имена групп, ролей или пользователей, используя показанный ниже формат, в котором записи разделяются точкой с запятой (;):

пространство имен/имя группы; пространство имен/ имя роли; пространство имен/имя пользователя;

Пример:

Cognos/Authors;LDAP/scarter;

5. Если вы хотите удалить запись из списка, выберите соответствующий переключатель и щелкните по Удалить.

#### Результаты

Пользователи, группы или роли, которые могут использовать ваши учетные данные, теперь перечислены в разделе Учетные данные.

# Управление собственными учетными данными источников данных

Необходимо управлять учетными данными пользователей для источников данных, так как эти учетные данные необходимы для выполнения ряда задач.

У вас могут запросить учетные данные источника данных при выполнении следующих действий:

• Просмотр, выполнение или открытие записи (смотрите раздел Глава 6, "Отчеты и кубы", на стр. 75)

• Использование расписания или задания (смотрите раздел Глава 13, "Управление расписаниями", на стр. 187)

### Прежде чем начать

Если вы являетесь пользователем, администратор должен предоставить вам разрешения на выполнение для функции Управлять своими реквизитами регистрации для источников данных и разрешения на просмотр для предшественников. Кроме того, необходимо иметь разрешение на запись и просмотр для учетной записи. Тогда вы сможете сохранить учетные данные в своем личном профиле, если у вас нет доступа к заранее заданным реквизитам регистрации для источников данных. Если у вас есть разрешения на доступ к существующим учетным данным источника данных и вы сохранили учетные данные в своем профиле, вам не будут предлагать ввести ваши учетные данные. Можно просматривать и удалять свои учетные данные для источника данных на странице Мои предпочтения.

Для просмотра учетных данных другого пользователя требуется разрешение на чтение и просмотр для учетной записи пользователя. Для удаления учетных данных источника данных необходимо иметь разрешения на чтение, запись и прохождение для учетной записи пользователя.

### Сохранение учетных данных для источника данных

Можно сохранить учетные данные для источника данных, чтобы их у вас не запрашивали каждый раз.

#### Процедура

- 1. Когда вам предложат ввести ваши учетные данные для источника данных, введите свой ID пользователя и пароль.
- 2. Выберите переключатель Запомнить мой ID пользователя и пароль для соединения с этим источником данных.
- 3. Нажмите кнопку ОК.

#### Результаты

В следующий раз при выполнении вами действия, которое требует этих учетных данных источника данных, их у вас не запросят, если только они не окажутся удалены или не истечет их срок действия.

# Просмотр и удаление своих учетных данных для источника ланных

Вы можете просмотреть и удалить свои учетные данные для источника данных.

#### Процедура

- 1. В правом верхнем углу IBM Cognos Connection щелкните по **Опции моей области**, Мои предпочтения.
- 2. Щелкните по вкладке Личные.

Ваши учетные данные для источника данных указаны в разделе Учетные данные источника данных. Список можно отсортировать на основе значений в полях Имя источника данных или Имя соединения с источником данных.

3. Для удаления учетных данных источника данных выберите переключатель рядом с ними и щелкните Удалить.

# **Глава 5. Страницы и инструментальные панели**

Можно создавать инструментальные панели, используя страницы и портлеты в IBM Cognos Connection.

В этом разделе содержится информация об инструментальных панелях, использующих страницы и портлеты.

Информацию о рабочих пространствах IBM Cognos Workspace смотрите в разделе [Глава 15, "IBM Cognos Workspace", на стр. 211.](#page-220-0)

Страницы и инструментальные панели IBM Cognos Connection обеспечивают быстрый доступ к информации IBM Cognos Business Intelligence и информации об управлении производительностью, например, к отчетам, метрикам или элементам новостей. Эта информация относится к конкретным пользователям или бизнес-целям, и ее можно оперативно отслеживать.

Инструментальные панели - это страницы с расширенными возможностями. Информация представлена на нескольких вкладках, что облегчает навигацию. Каждая вкладка может содержать отдельный информационный сегмент. Доступ к инструментальной панели можно получить как к автономной программе, используя URL. Пользователь может напечатать выбранные страницы инструментальной панели.

Содержимое для страниц и инструментальных панелей предоставляется портлетами Cognos или другими поддерживаемыми портлетами. Каждый портлет - это независимая программа, которая добавляет на страницу определенное содержимое и функциональные возможности, например, возможность обзора папок и записей, просмотра отчетов и характеристических показателей, добавления настраиваемого текста, изображений или ссылок на другие веб-страницы.

Можно добавлять на страницу различные типы информации и упорядочивать их так, чтобы они были вам понятны. Например, возможно, вы захотите увидеть определенные отчеты и характеристические показатели IBM Cognos или разместить на странице ссылки на избранные веб-узлы.

В таблице ниже указаны типы содержимого, которое можно добавлять на страницу IBM Cognos Connection, а также приводится перечень портлетов, предоставляющих это содержимое.

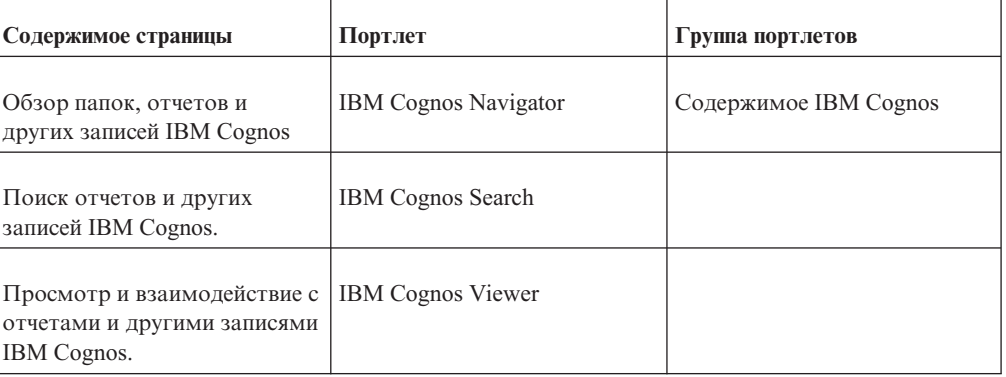

*Таблица 20. Страницы, типы содержимого и портлеты Cognos Connection*

| Содержимое страницы                                                                                                    | Портлет                                         | Группа портлетов                           |
|----------------------------------------------------------------------------------------------------|-------------------------------------------------|--------------------------------------------|
| Просмотр и взаимодействие с<br>различными типами метрик<br>производительности,<br>например, метриками,<br>которые вы хотите<br>отслеживать, или метриками,<br>за которые вы отвечаете. | Список метрик IBM Cognos                        | IBM Cognos Metric Studio                   |
| Диаграмма хронологии<br>метрики - графическая<br>диаграмма, отражающая<br>хронологическую<br>производительность метрики                                                                | Диаграмма хронологии IBM<br>Cognos              |                                            |
| Отображение диаграммы<br>воздействия, связанной с<br>метрикой                                                                                                    | Диаграмма воздействия IBM<br>Cognos             |                                            |
| Отображение<br>пользовательской<br>диаграммы, связанной с<br>картой показателей.                                                                                                    | Пользовательская диаграмма<br><b>IBM</b> Cognos |                                            |
| Просмотр и взаимодействие с<br>пользовательскими<br>программами, созданными с<br>помощью комплекта<br>разработки IBM Cognos<br>Software Development Kit                                | Расширенные программы<br><b>IBM</b> Cognos      | Портлет расширенных<br>программ IBM Cognos |
| Регистрация и отображение<br>действующих ссылок на<br>другие веб-страницы.                                                                                                    | <b>Bookmarks Viewer</b>                         | <b>IBM Cognos Utility</b>                  |
| Добавление и просмотр<br>настраиваемых изображений,<br>например логотипов.                                                                                                    | Image Viewer                                    |                                            |
| Вставка любой другой<br>веб-страницы                                                                                                    | <b>HTML</b> Viewer                              |                                            |
| Добавление и отображение<br>содержимого канала новостей<br>Real Simple Syndication (RSS),<br>заданного URL-адресом.                                                                    | <b>RSS</b> Viewer                               |                                            |
| Добавление и просмотр<br>настраиваемого текста и<br>изображений                                                                                                    | Исходный код HTML                               |                                            |

Таблица 20. Страницы, типы содержимого и портлеты Cognos Connection (продолжение)

| Содержимое страницы                                                         | Портлет                           | Группа портлетов                              |
|-----------------------------------------------------------------------------|-----------------------------------|-----------------------------------------------|
| Добавление и просмотр<br>инструментальной панели с<br>несколькими вкладками | Многостраничный                   | Инструментальная панель                       |
| Добавление на страницу<br>элементов других<br>поставщиков (не Cognos)       | Другие поддерживаемые<br>портлеты | Содержимое, связанное с<br>другими портлетами |

<span id="page-66-0"></span>*Таблица 20. Страницы, типы содержимого и портлеты Cognos Connection (продолжение)*

### **Прежде чем начать**

Список страниц кэшируется в сеансе IBM Cognos Connection. При изменении состояния страницы в течение текущего сеанса, список пользователей, имеющих доступ к этой странице, также изменяется. Например, если страница отключена или удалена, использовать ее невозможно, а ее вкладки удалены или не работают. Чтобы обновить портал с использованием самых последних параметров, нажмите кнопку

Обновить в IBM Cognos Connection.

Когда вы входите в систему IBM Cognos Connection в первый раз, вы получаете доступ к тем страницам, которые системный администратор сделал для вас доступными. Позже вы сможете создавать свои страницы.

# **Создание страницы**

Можно создавать свои собственные страницы в IBM Cognos Connection для объединения различных типов информации в единое представление.

Страницы сохраняются в контейнере Общедоступные или Мои папки. Если предполагается использование страницы совместно с другими пользователями, сохраните ее в каталоге Общедоступные.

После создания страницы вы сможете изменять ее содержимое, структуру и стиль, а также задавать разрешения на доступ к ней. Дополнительную информацию смотрите в разделе ["Совместное использование страницы" на стр. 59.](#page-68-0)

В IBM Cognos Connection ["Удаление записи" на стр. 25](#page-34-0) можно удалять страницы, если у вас есть требуемые разрешения доступа к этим страницам. Удаление страницы может повлиять на вкладки портала. Дополнительную информацию смотрите в разделе ["Вкладки портала" на стр. 61.](#page-70-0)

# **Процедура**

1. В IBM Cognos Connection нажмите кнопку Новая страница

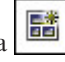

- 2. Задайте имя и расположение страницы и, если хотите, введите описание и текст экранной подсказки.
- 3. Нажмите кнопку **Далее**. Появится страница **Задать столбцы и схему**.
- 4. Задайте структуру страницы, указав число и ширину столбцов.

<span id="page-67-0"></span>**Совет:** Если при использовании нескольких столбцов один из столбцов содержит отчет, отображаемый в IBM Cognos Viewer, выберите ширину столбца не менее 50%, чтобы свести к минимуму необходимость прокрутки.

- 5. В столбце, в который нужно добавить портлеты, щелкните по **Добавить**.
- 6. Щелкните по группе портлетов, содержащей портлеты, которые вы хотите добавить.
- 7. Выберите портлеты и нажмите кнопку Добавить  $\lceil \cdot \cdot \rceil$ , чтобы переместить их в поле **Выбранные записи**. Если необходимо удалить портлет из поля **Выбранные записи**, щелкните по **Удалить**.

**Совет:** Вы можете предварительно просмотреть содержимое портлетов; для

этого нажмите кнопку Просмотреть этот портлет .

- 8. Нажмите кнопку **OK**.
- 9. Повторите шаги с 5 по 8 для каждой нужной группы портлетов.
- 10. Нажмите кнопку **OK**, а затем нажмите кнопку **Далее**.

Появится страница **Задать стиль страницы**.

- 11. Настройте вид страницы.
	- Если необходимо, добавьте на страницу заголовок и инструкции на языке продукта.

Дополнительную информацию смотрите в разделе "Изменение страниц".

Чтобы скрыть заголовок или инструкции, выберите связанный переключатель.

**Совет:** Для изменения форматирования текста щелкните **Настройка**. Чтобы восстановить форматирование по умолчанию, выберите **Вернуться к параметрам по умолчанию**.

- Если захотите, вы можете скрыть рамки портлетов, строки заголовков или кнопку Изменить в строке заголовка. Это помогает избежать перегруженности страниц и обеспечивает их единообразие и унифицированный порядок работы с ними.
- 12. Нажмите кнопку **Далее**.
- 13. Если вы хотите добавить страницу в строку вкладок портала, выберите переключатель **Добавить эту страницу к вкладкам портала**. Чтобы просмотреть страницу, выберите переключатель **Просмотр страницы**.
- 14. Нажмите кнопку **Готово**.

# **Изменение страниц**

Можно изменить содержимое, схему компоновки и стиль страницы, а также разрешения на доступ к ней. Например, вы можете захотите увидеть другой отчет или изменить список пользователей, имеющих доступ к этой странице.

При создании страницы можно задать заголовок страницы и инструкции только на том языке, который сейчас используется. Например, если используется французская версия программы IBM Cognos, заголовок и инструкции могут быть только на французском языке. После создания страницы можно добавить заголовок страницы и инструкции для версии на другом языке, изменив свойства страницы на вкладке **Стиль страницы**.

# <span id="page-68-0"></span>**Процедура**

- 1. Перейдите к странице, которую необходимо изменить.
- 2. Нажмите кнопку Изменить страницу

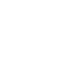

**Совет:** Другой способ - найдите страницу в IBM Cognos Connection и нажмите соответствующую ей кнопку Задать свойства.

3. Измените свойства страницы нужным вам образом.

Дополнительную информацию об изменении содержимого страницы, ее структуры и стиля смотрите в разделе ["Создание страницы" на стр. 57.](#page-66-0)

Дополнительную информацию о том, как задать разрешения на доступ к странице, смотрите в разделе "Совместное использование страницы".

# **Совместное использование страницы**

Вы можете использовать страницу совместно с другими пользователями, предоставив им разрешения на доступ к этой странице. Можно задать разрешения на доступ так, чтобы другие пользователи могли либо только просматривать страницу, либо просматривать и изменять ее.

Для просмотра страницы и выполнения представленных на ней портлетов необходимо предоставить пользователю разрешение на просмотр и выполнение для страницы, и также потребуются разрешения на выполнение содержащихся на ней портлетов. Для изменения страницы также потребуются разрешения на запись.

#### **Процедура**

- 1. Если вы создали страницу не в контейнере Общедоступные папки, скопируйте ее туда из ваших личных папок ["Копирование записи" на стр. 20.](#page-29-0)
- 2. Укажите, какие пользователи, группы или роли пользователей получат разрешение на чтение, просмотр, выполнение или запись для этой страницы. Дополнительные сведения смотрите в разделе [Глава 4, "Разрешения на доступ и](#page-52-0) [учетные данные", на стр. 43](#page-52-0)

### **Изменение портлета**

Портлеты позволяют представить различные типы информации на страницах.

Вы сможете изменить содержимое экземпляра портлета на странице, если у вас есть необходимые разрешения на доступ к этой странице. Дополнительную информацию смотрите в разделе "Совместное использование страницы". У вас сохранятся пользовательские параметры, даже если системный администратор произведет сброс параметров портлета. Если к странице, содержащей этот экземпляр портлета, имеют доступ другие пользователи, они также смогут увидеть изменения. Однако если администратор заблокировал данный портлет, вы не сможете его конфигурировать.

У портлетов Cognos могут быть разные свойства, подлежащие конфигурированию. Чтобы получить дополнительные сведения, нажмите кнопку справки в строке заголовка портлета.

#### **Процедура**

- 1. Перейдите на страницу, содержащую портлет.
- 2. Нажмите на панели инструментов портлета кнопку Изменить
- 3. Измените свойства портлета.

Совет: Если необходимо вернуться к параметрам по умолчанию, нажмите кнопку Сброс.

4. Нажмите кнопку ОК.

# Как включить взаимодействие между портлетами Cognos

Можно включить обмен данными между портлетами, чтобы они могли взаимодействовать друг с другом. Эту функцию можно использовать, например, если вы хотите переходить от одного опубликованного отчета IBM Cognos к другому и просматривать выбранные отчеты на одной и той же странице.

Эта функция применима только к портлетам Cognos и подходит для портлетов из разных групп. Например, портлет Список метрик IBM Cognos может взаимодействовать с портлетом IBM Cognos Viewer. Один портлет является целевым, а остальные - исходными. Результаты выполнения действий в исходных портлетах отражаются в связанных целевых портлетах

Портлеты на разных страницах могут обмениваться информацией друг с другом.

Вы можете включить взаимодействия между следующими исходными и целевыми портлетами.

Таблица 21. Взаимодействие портлетов друг с другом, исходными портлетами и целевыми портлетами

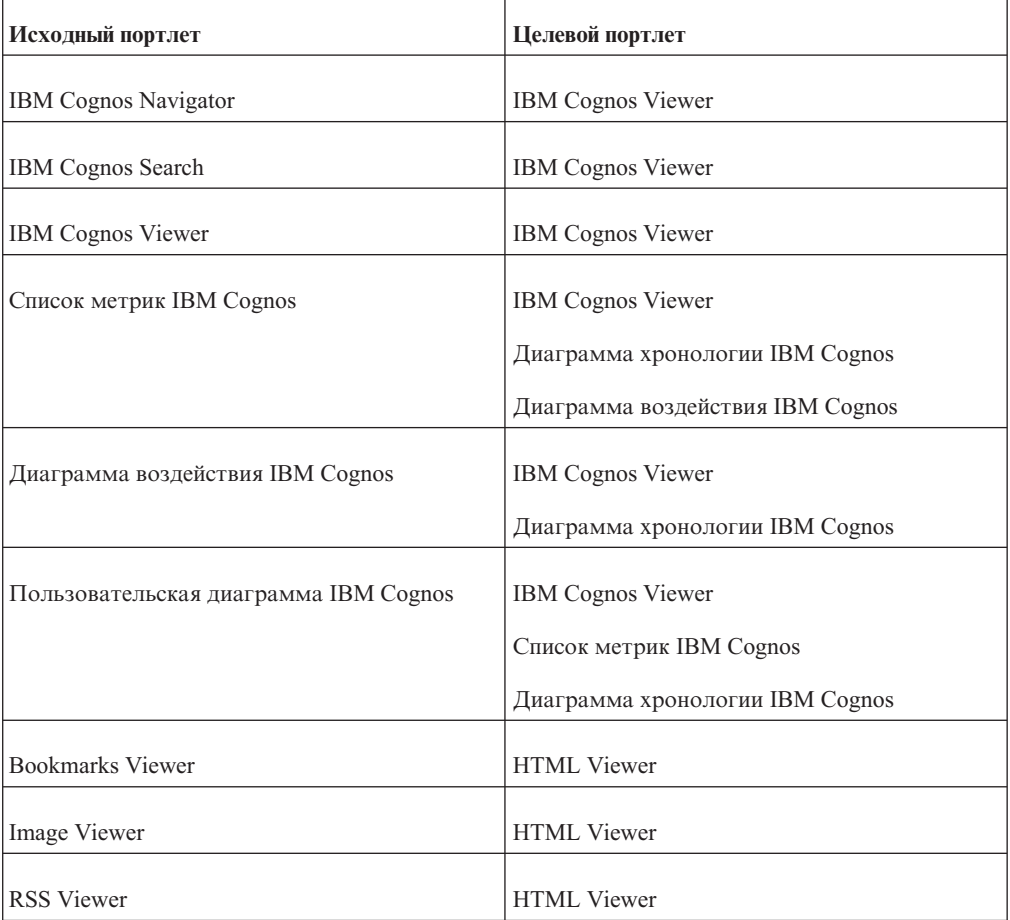

<span id="page-70-0"></span>Чтобы включить эту функцию, необходимо указать имя канала в целевом портлете и сослаться на это имя в связанных исходных портлетах.

### Процедура

- 1. Перейдите на страницу или в инструментальную панель, содержащую портлеты, для которых вы хотите включить взаимодействие между портлетами.
- é 2. Нажмите в строке заголовка портлета кнопку Изменить
- 3. В качестве свойства канала введите имя по вашему выбору.

Имя может содержать следующие символы: буквы, цифры, символы подчеркивания (\_), но не должно содержать пробелы. Например, допустимыми именами являются Cognos, Cognos\_Portlets, CognosPortlets.

Примечание: У полей, в которых вы вводите имя канала, в различных портлетах будут разные метки. Например, Канал, Портлеты, использующие канал или В целевом портлете.

- 4. Нажмите кнопку ОК.
- 5. Повторите эти шаги для каждого портлета, который вы хотите передавать по одному и тому же каналу.

Убедитесь, что вы ввели одно и то же имя канала.

#### Вкладки портала

Вкладки используются в IBM Cognos Connection для быстрого доступа к важным страницам.

Существуют следующие вкладки:

- Общедоступные
- Мои папки
- Страницы и инструментальные панели

Администратор задает для пользователей конфигурацию вкладок по умолчанию. Чтобы персонализировать IBM Cognos Connection, можно добавлять и удалять вкладки, а также изменять порядок их расположения. На работу других пользователей внесенные вами изменения не повлияют.

При удалении страницы связанная с ней вкладка удаляется автоматически. На вкладки также могут влиять изменения связанных с ними страниц, внесенные другими пользователями, у которых есть доступ к этим страницам. Например, если удалить страницу в ходе текущего сеанса, вкладка этой странице больше не будет работать и при выборе вкладки может появиться сообщение об ошибке. Чтобы увидеть самые последние заданные вкладки, нажмите кнопку Обновить в IBM Cognos

Φ Connection

Примечание: При наличии нескольких вкладок автоматически добавляется полоса прокрутки.

# Добавление вкладки

В IBM Cognos Connection можно добавить вкладку для новой или существующей страницы, чтобы быстро получать к ней доступ.

Если в вашей панели вкладок отсутствуют вкладки Общедоступные папки или Мои папки, то их также можно добавить. Для каждой папки или страницы существует только одна вкладка.

Есть разные способы добавления вкладок. Выберите способ, который лучше всего подходит для текущего представления данных.

#### **Использование опции Мои предпочтения**

Ниже описана процедура по добавлению вкладки с использованием опции Мои предпочтения.

#### **Процедура**

1. Нажмите кнопку Моя область **| В**, выберите **Мои предпочтения** и щелкните по вкладке **Вкладки портала**.

Появляется список текущих вкладок.

- 2. Нажмите кнопку **Добавить**.
- 3. В списке доступных страниц выберите нужную страницу.

Можно выбрать несколько страниц.

- 4. Щелкните по кнопке со стрелкой вправо  $\lceil \cdot \rceil$ , чтобы переместить страницу в поле **Выбранные записи**.
- 5. Нажмите кнопку **OK**.

На портале появится вкладка этой страницы.

6. Нажмите кнопку **OK**, чтобы закрыть **Мои предпочтения**.

#### **Использование меню Вкладка**

Ниже описана процедура добавления вкладки с использованием меню Вкладка.

#### **Процедура**

- 1. В меню вкладок в левой части панели вкладок щелкните по **Добавить вкладки**.
- 2. В списке доступных страниц выберите нужную страницу.

Можно выбрать несколько страниц.

- 3. Щелкните по кнопке со стрелкой вправо, чтобы переместить страницу в поле **Выбранные записи**.
- 4. Нажмите кнопку **OK**.

На портале появится вкладка этой страницы.

### **Использование кнопки Добавить**

Ниже описана процедура по добавлению вкладки с использованием кнопки Добавить.

#### **Процедура**

- 1. В списке доступных страниц найдите нужную страницу.
- 2. В столбце **Действия** нажмите связанную кнопку Добавить . На портале появится вкладка.

# **Удаление вкладки**

Если вкладка не нужна, ее можно удалить.
При удалении страницы, содержащей вкладку, вкладка удаляется автоматически. Если удалить вкладку со страницы, сама эта страница не удаляется.

Вы можете удалить вкладки Общедоступные и Мои папки, а если потребуется, потом их снова добавить. Дополнительную информацию смотрите в разделе ["Добавление](#page-70-0) [вкладки" на стр. 61.](#page-70-0) При удалении вкладок Общедоступные и Мои папки они не удаляются из Content Manager.

#### **Использование опции Мои предпочтения**

Ниже описана процедура удаления вкладки с использованием опции Мои предпочтения.

#### **Процедура**

1. Нажмите кнопку Моя область , выберите **Мои предпочтения** и щелкните по вкладке **Вкладки портала**.

Появится список текущих вкладок.

2. Выберите переключатель рядом со вкладкой, которую необходимо удалить, и щелкните по **Удалить вкладку**.

Можно выбрать несколько вкладок.

3. Нажмите кнопку **OK**.

Вкладка будет удалена из панели вкладок.

### **Использование меню Вкладка**

Ниже описана процедура удаления вкладки с использованием меню Вкладка.

### **Процедура**

- 1. В панели вкладок щелкните по вкладке, которую необходимо удалить.
- 2. В меню вкладок **вет** в левой части панели вкладок щелкните по **Удалить эту вкладку портала**.
- 3. В окне сообщения убедитесь, что вы удаляете ту вкладку, которую нужно, и нажмите кнопку **OK**.

Вкладка будет удалена из панели вкладок.

### **Как переупорядочитьвкладки**

Вы можете изменить порядок вкладок, чтобы расположить их более удобным для себя способом.

#### **Использование опции Мои предпочтения**

Ниже описана процедура по переупорядочиванию вкладок с использованием опции Мои предпочтения.

### **Процедура**

1. Нажмите кнопку Моя область , выберите **Мои предпочтения** и щелкните по вкладке **Вкладки портала**.

Появится список текущих вкладок.

- 2. Выберите **Изменить последовательность**.
- 3. В поле **Вкладки** переместите вкладки вверх или вниз (в соответствии с тем, что вам требуется).
- 4. Нажмите кнопку **OK**.

Теперь вкладки будут расположены в другом порядке.

<span id="page-73-0"></span>5. Нажмите кнопку **OK**, чтобы закрыть окно **Мои предпочтения**.

#### **Использование меню Вкладка**

Ниже описана процедура по переупорядочиванию вкладок с использованием меню Вкладка.

#### **Процедура**

1. В меню вкладок **в ле**вой части панели вкладок выберите пункт Изменить **последовательность вкладок**.

Появится список текущих вкладок.

- 2. Переместите вкладки вверх или вниз с помощью соответствующих кнопок.
- 3. Нажмите кнопку **OK**.

Теперь вкладки будут расположены в другом порядке.

# **Изменение домашней страницы**

В качестве домашней страницы можно выбрать любую страницу IBM Cognos Business Intelligence.

### **Процедура**

- 1. Перейдите к странице, которую вы хотите задать в качестве своей новой домашней страницы.
- 2. Рядом со значком домашней страницы  $\hat{\mathbf{A}}$ , щелкните по стрелке и выберите **Задать как домашнюю страницу**.

# **Создание инструментальной панели с несколькими вкладками**

Инструментальная панель - это визуальное представление наиболее важной информации, необходимой пользователям. Эта информация объединена и упорядочена в одном окне, чтобы ее можно увидеть сразу всю.

На разных вкладках показаны разные информационные сегменты. При создании инструментальной панели различные информационные сегменты объединяются в единое представление с помощью многостраничного портлета. Дополнительную информацию смотрите в разделе [Глава 5, "Страницы и инструментальные панели",](#page-64-0) [на стр. 55.](#page-64-0) Этот портлет связан с исходной папкой, содержащей элементы, которые появляются как вкладки на инструментальной панели. Вкладки инструментальной панели можно изменять, добавляя в исходную панели или удаляя из нее связанные записи.

В качестве вкладок инструментальной панели можно использовать следующие элементы:

• Папки и ярлыки папок

Папки позволяют включить второй уровень вкладок.

• Пакеты и ярлыки пакетов

Пакеты позволяют включить второй уровень вкладок.

• Отчеты и ярлыки отчетов

Используются для просмотра или выполнения отчетов Report Studio.

• Представления отчетов и ярлыки представлений отчетов

Используются для просмотра или выполнения отчетов Report Studio.

• Запросы и ярлыки запросов

Используются для просмотра или выполнения отчетов Query Studio.

• Аналитические отчеты и ярлыки аналитических отчетов

Используются для просмотра или выполнения отчетов Analysis Studio.

- Страницы и ярлыки страниц
	- Используются для добавления страницы или другой инструментальной панели.
- URL и ярлыки URL

Используются для встраивания других веб-страниц.

• Отчеты PowerPlay

Используются для просмотра или запуска отчетов PowerPlay

• Документы Microsoft

Используются для вставки ссылки на такие документы Microsoft, как документы Excel, PowerPoint или Word.

Инструментальные панели и страницы обладают одинаковыми общими свойствами. Пользователь может изменять макет и стиль инструментальной панели ["Изменение](#page-67-0) [страниц" на стр. 58,](#page-67-0) модифицировать свойства многостраничного портлета ["Изменение портлета" на стр. 59,](#page-68-0) задавать разрешения на доступ к инструментальной панели ["Совместное использование страницы" на стр. 59](#page-68-0) и добавлять ее на вкладки портала ["Вкладки портала" на стр. 61.](#page-70-0)

Перед созданием инструментальной панели рекомендуется задать в контейнере Общедоступные папки иерархию папок, где будут храниться ресурсы инструментальной панели. Например, создайте папку для всех инструментальных панелей, которые планируется создать. Затем для каждой инструментальной панели создайте подпапку, используемую в качестве исходной папки для записей, которые вы хотите включить в инструментальную панель, например, отчеты, папки, страницы или ярлыки. Структура папок может иметь следующий вид:

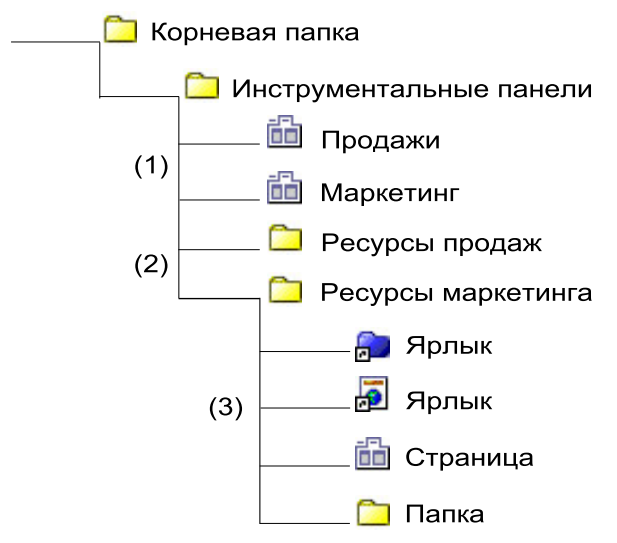

- 1. Страницы Продажи и Маркетинг являются инструментальными панелями с несколькими вкладками. Это основные страницы инструментальных панелей, созданные с помощью многостраничного портлета.
- 2. Папка Ресурсы продаж исходная папка для инструментальной панели Продажи, а папка Ресурсы маркетинга - исходная папка для инструментальной панели Маркетинг.
- 3. Исходные папки могут содержать такие элементы, как отчеты, страницы, папки, ярлыки и т.п. Эти элементы появляются в инструментальной панели как вкладки.

#### *Рисунок 3. Пример структуры папок инструментальных панелей*

### **Процедура**

- 1. В IBM Cognos Connection нажмите кнопку Новая страница
- 2. Введите имя и выберите расположение своей страницы.
- 3. Нажмите кнопку **Далее**.
- 4. На странице **Задать столбцы и схему** укажите 1 в качестве числа столбцов и задайте ширину, равную 100%.
- 5. Нажмите кнопку **Добавить**.

Появится список групп портлетов.

- 6. В окне **Доступные записи** щелкните по **Инструментальная панель**.
- 7. Выберите портлет **Многостраничный** и щелкните по кнопке со стрелкой вправо

, чтобы переместить портлет в поле **Выбранные записи**.

- 8. Нажмите кнопку **ОК**, а затем **Далее**.
- 9. На странице **Задать стиль страницы** введите значащий заголовок страницы, выберите любое из остальных свойств и нажмите кнопку **Далее**.
- 10. На странице **Выбор действия** можно выбрать **Добавить эту страницу к вкладкам портала**.
- 11. Нажмите кнопку **Готово**.

Созданная страница является основной страницей инструментальной панели.

- 12. Откройте созданную страницу. Появится пустой фрейм многостраничного портлета.
- 13. Нажмите на панели инструментов портлета кнопку Изменить .

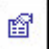

Появится страница свойств портлета.

- 14. В разделе **Папка** щелкните по **Выбрать запись**.
- 15. Выберите папку или пакет с ресурсами для инструментальной панели, например, с ярлыками, страницами или закладками. Выберите запись, а затем нажмите кнопку **OK**.

**Совет:** Чтобы добавить контейнер Мои папки как вкладку инструментальной панели, создайте ярлык для объекта Мои папки.

- 16. При необходимости задайте другие свойства портлета. Например, в разделе **Стиль отображения** укажите способ отображения вкладок инструментальной панели: по горизонтали вверху страницы или по вертикали в левой части страницы.
- 17. Нажмите кнопку **OK**.

### **Результаты**

Теперь данную страницу инструментальной панели можно открыть и просмотреть.

**Совет:** Другие пользователи могут получить доступ к данной инструментальной панели, зная ее URL. Чтобы узнать URL, перейдите в IBM Cognos Connection, найдите основную страницу инструментальной панели и откройте страницу ее свойств. На вкладке **Общие** выберите опцию **Просмотр пути поиска, ID и URL**.

# **Как реализовать глобальные фильтры в инструментальных панелях с несколькими вкладками**

Глобальные фильтры, добавленные в инструментальные панели с несколькими вкладками, позволяют применять фильтры к отчетам, расположенным на нескольких страницах в инструментальной панели, путем использования отчета с приглашениями.

### **Об этой задаче**

Чтобы добавить глобальные фильтры для нескольких страниц в инструментальной панели с несколькими вкладками, надо выполнить при создании инструментальной панели ряд дополнительных шагов. Эти шаги описаны ниже. Подробную информацию о добавлении глобальных фильтров смотрите в документе, посвященном апробированным методам, [IBM Cognos BI - Глобальные фильтры для](http://www.ibm.com/developerworks/data/library/cognos/reporting/dashboarding/page531.html) [инструментальной панели с несколькими вкладками.](http://www.ibm.com/developerworks/data/library/cognos/reporting/dashboarding/page531.html)

### **Процедура**

- 1. Добавьте каждый отчет, к которому вы хотите применять фильтр, в портлет Cognos Viewer на странице. Если вы хотите, чтобы на каждой вкладке инструментальной панели с несколькими вкладками, было по одному отчету, следует создать одну страницу для каждого отчета. Если на вкладке появится несколько отчетов, добавьте на страницу несколько портлетов Cognos Viewer: по одному для каждого отчета.
- 2. После добавления отчетов задайте опции взаимодействия между портлетами, чтобы все свойства Cognos Viewer использовали общее имя канала.
- 3. Поместите все нужные страницы для вкладок инструментальной панели в одну папку.
- 4. Создайте главную страницу инструментальной панели, которая будет содержать портлет Cognos Viewer для отчета с приглашениями и многостраничный портлет для вкладок. Для портлета Cognos Viewer задайте то же самое имя канала, что и

для других портлетов Cognos Viewer, а многостраничный портлет должен указывать на папку, в которой содержатся созданные вами страницы отчетов.

# Добавление интерактивных функций на страницы и в инструментальные панели

При добавлении интерактивных функций на страницы и инструментальные панели работа с отчетами и анализ данных становятся гораздо более эффективными. Отдельное действие, производимое в одном отчете, может вызвать одновременное обновление других отчетов, и на экране появятся данные, связанные с этим лействием.

Вы можете расширить интерактивные возможности страниц, следующими способами

- задав глобальные фильтры
- включив совместное выполнение действий сворачивания и раскрытия детализированных данных
- включив совместное выполнение действий детализации

# Как задать глобальные фильтры

Глобальные фильтры используются для того, чтобы управлять выводом данных в одном или нескольких отчетах на одной странице портала или в инструментальной панели. Например, глобальный фильтр может быть задан для отчета, содержащего только приглашение или элементы управления приглашениями. Это позволяет управлять несколькими отчетами одновременно путем выбора одного элемента. При изменении ответа на приглашение все связанные отчеты автоматически обновляются, и в них появляются данные, соответствующие введенным в приглашение значениям. Так, если в приглашении для ввода страны или региона вы укажете Бразилию, все связанные отчеты на странице будут отфильтрованы, чтобы были показаны данные по Бразилии. При использовании этой функции на инструментальной панели содержимое передается на все соответствующие вкладки.

### Процедура

- 1. Подготовьте отчеты
- 2. Создайте глобальные фильтры
- 3. Разместите отчеты на странице

#### Подготовка отчетов

Перед тем, как начинать создавать страницу или инструментальную панель с глобальными фильтрами, необходимо выяснить, какие отчеты можно использовать, и подготовить их. Отчеты могут создаваться в Report Studio, Query Studio или Analysis Studio.

Для отчетов, входящих в пакет, глобальные фильтры совместно используют параметры за счет элемента модели.

### Создание глобальных фильтров

Глобальный фильтр - это значение, которое совместно используется разными отчетами. По крайней мере, один из отчетов, который вы используете для инструментальной панели, должен содержать приглашение или элемент управления приглашениями. Отчет с приглашением встраивается на страницу или в инструментальную панель при помощи портлета IBM Cognos iewer и связывается с другими отчетами на странице при помощи свойств глобального фильтра портлета. Приглашения, используемые в качестве глобальных фильтров, управляют

отображением выбранных связанных отчетов. Если эта функция активирована на одной странице, приглашения управляют связанными отчетами в разных разделах страницы.

Если страница - это инструментальная панель с вкладками, приглашения могут управлять фильтрами отчетов во всех вкладках. Обратите внимание на ограничение фильтрации на разных вкладках для портлетов IBM Cognos Viewer. Чтобы использовать приглашения для управления фильтрами отчетов, портлет IBM Cognos Viewer должен существовать как одноуровневый на той же странице, на которой находится многостраничный портлет.

Отчеты с приглашениями рекомендуется создавать в Report Studio. Широкие возможности редактирования в этой программе предоставляют автору отчетов доступ к различным элементам управления приглашениями, например, к кнопкам **Далее**, **Запросить повторно** или **Готово**. Эти элементы управления позволяют добавить больше интерактивных возможностей для страниц портала.

Дополнительную информацию о построении приглашений и страниц приглашений смотрите в публикации IBM Cognos Report Studio: *Руководство пользователя*.

### **Процедура**

1. В Report Studio создавайте приглашение на странице отчета, а не на странице приглашения.

Задайте для свойства приглашения **Автоматическая отправка** значение **да**.

Если вы хотите использовать каскадные приглашения, то на странице отчета должно находиться только последнее приглашение в последовательности.

Для некоторых приглашений, таких как приглашения для ввода значений, возможно, понадобится добавить кнопку **Готово** для подтверждения завершения выбора значений в приглашении. Для каскадных приглашений также необходима кнопка **Запросить повторно** для перезапуска последовательности приглашений.

2. Добавьте другие элементы, например, фоновые изображения, инструкции или заголовок.

#### **Результаты**

Теперь можно добавить приглашение на страницу портала или на инструментальную панель. Дополнительную информацию смотрите в разделе ["Размещение отчетов на](#page-79-0) [странице" на стр. 70.](#page-79-0)

#### **Использование метрик в качестве глобальных фильтров:**

Метрики и элементы стратегии в портлетах IBM Cognos Metric Studio можно использовать в качестве глобальных фильтров. На странице или на инструментальной панели с несколькими вкладками портлеты Список метрик IBM Cognos, Диаграмма воздействия IBM Cognos и Пользовательская диаграмма IBM Cognos могут применять фильтры к запрашиваемым параметрам для портлета IBM Cognos Viewer. Вы должны сконфигурировать IBM Cognos Viewer для отображения отчета, связанного с метрикой или элементом стратегии, и настроить взаимодействие между портлетами с использованием одного и того же имени канала.

Дополнительную информацию смотрите в разделе ["Как включить взаимодействие](#page-69-0) [между портлетами Cognos" на стр. 60.](#page-69-0)

Когда пользователь щелкнет по имени метрики в списке метрик IBM Cognos, на диаграмме воздействия IBM Cognos или на пользовательской диаграмме IBM Cognos <span id="page-79-0"></span>портлет IBM Cognos Viewer динамически обновит отчет, если параметры в приглашениях отчета основаны на значениях метрик. Когда пользователь щелкнет по элементу стратегии на пользовательской диаграмме IBM Cognos, портлет IBM Cognos Viewer динамически обновит отчет, если параметры в приглашениях отчета основаны на значениях элемента стратегии.

Чтобы эта функция действовала, перечисленные ниже параметры, передаваемые по каналу в режиме широковещания после щелчка по элементу в портлете IBM Cognos Metric Studio, должны совпадать с именами параметров в приглашениях отчета:

- scorecard extid
- scorecard sid
- strategy sid
- metric sid
- metric extid
- time period sid

### **Размещение отчетов на странице**

Приглашения или целевые отчеты на странице или инструментальной панели обеспечивают интерактивный и удобный способ доступа к среде IBM Cognos Business Intelligence.

Каждый отчет выводится на экран с помощью портлета IBM Cognos Viewer. Отчеты взаимодействуют друг с другом, используя свойства этого портлета.

Для добавления на страницу глобальных фильтров можно использовать различные стратегии разработки. Например, можно разместить отчеты с приглашениями и целевые отчеты, чтобы создать визуальный поток, который имеет смысл слева направо и сверху вниз. На следующем рисунке показан пример базовой схемы страницы:

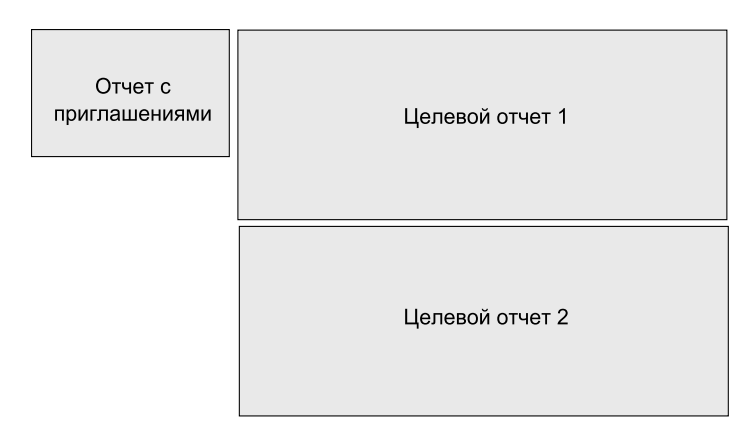

*Рисунок 4. Пример базовой схемы страницы*

Чтобы задать глобальные фильтры на одной странице, выполните нижеописанные действия. Если вы хотите добавить эту функцию на инструментальную панель, вам придется выполнить дополнительные действия. Дополнительную информацию смотрите в разделе ["Создание инструментальной панели с несколькими вкладками"](#page-73-0) [на стр. 64.](#page-73-0)

# **Процедура**

1. В IBM Cognos Connection нажмите кнопку Новая страница

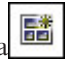

- 2. Введите имя и выберите расположение своей страницы.
- 3. Нажмите кнопку **Далее**.
- 4. На странице **Задать столбцы и схему** укажите количество и ширину столбцов.

Например, отчеты, в которых есть приглашения и элементы управления приглашениями, должны быть помещены в одном столбце, а конечные отчеты - в отдельном столбце справа.

- 5. Щелкните кнопку **Добавить**, расположенную под первым столбцом.
- 6. В поле **Доступные записи** выберите **Содержимое IBM Cognos**.
- 7. Выберите портлет **IBM Cognos Viewer**, щелкните по кнопке со стрелкой вправо

, чтобы переместить портлет в поле **Выбранные записи**, и нажмите кнопку **OK**.

8. Повторите шаги с 5 по 7 для каждого столбца.

Необходимо добавлять портлет IBM Cognos Viewer для каждого отчета, который вы хотите добавить в столбец. Например, если столбец слева будет содержать приглашение и элементы управления приглашением, добавьте два портлета IBM Cognos Viewer.

- 9. Нажмите кнопку **Далее**.
- 10. При необходимости выполните оставшиеся действия в мастере настройки и нажмите кнопку **Готово**.

Дополнительную информацию смотрите в описании шагов в разделе ["Создание](#page-66-0) [страницы" на стр. 57.](#page-66-0)

- 11. Перейдите в папку, где вы сохранили новую страницу, и откройте ее. В столбцах страницы находятся пустые фреймы портлетов IBM Cognos Viewer.
- 12. Для любого портлета на странице нажмите кнопку Изменить **Вланели** инструментов портлета.
- 13. Чтобы выбрать отчет, который должен появиться в портлете, на странице свойств портлета щелкните по **Выбрать запись**.
- 14. Нажмите кнопку **Свойства отчета**.

Появится **страница Задать свойства**.

15. Для свойства **Действие фрагмента** укажите действие портлета по умолчанию при инициализации портлета на странице.

Можно выбрать запуск значка, запуск отчета или просмотр последних сохраненных выходных данных.

**Совет:** Чтобы увидеть более подробную информацию о свойствах портлета, нажмите кнопку **Справка** в портлете.

- 16. Для свойства **Запрашивать пользователя** укажите способ обработки приглашений.
	- При выбранной опции Каждый раз, если в отчете содержатся дополнительные или обязательные приглашения, пользователю предложат ввести запрашиваемые значения до запуска отчета.
	- v При выбранной опции **Только когда требуемые значения параметров отсутствуют** пользователь получит приглашение, если в отчете содержатся обязательные приглашения, а значения отсутствуют. В остальных случаях отчет успешно запустится.
- v Если вы выберете опцию **Никогда, показывать отчет только после ввода требуемых значений**, IBM Cognos Viewer попытается запустить отчет, но страница останется скрытой, пока пользователь не введет значения в приглашения.
- v Если вы выберете опцию **Основан на параметрах приглашений отчета**, портлет IBM Cognos Viewer будет использовать приглашения, заданные в отчете.
- 17. Для свойства **Значения приглашения** выберите **Связь с другими портлетами**. С помощью этого свойства осуществляется связь между этим портлетом и другими портлетами на странице, для которых задано это свойство.
- 18. Если необходимо установить связь только между определенными портлетами на странице, введите в поле имя канала.

Взаимодействовать могут только портлеты с одинаковым именем канала. Указав имя канала, вы получите больше возможностей управления страницей. Например, можно связать только отчеты с одинаковыми параметрами.

Для получения более подробных сведений об этом свойстве нажмите кнопку **Справка** в портлете.

19. Если выбран переключатель **Связь с другими портлетами**, можно указать, как производится сопоставление глобальных приглашений. Выберите **Имя параметра или элемент данных** или **Только имя параметра**.

Обычно соответствие значений приглашений определяется с использованием только имени параметра. Однако в случае приглашений для ввода даты и времени, таких как "От" и "До", использование имени параметра может не работать, потому что имена параметров используют один элемент данных, например, "Дата заказа". В таких ситуациях используйте вариант **Имя параметра или элемент данных**, чтобы получить правильные результаты в отчетах.

- 20. Если вы хотите, чтобы на странице появлялась панель инструментов портлета, выберите для свойства **Отображение панели инструментов** переключатели **Обычный режим** и **Режим максимизации**.
- 21. Чтобы закрыть страницу **Задать свойства**, нажмите кнопку **OК**, а затем снова нажмите кнопку **OК**, чтобы закрыть страницу общих свойств.
- 22. Повторите шаги с 12 по 20 для каждого портлета на странице.

# **Как включитьподдержку совместных действий сворачивания и раскрытия детализированных данных**

На страницах можно включить поддержку совместных действий сворачивания и раскрытия детализированных данных отчетов, основанных на источнике данных с многомерной моделью. Операция сворачивания/раскрытия детализированных данных элемента отчета вызывает выполнение той же операции в связанном отчете, если этот отчет находится на той же странице и содержит тот же элемент. Например, если раскрыть детализированные данные для элемента 2005 год в одном отчете, все отчеты на странице перейдут на тот же уровень детализации, и во всех отчетах появится 2005 год.

Эту функцию можно включить, используя свойства портлета IBM Cognos Viewer. По умолчанию, действия детализации на странице отключены.

Эта функция не поддерживается для инструментальных панелей с несколькими вкладками. Однако, в инструментальную панель можно включить отдельную страницу с активированными операциями раскрытия и сворачивания детализированных данных в качестве одной из вкладок.

# Процедура

1. В IBM Cognos Connection создайте страницу, содержащую портлет IBM Cognos Viewer для каждого отчета, который вы хотите добавить на страницу.

Дополнительную информацию смотрите в описании шагов в разделе "Создание страницы" на стр. 57.

2. Сконфигурируйте портлеты IBM Cognos Viewer для просмотра отчетов, которые вы хотите добавить на страницу.

Чтобы выбрать отчет, который должен появиться в портлете, на странице свойств портлета щелкните по Выбрать запись.

3. На странице Задать свойства для портлетов IBM Cognos Viewer выберите для свойства Раскрытие и сворачивание детализированных данных переключатель Связь с другими портлетами на странице.

Это свойство активирует связь между всеми портлетами на странице через канал, используемый по умолчанию.

Чтобы получить более подробную информацию, нажмите кнопку Справка в портлете.

4. Если вы хотите установить связь только между определенными портлетами на странице, введите в поле имя канала.

Взаимодействовать друг с другом могут только портлеты с одинаковым именем канала. Указав имя канала, вы получите больше возможностей управления страницей.

# Как включить поддержку совместных действий детализации

Вы можете включить на странице поддержку совместных действий детализации. Когда пользователь переходит от исходного отчета к целевому отчету, целевой отчет появляется в указанной области страницы.

Чтобы эта функция действовала, страница должна содержать отчет с созданным путем детализации. На странице также должен содержаться пустой портлет IBM Cognos Viewer, сконфигурированный для получения требований детализации.

Детализация отчетов выполняется как для интерактивных отчетов, так и для сохраненных выходных данных отчетов. Однако, эта функция действует только для одного требования детализации. Если у детализации несколько целевых объектов, ее следует вызвать из контекстного меню.

Эту функцию можно включить, используя свойство Канал портлета IBM Cognos Viewer. Нужно указать одно и то же имя канала как для портлета, содержащего исходный отчет, так и для портлета, содержащего целевой отчет. По умолчанию, операции детализации на странице отключены.

Эта функция не поддерживается для инструментальных панелей с несколькими вкладками. Однако, в инструментальную панель можно включить отдельную страницу с активированной операцией детализации в качестве одной из вкладок.

### Процедура

1. В IBM Cognos Connection создайте страницу, содержащую портлеты IBM Cognos Viewer для исходного отчета детализации и конечного отчета.

Дополнительную информацию смотрите в описании шагов в разделе "Создание страницы" на стр. 57.

2. Сконфигурируйте один из портлетов IBM Cognos Viewer для просмотра исходного отчета, содержащего путь детализации.

Чтобы выбрать отчет, который должен появиться в портлете, на странице свойств портлета щелкните по **Выбрать запись**.

3. Сконфигурируйте другой портлет IBM Cognos Viewer, так чтобы в нем по являлся целевой отчет детализации.

В качестве целевого отчета рекомендуется использовать отчет, содержащий приглашения.

Чтобы выбрать отчет, который должен появиться в портлете, на странице свойств портлета щелкните по **Выбрать запись**.

4. Для обоих портлетов, сконфигурированных при выполнении шагов 2 и 3, на странице **Задать свойства** выберите для свойства **Детализация отчетов** переключатель **Связь с другими портлетами на странице** и введите в поле имя канала.

Имя канала является обязательным.

Для получения более подробных сведений об этом свойстве нажмите кнопку **Справка** в портлете.

# **Глава 6. Отчеты и кубы**

Можно использовать отчеты, кубы и документы для анализа данных и принятия обоснованных и своевременных решений.

В IBM Cognos Business Intelligence отчеты и кубы публикуются в портале, чтобы каждый сотрудник в организации мог получить точную и нужную ему информацию, когда она ему понадобится.

# **Отчеты Query Studio и Report Studio**

Как правило, для создания отчетов Query Studio и Report Studio разработчик моделей данных создает модели из подмножества корпоративных данных. Эти модели затем публикуются как пакеты в IBM Cognos BI. Администратор также может создавать пакеты, основанные на соответствующих источниках данных, а пользователь может создавать пакеты в IBM Cognos Connection. Дополнительную информацию о пакетах смотрите в разделе [Глава 7, "Пакеты", на стр. 119.](#page-128-0)

Пользователи Query Studio и Report Studio могут создавать отчеты на основе этих пакетов и публиковать их в IBM Cognos BI. В IBM Cognos Connection отчет Query Studio называется запросом, а отчет Report Studio - отчетом.

Источники данных OLAP не требуют дополнительного моделирования.

### **Отчеты и кубы Analysis Studio**

Администратор Analysis Studio может публиковать отчеты и кубы Analysis Studio в IBM Cognos BI. Пользователи Analysis Studio могут создавать отчеты и публиковать их в IBM Cognos BI. В IBM Cognos Connection отчет Analysis Studio называется анализом.

## **Работа с отчетами и кубами**

Под отчетом понимается либо спецификация, определяющая, какую информацию необходимо включить в отчет, либо сами результаты. В Report Studio и Query Studio спецификации отчетов могут содержать сохраненные результаты, или можно запустить отчет для получения новых результатов. В Analysis Studio отчеты всегда запускаются применительно к самым свежим данным в кубе.

После публикации отчета на портале его можно просматривать, запускать или открывать, а также можно просматривать версии выходных данных отчета. Можно также просматривать отчеты в различных форматах.

Можно распространять отчеты, сохраняя их, отправляя по электронной почте, отправляя на мобильное устройство, распечатывая или передавая в пакетном режиме. Можно также задать параметры для текущего запуска или расширенные опции для текущего запуска.

Вы можете создать специальный отчет с помощью Query Studio или, используя Report Studio, задавать макеты, стили и приглашения отчета. Можно также создавать отчеты Analysis Studio (анализы).

Можно запланировать запуск отчета на будущее или периодический запуск отчета. Можно запланировать запуск отчета как части задания или на основе триггера. Можно просматривать журнал запусков для отчета. Дополнительную информацию смотрите в разделе ["Просмотр хронологии запусков записей" на стр. 206.](#page-215-0) Можно также добавлять отчет в агент [Глава 10, "Агенты", на стр. 161.](#page-170-0)

Пользователь может добавить себя в список оповещений для отчета, чтобы получать оповещения при создании новых версий отчета. Можно также указывать правила наблюдения в сохраненных выходных данных HTML-отчета, чтобы получать оповещения при наступлении событий, заданных правилах наблюдения.

Можно отключать отдельно выбранные возможности, например раскрытие и сворачивание детализированных данных, а также детализацию.

#### **Смешанные значения денежных единиц**

При подсчете величин с различными денежными единицами можно получить смешанные значения. Если используется источник данных OLAP, при смешанных значениях денежных единиц в качестве единицы измерения используется звездочка (\*).

#### **Специальные возможности**

Мы берем на себя обязательство помогать пользователям с ограниченными возможностями и способствовать получению ими доступа к рабочим местам и технологиям. В IBM Cognos BI предусмотрены специальные возможности для чтения отчетов. Это решение обеспечивает пользователям с ограниченными возможностями и пользователям программ вспомогательных технологий получение доступа к отчетам и отображение отчетов в IBM Cognos Viewer. Дополнительную информацию смотрите в разделе ["Специальные возможности", на стр. 213.](#page-222-0)

## **Отчеты и кубы Series 7**

Информацию о работе с отчетами и кубами Series 7 в IBM Cognos BI, смотрите в разделе ["Отчеты Series 7 в IBM Cognos Connection" на стр. 117.](#page-126-0)

### **Активные отчеты IBM Cognos**

При помощи IBM Cognos Report Studio можно создавать активные отчеты. Активный отчет IBM Cognos - это тип выходных данных отчета, обеспечивающий широкие возможности интерактивного взаимодействия и удобное управление отчетом. Активные отчеты строятся для бизнес-пользователей, позволяя им исследовать данные и получить более глубокое представление о ситуации.

Активные отчеты упрощают использование функций бизнес-аналитики для обычных пользователей. Авторы составляют отчеты в соответствии с требованиями пользователей, так чтобы их содержимое оставалось простым и привлекало внимание пользователей. Активные отчеты могут использоваться пользователями, у которых нет соединения с сетью, что делает их идеальным решением для удаленных пользователей, например, специалистов по продажам.

Активные отчеты – это расширение традиционных отчетов IBM Cognos. Можно использовать существующие отчеты и преобразовать их в активные, добавив интерактивное взаимодействие. Конечные пользователи получат в результате простой и понятный интерфейс.

Как и существующие отчеты IBM Cognos, активные отчеты можно запускать из IBM Cognos Connection, а также запускать их по расписанию и рассылать пользователям в пакетном режиме.

Чтобы получить дополнительную информацию, смотрите публикацию *Report Studio User Guide* (Руководство пользователя Report Studio).

# <span id="page-86-0"></span>**Просмотр, запуск или открытие отчета**

Можно просмотреть последний запуск отчета, запустить отчет или открыть отчет в средстве разработки.

Действие по умолчанию - просмотр последнего запуска отчета, однако можно выбрать другое действие по умолчанию.

Отчеты можно просматривать в различных форматах. Чтобы запускать отчеты в форматах в виде текста с разделителями (CSV), PDF, формате электронных таблиц Microsoft Excel (XLS) или XML, вам потребуется возможность генерировать выходные данные в соответствующем формате. Дополнительную информацию смотрите в разделе ["Форматы отчетов" на стр. 89.](#page-98-0)

При запуске отчета в таком формате экспорта, как PDF, CSV или XLS, имя отчета IBM Cognos используется в качестве имени экспортированного файла.

### **Прежде чем начать**

Для запуска отчета необходимо иметь разрешение на выполнение. У вас должны быть разрешения на чтение и просмотр папки с отчетом.

Возможно, потребуется ввести учетные данные для источника данных. Информацию об учетных данных для источника данных смотрите в разделе ["Надежные учетные](#page-60-0) [данные" на стр. 51.](#page-60-0)

### **Процедура**

- 1. Откройте IBM Cognos Connection.
- 2. Выберите нужный отчет.

Более подробные сведения об использовании PowerPlay Web Explorer смотрите в публикации PowerPlay Web *User Guide* (Руководство пользователя).

Информацию об использовании Analysis Studio смотрите в публикации Analysis Studio: *Руководство пользователя*.

# Как задать опции по умолчанию для запуска отчета

Вы можете задать определенные действия в качестве действий по умолчанию при запуске отчета.

Действия по умолчанию для отчетов:

- v Просмотр последнего отчета или запуск отчета, если он не был запущен ранее (по умолчанию)
- Запуск отчета
- Открытие отчета в средстве разработке, которое использовалось для его создания (Query Studio, Report Studio или Analysis Studio)

Можно задать опции отчета по умолчанию, например формат и язык. Можно также указать, что по умолчанию должно появляться приглашение для ввода значений, а также что запуск должен производиться от имени владельца. Дополнительную информацию о свойствах смотрите в разделе ["Свойства записи" на стр. 11.](#page-20-0)

### **Прежде чем начать**

Необходимы разрешения на выполнение отчета. У вас должны быть разрешения на чтение и просмотр папки с отчетом.

### **Процедура**

1. В IBM Cognos Connection нажмите в панели инструментов действий кнопку Задать

свойства справа от отчета.

- 2. Щелкните по вкладке **Отчет** для выбора отчета Report Studio, по вкладке **Запрос** для выбора отчета Query Studio или по вкладке **Анализ** - для выбора отчета Analysis Studio.
- 3. Под элементом **Действие по умолчанию** выберите действие по умолчанию при запуске отчета.
- 4. Если нужно изменить опции отчета, выберите под заголовком **Опции отчета** переключатель **Переопределить значения по умолчанию**.

Можно изменить некоторые или все параметры, например формат, язык и поддержку специальных возможностей.

5. Если вы хотите запрашивать значения для применения фильтров к данным отчета, выберите переключатель **Запрашивать значения** под заголовком **Значения приглашения**.

**Примечание:** Приглашение для ввода значений появляется, только если в спецификации или модели отчета есть приглашения или есть у вас доступ к нескольким соединениям или входам источников данных.

- 6. Если необходимо запустить отчет с использованием учетных данных владельца, выберите переключатель для владельца, указанного в списке под заголовком **Запустить от имени владельца**. Выберите **Только возможности**, чтобы при запуске отчета использовать только возможности владельца, а не учетные данные владельца. Дополнительную информацию смотрите в разделе ["Запуск отчетов с](#page-92-0) [использованием возможностей владельцев отчетов" на стр. 83.](#page-92-0)
- 7. Чтобы задать дополнительные опции отчета, щелкните по **Дополнительные опции**.
	- v В поле **Количество строк на веб-страницу в отчетах формата HTML** выберите допустимое количество строк.
	- Чтобы разрешить такие функции, как сворачивание и раскрытие детализированных данных, детализацию, IBM Cognos Search, правила наблюдения и уведомления агента при просмотре отчета в IBM Cognos Viewer, выберите **Разрешить поддержку интерактивных взаимодействий на основе выбора в отчетах формата HTML**.
	- Если вы хотите разрешить создание дополнительных форматов выходных данных, чтобы можно было оценить правила наблюдения и импортировать сохраненные версии выходных данных в IBM Cognos для Microsoft Office, выберите **Включить расширенные возможности пользователя для сохраненных версий выходных данных**.
	- Если нужно, чтобы пользователи получали уведомления о создании новых выходных данных отчета, выберите **Включить оповещения о новых версиях**.
	- Чтобы задать дату истечения срока действия данных в кэше отчета, выберите дату и месяц и введите соответствующее число в поле Срок хранения данных в

кэше. Данные в кэше отчета создаются, только если данных в кэше не существует или срок действия данных в кэше истек.

8. Нажмите кнопку **OK**.

### <span id="page-88-0"></span>Как задать опции отчета для текущего запуска

Вы моете задать ряд опций отчета для текущего запуска отчета.

В число этих опций входят:

- Формат выходных данных ["Форматы отчетов" на стр. 89](#page-98-0)
- Язык ["Языки отчетов" на стр. 92](#page-101-0)
- Метод доставки ["Распространение отчетов" на стр. 109](#page-118-0)
- Приглашение для ввода значений ["Как задать значения приглашения по](#page-103-0) [умолчанию для отчета" на стр. 94](#page-103-0)

Эти параметры заменяют параметры по умолчанию, заданные для однократного запуска отчета.

**Совет:** Можно также задать принудительное обращение к базе данных; для этого щелкните по **Дополнительно** рядом с отчетом, а затем выберите **Очистить кэш**.

Некоторые параметры по умолчанию для запуска отчетов можно изменить.

Если вы измените метод доставки при запуске отчета, операция запуска будет отменена. Отчет можно запустить снова с использованием выбранного вами нового метода доставки. Для больших отчетов это может занять много времени. В целях экономии времени следует указывать метод доставки до запуска отчета.

Чтобы задать время запуска отчета, выбрать дополнительные форматы, несколько языков или дополнительные методы доставки, используйте дополнительные опции запуска отчета.

### **Прежде чем начать**

Необходимо разрешения на выполнение для того отчета, которое вы пытаетесь запустить. У вас должны быть разрешения на чтение и просмотр папки с отчетом.

Чтобы запускать отчеты в форматах в виде текста с разделителями (CSV), PDF, формате электронных таблиц Microsoft Excel (XLS) или XML, вам потребуется возможность генерировать выходные данные в соответствующем формате. Дополнительную информацию смотрите в разделе ["Форматы отчетов" на стр. 89.](#page-98-0)

### **Процедура**

- 1. В IBM Cognos Connection нажмите кнопку Запустить с параметрами панели инструментов действий справа от отчета, который вы хотите запустить.
- 2. Под элементом **Формат** выберите формат, который нужно использовать для выходных данных отчета.
- 3. Под элементом **Специальные возможности** выберите **Включить поддержку специальных возможностей**, чтобы создать выходные данные отчета с поддержкой специальных возможностей.
- 4. Под элементом **Язык** выберите нужный язык выходных данных отчета.
- 5. Под элементом **Доставка** выберите просмотр, сохранение или печать отчета, или же отправку отчета на ваше мобильное устройство.
- <span id="page-89-0"></span>6. Если выбрана печать отчета, щелкните **Выбрать принтер**, нажмите кнопку рядом с принтером, который необходимо использовать, а затем нажмите кнопку **OK**. Если принтер не указан, можно ввести его данные.
- 7. Если вы хотите запрашивать значения для применения фильтров к данным отчета, выберите переключатель **Значения приглашений** под элементом **Запрашивать значения**.

Только если в отчете есть приглашения или у вас есть доступ к нескольким соединениям или входам источников данных, он запросит у вас значения

8. Нажмите кнопку **Выполнить**.

## **Как задатьдополнительные опции отчетов для текущего запуска**

Вы можете задать дополнительные опции для текущего запуска отчета.

К дополнительным опциям запуска для отчета относятся:

- Время запуска отчета
- Несколько форматов выходных данных отчета, если выбран запуск отчета в более позднее время, и дополнительные форматы отчета HTML и PDF ["Форматы](#page-98-0) [отчетов" на стр. 89](#page-98-0)
- Один или несколько языков ["Языки отчетов" на стр. 92](#page-101-0)
- Поддержка специальных возможностей ["Как включить поддержку специальных](#page-222-0) [возможностей для выходных данных отчетов" на стр. 213](#page-222-0)
- Один или несколько методов доставки ["Распространение отчетов" на стр. 109](#page-118-0)
- Приглашение для ввода значений ["Как задать значения приглашения по](#page-103-0) [умолчанию для отчета" на стр. 94](#page-103-0)
- Отправка отчета в пакетном режиме ["Распространение отчетов" на стр. 109.](#page-118-0)

Отчет выполняется в интерактивном режиме, если вы запустите отчет позднее. Для этого типа выполнения выберите несколько форматов или языков отчета, сохранение, печать, отправку по электронной почте, отправку отчета на мобильное устройство или пакетную рассылку отчета. Если вы задали предпочтения, так чтобы была показана сводка параметров запуска ["Персонализация портала" на стр. 35,](#page-44-0) эта сводка будет появляться каждый раз, когда отчет будет запускаться не в интерактивном режиме. По завершении обработки рядом с отчетом на панели инструментов **Действия** появляется кнопка версий выходных данных.

**Совет:** Нажмите на кнопку версий выходных данных **[66]**, чтобы увидеть выбранные форматы. Дополнительную информацию смотрите в разделе ["Просмотр](#page-105-0) [выходных версий отчета" на стр. 96.](#page-105-0)

Параметры по умолчанию задает автор отчета. Некоторые параметры по умолчанию для запуска отчетов можно изменить ["Как задать опции по умолчанию для запуска](#page-86-0) [отчета" на стр. 77.](#page-86-0)

Если выбрано сохранение, печать или отправка отчета по электронной почте, можно выбрать несколько форматов. Если выбран запуск отчета в более позднее время, параметр доставки изменяется автоматически на сохранение отчета. Дополнительную информацию о сохранении выходных данных отчета, смотрите в разделе ["Сохранение файлов выходных данных отчета" на стр. 95.](#page-104-0)

Необходимо иметь разрешения на выполнение для того отчета, которое вы пытаетесь запустить. У вас должны быть разрешения на чтение и просмотр папки с отчетом. Чтобы задать дополнительные параметры запуска отчета, необходимо иметь соответствующие разрешения на доступ.

Чтобы запускать отчеты в форматах в виде текста с разделителями (CSV), PDF, формате электронных таблиц Microsoft Excel (XLS) или XML, вам потребуется возможность генерировать выходные данные в соответствующем формате. Дополнительную информацию смотрите в разделе ["Форматы отчетов" на стр. 89.](#page-98-0)

# **Процедура**

1. В IBM Cognos Connection для отчета, который вы хотите запустить, нажмите

кнопку **Запустить с опциями** в панели инструментов **Действия**.

- 2. Щелкните по **Дополнительные опции**.
- 3. Под элементом **Время и режим** щелкните по **Запустить в фоновом режиме**, а затем выберите **Сейчас** или **Позже**. Если выбрано **Позже** задайте дату и время запуска отчета.
- 4. Под элементом **Формат** выберите форматы выходных данных отчета.
	- v Переключатель 'Разрешить поддержку интерактивных взаимодействий на основе выбора' выбран по умолчанию. Информацию о том, как отменить выбор этого параметра, смотрите в разделе ["Отключение поддержки](#page-117-0) [интерактивных взаимодействий на основе выбора" на стр. 108.](#page-117-0)
- 5. Под элементом **Специальные возможности** выберите **Включить поддержку специальных возможностей**, чтобы создать выходные данные отчета с поддержкой специальных возможностей.
- 6. Если вы хотите выбрать для отчета другой язык или дополнительные языки, в разделе **Языки** щелкните по **Выбрать языки**, с помощью стрелок переместите доступные языки в поле **Выбранные языки** и нажмите кнопку **ОК**.

**Совет:** Для выбора нескольких языков используйте клавишу Ctrl или Shift.

- 7. В области **Доставка** выберите желаемый метод доставки:
	- Если запуск отчета запланирован на более позднее время, выберите несколько форматов или языков или режим пакетной передачи отчета. Просмотреть отчет в данный момент невозможно. Выберите один из других методов доставки.
	- v Если выбрана печать отчета, щелкните по **Выбрать принтер.** Нажмите кнопку рядом с принтером, который вы хотите использовать, и нажмите кнопку **OK**. Если принтер не указан, можно ввести его данные.
	- Если выбрано сохранение отчета с использованием представления отчета, можно изменить имя или папку назначения представления отчета. Щелкните по **Изменить опции сохранения как**, внесите изменения и нажмите кнопку **OK**.
	- Если выбрана отправка отчета по электронной почте, перейдите к следующему шагу.
	- Если вы решили отправить отчет на свое мобильное устройство, введите свой **ID мобильного устройства**.
- 8. Если вы выбрали **Отправить отчет по электронной почте**, щелкните по **Изменить параметры электронной почты** и задайте следующие параметры:
	- v Чтобы появлялось поле скрытой копии, выберите **Показать все**.

v Чтобы выбрать получателей IBM Cognos Business Intelligence, щелкните по **Выберите получателей**. Выберите переключатели для имен, которые хотите включить, и нажмите **Кому**, **Копия** или **Слепая копия**. Выбранные вами записи перечислены в поле **Выбранные записи**.

**Совет:** Чтобы удалить имена из списка **Выбранные записи**, выберите переключатель для имени и нажмите кнопку **Удалить**. Чтобы выбрать все записи в списке, включите переключатель для списка. Чтобы произвести поиск, щелкните по **Поиск**. В поле **Строка поиска** введите фразу, которую хотите найти. Чтобы открыть расширенные функции поиска, нажмите кнопку **Изменить**. Дополнительную информацию смотрите в разделе ["Поиск записей](#page-38-0) [на основе имени, описания или и имени, и описания" на стр. 29.](#page-38-0)

Когда закончите выполнение всех задач, нажмите кнопку **OK**.

Чтобы отправить сообщение электронной почты другим получателям, в поля **Кому:**, **Копия** или **Скрытая** введите адреса, разделенные точкой с запятой (;).

**Совет:** Если вы вошли в систему, ваше имя автоматически появится в поле списка **Кому**.

- v В поле **Тема** введите тему сообщения.
- **В поле Текст сообщения** введите текст, который будет включен в сообщение.

По умолчанию, основная часть сообщения электронной почты представлена в формате HTML, обеспечивающем расширенные функции редактирования, например тип и размер шрифта, цвет текста, форматирование и выравнивание текста, нумерованные списки, отступы и таблицы. Чтобы использовать простой текст, выберите **Изменить на обычный текст**.

**Важное замечание:** Для вставки формата HTML из внешнего источника необходимо просмотреть текст в веб-браузере, затем скопировать и вставить отображенный HTML в основную часть сообщения электронной почты. Если текст HTML вводится в тело сообщения электронной почты вручную, разметка обрабатывается как простой текст. Из соображений безопасности диалоговое окно параметров электронной почты принимает ограниченный набор элементов и атрибутов HTML. Если вставленный HTML не принимается схемой проверки, может появиться следующее сообщение об ошибке: The "VALIDATE" transform instruction could not validate the given XML content.

- v Для добавления гиперссылки в отчет выберите переключатель **Добавить ссылку в отчет**. Для добавления отчета в качестве вложения выберите переключатель в поле **Вложить отчет**.
- v Нажмите кнопку **OK**.
- 9. В разделе **Пакетная передача** выберите переключатель **Пакетировать отчет**, чтобы указать, нужно ли использовать для отчета пакетную передачу. Эта опция доступна, только если автор отчета задал опции пакетной передачи для отчета в IBM Cognos Report Studio.

Если потребуется, вы можете изменить любые из перечисленных ниже опций, которые управляют внутренним выполнением пакетных отчетов на сервере.

v **Запустить параллельно**

Пакетные отчеты разбиваются на сегменты, и разные сегменты отчетов выполняются в виде ряда параллельных процессов. При таком типе обработки используется более высокий процент системной емкости, и выходные данные пакетных отчетов генерирутся намного быстрее. По умолчанию, этот способ пакетирования отчетов включен и представлен значением **По умолчанию**. Если

<span id="page-92-0"></span>вы зададите для этого свойства значение Выключено, пакетные отчеты будут выполняться последовательно в виде одного процесса, что потребует больше времени.

#### • Использовать предварительный выбор запросов

Эта опция применяется только к режиму динамических запросов. Если включена эта опция, пакеты режима динамических запросов смогут предварительно выбирать запросы пакетных отчетов при воспроизведении выходных данных пакетных отчетов. В результате этого выходные данные пакетных отчетов будут генерироваться намного быстрее, так как запросы выполняются параллельно с воспроизведением отчетов. По умолчанию, этот способ пакетирования отчетов выключен и представлен значением  $\Pi\mathbf{o}$ умолчанию.

#### Максимальный предел ключей

Это положенительное целое число, которое задает максимальное число ключей пакетной передачи для каждого распределяемого сегмента отчета. В зависимости от типа источника данных может потребоваться задать этот предел, так чтобы нельзя было генерировать сложные условия SQL. Значение по умолчанию - 1000. Значение 0 позволяет использовать неограниченное число ключей. Эта опция используется, только если включена опция Запускать параллельно.

Совет: Если пакетный отчет содержит ссылку детализации на другой отчет и отчет рассылается по электронной почте, выберите в шаге 8 переключатель Включить ссылку на отчет. В противном случае ссылки детализации в пакетном отчете не будут работать.

10. Если вы хотите, чтобы вам предлагали ввести значения для фильтрации данных отчета, выберите переключатель Значения приглашения под элементом Запрашивать значения.

При запуске отчета в более позднее время введенные вами значения приглашения сохраняются и применяются при запусках отчета.

Совет: Вам предложат ввести значения, только если в спецификации отчета или модели есть приглашения или если у вас есть доступ к нескольким соединениям с источниками данных или реквизитам регистрации, даже если выбран переключатель Запрашивать значения.

11. Нажмите кнопку Выполнить.

# Запуск отчетов с использованием возможностей владельцев отчетов

При запуске отчета от имени владельца вы можете использовать возможности, предоставленные владельцу отчета, даже если у вас лично нет такой возможности. Возможности владельца, которые могут быть предоставлены, позволят добавить элементы HTML в отчеты, добавить заданный пользователем SQL и сгенерировать пакетные отчеты.

### Прежде чем начать

Прежде чем вы сможете запустить отчет от имени владельца, владелец отчета должен создать доверенные учетные данные, чтобы авторизовать вас для использования этих учетных данных. Дополнительную информацию смотрите в разделе "Создание надежных учетных данных" на стр. 52.

# Об этой задаче

Например, если в отчете используются элементы HTML или заданный пользователем SQL, для запуска отчета потребуются соответствующие возможности Элементы **HTML в отчете и Заданный пользователем SQL**. Как правило, эти возможности предоставляются ограниченному кругу пользователей, так как высока вероятность злого умысла при использовании HTML или SQL для создания отчетов. Выбор опции Только возможности параметра Запуск от имени владельца позволит потребителям отчета запустить его с использованием возможностей владельца, даже если у них самих нет нужных возможностей. Это отличается от опции Запуск от имени владельца тем, что включает только возможности владельца и исключает другие аспекты контекста безопасности владельца, такие как доступ к источникам данных.

При обычном выполнении отчета, разрешения и возможности, используемые для выполнения задачи, берутся от инициатора вызова требования запуска. Если выбрана опция Запуск от имени владельца, пользователи, не являющиеся владельцами, могут запустить задачу, для которой потребуется доступ к привилегированным данным. Эта задача выполняется с использованием учетных данных владельца, а не пользователя, который запускает задачу. Если выбрана опция Только возможности, пользователи, не являющиеся владельцами, смогут запустить задачу, для которой требуются дополнительные возможности. Задача выполняется с использованием возможностей владельца, а пользователя, запускающего задачу.

## Процедура

- 瘤 1. В IBM Cognos Connection щелкните по значку Задать свойства на панели инструментов 'Действия'.
- 2. Щелкните по вкладке Отчет для выбора отчета Report Studio, по вкладке Запрос для выбора отчета Query Studio или по вкладке Анализ - для выбора отчета Analysis Studio.
- 3. Выберите переключатель рядом с владельцем, указанным под заголовком Запустить от имени владельца, а затем выберите Только возможности.

### Результаты

При выборе опции Только возможности отчет будет запущен с использованием только возможностей владельца, но без использования учетных данных владельца. Для запуска отчета будут использоваться учетные данные пользователя отчета, а не владельца отчета.

### Создать отчет

Можно создать отчет для анализа данных и ответа на конкретные вопросы, связанные с вашей организацией.

Используйте Query Studio для интуитивного изучения данных путем создания специальных отчетов. Report Studio - это комплексная среда разработки отчетов. Она используется для создания высокоинтерактивных и усовершенствованных отчетов о продукте для массового потребления путем задания запросов и макетов каждого отчета. Analysis Studio используется для создания анализов.

Доступ к средствам разработки отчетов управляется с помощью возможностей, заданных при вашем входе в систему. Если вам необходимо получить доступ к средствам разработки отчетов, а ссылки в верхней панели навигации недоступны, обратитесь к вашему системному администратору.

Существующий отчет может содержать большую часть необходимой информации, однако, возможно, вам потребуется задать новые значения приглашения либо внести изменения в макет или стиль отчета. Вместо создания нового отчета можно создать представление отчета, удовлетворяющее вашим требованиям.

Инструкции по использованию компонентов studio смотрите в следующих руководствах:

- v *IBM Cognos Query Studio: Руководство пользователя*
- v *IBM Cognos Report Studio: Руководство пользователя*
- v *IBM Cognos Analysis Studio: Руководство пользователя*

### **Прежде чем начать**

Прежде чем создавать отчет, убедитесь, что на портале имеется что пакет, содержащий данные для вашего отчета. Если у вас нет разрешений на доступ к этому пакету, обратитесь к системному администратору.

**Совет:** Пакет можно распознать по значку пакета .

Необходимо иметь разрешение на запись и просмотр папки, в которой требуется сохранить новый отчет.

### **Процедура**

- 1. В IBM Cognos Connection укажите, какой отчет необходимо создать: простой или сложный.
	- v Чтобы создать простой отчет, щелкните по ссылке на **Query Studio** в меню **Опции запуска**.
	- Чтобы создать сложный отчет, щелкните по ссылке Report Studio **Опции запуска**.
	- v Чтобы создать отчет Analysis Studio, щелкните по ссылке на **Analysis Studio**

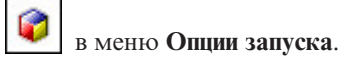

- 2. Если появится диалоговое окно **Выбор пакета**, для выбора пакета, содержащего данные, которые необходимо использовать в отчете, выполните одно из следующих действий:
	- v В списке **Недавно использовавшиеся пакеты** щелкните по пакету.
	- v В списке **Список всех пакетов** выберите нужный пакет и щелкните по нему.

# **Создание отчета Query Studio без использования фактических данных**

Можно создать отчет, не получая доступ к данным, которые в конечном счете будут использоваться в отчете.

Режим предварительного просмотра в Query Studio позволяет создавать или изменять отчеты, не получая фактических данных из базы данных. Вместо этого будут показаны смоделированные данные.

Более подробную информацию о режиме предварительного просмотра смотрите в публикации Query Studio *User Guide* (Руководстве пользователя).

### <span id="page-95-0"></span>Создание представления отчета

Можно создать представление отчета, в котором используется та же спецификация отчета, как в исходном отчете, но другие свойства, такие как значения приглашений, расписания, методы доставки, параметры запуска, языки и форматы выходных данных.

Создание представления отчета не изменяет исходного отчета. Можно определить исходный отчет как представление отчета, просмотрев его свойства. Кроме того, свойства представления отчета содержат ссылку на свойства исходного отчета.

Если исходный отчет перемещен в другое место, ссылка на представление отчета не работает. При удалении исходного отчета значок представления отчета изменяется,

嶴 чтобы указать на нарушенную ссылку , а ссылка свойств на исходный отчет удаляется.

Если необходимо использовать общий отчет в качестве базовой структуры для дополнительных отчетов, сделайте копию отчета "Копирование записи" на стр. 20. Если нужно, чтобы отчет появлялся в нескольких местах, создайте ярлык "Создание ярлыка" на стр. 8.

### Прежде чем начать

Для создания представления отчета необходимо иметь разрешения на выполнение и чтение исходного отчета.

### Процедура

- 1. В IBM Cognos Connection найдите отчет, представление которого требуется СОЗДАТЬ
- Ш 2. В меню Действия щелкните по значку представления отчета рядом с отчетом.
- 3. В поле Имя введите имя записи.
- 4. Если хотите, введите описание записи в поле Описание и в поле Подсказка.

Описание появится в портале, если в предпочтениях задана опция представления подробностей "Персонализация портала" на стр. 35. Если установить указатель мыши на значок записи в портале, появится подсказка, длина которой ограничена 100 символами.

- 5. Если нужно использовать целевую папку отличную от той, которая показана под элементом Расположение, щелкните по Выбрать другое расположение, выберите целевую папку и нажмите кнопку ОК.
- 6. Нажмите кнопку Готово.

### Результаты

На портале записи представлений отчетов отмечены значком представления отчета

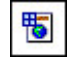

Представление отчета имеет те же параметры запуска и свойства, что и исходная запись. Чтобы узнать, как изменить свойства представления отчета по умолчанию, смотрите раздел "Как задать опции по умолчанию для запуска отчета" на стр. 77.

Дополнительную информацию о свойствах смотрите в разделе ["Свойства записи" на](#page-20-0) [стр. 11.](#page-20-0)

# **Просмотр информации о происхождении элемента данных**

Информация о происхождении отслеживает метаданные элемента данных в отчете HTML или в представлении отчета в пакете и источниках данных, используемых пакетом.

Происхождение также отображает фильтры элементов данных, которые были добавлены автором отчета или были определены в модели данных. Например, щелкните ячейку в перекрестной таблице, чтобы посмотреть, как было вычислено значение ячейки.

Происхождение элемента данных можно просмотреть в представлении типа **Бизнес-представление** или **Техническое представление**.

Обзор предприятия отображает высокоуровневые текстовые данные, описывающие элемент данных и пакет, из которого он поступил. Эти данные берутся из IBM Cognos Connection и модели Framework Manager.

Технический обзор отображает графическое представление сведений о происхождении выбранного элемента данных. Происхождение отслеживает элемент данных от исходного пакета до источников данных, используемых пакетом. Если щелкнуть по элементу, на странице появятся его свойства. Если выбрать элемент в области **Пакет**, вы увидите свойства модели элемента. Если выбрать элемент в области **Источники данных**, вы увидите свойства источника данных элемента.

Нельзя просматривать сведения о происхождении при выполнении отчета с мобильного устройства.

IBM Cognos Business Intelligence можно сконфигурировать для использования решения для получения сведений о происхождении, которое поставляется с продуктом, или пользовательского решения. Также поддерживается IBM InfoSphere Metadata Workbench.

Решение для получения информации о происхождении IBM Cognos показывает происхождение отчетов на наивысшем уровне. Происхождение не меняется после детализации отчета. Поскольку на контекст выбора, используемый для запуска средства просмотра информации о происхождении, могут повлиять действия детализации, рекомендуется всегда запускать средство просмотра информации о происхождении на наивысшем уровне отчета перед детализацией отчета. В противном случае может средство просмотра информации о происхождении может не запуститься правильным образом.

### **Процедура**

- 1. Откройте отчет в формате HTML или представление отчета в портлете IBM Cognos Viewer.
- 2. Щелкните правой кнопкой мыши по нужному элементу данных и выберите **Происхождение**.

Появятся представления информации о происхождении.

# **Получение доступа к бизнес-глоссарию IBM InfoSphere**

Если вы уже используете бизнес-глоссарий IBM InfoSphere, можно также получать доступ к глоссарию из IBM Cognos Viewer и из дерева метаданных в Report Studio, Query Studio и Analysis Studio.

### **Прежде чем начать**

Прежде чем получить доступ к глоссарию, необходимо иметь права доступа к свойству **Глоссарий**, а URI глоссария должен быть сконфигурирован администратором.

### **Процедура**

- 1. Откройте отчет в формате HTML или представление отчета в портлете IBM Cognos Viewer.
- 2. Щелкните правой кнопкой мыши по нужному элементу данных и выберите пункт **Глоссарий**.

### **Изменение отчета**

Для редактирования существующих отчетов используются средства разработки отчетов IBM Cognos Business Intelligence.

Возможно, вам потребуется изменить макет, стиль или шрифт отчета. Возможно, потребуется обновить отчет из-за внесения изменений в данные или добавления поддержки языка.

Если отчет был создан в Report Studio, его можно редактировать только в Report Studio. Если отчет был создан в Query Studio, его можно редактировать как в Query Studio, так и в Report Studio. Если вы редактируете отчет Query Studio в Report Studio, вернуться и редактировать отчет в Query Studio невозможно. Дополнительную информацию об изменении отчетов смотрите в публикации IBM Cognos Report Studio: *Руководство пользователя* и Query Studio: *Руководство пользователя*.

Если отчет был создан в Analysis Studio, его можно редактировать как в Analysis Studio, так и в Report Studio. Если вы редактирует отчет Analysis Studio в Report Studio, вернуться и редактировать отчет в Analysis Studio невозможно. Дополнительную информацию об изменении отчетов Analysis Studio смотрите в публикации Report Studio: *Руководство пользователя* и Query Studio: *Руководство пользователя*.

Кнопка редактирования будет разной в зависимости от того, какой отчет

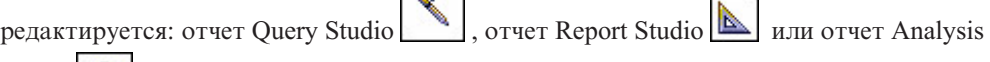

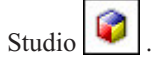

При редактировании отчета спецификация отчета изменяется, так что любой пользователь, просматривающий отчет, видит внесенные изменения.

Свойства отчета, например предпочтительный формат выходных данных, язык, значения в приглашениях или метод сохранения отчета можно задать, изменяя опции запуска в портале ["Просмотр, запуск или открытие отчета" на стр. 77.](#page-86-0) Дополнительную информацию о свойствах смотрите в разделе ["Свойства записи" на](#page-20-0) [стр. 11.](#page-20-0)

<span id="page-98-0"></span>Если необходимо использовать общий отчет в качестве базовой структуры для дополнительных отчетов, сделайте копию отчета "Копирование записи" на стр. 20. Если нужно, чтобы отчет появлялся в нескольких местах, создайте ярлык "Создание ярлыка" на стр. 8. Если необходимо сохранить базовые спецификации отчета, но требуется изменить формат отчета, язык, метод доставки или параметр запуска, создайте представление отчета "Создание представления отчета" на стр. 86.

Необходимо иметь разрешения на чтение и запись того отчета, который вы пытаетесь изменить. У вас должны быть разрешения на просмотр папки с отчетом.

# Изменение отчета в IBM Cognos Connection

В IBM Cognos Connection можно открыть и изменить существующий отчет в средстве разработки отчетов, которое использовалось для его создания.

## Процедура

- 1. Откройте IBM Cognos Connection.
- 2. Нажмите кнопку Открыть в меню Действия для отчета, который вы хотите изменить.

### Результаты

Отчет откроется в средстве разработки, которое использовалось для создания этого отчета.

# Изменение отчета Query Studio в Report Studio

В IBM Cognos Connection можно открыть и изменить отчет Query Studio в Report Studio.

### Процедура

- 1. Щелкните по ссылке Дополнительно в панели инструментов Действия.
- 2. Щелкните по Изменить в Report Studio.

## Форматы отчетов

В IBM Cognos Business Intelligence можно просматривать отчеты в браузере или, в зависимости от наличия у вас разрешений, можно генерировать отчеты в форматах, которые можно импортировать в другие приложения. Администраторы могут ограничить доступ к возможностям, которые требуются для запуска отчетов в форматах текста с разделителями (CSV), PDF, электронных таблиц Microsoft Excel (XLS) или XML.

По умолчанию, у всех пользователей есть разрешения для использования следующих возможностей:

- Сгенерировать выходные данные CSV
- Сгенерировать выходные данные PDF
- Сгенерировать выходные данные XLS
- Сгенерировать выходные данные XML

Если ваш доступ к формату ограничен, вы можете просматривать содержимое в ограниченном формате и задать ограниченный формат в свойствах отчета.

Чтобы выполнять перечисленные ниже действия, требуются разрешения на выполнение и просмотр для соответствующей возможности:

- Запуск отчетов в ограниченном формате.
- v Назначение расписаний ли заданий для отчетов, которые выполняются в ограниченном формате.
- Детализация до объектов назначения, которые выполняются в ограниченном формате.
- Печать отчетов PDF в Cognos Metric Studio.
- Печать отчета PDF в виджете Cognos Workspace.

Запустив отчет, вы увидите только опции формата, возможность использовать которые для генерирования выходных данных у вас есть. Формат HTML не является защищенной функцией.

Возможности генерирования выходных данных не относятся к отчетам PowerPlay или активным отчетам.

Чтобы задать формат отчета, вам также потребуются разрешения на чтение и запись отчета и разрешение на просмотр папки с отчетом.

Можно указать формат по умолчанию, который будет использоваться при выполнении отчета ["Как задать опции по умолчанию для запуска отчета" на стр. 77.](#page-86-0) Все ярлыки отчета получают формат по умолчанию из исходной записи.

Формат отчета можно указать на странице параметров запуска ["Как задать опции](#page-88-0) [отчета для текущего запуска" на стр. 79,](#page-88-0) в свойствах отчета ["Свойства записи" на стр.](#page-20-0) [11](#page-20-0) или в предпочтениях пользователя ["Персонализация портала" на стр. 35.](#page-44-0)

Форматы XHTML и некоторые форматы PDF будут доступны, только если заданы дополнительные опции запуска ["Как задать дополнительные опции отчетов для](#page-89-0) [текущего запуска" на стр. 80.](#page-89-0) Если заданы дополнительные опции запуска, можно также выбирать несколько форматов.

# **Форматы HTML**

В IBM Cognos Business Intelligence в качестве формата выходных данных отчета можно выбрать формат HTML.

Можно выбрать любой из следующих HTML-форматов отчета:

- HTML для стандартного HTML-форматирования
- v Фрагмент HTML, если нужно внедрить HTML на существующую веб-страницу;
- Формат XHTML для HTML, прошедшего синтаксический анализ

Чтобы узнать, как выбрать фрагмент HTML и XMTML или число строк на веб-странице, смотрите раздел ["Как задать дополнительные опции отчетов для](#page-89-0) [текущего запуска" на стр. 80.](#page-89-0)

### **Формат XML**

В выходных данных отчетов XML данные сохраняются в формате, соответствующем внутренней схеме, xmldata.xsd. В IBM Cognos Business Intelligence, чтобы сгенерировать выходные данные отчета в формате XML, требуются разрешения на выполнение и просмотр для возможности **Генерировать выходные данные XML**.

Этот файл схемы можно найти в каталоге расположение\_c10/bin.

Этот формат состоит из элемента набора данных, содержащего элемент метаданных и элемент данных. Элемент метаданных содержит информацию об элементе данных в элементах item. Элемент данных содержит все элементы строк и значений.

Можно создавать модели на основе отчетов и других данных, которые соответствуют схеме xmldata.xsd. Это полезно, если нужно использовать отчет как источник данных для другого отчета или если используется база данных, которую не может прочитать Framework Manager. В этом случае экспортируйте данные из источника данных в файл XML в соответствии со схемой xmldata, а затем откройте файл XML в Framework Manager.

Дополнительную информацию смотрите в публикации Руководство пользователя Framework Manager.

# Формат PDF

Формат PDF используется для просмотра и распределения отчетов в формате онлайновой книги. В IBM Cognos Business Intelligence, чтобы сгенерировать выходные данные отчета в формате PDF, требуются разрешения на выполнение и просмотр для возможности Генерировать выходные данные PDF.

Чтобы задать дополнительные параметры PDF, необходимо иметь права администратора.

# **Форматы Microsoft Excel**

Вы можете экспортировать выходные данные отчета в несколько разных форматов электронных таблиц Microsoft Excel.

Форматы Excel 2007 и Данные Excel 2007 позволяют воспроизводить выходные данные отчетов в собственном формате Excel XML (он также известен как формат XLSX). Этот формат обеспечивает быструю доставку электронных таблиц Excel в Microsoft Excel 2002, Microsoft Excel 2003 и Microsoft Excel 2007. Пользователи Microsoft Excel 2002 и Microsoft Excel 2003 должны установить пакет Microsoft Office Compatibility Pack, обеспечивающий поддержку функций открытия и сохранения файлов в новом формате.

Excel 2007 обеспечивает полностью сформатированные отчеты для использования в Microsoft Excel версии 2007.

Этот формат для выходных данных аналогичен другим форматам Excel за следующими исключениями:

- Диаграммы воспроизводятся как статические изображения.
- В воспроизведенном отчете может измениться высота строк; это делается, чтобы добиться более высокого качества.
- Ширина столбцов, явным образом указанная в отчетах, игнорируется в Microsoft Excel 2007.
- Для улучшения внешнего вида отчетов используется объединение ячеек.
- Размер листов по умолчанию 65536 строк на 256 столбцов.

Администратор IBM Cognos может включить поддержку листов большего размера и изменить максимальное число строк на листе, до максимального размера, равного 16384 столбцов на 1048576 строк, используя дополнительные свойства сервера. Более подробную информацию смотрите в публикации IBM Cognos Business Intelligence: Руководство по администрированию и безопасности.

<span id="page-101-0"></span>Формат **Данные Excel 2007** обеспечивает данные для использования в Microsoft Excel версии 2007. Эти отчеты содержат минимум форматирования. Форматирование данных по умолчанию применяется к данным на основе типа данных, и считается, что у каждого столбца один тип данных.

Этот формат для выходных данных аналогичен другим форматам Excel за следующими исключениями:

- Сгенерированная выходная информация включает в себя только первый запрос списка в отчете. Если отчет содержит несколько запросов, а первый запрос является многомерным запросом для перекрестной таблицы или диаграммы, при запуске отчета появится сообщение об ошибке.
- Вложенные фреймы и ссылки главный-подробный не поддерживаются.
- v У ячеек в файле Microsoft Excel есть ширина и высота по умолчанию. Если данные больше размера по умолчанию, вы должны скорректировать ширину и высоту столбцов.
- Спецификации стилей не воспроизводятся, включая цвет, цвет фона и шрифты.
- Границы не воспроизводятся.
- Заданное пользователем форматирование данных в спецификации отчета не применяется, включая выделение исключений и правила цветов для отрицательных чисел.

**Excel 2002** обеспечивает полностью сформатированные отчеты для использования в Microsoft Excel более ранних версий, чем 2007. Максимальный размер листов составляет 65536 строк на 256 столбцов.

# **Формат CSV**

Отчеты, сохраненные в формате текста с разделителями (CSV), открываются в программах, связанных с типом файлов .csv, обычно в Microsoft Excel, Microsoft Windows Wordpad или Star Office. В IBM Cognos Business Intelligence, чтобы сгенерировать выходные данные отчета в формате CSV, требуются разрешения на выполнение и просмотр для возможности **Генерировать выходные данные CSV**.

Отчеты, сохраненные в формате CSV имеют следующие характеристики:

- v Они предназначены для поддержки данных Unicode в различных клиентских операционных системах
- Они представлены в кодировке UTF-16 Little Endian
- Они содержат метку порядка следования байтов (Byte Order Mark, BOM) в начале файла
- В качестве разделителя в них используются символы табуляции
- Строки в них не заключаются в кавычки
- Для разделения строк в них используется символ новой строки
- В них показаны только результаты запроса отчета. Структурные элементы страницы, например заголовки, изображения и значения paramDisplay в выходных данных CSV не появляются.

### **Языки отчетов**

Вы можете выбрать языки для отчета.

Язык отчета можно указать на странице параметров запуска, в свойствах отчета или в предпочтениях пользователя. При запуске отчета используется язык, заданный в свойствах отчета. Если формат отчета не задан в свойствах отчета, используется язык, указанный в ваших предпочтениях.

Можно запустить отчет, используя язык по умолчанию ["Просмотр, запуск или](#page-86-0) [открытие отчета" на стр. 77,](#page-86-0) выбрать другой язык для одного запуска отчета ["Как](#page-88-0) [задать опции отчета для текущего запуска" на стр. 79](#page-88-0) или выбрать несколько языков для отчета ["Как задать дополнительные опции отчетов для текущего запуска" на стр.](#page-89-0) [80.](#page-89-0)

Можно добавить свойства поддержки нескольких языков для каждой записи на портале "Добавление многоязычных свойств". Вы можете задать язык по умолчанию, который будет использоваться при выполнении отчета ["Как задать](#page-86-0) [опции по умолчанию для запуска отчета" на стр. 77.](#page-86-0)

Когда вы выбираете язык для отчета, язык, используемый в портале, не изменяется. Можно изменить язык, используемый в интерфейсе портала, путем персонализации портала ["Персонализация портала" на стр. 35.](#page-44-0) Для всех ярлыков отчета используется язык по умолчанию из исходной записи.

При запуске отчета сервер отчета подключается к базовому источнику данных для получения данных. При использовании источников данных SAP BW, если сервер SAP BW не поддерживает язык, связанный с локалью содержимого, IBM CognosBusiness Intelligence проверит отображение локали в соответствующий язык. Если сервер SAP BW поддерживает язык для соответствующей локали, будет использоваться этот язык. В противном случае, отчет будет использовать язык по умолчанию, заданный на сервере SAP BW.

Чтобы задать язык отчета, требуются разрешения на чтение и запись для отчета и разрешения на просмотр для папки, которая содержит этот отчет [Глава 4,](#page-52-0) ["Разрешения на доступ и учетные данные", на стр. 43.](#page-52-0)

Прежде чем можно будет воспроизводить выходные данные отчета на выбранных языках, пакет, используемый для создания отчета, должен содержать многоязычные данные. Дополнительную информацию о пакетах смотрите в разделе [Глава 7,](#page-128-0) ["Пакеты", на стр. 119.](#page-128-0)

# **Добавление многоязычных свойств**

Можно задавать многоязычные свойства для каждой записи на портале.

Можно добавить имя, экранную подсказку и описание для каждой локали, заданной системным администратором. Локаль определяет лингвистическую информацию и принятые стандарты типа символов, порядка сортировки, формата дат и времени, денежных единиц и сообщений.

Если у записи есть многоязычные свойства, заданные для выбранного языка, в записи будут показаны свойства. Если у записи нет многоязычных свойств, то они будут пустыми.

Информацию об изменении языка, используемого на портале, смотрите в разделе ["Персонализация портала" на стр. 35.](#page-44-0)

# <span id="page-103-0"></span>**Процедура**

- 1. В IBM Cognos Connection нажмите кнопку Задать свойства рядом с записью, которую необходимо изменить.
- 2. Откройте вкладку **Общие**.
- 3. Под элементом **Язык** выберите язык из списка.

Языки, которые уже имеют определенные многоязычные свойства, показаны в верхней части списка над разделительной линией.

4. При желании введите текст в поля **Имя**, **Описание** и **Подсказка**.

Имя появится в списке записей портала. Если в предпочтениях выбрано представление подробностей ["Персонализация портала" на стр. 35,](#page-44-0) появится текст описания. Если установить указатель мыши на значок записи в портале, появится подсказка, длина которой ограничена 100 символами.

**Совет:** Для удаления многоязычных свойств для языка выберите язык из списка и щелкните по **Удалить значения для языка**.

5. Нажмите кнопку **OK**.

## **Как задатьязык по умолчанию для отчета**

Для задания языка по умолчанию для отчета измените свойства отчета.

### **Процедура**

- 1. В IBM Cognos Connection нажмите кнопку Задать свойства рядом с отчетом, который вы хотите изменить.
- 2. В разделе **Язык** на вкладке **Опции отчета** выберите в списке язык по умолчанию и нажмите кнопку **ОК**.

### **Как задатьзначения приглашения по умолчанию для отчета**

Можно использовать значения приглашения, чтобы задать диапазон данных, включаемых в отчет, при его запуске (например, диапазон дат).

Вам могут предложить ввести значения, если автор отчета задал приглашения в отчете или если существует более одного соединения или учетной записи. Информацию о добавлении приглашений в отчеты смотрите в публикации IBM Cognos Report Studio: *Руководство пользователя*, Query Studio: *Руководство пользователя* или Analysis Studio: *Руководство пользователя*.

Если вы - автор отчета, вы можете создать значения приглашения по умолчанию для отчета. При запуске отчета к данным автоматически применяется фильтр на основе введенных вами значений приглашений. Пользователям не нужно будет вводить значения в приглашения при запуске отчета. Это может оказаться полезным, если большинство пользователей используют одинаковые значения приглашений при каждом запуске отчета.

Если у вас имеется разрешение на выполнение записей в отчете и изменение значений приглашений, эти значения сохраняются для всех пользователей, выполняющих отчет после вас. Если вы постоянно используете в приглашениях значения, отличающиеся от того, что запрашивает большинство пользователей, создайте представление отчета ["Создание представления отчета" на стр. 86](#page-95-0) в ваших личных папках.

<span id="page-104-0"></span>По умолчанию, у вас будут запрашивать значения при каждом запуске отчета. Это можно изменить в свойствах отчета ["Свойства записи" на стр. 11](#page-20-0) или при задании параметров запуска отчета ["Как задать опции отчета для текущего запуска" на стр.](#page-88-0) [79.](#page-88-0)

### **Прежде чем начать**

Чтобы задать значения приглашений по умолчанию, необходимо иметь разрешение на чтение и запись для отчета и разрешение на чтение и просмотр для папки, содержащей отчет.

## **Процедура**

- 1. В IBM Cognos Connection нажмите кнопку Задать свойства **1998** рядом с отчетом, который вы хотите изменить.
- 2. На вкладке **Отчет** для отчетов Report Studio, вкладке **Запрос** для отчетов Query Studio или вкладке **Анализ** для отчетов Analysis Studio под элементом **Значения приглашения** щелкните **Задать** или **Изменить**.

Если отчет не содержит сохраненные значения приглашений, в параметрах запуска будет показано **Нет сохраненных значений**, и, если щелкнуть по **Задать**, появится сообщение, указывающее, что отчет не содержит приглашений.

- 3. Выберите значение по умолчанию для приглашения и нажмите кнопку **OK**.
- 4. Если вы хотите получать приглашение при каждом запуске отчета, выберите переключатель **Запрашивать значения**.

Если переключатель выбран, будут появляться приглашения для ввода значений, если отчет содержит приглашения или если вы имеете доступ к нескольким соединениям источников данных и учетным записям.

Если переключатель не выбран, и отчет запускается в интерактивном режиме, приглашения для ввода значений будут появляться, только если значения отсутствуют или если у вас есть доступ к нескольким соединениям или учетным данным. В отчете будут отсутствовать значения, если для отчета были заданы сохраненные приглашения или приглашения по умолчанию.

Если переключатель не выбран и отчет запускается в фоновом режиме, при отсутствии значений приглашений сгенерировать отчет не удастся.

5. Нажмите кнопку **OK**.

# **Сохранение файлов выходных данных отчета**

Можно выбрать сохранение копий отчета в качестве параметр доставки отчета.

Все выходные данные отчетов автоматически сохраняются в IBM Cognos Business Intelligence. Можно также сохранять копии отчетов в других местах размещения файлов:

- В IBM Cognos BI чтобы их можно было использовать снова и архивировать
- Вне IBM Cognos BI для использования во внешних программах, например на веб-сайтах или для использования тему, у кого нет доступа к IBM Cognos BI

Можно также выбрать сохранение отчета при его планировании [Глава 13,](#page-196-0) ["Управление расписаниями", на стр. 187.](#page-196-0)

### <span id="page-105-0"></span>**Прежде чем начать**

Прежде чем сохранять файл выходных данных отчета в местах расположения файлов, администратор должен задать эти расположения.

### **Процедура**

1. В IBM Cognos Connection для отчета, который вы хотите запустить, нажмите

кнопку Запустить с опциями **| В** в панели инструментов **Действия**.

- 2. Щелкните по **Дополнительные опции**.
- 3. Под элементом **Время и режим** щелкните по **Запустить в фоновом режиме**, а затем выберите **Сейчас** или **Позже**.
- 4. Под элементом **Доставка** укажите, где вы хотите сохранить отчет:
	- v Для сохранения копии в IBM Cognos BI нажмите кнопку **Сохранить**. Затем щелкните по **Сохранить отчет** или по **Сохранить отчет как представление отчета**. Если выбрано сохранение отчета в виде представления отчета, можно изменить имя или папку назначения для представления отчета. Щелкните по **Изменить параметры**, внесите изменения и нажмите кнопку **OK**.
	- v Для сохранения копии вне IBM Cognos BI нажмите кнопку **Сохранить в файловой системе**. Для изменения имени отчета щелкните по **Изменить параметры**. Можно также изменить способ разрешения конфликтов. Выберите **Оставить существующие файлы**, чтобы не переписывать существующие файлы, или **Заменить существующие файлы**, чтобы просто перезаписать существующие файлы. Выберите **Создать уникальные имена файлов с присоединением временной отметки** или **Создать уникальные имена файлов с присоединением порядкового номера**, чтобы не заменять существующие файлы, а создавать новые файлы с уникальными временными отметками или порядковыми номерами, и нажмите кнопку **ОК**.
- 5. Если указано несколько расположений файлов, выберите папку для сохранения файла в списке **Расположение**.
- 6. Нажмите кнопку **Выполнить**.

# **Просмотр выходных версий отчета**

Вы можете выбрать версию выходных данных, которую хотите просмотреть.

Отчеты запускаются непосредственно для обработки источника данных, чтобы они отражали самые новые данные. Однако не всегда в вашу задачу входит просмотр последних данных. Возможно, вам потребуется просмотреть более старые данные. Например может потребоваться сравнить ежемесячный объем продаж товара перед добавлением и после добавления новых функций.

Выходные данные отчета сохраняются при запуске отчета в фоновом режиме. Отчет невозможно просмотреть при его запуске в следующих случаях:

- Если его запуск запланирован на более позднее время
- Если для него задано несколько форматов или языков
- Если для него в качестве метода доставки задано сохранение, печать или отправка по электронной почте
- Если он является пакетированным отчетом

У версий выходных данных отчета может быть несколько форматов отчета. Смотрите информацию в разделе ["Форматы отчетов" на стр. 89.](#page-98-0) По умолчанию, список содержит версии выходных данных отчета на языке, заданном локалью

содержимого. Если для этого языка не будет найдено ни одной версии отчета, будут показаны форматы отчетов для всех языков. Если вы укажете язык, но для этого языка не окажется версии выходных данных отчета, список Форматы будет пустым.

Если используются ключи пакетной передачи, то они появляются рядом с форматами отчетов; сортировка данных производится сначала по ключу пакетной передачи, а затем - по языку.

Можно задать период времени, в течение которого необходимо хранить выходные данные отчета. Смотрите информацию в разделе "Как задать срок хранения хронологий выходных данных отчета" на стр. 98.

## Процедура

1. В IBM Cognos Connection шелкните по значку просмотра версий выходных данных

для отчета, у которого есть несколько версий выходных данных. отчета

- 2. На вкладке Текущая выберите версию выходных данных, которую вы хотите просмотреть.
	- Чтобы просмотреть форматы отчетов на определенном языке или на всех языках, щелкните по раскрывающемуся меню Языки, выберите язык из списка и щелкните по выходным данным в доступном формате.
	- Чтобы просмотреть другую версию отчета, щелкните по версии в списке Версии и щелкните по выходным данным в доступном формате.
	- Чтобы увидеть текущую версию, щелкните по выходным данным в доступном формате в списке Форматы.

Совет: Чтобы удалить версию, для которой у вас есть разрешение на запись, выберите переключатель, связанный с версией, которую нужно удалить, и нажмите на Улалить.

3. Если вы хотите загрузить версию выходных данных отчета, щелкните по значку Загрузить в столбце Действия.

# Просмотр заархивированных выходных данных отчета

Если версии выходных данных отчета заархивированы во внешнем репозитории для длительного хранения, вы можете просмотреть версии выходных данных отчета в репозитории, если у вас есть соответствующие разрешения.

## Об этой задаче

Если для папки или пакета задано соединение источника данных с внешним репозиторием, версии выходных данных отчета будут автоматически скопированы в репозиторий. Содержимое отчета также может быть заархивировано администратором с использованием задачи архивирования содержимого. Чтобы просмотреть заархивированное содержимое, у пользователей должны быть разрешения на выполнение и просмотр для защищенной функции Просмотр внешних документов возможности Внешний репозиторий.

По умолчанию, к заархивированному содержимому применяется фильтр так, чтобы было показано только содержимое отчетов за последний месяц. Чтобы просмотреть более старые версии содержимого отчетов, можно применить пользовательский фильтр.

<span id="page-107-0"></span>Заархивированные данные пакетного отчета нельзя увидеть на вкладке Заархивированные версии.

Совет: Чтобы увидеть более ранние версии пакетных отчетов, увеличьте число версий, доступ к которым можно получить в IBM Cognos Connection, используя правила хранения.

### Процедура

1. В IBM Cognos Connection нажмите кнопку просмотра версий выходных данных

рядом с отчетом, у которого имеется несколько версий выходных отчета данных.

- 2. Выберите вкладку Заархивированные версии.
- 3. Щелкните по гиперссылке Выбрать диапазон дат и в диалоговом окне Выбрать период дат выберите дату или диапазон дат для версий выходных данных.
- 4. В списке Версии выберите версию выходных данных, которую вы хотите просмотреть:
	- Чтобы увидеть форматы отчета на конкретном языке или на всех языках щелкните по Языки и выберите нужный язык из списка.
	- Чтобы увидеть другую версию выходных данных отчета, выберите эту версию в списке Версии.
	- Чтобы увидеть текущую версию, выберите в списке Форматы формат отчета.

# Как задать срок хранения версий выходных данных отчетов

Вы можете указать, сколько версий выходных данных отчета нужно хранить и сколько дней или месяцев они должны храниться.

### Процедура

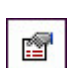

- 1. Нажмите кнопку Задать свойства для нужной записи.
- 2. На вкладке Общие под элементом Версии выходных данных отчета выберите метод хранения и введите значение:
	- Чтобы хранить выходные данные отчета, пока его не запустят заданное число раз, выберите Количество событий и введите число событий. Чтобы хранить неограниченное число версий выходных данных отчета, задайте для этого параметра значение 0.
	- Чтобы хранить выходные данные отчета в течение определенного периода времени, выберите Длительность и выберите либо Дни, либо Месяцы. Введите в поле соответствующее значение.

### Как задать срок хранения хронологий выходных данных отчета

Можно хранить выходные данных отчета, пока его не запустят после этого заданное число раз, или пока не пройдет заданное число дней (месяцев).

Например, можно хранить выходные данные отчета, пока его не запустят десять раз, или в течение двух дней или шести месяцев. Можно также выбрать хранение всех выходных данных отчета.
## **Прежде чем начать**

Необходимо иметь разрешение на чтение и запись для записи и разрешение на чтение и просмотр для папки, содержащей запись.

### **Процедура**

- 1. Нажмите кнопку Задать свойства для нужной записи.
- 2. На вкладке **Общие** под элементом **Хронология запусков** выберите метод хранения и введите значение:
	- Чтобы хранить выходные данные отчета, пока его не запустят заданное число раз, выберите **Количество событий** и введите число событий. Чтобы хранить неограниченное число версий выходных данных отчета, задайте для этого параметра значение 0.
	- Чтобы хранить выходные данные отчета в течение определенного периода времени, выберите **Длительность** и выберите либо **Дни**, либо **Месяцы**. Введите в поле соответствующее значение.
- 3. Нажмите кнопку **OK**.

### **Включение списка оповещения отчета**

Предоставление пользователю разрешения на доступ к списку оповещений дает ему возможность решить, получать ли ему оповещения при появлении новых версий выходных данных отчета.

При каждом запуске отчета и сохранении выходных данных отчета пользователь отчета будет получать оповещение по электронной почте как получатель скрытой копии. В сообщении электронной почты будет содержаться ссылка на последние выходные данные отчета.

Список оповещений не зависит от списков рассылки, связанных с отчетом ["Добавление списков рассылки и контактов" на стр. 112.](#page-121-0)

### **Прежде чем начать**

Чтобы предоставить разрешение на доступ к списку оповещений, требуется разрешение на запись.

Разрешение на включение списка оповещений для отчета не распространяется на представление отчета, связанное с этим отчетом. Разрешения на доступ к представлению отчета следует предоставить отдельно.

## **Процедура**

- 1. В IBM Cognos Connection нажмите кнопку Задать свойства рядом с отчетом, для которого требуется включить список оповещений.
- 2. На вкладке **Отчет** для отчетов Report Studio, на вкладке **Запрос** для отчетов Query Studio или на вкладке **Анализ** для отчетов Analysis Studio щелкните **Дополнительные опции**, а затем выберите переключатель **Включить оповещения о новых версиях**.
- 3. Нажмите кнопку **OK**.

### **Результаты**

Теперь пользователи смогут добавлять свои имена в список оповещений для получения уведомлений о выходных данных отчетов.

# **Добавление самого себя в список оповещений для отчета и удаление самого себя из этого списка**

Вы можете добавить сами себя в список оповещений для отчета, чтобы получать уведомления, если произойдут какие-либо изменения. Вы также можете удалить сами себя из списка оповещений для отчета.

При добавлении пользователя в список оповещений оповещений отчета он получает уведомление по электронной почте при сохранении новых версий выходных данных отчета. Таким образом вы сможете следить за изменениями выходных данных в интересующих вас отчетах. Если вы больше не хотите получать уведомления о новых версиях отчета, вы можете удалить себя из списка оповещений.

В сообщении электронной почты вы добавляетесь в качестве получателя скрытой копии (Bcc). В сообщении электронной почты содержится ссылка на последние выходные данные отчета.

Список оповещений не зависит ни от каких списков рассылки, связанных с отчетом ["Добавление списков рассылки и контактов" на стр. 112.](#page-121-0)

Вы можете просматривать список оповещений для отчета и управлять им как элементом списка наблюдения.

# **Добавление самого себя в список оповещений в IBM Cognos Connection**

Вы можете добавить себя в список оповещений в IBM Cognos Connection.

Добавить самого себя в список оповещений для отчета можно только один раз.

#### **Прежде чем начать**

Прежде чем вы сможете добавить себя в список оповещений для отчета, владелец отчета должен включить список оповещений. Для получения оповещений нужно иметь адрес электронной почты, указанный на вкладке **Мои предпочтения**, **Личные** или в вашем профиле безопасности LDAP (используется только в особых случаях). Кроме того, вы должны принадлежать к тому же пространству имен, к которому принадлежит пользователь, планирующий запуск отчета.

### **Процедура**

- 1. Найдите отчет на портале.
- 2. В столбце **Действия** щелкните по **Дополнительно**.
- 3. На странице **Выполнить действие** щелкните по **Оповещать меня о новых версиях**.
- 4. Нажмите кнопку **OK**.

#### **Результаты**

В области портала **Мои элементы наблюдения** обратите внимание на изменения в списке элементов наблюдения.

# **Удаление самого себя из списка оповещений в IBM Cognos Connection**

Вы можете удалить себя из списка оповещений в IBM Cognos Connection.

## **Процедура**

- 1. В IBM Cognos Connection выберите **Опции моей области**, **Мои элементы наблюдения**.
- 2. На вкладке **Оповещения** выберите из списка оповещений оповещения, которые необходимо удалить.
- 3. Щелкните по **Удалить меня из списка оповещений**.

# **Добавление самого себя в список оповещений и удаление самого себя из списка оповещений в IBM Cognos Viewer**

Вы можете добавить себя в список оповещений или удалить себя из списка оповещений в IBM Cognos Viewer.

## **Процедура**

- 1. Откройте сохраненные выходные данные отчета.
- 2. В панели инструментов в меню **Следить за новыми версиями** щелкните по **Сообщать мне о новых версиях** или по **Не сообщать мне о новых версиях**.

# **Удаление пользователей из списка оповещений**

Авторы отчета могут удалить любых пользователей, присутствующих в списке оповещений для отчета. Когда пользователи удалены из списка оповещений, они больше не получают оповещай о том, что стали доступными новые версии отчета.

## **Процедура**

- 1. Найдите отчет на портале.
- 2. В столбце **Действия** выберите запись **Дополнительно**.
- 3. На странице **Выполнить действие** щелкните **Никого не оповещать о новых версиях**.

# **Правила наблюдения в сохраненных отчетах**

Пользователи отчета задают правила наблюдения в IBM Cognos Viewer, чтобы иметь возможность следить за интересующими их событиями в сохраненных отчетах.

Правила наблюдения можно просматривать и изменять в одном месте - в области **Мои элементы наблюдения** в IBM Cognos Connection.

Правила наблюдения основываются на числовых условиях события, которые оцениваются при сохранении отчета, а не при интерактивном выполнении отчета. Если условие события выполнено, пользователь отчета получит оповещение по электронной почте или с помощью элемента новостей. Или же пользователи отчета могут оповещать других пользователей, отправляя уведомления в их ящик входящих задач.

Создать условия события с использованием числовых показателей можно только в сохраненных отчетах HTML. Можно задать неограниченное число условий для отчета. Выходные данные условного отчета использует ту же информацию о языке, что и отчет, содержащий условие события.

<span id="page-111-0"></span>Владелец отчета должен включить правила наблюдения для отчета "Как включить правила наблюдения для отчета", прежде чем пользователь отчета сможет создавать правила наблюдения и отправлять оповещения.

Для создания правил наблюдения пользователь отчета должен иметь разрешения на чтение и просмотр выходных данных отчетов.

## **Как включитьправила наблюдения для отчета**

Если включить правила наблюдения, пользователь отчета сможет задавать условия в сохраненных выходных данных HTML-отчета и отправлять оповещения на основе этих условий.

Дополнительную информацию о создании правила наблюдения смотрите в разделе "Создание правила наблюдения для определенного условия" и ["Создание правила](#page-112-0) [наблюдения для различных индикаторов состояния производительности" на стр. 103.](#page-112-0)

### **Прежде чем начать**

Чтобы включить правила наблюдения для отчета, необходимо иметь разрешение на запись для этого отчета.

### **Процедура**

- 1. В IBM Cognos Connection щелкните по значку **Задать свойства** отчетом.
- 2. На вкладке **Отчет**для отчетов IBM Cognos Report Studio или **Анализ** для отчетов IBM Cognos Analysis Studio выберите в разделе **Дополнительные опции** переключатели **Включить возможность выборочного ввода информации в HTML-отчеты** и **Включить расширенные функции пользователя в сохраненных версиях выходных данных**.

При выборе этих параметров вы указываете, что следует сохранять дополнительную контекстную информацию в выходных данных отчета.

3. Нажмите кнопку **OK**.

#### **Результаты**

Пользователи отчета теперь могут запускать отчет и сохранять выходные данные в формате HTML до создания правил наблюдения.

## **Создание правила наблюдения для определенного условия**

Можно указать, чтобы правило наблюдения отправляло оповещение при выполнении определенного условия в сохраненном отчете.

Например, можно задать правило наблюдения, которое будет отправлять оповещение, когда количественные показатели сбыта товара упадут ниже определенного уровня.

**Примечание:** Правила наблюдения можно создавать только для отчетов, сохраненных в формате HTML.

#### **Прежде чем начать**

Чтобы создавать правила наблюдения, требуются разрешение на чтение и просмотр для выходных данных отчета.

# <span id="page-112-0"></span>**Процедура**

- 1. Запустите необходимый отчет и сохраните выходные данные в формате HTML. Дополнительную информацию смотрите в разделе ["Как задать опции отчета для](#page-88-0) [текущего запуска" на стр. 79.](#page-88-0)
- 2. На портале IBM Cognos Connection откройте сохраненный отчет HTML в IBM Cognos Viewer.
- 3. В отчете щелкните правой кнопкой мыши по числовому элементу данных, а затем выберите **Оповещение с использованием нового правила наблюдения**.
- 4. На странице **Задать правило Оповещение с помощью нового правила наблюдения** выберите **Отправлять оповещение, если отчет содержит**.
- 5. В условном выражении из раскрывающегося списка выберите выражение, которое будет использоваться для правила наблюдения, например, >= (greater than or equal), и укажите значение в поле.
- 6. Под элементом **Для выбранного контекста** выберите элементы отчета, к которым применяется правило.
- 7. Нажмите кнопку **Далее**.

## **Результаты**

Теперь следует задать подробности оповещения для правила наблюдения. Дополнительную информацию смотрите в разделе ["Ка задать подробности](#page-113-0) [оповещения для правила наблюдения" на стр. 104.](#page-113-0)

# **Создание правила наблюдения для различных индикаторов состояния производительности**

Можно задать правило наблюдения, отправляющее оповещения в зависимости изменения состояния производительности для условия (высокое, среднее или низкое).

В этом случае пользователь задает пороги, чтобы отобразить диапазон числовых значений в состояния производительности (высокое, среднее и низкое). Вы задаете границы порогов и связь между значениями границ и состоянием.

Например, можно задать правило наблюдения, которое будет отправлять разные оповещения сотрудникам группы продаж в зависимости от количественных показателей сбыта товара. Если показатели продаж падают ниже 50 (минимальный порог), производительность является низкой. Можно указать, чтобы оповещение, заданное для низкой производительности, отправлялось менеджеру по сбыту как срочное уведомление о том, что требуется проверить количественные показатели. Если количественные показатели продаж превысят 100 (максимальный порог), производительность считается высокой. Можно указать, чтобы оповещение, заданное для хорошей производительности, рассылало количественные показатели продаж сотрудникам.

Чтобы задать правило наблюдения, используйте пороги для отображения диапазона данных в состояние производительности. Задавая границы порогов, вы должны решить, какие значения являются предпочтительными для условия: низкие, средние или высокие. Например, если задано условие для отслеживания количественных показателей сбыта товара, вы укажете, что предпочтительными являются высокие значения. Это называется шаблоном производительности.

Создавать правила наблюдения можно только в сохраненных HTML-отчетах.

## <span id="page-113-0"></span>**Прежде чем начать**

Чтобы создавать правила наблюдения, требуются разрешение на чтение и просмотр для выходных данных отчета.

### **Процедура**

- 1. На портале IBM Cognos Connection откройте сохраненный отчет HTML в IBM Cognos Viewer.
- 2. В отчете щелкните правой кнопкой мыши по числовому элементу данных, а затем выберите **Оповещение с использованием нового правила наблюдения**.
- 3. На странице **Задать правило Оповещение с использованием нового правила наблюдения** выберите **Отправлять оповещение на основе порогов**.
- 4. В поле **Шаблон производительности** укажите, какой диапазон значений следует связать с "хорошим" состоянием производительности.
- 5. В поле **Границы порогов** укажите граничные значения для условия.

**Совет:** Для каждого граничного значения щелкните по стрелке, связанной с полем числового значения, чтобы скорректировать его следующим образом:

- Чтобы включить указанное граничное значение в более высокий порог, щелкните по стрелке вверх.
- Чтобы включить указанное граничное значение в более низкий порог, щелкните по стрелке вниз.
- 6. Под элементом **Для выбранного контекста** выберите элементы отчета, к которым применяется правило.
- 7. Нажмите кнопку **Далее**.

#### **Результаты**

Теперь следует задать подробности оповещения для правила наблюдения. Дополнительную информацию смотрите в разделе "Ка задать подробности оповещения для правила наблюдения".

# Ка задать подробности оповещения для правила **наблюдения**

Указывая тип создаваемого вами правила наблюдения, необходимо указать тип оповещения, которое должно генерироваться.

Можно выбрать один или несколько вариантов:

- **Отправить отчет по электронной почте чтобы получать оповещения по** электронной почте.
- **Опубликовать новости** чтобы получать оповещения в виде новостей.
- **Отправить уведомление** чтобы оповещать других пользователей, отправляя уведомления в их ящик входящих задач.

Если вы сконфигурировали правило наблюдения для различных индикаторов состояния условия, вы можете задать несколько оповещений в зависимости от производительности. Например, для средней или низкой производительности можно выбрать оповещение по электронной почте, а также отправку уведомления менеджеру по сбыту, чтобы он просмотрел количественные показатели продаж. Для высокой производительности можно отправить менеджеру по сбыту напоминание о том, что следует разослать количественные показатели сотрудникам группе сбыта.

## **Процедура**

1. На странице **Укажите тип уведомления - Оповещение с использованием нового правила наблюдения** укажите, какие оповещения следует отправлять при выполнении условий правила.

**Совет:** Чтобы изменить подробности для типа оповещения, щелкните по **Изменить параметры**.

2. Если вы задали правило наблюдения для различных индикаторов состояния условия, выберите нужные переключатели, чтобы связать оповещение с низкой, средней или высокой производительностью.

Производительность определяется шаблоном производительности.

Нажмите кнопку **Далее**.

3. На странице **Задать имя и описание - Оповещение с помощью нового правила наблюдения** задайте имя, описание, экранную подсказку и расположение для правила наблюдения.

**Совет:** На вкладке **Правила** в области портала **Мои элементы наблюдения** можно организовать правила наблюдения, распределив их по папкам.

4. Нажмите кнопку **Готово**.

# **Просмотр, изменение и удаление правил наблюдения в IBM Cognos Viewer**

При помощи IBM Cognos Viewer можно изменять и удалять правила наблюдения, созданные в сохраненных отчетах HTML.

Дополнительную информацию о создании правила наблюдения смотрите в разделе ["Создание правила наблюдения для определенного условия" на стр. 102](#page-111-0) и ["Создание](#page-112-0) [правила наблюдения для различных индикаторов состояния производительности" на](#page-112-0) [стр. 103.](#page-112-0)

Можно также удалять и изменять правила наблюдения в области портала **Мои элементы наблюдения**. Дополнительную информацию смотрите в разделе ["Мои](#page-49-0) [элементы наблюдения" на стр. 40.](#page-49-0)

## **Прежде чем начать**

Для изменения или удаления правила наблюдения необходимо иметь доступ с правом на запись.

### **Процедура**

- 1. Откройте сохраненные выходные данные отчета в IBM Cognos Viewer.
- 2. На панели инструментов выберите **Просмотреть новые версии**, а затем щелкните по
	- **Изменить**, чтобы изменить правило наблюдения. Кода появится диалоговое окно **Задать свойства**, перейдите к шагу 3.
	- v **Удалить**, чтобы удалить правило наблюдения; нажмите кнопку **OK** для завершения удаления.
- 3. Щелкните по вкладке **Общие**, чтобы изменить свойства, например, язык, имя или описание правила наблюдения.
- 4. Щелкните по вкладке **Правила**, чтобы изменить свойства, например, условное выражение для правила, элементы, к которым применяется правило, и тип оповещения.

### **Результаты**

Изменения, внесенные в правило наблюдения в IBM Cognos Viewer, вносятся также в область портала **Мои элементы наблюдения**.

## **Комментарии в сохраненных отчетах**

Пользователи отчетов могут добавлять комментарии в сохраненные отчеты при помощи IBM Cognos Viewer.

Комментарии можно добавлять к отчетам в форматах HTML, PDF и XML, но нельзя добавлять к отчетам форматов Microsoft Excel и CSV.

Комментарии добавляются к конкретной версии отчета и удаляются вместе с этой версией отчета. Эти комментарии не будут доступны ни в каких других версиях отчета, если они не были вручную добавлены пользователем отчета.

Комментарии включаются в отчет при его просмотре на экране или при рассылке пакетного отчета через портал, но не включаются в напечатанные отчеты или в отчеты, отправляемые по электронной почте.

Прежде чем пользователь сможет добавлять комментарии, владелец отчета должен разрешить комментарии в сохраненных выходных данных.

Чтобы пользователь отчета смог добавить комментарии, у него должно быть разрешение на чтение выходных данных отчета. Эти комментарии будут видны всем остальным пользователям, у которых есть разрешение на чтение выходных данных отчета. Однако изменять или удалять комментарии может только владелец отчета или администратор.

# **Включение комментариев в сохраненных версиях выходных данных**

Включение комментариев позволяет пользователю отчета добавлять комментарии к сохраненным отчетам в формате HTML, PDF или XML.

Информацию о добавлении комментариев смотрите в разделе ["Добавление](#page-116-0) [комментариев в версию отчета в IBM Cognos Viewer" на стр. 107.](#page-116-0)

#### **Прежде чем начать**

Для включения комментариев в отчет необходимо иметь право записи для отчета.

#### **Процедура**

- 1. В IBM Cognos Connection щелкните по значку **Задать свойства** рядом с отчетом.
- 2. На вкладке **Отчет** для отчетов Report Studio, на вкладке **Запрос** для отчетов Query Studio или на вкладке **Анализ** для отчетов Analysis Studio щелкните по **Дополнительные опции**, а затем выберите переключатель в поле **Включение комментариев в сохраненных версиях выходных данных**.
- 3. Нажмите кнопку **OK**.

## Результаты

Вы должны запустить отчет и сохранить выходные данные отчета в формате HTML, PDF или XML, прежде чем пользователи смогут добавлять комментарии к нему.

# <span id="page-116-0"></span>Добавление комментариев в версию отчета в IBM Cognos **Viewer**

Используйте комментарии для добавления простых, неформатированных текстовых примечаний к сохраненным отчетам.

В отчеты можно добавить несколько комментариев.

Комментарии можно добавлять только в отчеты в формате HTML, PDF и XML. В отчеты в другом формате добавлять комментарии нельзя.

### Прежде чем начать

Для добавления комментариев в отчет необходимо иметь разрешение на чтение выходных данных отчета.

### Процедура

- 1. Откройте сохраненные выходные данные отчета в IBM Cognos Viewer.
- 2. На панели инструментов щелкните Добавить комментарии, затем щелкните Добавить комментарий.
- 3. В окне Добавить комментарий введите имя и описание комментария.
- 4. При необходимости повторите действия 2 3 для добавления последующих комментариев.
- 5. Нажмите кнопку Готово, чтобы сохранить комментарий.

#### Результаты

Каждый комментарий добавляется в выпадающий список, доступ к которому можно получить, нажав кнопку Добавить комментарии.

# Просмотр, изменение и удаление комментариев в IBM **Cognos Viewer**

Комментарии, добавленные пользователем отчета, могут просматривать все пользователи, у которых есть разрешение на чтение выходных данных отчета.

Изменять и удалять комментарии может только владелец комментариев или администратор.

Совет: Чтобы найти какие-то конкретные комментарии, можно использовать функцию поиска. Дополнительную информацию смотрите в разделе "Поиск записей на основе имени, описания или и имени, и описания" на стр. 29.

Информацию о добавлении комментариев смотрите в разделе "Добавление комментариев в версию отчета в IBM Cognos Viewer".

#### Просмотр комментариев

Вы можете просматривать заданные для отчетов комментарии в IBM Cognos Viewer.

## <span id="page-117-0"></span>**Процедура**

- 1. Откройте сохраненные выходные данные отчета в IBM Cognos Viewer.
- 2. На панели инструментов щелкните по **Добавить комментарии** и выберите нужный комментарий из списка доступных комментариев.

Появится сводная информация комментария, включающая в себя имя и описание комментария, дату внесения последних изменений и владельца.

3. Для просмотра всех подробностей выбранного комментария щелкните по **Просмотр**.

На экране появится окно **Просмотр комментария**.

4. Нажмите кнопку **Готово**.

#### **Изменение комментариев**

Вы можете изменять заданные для отчетов комментарии вIBM Cognos Viewer.

#### **Процедура**

- 1. Откройте сохраненные выходные данные отчета в IBM Cognos Viewer.
- 2. На панели инструментов щелкните по **Добавить комментарии**, выберите нужный комментарий из списка доступных комментариев, а затем щелкните **Изменить**, чтобы изменить комментарий.

На экране появится окно **Изменение комментариев**.

- 3. Измените имя или описание комментария.
- 4. Нажмите кнопку **Готово**.

#### **Удаление комментариев**

Вы можете удалять заданные для отчетов комментарии вIBM Cognos Viewer.

#### **Процедура**

- 1. Откройте сохраненные выходные данные отчета в IBM Cognos Viewer.
- 2. На панели инструментов щелкните по **Добавить комментарии**, выберите нужный комментарий из списка доступных комментариев и щелкните по **Удалить**.
- 3. Нажмите кнопку **OK**, чтобы подтвердить, что вы хотите удалить комментарий.

# **Отключение поддержки интерактивных взаимодействий на основе выбора**

Чтобы ускорить выполнение отчета, можно отключить поддержку интерактивных взаимодействий на основе выбора в отчетах формата HTML, просматриваемых в IBM Cognos Viewer.

После отключения этой функции будет невозможно выполнить следующие действия:

- Раскрытие и сворачивание детализированных данных в отчете
- Переход к детализированным данным в других отчетах
- Использование IBM Cognos Search
- Использование условной доставки отчета
- Использование уведомления агента

Если в IBM Cognos Connection включена поддержка интерактивных взаимодействий на основе выбора, пользователь может включать или отключать раскрытие и сворачивание детализированных данных и детализацию в Report Viewer или Query Studio. Если в IBM Cognos Connection выборочная интерактивность отключена, возможность раскрытия и сворачивания детализированных данных и детализация

будут выключены независимо от того, как заданы определения и параметры детализации в Report Studio и IBM Cognos Connection.

Про умолчанию, интерактивные взаимодействия на основе выбора включены.

**Совет:** Можно включить или отключить поддержку интерактивных взаимодействий на основе выбора только для текущего запуска.

Щелкните **Запустить с параметрами** рядом с отчетом и выберите **Дополнительные опции**. Щелкните по **Разрешить поддержку интерактивных взаимодействий на основе выбора в HTML-отчетах**.

### **Процедура**

- 1. В IBM Cognos Connection нажмите кнопку Задать свойства в панели инструментов действий справа от отчета.
- 2. Щелкните по вкладке **Отчет** для выбора отчета Report Studio, по вкладке **Запрос** для отчета Query Studio или по вкладке **Анализ** для отчета Analysis Studio.

**Совет:** Отключение интерактивных взаимодействий на основе выбора в отчете Analysis Studio не дает никаких результатов.

- 3. Щелкните по **Дополнительные опции**.
- 4. Отмените выбор переключателя **Разрешить поддержку интерактивных взаимодействий на основе выбора в HTML-отчеты**.

#### **Результаты**

Имейте в виду, что отключение выборочной интерактивности в отчете Analysis Studio не дает никаких результатов.

## **Распространение отчетов**

Можно направлять отчеты другим пользователям с целью обмена информацией с ними.

Можно составить расписание рассылки ваших отчетов, чтобы получатели получали их регулярно [Глава 13, "Управление расписаниями", на стр. 187.](#page-196-0)

У получателей должно быть разрешение на чтение отчета и разрешение на просмотр папки с отчетом.

Если вы присоедините отчет к сообщению электронной почты, он больше не будет защищен системой безопасности IBM Cognos.

При отправке отчета по электронной почте имейте в виду, что если вы выберете получателя из списка получателей, например из списка групп, ролей или списка рассылки, у вас должно быть разрешение как на чтение этого списка, так и на чтение учетной записи получателя электронной почты. В противном случае произойдет ошибка доставки отчета. Однако при вводе адреса электронной почты вручную разрешения на чтение не требуется.

Чтобы разослать отчеты нескольким получателям, можно создать списки рассылки, содержащие ссылки на пользователей, группы и роли. Если получатель не входит в систему безопасности IBM Cognos, вы можете создать для него запись с контактной информацией (контакт) и добавить его в список рассылки.

## **Сохранение отчета**

Можно использовать отчет совместно с другими пользователями, если сохранить его расположении, к которому есть доступ у других пользователей, например, в общих папках.

Общедоступные обычно содержат отчеты, представляющие интерес для многих пользователей.

Отчет можно сохранить, когда вы задаете опции для текущего запуска ["Как задать](#page-88-0) [опции отчета для текущего запуска" на стр. 79,](#page-88-0) или можно использовать дополнительные опции отчета ["Как задать дополнительные опции отчетов для](#page-89-0) [текущего запуска" на стр. 80,](#page-89-0) чтобы сохранить его в представлении отчета ["Создание](#page-95-0) [представления отчета" на стр. 86.](#page-95-0)

Чтобы сохранить отчет, который в данный момент находится в ваших личных папках, скопируйте его ["Копирование записи" на стр. 20,](#page-29-0) переместите ["Перемещение](#page-30-0) [записи" на стр. 21](#page-30-0) или создайте ярлык отчета ["Создание ярлыка" на стр. 8,](#page-17-0) а затем сохраните его в личных папках.

Информацию о сохранении отчетов смотрите в публикациях Query Studio *Руководство пользователя*, IBM Cognos Report Studio: *Руководство пользователя* и Analysis Studio: *Руководство пользователя*.

### **Отправка отчета по электронной почте**

Можно использовать отчет совместно с другими пользователями, отправив его по электронной почте.

Это особенно полезно, если вы хотите использовать отчет совместно с группой пользователей, у которых нет доступа к порталу. Чтобы отправить отчет по электронной почте, нужно иметь полномочия администратора каталога.

Можно присоединять отчеты к сообщениям электронной почты ["Как задать](#page-89-0) [дополнительные опции отчетов для текущего запуска" на стр. 80.](#page-89-0) Можно также добавить URL отчета в сообщение электронной почты. Записи, которые отправляются как вложения в сообщения электронной почты, больше не защищены системой безопасности IBM Cognos.

Если администраторы зададут дополнительное свойство, временные отметки будут добавлены в имена отчетов, отправляемых в виде вложений электронной почты. Более подробную информацию смотрите в публикации *IBM Cognos: Руководство пользователя по администрированию и безопасности*.

Чтобы отправить отчет по электронной почте другим пользователям, как у отправителя, так и у получателя сообщения должны быть действительные адреса электронной почты. Кроме того, если вы выбираете получателя из списка получателей, например из списка групп, ролей или списков рассылки, у вас должно быть право на чтение и этого списка, и учетной записи электронной почты получателя. В противном случае произойдет ошибка доставки отчета. Однако при вводе адреса электронной почты вручную разрешения на чтение не требуется.

# **Отправка отчета на ваше мобильное устройство**

Вы можете захотеть отправить отчет на свое мобильное устройство.

Прежде чем отправлять отчет на мобильное устройство, нужно установить IBM Cognos Mobile.

# **Печать отчета**

Удобно бывает иметь напечатанную копию отчета.

Возможно, вам потребуется проверить отчет в тот момент, когда ваш компьютер занят, или вам может потребоваться копия отчета для совещания.

Чтобы напечатать отчет и выбрать принтер, можно задать печать отчета в опциях запуска отчета ["Как задать дополнительные опции отчетов для текущего запуска" на](#page-89-0) [стр. 80.](#page-89-0)

Чтобы напечатать отчеты, нужно иметь возможность **Генерировать выходные данные PDF**. В IBM Cognos Metric Studio, если у вас нет возможности **Генерировать выходные данные PDF** и вы попытаетесь выполнить печать, вы увидите сообщение об ошибке.

В Cognos Workspace можно напечатать рабочее пространство, не имея возможностей генерирования выходных данных, но в виджете, чтобы напечатать отчет в формате PDF, требуется возможность **Генерировать выходные данные PDF**. Если у вас нет этой возможности, опция печати в пользовательском интерфейсе будет скрыта.

Дополнительную информацию смотрите в разделе ["Форматы отчетов" на стр. 89.](#page-98-0)

## **Рассылка отчетов в пакетном режиме**

Пакетная передача - это процесс, при котором отчет генерируется один раз, а затем результаты рассылаются получателям, так чтобы каждый из них увидел только свое подмножество данных.

Рассылка отчетов посредством пакетной передачи используется в тех случаях, если вы хотите, чтобы пользователи поучали или просматривали отчеты, содержащие данные, относящиеся только к ним.

Можно передавать отчеты в пакетном режиме, только если автор отчета задал опции пакетной передачи для отчета в IBM Cognos Report Studio. В IBM Cognos Connection **пакетная передача** - это одна из дополнительных опций обработки для отчета. Если эта опция недоступна, это означает, что отчет нельзя рассылать путем пакетной передачи. Подробное описание шагов по пакетной передаче отчета смотрите в разделе ["Как задать дополнительные опции отчетов для текущего запуска" на стр. 80.](#page-89-0)

При доставке отчета в пакетном режиме по электронной почте следует указывать получателей с использованием опций пакетной передачи. Обратите внимание на то, что при выборе получателя из списка получателей, например групп, ролей или списков рассылки, у вас должно быть право на чтение и этого списка, и учетной записи электронной почты получателя. В противном случае произойдет ошибка доставки отчета.

Если пакетный отчет содержит ссылку детализации на другой отчет и рассылается по электронной почте, задайте опции электронной почты, так чтобы включить ссылку на отчет. В противном случае, если вы включите отчет в сообщение электронной почты, ссылки для перехода к детализированным данных в пакетном отчете действовать не будут.

Чтобы включить пакетный режим передачи, необходимо иметь разрешение на чтение и запись отчета

Информацию о создании пакетных отчетов и о том, как задать опции пакетной передачи, смотрите в публикации *IBM Cognos Report Studio: Руководство пользователя*.

# <span id="page-121-0"></span>**Добавление списков рассылки и контактов**

Списки рассылки используются, если необходимо отправить отчет нескольким получателям одновременно.

Списки рассылки содержат собрания пользователей, групп, ролей, контактов или другие списки рассылки.

Если получатель не входит в систему безопасности IBM Cognos, вы можете создать для него запись с контактной информацией (контакт). Создаваемые контакты также можно назначать в качестве контактных лиц для отчетов.

Обратите внимание на то, что если вы выбираете получателя электронной почты из списка получателей, например, из списка групп, ролей или списка рассылки, вам требуется право на чтение этого списка и учетной записи получателя электронной почты. В противном случае произойдет ошибка доставки отчета.

#### **Создание списков рассылки**

Списки рассылки используются, если необходимо отправить отчет нескольким получателям одновременно.

#### **Процедура**

- 1. В **IBM Cognos Administration**, на вкладке **Конфигурация** щелкните по **Списки рассылки и контакты**.
- 2. Щелкните по пространству имен **Cognos**.
- 3. В панели инструментов щелкните по кнопке Создать список рассылки .

**Совет:** Для удаления списка рассылки выберите запись и нажмите кнопку Удалить.

- 4. Введите имя и, если хотите, описание и подсказку для списка рассылки и нажмите кнопку **Далее**.
- 5. Если необходимо добавить записи в список рассылки, нажмите кнопку **Добавить**, а затем укажите способ выбора записей:
	- Чтобы выбрать запись из списка записей, щелкните по соответствующему пространству имен, а затем выберите переключатели рядом с пользователями, группами или ролями.
	- v Чтобы произвести поиск записей, щелкните по **Поиск** и в поле **Строка поиска** введите фразу, которую требуется найти. Чтобы вызвать опции поиска, щелкните по **Изменить**. Найдите нужную запись и щелкните по ней.
	- v Чтобы ввести имена записей, которые вы хотите добавить, щелкните по **Тип** и введите имена групп, ролей или пользователей, используя показанный ниже формат, в котором записи разделяются точкой с запятой (;):

*пространство\_имен/имя\_группы*;*пространство\_имен/ имя\_роли*;*пространство\_имен/имя\_пользователя*;

Ниже приводится пример:

Cognos/Authors;LDAP/scarter;

6. Щелкните по кнопке со стрелкой вправо и, когда нужные вам записи появятся в поле **Выбранные записи**, нажмите кнопку **ОК**.

**Совет:** Чтобы удалить записи из списка **Выбранные записи** выберите их и нажмите кнопку **Удалить**. Чтобы выбрать все записи в списке, включите переключатель для списка. Чтобы стали видны записи о пользователях, выберите опцию **Показать пользователей в списке**.

7. Нажмите кнопку **Готово**.

#### **Результаты**

Теперь вы сможете выбирать этот список рассылки, когда будете указывать получатели отчета.

#### **Создание контактов**

Если получатель не входит в систему безопасности IBM Cognos, вы можете создать для него запись с контактной информацией (контакт).

#### **Процедура**

- 1. В **IBM Cognos Administration**, на вкладке **Конфигурация** щелкните по **Списки рассылки и контакты**.
- 2. Щелкните по пространству имен **Cognos**.

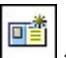

3. В панели инструментов щелкните по кнопке Создать контакт **Совет:** Чтобы удалить контакт, выберите запись и нажмите кнопку Удалить.

4. Введите имя и адрес электронной почты контактного лица и, если хотите, описание и экранную подсказку, и нажмите кнопку **Готово**.

# **Переход к детализированным данным, связанным с представлением**

Отчеты, которые вы генерируете в IBM Cognos Connection и просматриваете в IBM Cognos Viewer, поддерживают различные операции перехода к детализированным данным.

Переход к детализированным данным позволяет просматривать другие уровни связанных данных. Операции детализации можно выполнять в списках, в перекрестных таблицах и на диаграммах.

### **Раскрытие и сворачивание детализированных данных**

Вы можете производить раскрытие и сворачивание детализированных данных в отчете, запущенном в IBM Cognos Connection.

Отчеты, запущенные в IBM Cognos Connection, появляются в IBM Cognos Viewer.

Чтобы запускать отчеты или раскрывать детализированные данные до объектов назначения, которые выполняют отчеты в выходных форматах в виде текста с разделителями (CSV), PDF, формате электронных таблиц Microsoft Excel (XLS) или XML, вам потребуется возможность генерировать выходные данные в соответствующем формате. Дополнительную информацию смотрите в разделе ["Форматы отчетов" на стр. 89.](#page-98-0)

В списках и перекрестных таблицах элементы, подлежащие детализации, обозначены гиперссылками. На диаграммах, когда указатель мыши попадает на подлежащий детализации элемент, его форма изменяется на символ руки, а в экранной подсказке будет указано, что именно будет детализироваться. Например, на столбчатой

<span id="page-123-0"></span>диаграмме показан доход от продаж для линии продуктов по годам. Можно детализировать одну ось, например, линию продуктов или год. Также можно производить детализацию по обеим осям, например, для туристического снаряжения за 2005 год. В этом случае производится переход к детализированным данным на пересечении элементов Туристическое снаряжение и 2005 год.

Если группы элементов данных из различных запросов связаны, то при раскрытии и сворачивании детализированных данных в одном запросе для элементов данных в связанных запросах также будет производиться раскрытие или сворачивание детализированных данных. Более подробную информацию о том, как связать группы элементов данных, смотрите в публикации IBM Cognos Report Studio: *Руководство пользователя*.

После того как вы раскроете или свернете детализированные данные, отчет можно сохранить в виде представления для последующего просмотра. Дополнительную информацию смотрите в разделе ["Создание представления отчета" на стр. 86.](#page-95-0)

Функции раскрытия и сворачивания детализированных данных доступны только при использовании данных со структурой на основе измерений и при просмотре отчета в HTML-формате. Детализацию можно производить только для элементов одного уровня.

По умолчанию, раскрытие и сворачивание детализированных данных включено.

### **Процедура**

1. Выполните отчет в IBM Cognos Connection и откройте его в IBM Cognos Viewer.

**Совет:** Либо можно открыть отчет Analysis Studio или Query Studio в соответствующих компонентах-студиях.

2. Щелкните правой кнопкой мыши по элементу отчета, который надо детализировать, и щелкните по **Свернуть детализацию** или **Раскрыть детализацию**

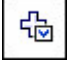

.

# **Детализация для перехода к другому целевому объекту**

Вы можете перейти из отчета к другому целевому объекту.

Объектом назначения может быть отчет Query Studio, отчет Report Studio, анализ Analysis Studio, отчет PowerPlay Studio, пакет, содержащий куб PowerCube, или действие Microsoft SQL Server Analysis Services (SSAS).

Можно также перейти из отчета или анализа, разработанного в одном пакете, к более детализированной информации в отчете, разработанном в другом пакете. Например, это полезно, если нужно перейти от суммированного исходного объекта OLAP, например, от информации о продажах, к детализированной реляционной или транзакционной информации, такой как объемы товарно-материальных запасов.

Переход от одного отчета к другому с использованием детализации - это метод передачи информации от источника (начальный отчет) к целевому объекту (конечный отчет). Например, оценивая отчет, вы можете обнаружиться что-то, требующее изучения в рамках отдельной линии продуктов. Вы сможете перейти к детализированному отчету назначения, содержащему целевое представление для данной линии продуктов. При использовании детализации для перехода к целевому

отчету выбранная в исходном отчете линия продуктов передается в качестве параметра фильтра, который применяется к целевому отчету, чтобы сделать его более специализированным.

По умолчанию, возможность детализации для перехода от одного отчета к другому включена. Ее можно отключить с помощью параметра Разрешить поддержку интерактивных взаимодействий на основе выбора. Дополнительную информацию смотрите в разделе "Отключение поддержки интерактивных взаимодействий на основе выбора" на стр. 108.

Прежде чем перейти к другому конечному объекту, следует создать определение детализации либо в исходном отчете Report Studio, либо в IBM Cognos Connection.

Чтобы запускать отчеты или раскрывать детализированные данные до объектов назначения, которые выполняют отчеты в выходных форматах в виде текста с разделителями (CSV), PDF, формате электронных таблиц Microsoft Excel (XLS) или XML, вам потребуется возможность генерировать выходные данные в соответствующем формате. Дополнительную информацию смотрите в разделе "Форматы отчетов" на стр. 89.

### Процедура

1. Запустите отчет в IBM Cognos Connection и откройте его в IBM Cognos Viewer.

Совет: Либо можно открыть отчет Analysis Studio или Query Studio в соответствующих компонентах-студиях.

2. Щелкните правой кнопкой мыши элемент отчета, из которого надо перейти, и

выберите Перейти Н<sub>ад</sub> Связанные ссылки. Открывается страница Перейти, где будут показаны доступные целевые объекты.

Примечание: Если для столбца возможен только один целевой объект, отчеты запустятся и появятся в IBM Cognos Viewer.

3. Выберите целевой объект, к которому вы хотите перейти.

#### Результаты

В зависимости от способа создания определения детализации и типа отчета целевой объект откроется в IBM Cognos Viewer, Query Studio, PowerPlay Studio или Analysis Studio.

# Детализация для перехода к другому целевому объекту с передачей нескольких значений

Отчет может содержать определение детализации, к которому можно применять фильтр на основе нескольких значений в одном элементе запроса.

Например, при анализе источника OLAP вы можете решить сосредоточиться на Канаде или Великобритании. При детализации к целевому отчету применяется фильтр на основе обеих стран/регионов. После запуска отчета в IBM Cognos Viewer, когда вы решите перейти из отчета в целевому объекту детализации, вам предложат выбрать значения. Заданные вами значения используются для применения фильтра к результатам в объекте назначения.

Дополнительную информацию об использовании детализации для перехода к целевому объекту смотрите в разделе "Детализация для перехода к другому целевому объекту" на стр. 114.

Детализация с передачей нескольких значений доступна независимо от того, где создано определение детализации: в исходном отчете Report Studio или в IBM Cognos Connection, в разделе Определения детализации. В предыдущих версиях эта функциональная возможность была доступна, только если определение было создано в IBM Cognos Connection.

Чтобы запускать отчеты или раскрывать детализированные данные до объектов назначения, которые выполняют отчеты в выходных форматах в виде текста с разделителями (CSV), PDF, формате электронных таблиц Microsoft Excel (XLS) или XML, вам потребуется возможность генерировать выходные данные в соответствующем формате. Дополнительную информацию смотрите в разделе "Форматы отчетов" на стр. 89.

### Процедура

1. Выполните отчет в IBM Cognos Connection и откройте его в IBM Cognos Viewer.

**Совет:** Отчеты Analysis Studio, Query Studio или PowerPlay Studio можно также открывать в соответствующих им компонентах-студиях.

- 2. Чтобы выбрать в столбце несколько значений, нажмите клавишу Ctrl и, не отпуская ее, щелкните мышью по нужным значениям.
	- Если в столбце, в котором вы пытаетесь выбрать ячейку, содержится гиперссылка, щелкните в пустой области рядом с гиперссылкой.
	- Если гиперссылок не видно, но известно, что вы знаете, что целевой объект детализации существует, выберите ячейки, которые нужно использовать в качестве фильтра, независимо от того, находятся ли они в том же столбце, или нет. Обратите внимание на то, что при выборе нескольких значений из разных столбцов полученный в результате фильтр в целевом отчете применяет к переданным значениям логическую операцию и, а не или, например, Канада и Оборудование для туризма, Великобритания и Факс.
- 3. Щелкните правой кнопкой мыши в одной из выбранных ячеек, из которой необходимо выполнить переход, и в появившемся меню выполните одно из следующих действий:
	- В разделе Перейти щелкните по имени целевого объекта детализации, если он существует.
	- В разделе Перейти щелкните по Связанные ссылки. На странице Перейти щелкните по целевому отчету, который вы хотите запустить.

### Результаты

Целевой отчет запустится, и, если к нему можно применить фильтр на основе элементов, выбранных в исходном отчете, к целевому отчету будет применен фильтр на основе этих значений.

# При использовании источников данных с именованными множествами можно получить непредсказуемые результаты

Если ваши многомерные источники данных содержат именованные множества, которые представляют собой множества элементов или выражения множества, созданные для многократного использования, результаты данных в Query Studio при использовании фильтров и вложении уровней будут непредсказуемыми.

Кроме того, если источники данных содержат многоуровневые именованные множества, результаты при объединении данных в Analysis Studio будут непредсказуемыми.

Поэтому мы рекомендуем не предоставлять пользователям Query Studio и Analysis Studio доступ к именованным множествам или многоуровневых именованным множествам.

Работа с именованными множествами в Report Studio также может привести к непредсказуемым результатам. Дополнительную информацию смотрите в публикации IBM Cognos Report Studio: Руководство пользователя.

# Отчеты Series 7 в IBM Cognos Connection

PowerPlay 7.3 или новее можно сконфигурировать для использования IBM Cognos Connection в качестве портала (вместо Upfront). Однако если вы получаете доступ к содержимому из других программ IBM Cognos или из версий PowerPlay, более ранних, чем версия 7.3, администратору все еще может потребоваться портал Upfront.

# Отчеты и кубы Series 7 PowerPlay

После опубликования отчетов и кубов Series 7 PowerPlay на портале IBM Cognos можно использовать средства разработки отчетов PowerPlay для создания и редактирования отчетов Series 7 PowerPlay.

Более подробные сведения об использовании средств разработки PowerPlay смотрите в публикации PowerPlay Web User's Guide (Руководство пользователя PowerPlay Web).

Можно изменить используемые по умолчанию параметры запуска отчетов и кубов Series 7 PowerPlay и выбрать свойства поддержки нескольких языков.

Отчеты и кубы Series 7 PowerPlay функционируют не так, чем другие отчеты. К отчетам и кубам Series 7 PowerPlay неприменимы следующие действия:

- Просмотр хронологии запусков и версий выходных данных отчетов.
- Указание периода хранения выходных данных отчета и хронологий запуска.
- Отмена и приостановка отчетов.
- Ввод значений приглашений для отчетов в форматах, отличных от формата PDF.
- Назначение языка для содержимого отчетов.
- Запуск отчетов от имени владельца.
- Планирование отчетов.
- Рассылка отчетов.

# Изменение действий по умолчанию для отчета Series 7 **PowerPlay**

Можно изменить действия по умолчанию для отчетов Series 7 PowerPlay.

При запуске отчета можно выбрать в качестве действия по умолчанию при запуске отчета одно из следующих действий:

- Запустите отчет в формате PDF (по умолчанию).
- Откройте отчет с использованием PowerPlay Web Explorer.

Для отчетов формата HTML можно выбрать открытие отчета в режиме разработки (без данных). Открытие отчета в режиме разработки удобно использовать для быстрого просмотра структуры отчета.

Для отчетов формата PDF можно указать, чтобы у вас запрашивали значения, на основе которых будет применяться фильтр к данным, включаемым в отчет.

Например, можно задать диапазон дат, который является подмножеством дат, содержащихся в отчете. Если отчет Series 7 PowerPlay был создан со значениями приглашений, вам будет предложено ввести эти значения при запуске отчета.

### Процедура

- 瘤 1. В IBM Cognos Connection нажмите кнопку Задать свойства на панели инструментов действий, соответствующей отчету, который вы хотите запустить.
- 2. Щелкните по вкладке Отчет PowerPlay.
- 3. Под элементом Действие по умолчанию выберите действие по умолчанию при запуске отчета.
- 4. Для HTML-отчетов, если необходимо открыть отчет без данных в режиме разработки, выберите переключатель Открыть в режиме разработки.

Совет: Можно также нажать кнопку Открыть с помощью PowerPlay Web Explorer

Č, , если она есть в панели инструментов действий. в режиме разработки

5. Для отчетов PDF, если вы хотите получать приглашения для ввода значений, выберите переключатель Запрашивать значения.

Совет: Переключатель Запрашивать значения появляется, только если созданы значения приглашений для отчета. Можно также щелкнуть Дополнительно рядом с нужным отчетом, а затем нажать кнопку "Запустить отчет в формате PDF и

запросить значения"

# Открытие куба Series 7

Можно открыть кубы Series 7 в PowerPlay Web Explorer и работать в ними.

Более подробные сведения об использовании PowerPlay Web Explorer смотрите в публикации PowerPlay Web User's Guide (Руководство пользователя).

#### Процедура

Щелкните по нужному кубу в IBM Cognos Connection.

### Многоязычные свойства отчетов и кубов Series 7

В IBM Cognos Connection можно выбрать многоязычные свойства отчета или куба Series 7.

Для имени, экранной подсказки и описания используется выбранный вами язык.

Содержимое, данные, метки категорий и другие метки не изменяются. Язык для этих элементов задает администратор PowerPlay, который создал отчет или куб.

# <span id="page-128-0"></span>Глава 7. Пакеты

Пакеты позволяют объединять в группы данные, используемые для отчетов, и задавать подмножества данных для отдельных групп пользователей. Например, пакет может содержать информацию, нужную менеджерам по сбыту для исследования рынка. Затем пакет можно сделать доступным авторам отчетов, опубликовав его на портале. При генерировании отчета результат будет зависеть от источника данных, заданного в пакете.

Администраторы могут создавать пакеты при помощи IBM Cognos Administration. Разработчики моделей могут использовать Framework Manager для создания моделей для аналогичных целей.

Вы также можете создать пакет в IBM Cognos Connection и просматривать источники данных, используемые в пакете. Например, можно организовать пакеты в папки, создать ярлыки для пакетов, скрыть, переместить или скопировать пакеты.

## Создание пакета

Пакеты для источников данных SAP BW и PowerCube можно создавать в IBM Cognos Connection.

Пакеты перечислены на вкладке Общедоступные или Мои папки вместе с другими записями. Для пакетов можно использовать функции тех же типов, как и для других записей.

# Создание пакета

Пакет для источников данных SAP BW и PowerCube можно создать в IBM Cognos Connection.

## Создание пакета в IBM Cognos Connection

Ниже описана процедура по созданию пакета в IBM Cognos Connection.

#### Процедура

- 1. В IBM Cognos Connection щелкните Общие папки или Мои папки, затем щелкните по значку Новый пакет.
- 2. Выберите источник данных, который хотите использовать в пакете, и нажмите кнопку ОК.

Появится Мастер создания новых пакетов. Перейдите к шагу "Создание пакета для PowerCube" или "Пакеты SAP BW" на стр. 120.

# Создание пакета для PowerCube

Прежде чем вы сможете использовать источник данных PowerCube в любой из студий IBM Cognos, вы должны создать пакет.

### Процедура

- 1. Выполните шаги в разделе "Создание пакета".
- 2. Введите имя пакета и нажмите кнопку Далее.
- 3. Выберите параметры подавления нулевых значений, которые вы хотите сделать доступными пользователям компонента-студии IBM Cognos.
- <span id="page-129-0"></span>**• Разрешить подавление нулей - позволяет включить подавление вывода на экран** нулей.
- v **Разрешить подавление по нескольким краям** позволяет пользователю программы-студии подавить вывод значений более чем на одном краю.
- v **Разрешить доступ к опциям подавления** позволяет пользователю программы-студии указать, какие типы значений следует подавить, например, нули или пропущенные значения. По умолчанию, когда включено подавление, подавляется вывод всех нулевых значений.
- 4. Нажмите кнопку **Готово**.

# **Пакеты SAP BW**

Прежде чем вы сможете использовать источник данных SAP BW в любой из студий IBM Cognos, вы должны создать пакет.

Чтобы узнать, как изменить пакет SAP BW после его создания, смотрите раздел .

### **Создание пакета SAP BW**

Ниже описана процедура по созданию пакета SAP BW.

#### **Процедура**

- 1. Выполните шаги в разделе ["Создание пакета" на стр. 119.](#page-128-0)
- 2. Введите имя пакета и нажмите кнопку **Далее**.
- 3. Выберите объекты для включения в пакет.

Существует предел числа объектов, которые можно выбрать. По умолчанию, можно выбрать максимум 2 куба и 5 запросов информации.

4. Для импорта запросов SAP BW, которые содержат сдвоенные структуры и использования этих структур в запросах IBM Cognos для управления объемом и порядком информации, видимой пользователям, выберите опцию **Включить поддержку параметра "Сдвоенные структуры" SAP BW**

Дополнительные сведения о сдвоенных структурах смотрите в публикации *Руководство пользователя* Framework Manager.

- 5. Нажмите кнопку **Далее**.
- 6. Выберите языки для включения в пакет и нажмите кнопку **Далее**.

Если есть возможность, что в пакете нет языка содержимого, используемого пользователями, выберите **Язык проекта**, используемый как язык по умолчанию.

- 7. Укажите выводимое на экран имя объекта.
- 8. Чтобы объекты в модели были упорядочены таким же образом, как они упорядочены в Business Explorer Query Designer, выберите **Расширить пакет для SAP BW организации объектов**.
- 9. Нажмите кнопку **Готово**.
- 10. При появлении сообщения **Пакеты успешно созданы** у вас будет две возможности:
	- Если требуется редактировать свойства переменных или повторно выбрать метаданные, используемые в пакете, щелкните **Изменить переменные SAP BW для пакета после закрытия диалога**. Перейдите к шагу 11.
	- v Нажмите кнопку **Закрыть** для завершения.
- 11. Если в пакете присутствуют переменные, появится страница **Изменить переменные SAP BW**.

Щелкните по значению, которое нужно изменить, а затем выберите или введите новую переменную.

12. Нажмите кнопку Сохранить.

### Изменение пакета SAP BW

Ниже описана процедура по изменению пакета SAP BW.

### Процедура

- 1. Щелкните по Дополнительно рядом с пакетом и щелкните по Изменить пакет.
- 2. Выберите одну из следующих опций:
	- Чтобы изменить выбор метаданных, щелкните по Изменить выбор метаданных. Перейдите к шагу 5 в разделе "Создание пакета SAP BW" на стр. 120.
	- Чтобы изменить переменные пакета, щелкните по Изменить переменные. Щелкните по значению, которое вы хотите изменить, а затем выберите или введите новую переменную. Нажмите кнопку ОК.
	- Чтобы изменить параметры пакета, щелкните по Изменить параметры пакета и выберите Использовать режим динамических запросов.

## Просмотр источников данных, используемых пакетом

Можно просматривать источники данных, используемые пакетом.

Источники данных можно просматривать только для пакетов, находящихся в папке Общие, а не в папке Мои папки.

Если требуется узнать, использует ли пакет режим динамических запросов для источника данных, проверьте страницу Свойства для пакета.

### Прежде чем начать

У вас должно быть разрешение Задать политику для пакета и разрешение на обзор и чтение модели.

Если у вас есть право на чтение источника данных, на экране будет показано переведенное на ваш язык имя источника данных вместе со связанным с ним значком. Если у вас нет права на чтение источника данных, вместо имени источника на экране будет находиться запись Недоступен.

Если вам предоставлена возможность "Соединение с источниками данных" и если источник данных, на который ссылается пакет, на экране будет находиться запись Недоступен со значком по умолчанию и именем источника данных в квадратных скобках. Если вам не предоставлена возможность "Соединение с источниками данных", вместо имени источника на экране будет находиться запись Недоступен.

## Процедура

- 1. Запустите IBM Cognos Connection.
- 2. Найдите пакет в папке Общие и нажмите Дополнительно.
- 3. В столбце Действия выберите пункт Просмотр источников данных пакета. Список источников данных для пакета появится под заголовком Просмотр источников данных, используемых этим пакетом.

# Глава 8. Личные наборы данных

Используйте личные наборы данных, чтобы создавать отчеты IBM Cognos на основе ваших личных данных, не привлекая к этой процедуре профессионального автора отчетов. Можно импортировать данные из файла CSV, XLS или XLSX, создать автономный пакет для данных в IBM Cognos Connection и сгенерировать отчеты на основе этих данных.

Вы можете импортировать большие электронные таблицы с сотнями тысяч строк и публиковать пакет в любом расположении в IBM Cognos Connection, разрешение на запись в которое у вас есть.

# Создание своего собственного набора данных

<span id="page-132-0"></span>Создайте личный набор данных, выгрузив файл Microsoft Excel или текстовый файл с разделителями на сервер Cognos BI. Данные из файла будут импортированы в репозиторий.

Измените набор данных и опубликуйте его в Cognos Connection как пакет. После публикации вы сможете использовать другие инструменты Cognos Business Intelligence, например, Cognos Workspace Advanced или Report Studio, чтобы выполнять такие задачи, как анализ ваших данных или создание на их основе отчетов.

В репозиторий наборов данных можно импортировать несколько файлов. Чтобы управлять всеми своими наборами данных, перейдите на страницу Мои наборы ланных.

### Прежде чем начать

Администратор должен сначала предоставить вам доступ к следующим двум компонентам Cognos Connection:

- Репозиторию Наборы данных
- Странице Мои наборы данных

## Об этой задаче

Можно импортировать следующие типы файлов:

- Файлы Microsoft Excel с расширениями .xls или.xlsx
- Текстовые файлы с разделителями, содержащие значения, разделенные запятыми, символами табуляции, символами точек с запятой или символами вертикальной черты
- Сжатые файлы любого поддерживаемого типа. Например, можно выбрать сжатие текстового файла с разделителями в .zip-файл, чтобы сократить время выгрузки.

Примечание: Если вы импортируете файл данных с форматированием на основе локали, это должен быть файл в формате .xls или .xlsx. Текстовые файлы с разделителями, сформатированные для другой локали, не поддерживаются при создании набора данных.

Существуют предельные размеры файлов, которые можно выгрузить, что позволяет управлять производительностью системы. Если потребуется, администратор может изменить максимальные размеры файлов по умолчанию. В следующей таблице перечислены максимальные значения по умолчанию.

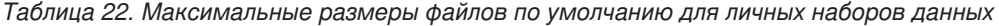

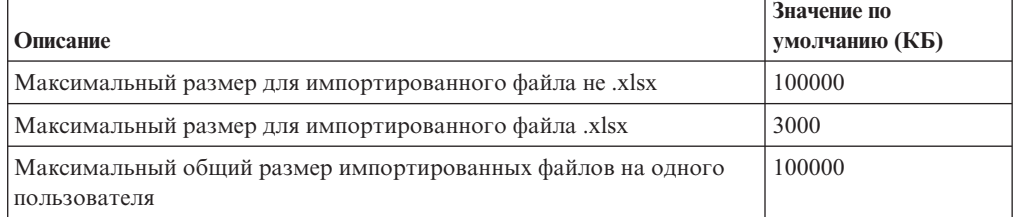

## **Процедура**

1. Щелкните в правом верхнем углу IBM Cognos по **Параметры моей области Мои наборы данных**.

**Совет:** Также можно щелкнуть по **Мои наборы данных** на странице с **приветствием**.

Появится страница **Мои наборы данных**. На ней будут перечислены все созданные вами наборы данных и для каждого набора данных будет показана информация.

- 2. Щелкните по значку **Импорт данных** в правом верхнем углу страницы **Мои наборы данных**.
- 3. Если администратор предоставил вам доступ более чем к одному репозиторию, выберите источник данных и нажмите на **OK**.
- 4. Нажмите кнопку **Обзор**, дважды щелкните по файлу, который вы хотите импортировать, и щелкните по **Открыть**.

Файл будет выгружен на сервер Cognos BI, и данные будут затем импортированы в репозиторий в виде таблицы.

**Совет:** Если вы импортируете большой файл и закроете окно до завершения импорта, появится сообщение, где будет сказано, что импорт продолжится в фоновом режиме.

На экране появится окно **Импорт данных**. В левой панели перечислены все имена столбцов в импортированном файле и метаданные для каждого столбца. В правой панели показан предварительный просмотр таблицы.

- 5. Если вам захочется, вы можете [изменить набор данных](#page-134-0) перед его публикацией или [опубликовать набор данных](#page-134-1) в виде пакета.
- 6. Чтобы оставить набор данных неизмененным и неопубликованным, нажмите кнопку **Закрыть**.

### **Результаты**

Появится страница **Мои наборы данных**, где будет показано новый набор данных, дата и время его создания и размер выгруженного файла.

**Совет:** Вы можете проверить число строк в наборе данных, чтобы убедиться, что все данные были выгружены успешно.

# Изменение или обновление своего набора данных

<span id="page-134-0"></span>Измените или обновите свой личный набора данных, чтобы внести в него изменения перед его публикацией в Cognos Connection.

### Прежде чем начать

Сначала вы должны создать набор данных.

## Процедура

- 1. Если вы все еще просматриваете страницу Импорт данных после создания набора данных, выполните следующие шаги:
	- а. В правом верхнем углу щелкните по Опции моей области  $\Box$ , Мои наборы данных.
	- b. Под заголовком Действия щелкните по Изменить набор данных **и** для набора данных, который вы хотите изменить.
- 2. Если вы хотите удалить столбцы, отмените выбор соответствующих переключателей в левой панели.

В панели предварительного просмотра столбцы, выбор которых был отменен, пропадут из таблицы.

- 3. Если вы хотите изменить метаданные для столбца, щелкните по кнопке изменения и выберите другое значение в поле Сводка по умолчанию.
- 4. Если вы хотите обновить все данные с использованием обновленного файла Excel или текстового файла, нажмите кнопку Обзор, дважды щелкните по новому файлу и щелкните по Открыть.

Совет: Если вы, используя функцию обзора, найдете не тот файл, появится сообщение, где будет сказано, что, как минимум, один столбец изменился и что существующие отчеты могут не запускаться. Тогда вы можете вернуться назад и выбрать правильный файл.

- 5. Если вы хотите, чтобы ваши данные появились в виде пакета в Cognos Connection, вы можете опубликовать свой набор данных.
- 6. Чтобы оставить набор данных неопубликованным, нажмите кнопку Закрыть.

<span id="page-134-1"></span>Совет: Если данные изменились, но метаданные остались прежними, никакой необходимости публиковать данные нет.

# Публикация ваших личных данных

Опубликуйте свой личный набор данных, чтобы создать пакет в Cognos Connection. Пакет можно использовать совместно с другими пользователями или можно работать с данными, используя преимущества других инструментов Cognos Business Intelligence.

### Прежде чем начать

Сначала вы должны создать набор данных.

## Процедура

1. Если вы все еще просматриваете страницу Импорт данных после создания набора данных, выполните следующие шаги:

- a. В правом верхнем углу щелкните по **Опции моей области** , **Мои наборы данных**.
- b. Под заголовком **Действия** щелкните по **Изменить набор данных** для набора данных, который вы хотите изменить.
- 2. Нажмите кнопку **Опубликовать**.
- 3. Задайте расположение Cognos Connection.
	- v Чтобы разрешить пользователям Business Intelligence просматривать пакет, щелкните по **Общедоступные папки** и щелкните по папке.
	- Чтобы указать, что пакет сможете просматривать только вы сами, щелкните по **Мои папки**.
- 4. Введите имя пакета и нажмите кнопку **Опубликовать**.

Появится окно **Мои наборы данных**. Теперь имя пакета показано в столбце **Пакет**, а время публикации - в столбце **Изменено**.

- 5. В верхнем правом углу щелкните по **Запустить**, **IBM Cognos Connection**.
- 6. Перейдите в расположение, в котором вы опубликовали пакет.

На экране появится новый пакет. Теперь вы можете использовать другие инструменты Cognos Business Intelligence для работы с этими данными. Например, можно [использовать Cognos Workspace Advanced для создания визуализации](#page-136-0) [ваших данных.](#page-136-0)

<span id="page-135-0"></span>Вы также можете создать отчет на основе вашего пакета, используя IBM Cognos Report Studio. Дополнительную информацию смотрите в разделе [Глава 7,](#page-128-0) ["Пакеты", на стр. 119.](#page-128-0)

# **Управление личными наборами данных**

Вы можете управлять своими личными наборами данных на странице **Мои наборы данных**.

#### **Прежде чем начать**

Администратор должен сначала предоставить вам доступ к следующим двум компонентам Cognos Connection:

- Репозиторию Наборы данных
- v Странице **Мои наборы данных**

#### **Процедура**

1. Щелкните в правом верхнем углу IBM Cognos по **Параметры моей области** , **Мои наборы данных**.

#### **Совет:** Также можно щелкнуть по **Мои наборы данных** на странице с **приветствием**.

Появится страница **Мои наборы данных**. На ней будут перечислены все созданные вами наборы данных и для каждого набора данных будет показана следующая информация:

- Имя Имя набора данных. Именем по умолчанию являются имя импортированного вами файла.
- v **Пакет** Имя пакета, если вы опубликовали набор данных.
- v **Обновлено** Дата и время последней замены наборы данных на набор данных из обновленного файла.
- v **Размер файла (КБ)** Размер выгруженного файла.

Примечание: Общий размер всех импортированных файлов наборов данных не должен превышать общий размер на пользователя, заданный администратором (по умолчанию - 100 МБ).

- Строки Число строк в таблице набора данных.
- Изменено Дата и время последнего изменения набора данных.

Примечание: Дата и время в столбце Изменено обновляются после любой из нескольких операций, например, после опубликования или переименования набора данных. Дата и время в столбце Изменено не обязательно будут отражать время последнего обновления данных. Чтобы определить, когда данные обновлялись в последний раз, смотрите дату и время в столбце Обновлено.

2. Чтобы найти набор ланных, шелкните по Поиск | ввелите текст для поиска и шелкните по Поиск.

Совет: Можно искать текст в поле Имя для набора данных и/или в поле Описание. Щелкнув по Дополнительно, вы сможете обновить свой поиск, задав сведения о тексте, который нужно искать, или о то, когда набор данных изменяли в последний раз.

- 3. Чтобы удалить набор данных, включите переключатель для набора данных и щелкните по Удалить Х.
- 4. Чтобы изменить такое свойство, как имя или описание, либо отключить или

скрыть запись, щелкните по Задать свойства

<span id="page-136-0"></span>Совет: Чтобы увидеть имена таблицы базы данных и соединения с источником данных, щелкните по вкладке Набор данных.

# Пример - создание визуализации своего набора данных с использованием Cognos Workspace Advanced

Вы можете применить опубликованный набора данных, используя, например, Cognos Workspace Advanced для создания визуализации.

#### Прежде чем начать

В этом примере вы сначала должны опубликовать личный набор данных.

### Процедура

- 1. Щелкните в правом верхнем углу IBM Cognos по Параметры моей области Мои наборы данных.
- 2. В столбце Пакет щелкните по ссылке на пакет, с которым вы хотите работать.
- 3. В верхнем правом углу щелкните по Запустить, Cognos Workspace Advanced.
- 4. B Cognos Workspace Advanced щелкните по Создать новый, чтобы создать рабочее пространство.
- 5. Выберите пакет и нажмите кнопку ОК.
- 6. Выберите вкладку Ящик инструментов и выберите Визуализация.
- 7. Создайте нужную вам визуализацию. Более подробную информацию смотрите в публикации Руководство пользователя IBM Cognos Workspace Advanced.

**Совет:** Если станут доступны обновленные данные, вы сможете обновить набор данных и пакет, а затем просмотреть обновленный набор данных, используя уже созданную вами визуализацию.

# Глава 9. Доступ к детализации

Программы детализации представляют собой сеть связанных отчетов, по которым пользователи могут перемещаться, сохраняя контекст и интересующий их объект, чтобы изучать и анализировать информацию.

Доступ к детализации поможет вам создавать программы бизнес-аналитики, представляющие собой нечто большее, чем просто отчет.

Например, имеется отчет Analysis Studio, в котором отражены доходы, и может потребоваться перейти к отчету Report Studio, в котором отображается подробная информация о плановом и фактическом доходе. Дополнительную информацию смотрите в разделе "Пример - детализация между отчетами OLAP в одном пакете" на стр. 142.

Другим примером является отчет Analysis Studio, в котором перечислены 10 самых крупных рекламных кампаний по розничным продавцам, и вы хотите иметь возможность переходить к отчету Report Studio, где показан доход от плана продвижения. Дополнительную информацию смотрите в разделе "Пример детализация из отчета OLAP в отчет DMR" на стр. 146.

Доступ к детализации работает за счет передачи информации от исходного объекта к целевому, обычно отчету. Вы указываете, что именно передается из исходного отчета, посредством того, что система сопоставляет информацию из контекста выборки в исходном отчете с содержимым целевого отчета (динамическая детализация), или посредством определения параметров в конечном отчете (параметризованная детализация). Вы задаете доступ к детализации для источника либо на уровне пакетов в IBM Cognos Connection (Запуск, Определения детализации), либо на уровне отчетов (Report Studio). В рамках пакета вы управляете областью данных, для которых предназначается доступ к детализации в определении детализации. В отчете вы задаете доступ к детализации для элемента отчета.

### Что следует знать

Для того, чтобы ссылка детализации работала, необходимо знать следующее:

- Каким является или должен быть исходный отчет
- Каким является или должен быть целевой отчет
- Есть ли у пользователи ссылки детализации в исходном отчете соответствующие разрешения на просмотр или запуск целевого отчета
- Как связаны данные в двух отчетах

В зависимости от основных данных вы можете создать определение детализации и использовать IBM Cognos Business Intelligence для соотнесения данных (динамическая детализация) или отображения исходных метаданных в параметры, заданные в целевом отчете или пакете (параметризованная детализация).

• Нужно ли запустить или открыть целевой отчет

Целевым объектом детализации обычно является сохраненное определение отчета. Отчет может быть создан в Report Studio, PowerPlay Studio, Query Studio или Analysis Studio. Целевым объектом детализации также может быть пакет, содержащий куб PowerCube; в этом случае создается представление PowerCube по умолчанию.

• Если целевой отчет нужно запустить, то в каком формате и с какими фильтрами его следует запускать

Если не нужно запускать целевой отчет по требованию, вы можете вместо этого создать ссылку на закладку в сохраненных выходных данных.

## Исходные и целевые объекты

В IBM Cognos ВІ существует множество различны сочетаний исходных и целевых объектов. Например, можно выполнить детализацию

- Между отчетами, созданными в разных пакетах и с разными типами источников данных, например, переходя от анализа куба к подробному отчету на основе реляционного источника данных. Более подробную информацию о создании доступа к детализации в пакетах смотрите в разделе "Как задать доступ к детализации в пакетах" на стр. 137.
- Из одного существующего отчета в другой с помощью Report Studio. Более подробную информацию о создании доступа к детализации в отчете смотрите в разделе
- Между отчетами IBM Cognos Viewer, разработанными в Report Studio, Query Studio, PowerPlay Studio u Analysis Studio
- Из веб-кубов Series 7 PowerPlay в отчеты IBM Cognos BI. Более подробную информацию о том, как задать доступ к детализации из PowerPlay Web, смотрите в разделе "Настройка доступа к детализации из PowerPlay Web" на стр. 153
- из Metric Studio в другие отчеты IBM Cognos BI путем передачи параметров с использованием URL.

Дополнительные сведения смотрите в публикации Metric Studio Руководство пользователя.

### Знакомство с основными понятиями детализации

Перед настройкой доступа к детализации необходимо ознакомиться с ключевыми основными понятиями детализации. Зная эти основные понятия, вы сможете избежать ошибок, чтобы переход к детализированным данным был максимально эффективным.

## Пути детализации

Можно создать путь детализации в исходном отчете в IBM Cognos Report Studio или использовать определения детализации в IBM Cognos Connection. Путь детализации это определение пути, который используется при переходе от одного отчета к другому, включая способ передачи значений данных между отчетами.

С помощью пункта Определения детализации можно создавать пути детализации из любого отчета в исходном пакете в любой целевой отчет в любом другом пакете в IBM Cognos Connection. Этот тип определения детализации хранится в исходном пакете. Пользователи любых отчетов пакета могут использовать определение детализации для переключения между отчетами IBM Cognos Analysis Studio, IBM Cognos Query Studio, IBM Cognos PowerPlay Studio и IBM Cognos Viewer в любых комбинациях в любом пакете.

Для любого отчета, содержащего параметры, параметры целевого объекта нужно отобразить в нужные метаданными в пути детализации. Это обеспечит правильную передачу значений из исходного отчета в значения параметров и правильную фильтрацию целевого отчета. Если параметры не отобразить, пользователей могут попросить ввести значения при запуске целевого отчета.

Путь детализации на основе отчета - это путь, созданный и хранимый в исходном отчете Report Studio. Этот тип пути детализации также называется "авторской детализацией". Путь связан с определенным столбцом данных, диаграммой или перекрестной таблицей в исходном отчете и доступен только в том случае, если пользователи выбирают данную область отчета. Если имеется определение авторской детализации, при запуске исходного отчета в нем появляется гиперссылка.

Детализация на основе отчетов, ограничена исходными отчетами Report Studio и любыми целевыми отчетами. Используйте этот тип доступа к детализации для передачи значений элементов данных или итоговых параметров из исходного отчета в целевой отчет, результатов выражения отчета в целевой отчет или ссылки формата URL как части определения детализации.

# **Контекст выборки**

Контекст выборки - это структура значений, выбранных пользователем в источнике.

В IBM Cognos Analysis Studio сюда включается область контекста. При использовании определения детализации пакета из контекста выборки берутся значения отображенных параметров (параметризованная детализация), а также контекст выборки используется для отображения соответствующих элементов данных и значений.

Кроме того, можно задать ссылки детализации для открытия целевого объекта в виде закладки. Содержимое этой закладки можно также задать с использованием контекста выборки.

Доступ к детализации возможен для большинства комбинаций компонентов-студий IBM Cognos Business Intelligence. Каждая студия оптимизирована в соответствии с целями и навыками аудитории, которая ее использует, а в некоторых случаях - в соответствии с типом источника данных, для которого она предназначена. Следовательно, возможно, вам придется подумать о том, как различные программы-студии управляют контекстом выборки при детализации объектов, созданных в различных студиях, и как приводятся в соответствие источники данных. Во время тестирования или отладки вы сможете, используя ассистент детализации, увидеть, как исходные значения отображаются в разном контексте.

# **Переход к детализированным данным с использованием различных форматов отчетов**

Параметры в определении детализации определяют способ формат, в котором результаты отчета будут представлены пользователям.

Например, пользователи могут просматривать отчеты при помощи IBM Cognos Viewer в виде веб-страницы HTML, либо отчеты могут открываться в IBM Cognos Query Studio, IBM Cognos PowerPlay Studio или IBM Cognos Analysis Studio. Если у пользователей есть PowerPlay Studio, они также смогут увидеть представление PowerCube по умолчанию.

Отчеты можно открывать как страницы HTML или в форматах PDF, XML, CSV и Microsoft Excel. Задавая путь детализации, можно выбрать формат выходных данных. Это может быть полезно в случае, если отчет назначения нужен не только для просмотра на экране. Если отчет нужно будет печатать, используйте выходной формат PDF; если требуется экспорт в Excel и дальнейшей обработки - используйте выходной формат Excel или CSV и т.д.

Чтобы запускать отчеты или раскрывать детализированные данные до объектов назначения, которые выполняют отчеты в выходных форматах в виде текста с разделителями (CSV), PDF, формате электронных таблиц Microsoft Excel (XLS) или XML, пользователям потребуется возможность генерировать выходные данные в соответствующем формате.

Если вы зададите путь детализации для отчета, созданного в Analysis Studio, PowerPlay Studio или Query Studio, потребители смогут открывать отчет в соответствующей студии, а не в IBM Cognos Viewer. Это может быть полезно, если вы ожидаете, что потребитель будет использовать отчет назначения с детализацией как отправную точку для анализа или создания запроса с целью получения дополнительной информации.

Например, если программа содержит отчет в виде инструментальной панели с высокоуровневыми данными, вы можете задать ссылку для перехода к детализированным данным в Analysis Studio, чтобы изучить интересующие вас элементы. Из представления Analysis Studio можно затем перейти к отчету в формате PDF, чтобы его напечатать.

**Примечание:** IBM Cognos Report Studio не показывает результаты данных.

#### **Понятия, связанные с данным**:

["Форматы отчетов" на стр. 89](#page-98-0)

В IBM Cognos Business Intelligence можно просматривать отчеты в браузере или, в зависимости от наличия у вас разрешений, можно генерировать отчеты в форматах, которые можно импортировать в другие приложения. Администраторы могут ограничить доступ к возможностям, которые требуются для запуска отчетов в форматах текста с разделителями (CSV), PDF, электронных таблиц Microsoft Excel (XLS) или XML.

# **Переход к детализированным данным из одного пакета в другой**

Можно настроить переход к детализированным данным из одного пакета в другой.

Два пакета могут основываться на разных типах источников данных, но с некоторыми ограничениями. В следующей таблице показано сопоставление источников данных, поддерживающих доступ к детализации.

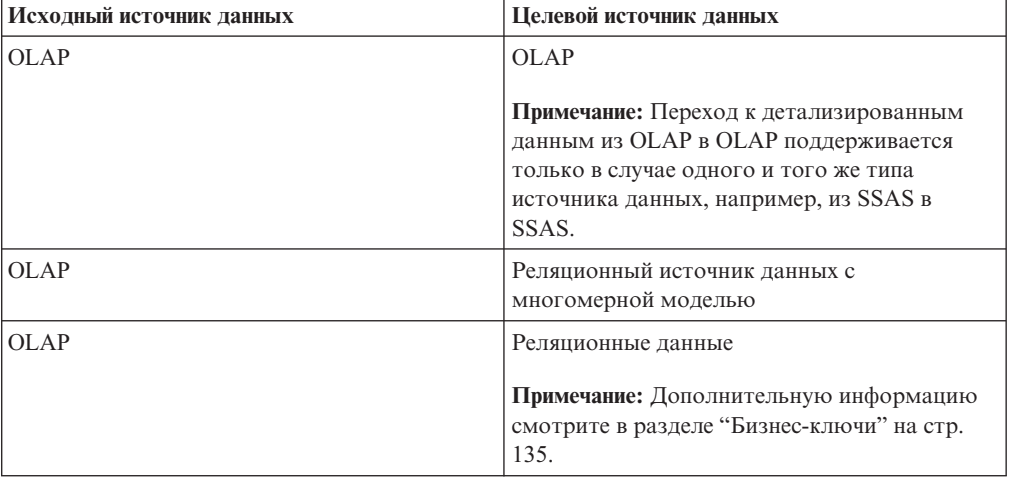

*Таблица 23. Отображения источников данных, поддерживающих доступ к детализации*

| Исходный источник данных                             | Целевой источник данных                              |
|------------------------------------------------------|------------------------------------------------------|
| Реляционный источник данных с<br>многомерной моделью | Реляционный источник данных с<br>многомерной моделью |
| Реляционный источник данных с<br>многомерной моделью | Реляционная                                          |
| Реляционная                                          | Реляционная                                          |

Таблица 23. Отображения источников данных, поддерживающих доступ к детализации (продолжение)

## Ссылки на закладки

При переходе к детализированным данным передаваемые вами значения обычно (но не всегда) используются для применения фильтра к отчету.

IBM Cognos Business Intelligence поддерживает закладки в сохраненных отчетах PDF и HTML; эти ссылки основаны на URL и дают пользователю возможность сразу перейти к интересующей его части отчета.

Допустим, у вас есть большой отчет с данными перечня, который в целях экономии ресурсов запускается по расписанию в нерабочие часы ежедневно или еженедельно. Пользователям может понадобиться просматривать этот отчет как отчет назначения, поскольку он содержит подробную информацию, но вы хотите сделать так, чтобы они просматривали сохраненную выходную информацию, а не запускали весь этот большой отчет. Используя опцию Действие и параметры закладок, пользователи смогут переходить к детализированным данным из другого источника в соответствии с тем, с какими продуктами они работают, так чтобы сохраненный отчет открывался на странице, содержащей интересующий их продукт.

Если в исходном отчете закладка задана в определении детализации, она содержит значение параметра URL. При переходе к детализированным данным с использованием этого определения пользователь увидит нужный раздел в отчете назначения.

Ссылки на закладки применимы только к ранее сгенерированным отчетам в формате PDF и HTML, содержащими объекты закладок.

## Члены и значения

В данных на основе многомерной модели, которые хранятся в кубах или в виде реляционных данных с многомерной моделью (DMR), данные организованы в виде измерений. Эти измерения содержат свои иерархии. Иерархия содержит уровни. В свою очередь, уровни содержат члены.

Примером измерения является Расположение. Измерение "Расположение" может содержать две иерархии: "Расположения по структуре организации" и "Расположения по географическому положению". Каждая из этих иерархий может состоять из уровней, например, Страна или регион и Город.

Уровни в свою очередь состоят из членов. Например, Нью-Йорк и Лондон являются членами уровня Город. Член может обладать рядом свойств, например, численность населения, широта и долгота. Внутри программы члены идентифицируются с использованием уникальных имен членов (MUN). Метод получения MUN зависит от поставщика куба.

Реляционные модели данных состоят из тем данных, например Сотрудники, которые состоят из таких элементов данных, как Имя или Дополнительная информация. У таких элементов данных есть значения, например, Петр Иванов.

В IBM Cognos Business Intelligence доступны следующие методы перехода на другие уровни детализации:

- От измерения (члена) к измерению (члену)
- От измерения (члена) к реляционным данным (значению элемента данных)
- От реляционных данных (значения элемента данных) к реляционным данным (значению элемента данных)

Если целевой параметр является членом, источник должен быть членом. Исходный и целевой элементы обычно должны принадлежать к согласованному измерению. Однако, если данные это поддерживают, можно также задать отображение с использованием различных свойств исходного элемента метаданных.

Если целевым параметром является значение, источник должен быть либо значением, либо членом. Если источник является членом измерения, необходимо убедиться, что уровень или измерение правильно отображены в целевой элемент данных в определении детализации. Бизнес-ключ, по которому определяется член, должен обычно совпадать с реляционным целевым значением, часто являющимся бизнес-ключом. Однако, если данные это поддерживают, можно также задать отображение из заголовка исходного элемента метаданных.

## Согласованные измерения

При работе с источником данных, содержащим данные более чем из одного измерения, можно заметить, что некоторые измерения имеют одинаковую структуру, а некоторые - нет.

Причиной различной структуры является то, что источники данных могут служить для различных целей.

Например, измерение Заказчик содержится на складе данных Прибыль, но не на складе данных Перечень. Однако измерения Продукты и Время есть в обоих складах данных.

Измерения, содержащиеся в нескольких складах, являются согласованными, если их структура совпадает по всем следующим пунктам:

- Имена иерархий
- Имена уровней
- Порядок уровней
- Внутренние ключи

Переход из одного многомерного склада данных в другой возможен, только если измерения согласованы и если склады данных измерения относятся к одному и тому же типу поставщика (например, IBM Cognos PowerCube и для исходного склада, и для склада назначения). Например, на двух складах данных, Доходы и Перечень, содержащих измерения Продукты и Время, можно по-разному задать измерения Продукты и Время для каждого склада данных. Но чтобы можно было выполнять переход к членам измерения Продукты или измерения Время, эти измерения должны иметь идентичную структур в каждом из складов данных.
Если вы не уверены в том, являются ли измерения согласованными, или нет, вам следует обратиться к разработчику моделей данных, чтобы выяснить, будут ли иметь смысл результаты, полученные при переходе к данным на другом складе.

IBM Cognos Business Intelligence не поддерживает согласованные измерения, созданные компонентом IBM Cognos Framework Manager для источников данных SAP BW.

#### Реляционные источники данных с многомерной моделью

Убедитесь, что каждый уровень содержит бизнес-ключ, значение которого соответствуют вашей модели PowerCube или другим моделям DMR. Также вы должны убедиться в том, что свойство Корневой бизнес-ключ задано и в качестве его значения используется бизнес-ключ первого уровня иерархии. Это обеспечит уникальность имени согласованного элемента при попытке перехода к детализированным данным с использованием членов этого измерения.

## Бизнес-ключи

Когда вы задаете переход к детализированным данным от члена измерения к реляционному значению, по умолчанию происходит передача бизнес-ключа члена.

Это означает, что целевой реляционный параметр нужно сконфигурировать с использованием элемента данных и соответствующего значения, которое часто совпадает с элементом данных бизнес-ключа. Также можно передать заголовок элемента исходных метаданных.

Например, сотрудники обычно обозначаются уникальным номером сотрудника, а не именем, которое может оказаться и не уникальным. При переход к детализированным данным от члена измерения к элементу реляционных данных передаваемым значением является бизнес-ключ. Соответственно параметр в целевом отчете должен быть задан так, чтобы принимать значения бизнес-ключа. Точный алгоритм, определяющий передаваемое значение бизнес-ключа, зависит от поставщика куба. В случае кубов IBM Cognos PowerCubes значением бизнес-ключа является свойство Источник, заданное для уровня в IBM Cognos Transformer. Компонент IBM Cognos Series 7 Transformer PowerCubes передает значение источника в том случае, если флаг детализации был активирован до создания куба. В противном случае используется код категории.

В IBM Cognos Report Studio можно указать, какое выражение используется в бизнес-ключе члена, например: roleValue(' businessKey', [Camping Equipment]). В этом выражении учитывается регистр.

Составные бизнес-ключи SSAS 2005 не поддерживаются в операциях детализации.

Совет: Если отчет с детализацией запускается другими пользователями, нежелательно запрашивать у них бизнес-ключ. В Report Studio можно создать страницу приглашения со знакомым пользователям текстом, который позволит задать фильтры на основе бизнес-ключа. Разработчик моделей IBM Cognos Framework Manager может также установить параметр Отображать ссылки элементов для свойства Информация о приглашении, чтобы использовать бизнес-ключ в том случае, если в приглашении используется элемент данных.

# Область

Область связана с определениями детализации, создаваемыми с помощью функции Определения детализации в IBM Cognos Connection (определения детализации

пакетов). Заданная вами области определяет, когда пользователи увидят целевой отчет, в зависимости от того, какие элементы имеются у них в исходном отчете.

Обычно вы задаете область для пути детализации в соответствии с параметром, который передается при детализации. Например, если в целевом отчете содержится список сотрудников, то, как правило, нужно, чтобы отчет был доступным для выбора объектом детализации только при просмотре пользователем имен сотрудников в исходном отчете. Если имена сотрудников отсутствуют в исходном отчете, а в определении детализации в качестве области задано имя сотрудника, отчет с информацией о сотрудниках не появится в списке доступных целевых отчетов детализации на странице Перейти. Можно задать область для показателя или для элемента в отчете.

При доступе к детализации на основе отчета, когда путь детализации связан с конкретным столбцом отчета, областью будет служить этот столбец.

# Отображенные параметры

Целевые объекты детализации могут содержать существующие параметры, или же можно добавить в них параметры, чтобы получить больше возможностей управлять ссылкой детализации.

Обычно все параметры в целевом объекте детализации отображаются в элементы из источника.

При отображении элементов источника, являющихся членами OLAP или DMR, в целевые параметры можно выбрать нужные свойства из набора связанных свойств члена, чтобы удовлетворить требованиям целевого параметра. В случае целевого объекта измерения элемент многомерного источника использует по умолчанию уникальное имя члена. В случае целевого реляционного объекта элемент многомерного источника использует по умолчанию бизнес-ключ.

Например, можно изменить исходное свойство члена, которое используется для сопоставления с заголовком члена вместо бизнес-ключа для сопоставления с параметром в целевом реляционном объекте. Для целевого объекта измерения можно задать параметр, принимающий определенное свойство (например, бизнес-ключ или родительское уникальное имя), а затем передать соответствующее свойство источника, удовлетворяющее этому целевому объекту.

Примечание: При определении детализации между несогласованными измерениями необходимо тщательное тестирование, чтобы гарантировать получение ожидаемых результатов.

Если не задать отображение параметров, то, по умолчанию, когда вы воспользуетесь ссылкой детализации, появится приглашение для ввода всех параметров, необходимых для объекта назначения. Чтобы настроить этот режим, используйте параметр вывода на экран страниц приглашений.

Когда задано действие Выполнить с динамическим фильтром, применяется дополнительная фильтрация, если имена из контекста в отчете-источнике совпадают с именами элементов в целевом объекте. Используйте также это действие, если в целевом объекте не задано никаких параметров.

Если параметры отображены неправильно, вы можете получить пустой отчет, неправильные результаты или сообщение об ошибке.

Исходный и целевой объекты не должны содержать одинаковых имен параметров, если они относятся к различным пакетов, даже если структуры данных совпадают. Если исходный и целевой объект относятся к одному и тому же пакету, ограничений нет.

Если у вас есть необходимые разрешения, вы сможете использовать ассистент детализации, чтобы узнать, какие исходные параметры передаются и какие целевые параметры отображаются для выбранной ссылки на детализацию.

Можно изменить поведение фильтра динамической детализации, если требуется, чтобы при детализации создавался фильтр с использованием бизнес-ключа члена, а не заголовка члена по умолчанию. Более подробную информацию смотрите в разделе Изменение порядка применения фильтра детализации в публикации IBM Cognos: Руководство по администрированию и безопасности.

# Детализация между PowerCubes и реляционными пакетами

При обычном способе детализации для перехода из OLAP к реляционным пакетам нужно задать параметр целевого отчета с использованием бизнес-ключа в реляционных данных; в случае дат это не вполне удается.

Источники данных OLAP обычно рассматривают дату как член, например, 1 квартал 2012, а источник реляционных данных рассматривает дату как диапазон, например  $1/\text{shb}/2012$  по  $31/\text{mapr}/2012$ .

Для детализации между PowerCubes и реляционным пакетом существует специальная функция. Убедитесь, что параметр целевого отчета установлен с использованием in range. Параметр должен быть в формате даты и времени, а не в целочисленном формате.

Например: [gosales\_goretailers]. [Orders]. [Order date] in\_range ?Date?

Также необходимо проследить, чтобы определение детализации отображало параметр на уровне измерения, а для уровня данных PowerCube не было задано подавление пустых категорий. Активация параметра подавления пустых категорий в модели Transformer до создания куба может сделать невозможной детализацию по датам. Это связано с отсутствующими значениями в диапазоне.

## Как задать доступ к детализации в пакетах

Определение детализации указывает на целевой объект доступа к детализации, условия, при которых целевой объект доступен (такие как область), а также то, как запустить, открыть или отфильтровать целевой объект.

В IBM Cognos Connection определение детализации связано с исходным пакетом. Путь детализации, заданный в определении детализации, доступен для любого отчета на основе исходного пакета, с которым он связан. Целевой объект может быть основан на любом целевом пакете в IBM Cognos Connection может храниться в любом месте. Например, все отчеты, созданные в пример пакета "Склад данных GO (анализ)" или в папке, связанной с этим пакетом, могут получить доступ к любому определению детализации, созданному в этом пакете.

Примечание: Для отчетов, созданных в Report Studio, можно задать доступ к детализации в конкретных отчетах, задав определение детализации в отчете, а не в пакете, или можно ограничить доступ к детализации путем изменения параметров отчета таким образом, чтобы отчет стал недоступен в качестве целевого объекта детализации. Дополнительную информацию смотрите в публикации IBM Cognos Report Studio: Руководство пользователя. Отчеты, созданные IBM Cognos Workspace Advanced, не поддерживаются в качестве целевых объектов детализации.

Можно указать определение детализации для перехода из отчетов, созданных в различных компонентах-студиях IBM Cognos Business Intelligence, в отчеты на основе различных пакетов и источников данных.

Целевой отчет должен существовать до того, как начнется создание определения детализации в IBM Cognos Connection. Целями детализации могут быть анализы, представления отчетов, пакеты PowerCube и запросы.

Определения детализации поддерживают как пакеты с многомерными данными, так и реляционные пакеты и доступны для Analysis Studio, Query Studio, PowerPlay Studio и IBM Cognos Viewer.

## Прежде чем начать

Чтобы запускать отчеты или раскрывать детализированные данные до объектов назначения, которые выполняют отчеты в выходных форматах в виде текста с разделителями (CSV), PDF, формате электронных таблиц Microsoft Excel (XLS) или XML, вам потребуется возможность генерировать выходные данные в соответствующем формате.

## Процедура

- 1. Проверьте целевой объект детализации.
	- Убедитесь, что у пользователей детализации есть доступ к целевому объекту.
	- Если хотите, скройте целевой объект от прямого доступа.
	- Если нужно проверьте, какие параметры существуют в целевом объекте.

Если определение детализации связывает объекты в разных пакетах, необходимо рассмотреть типы данных, используемые как в исходном, так и в целевом объекте. Проверьте структуру и значения данных, которые вы собираетесь передавать в ходе детализации, и убедитесь, что созданные параметры соответствуют вашему сценарию (если вы задали параметры) или что динамическая детализация будет успешной.

- 2. В IBM Cognos Connection щелкните по Запустить > Определения детализации.
- 3. Перейдите к пакету, для которого вы хотите создать определение детализации.
- 4. Щелкните по значку Новое определение детализации на панели инструментов.

Совет: Если значок Новое определение детализации не появляется, убедитесь, что вы действительно находитесь на уровне пакета, а не в папке внутри пакета. Определения детализации должны быть сохранены на уровне пакета.

- 5. Введите имя определения детализации.
- 6. При желании введите описание и экранную подсказку, затем нажмите кнопку Далее.
- 7. Следуйте инструкциям на экране:
	- При необходимости ограничьте область элементом запроса или числовыми показателем в источнике.

Если целевой объект содержит параметры, следует задать в качестве области параметры, отображенные в целевой отчет.

• Выберите целевой объект из любого пакета, доступного в IBM Cognos Connection.

Если доступны целевые объекты PowerPlay, вы должны указать, следует ли задать целевой объект как отчет или как куб PowerCube.

- Нажмите кнопку Далее.
- 8. В разделе Действие укажите, как следует открывать целевой объект при запуске ссылки на детализацию, и если вы решили запускать отчет, укажите в разделе Формат формат, в котором отчеты должны запускаться.

Примечание: Пользователи могут изменять параметры в разделе Действие при использовании ссылки на детализацию. Если используются закладки в целевом объекте, необходимо выбрать действие Просмотреть последний отчет.

9. В таблице Значения параметров укажите способ отображения исходных метаданных во все параметры, существующие в в целевом отчете или объекте.

Например, при использовании детализации для перехода из одного источника данных OLAP в другой члены отображаются друг в друга. При использовании детализации для перехода из OLAP в реляционный источник данных исходное значение (член) отображается в имя (значение) элемента запроса.

Обычно каждый параметр, существующий в целевом отчете, должен отображаться в метаданные источника. Если это не так, пользователю отчета могут предложить ввести недостающие значения при использовании ссылки на детализацию.

#### 10. Щелкните по Отобразить в метаданные или нажмите кнопку Изменить

- В появившемся окне выберите метаданные из источника для отображения в целевой параметр.
- Если исходный пакет является многомерным, можно выбрать, какое свойство элемента исходных метаданных нужно использовать при отображении. По умолчанию бизнес-ключ используется для реляционного конечного отчета, а уникальное имя члена используется для многомерного конечного отчета.
- Повторите это действие для каждого параметра в списке.
- 11. В разделе Показать страницы приглашений укажите, должны ли появляться страницы приглашений.
	- В появившемся окне выберите метаданные из источника для отображения в целевой параметр.
	- Если исходный пакет является многомерным, можно выбрать, какое свойство элемента исходных метаданных нужно использовать при отображении. По умолчанию бизнес-ключ используется для реляционного конечного отчета, а уникальное имя члена используется для многомерного конечного отчета.
	- Повторите это действие для каждого параметра в списке.

Это действие можно настроить только когда в целевом отчете будут параметры, и целевой отчет будет запущен. Если изменить действие на Просмотреть последний отчет, например, для ссылок на закладку, свойство Показывать страницы приглашений будет отключено, поскольку используется открытый ранее отчет. Если выбрать открытие отчета непосредственно в Analysis Studio, свойство Показывать страницы приглашений будет отключено.

Вы задаете параметры приглашений в IBM Cognos Connection (Свойства отчета, Запрашивать значения).

- 12. Нажмите кнопку Готово.
- 13. Запустите отчет из исходного пакета и проверьте ссылку на детализацию.

**Примечание:** Определение детализации связывается с источником и сохраняется вместе с ним. Ошибки, связанные с целевым отчетом, генерируются, только когда вы выбираете ссылку на детализацию, а не когда вы сохраняете определение детализации.

#### **Понятия, связанные с данным**:

["Форматы отчетов" на стр. 89](#page-98-0)

В IBM Cognos Business Intelligence можно просматривать отчеты в браузере или, в зависимости от наличия у вас разрешений, можно генерировать отчеты в форматах, которые можно импортировать в другие приложения. Администраторы могут ограничить доступ к возможностям, которые требуются для запуска отчетов в форматах текста с разделителями (CSV), PDF, электронных таблиц Microsoft Excel (XLS) или XML.

## **Изменение существующих определений детализации**

Вы можете изменять существующие определения детализации в IBM Cognos Connection.

#### **Процедура**

- 1. В IBM Cognos Connection щелкните по **Запустить** > **Определения детализации**.
- 2. Для просмотра определений детализации щелкните имя пакета.
- 3. Для определения детализации, которое вы хотите изменить, щелкните в столбце

**Действия** по значку **Задать свойства** .

**Совет:** Если определения детализации не видны, убедитесь, что вы не находитесь в папке пакета. Все определения сквозного просмотра хранятся на корневом уровне пакета. Если указанное определение детализации не показано, убедитесь в наличии надлежащих разрешений.

- 4. Перейдите на вкладку **Целевой объект**.
- 5. Внесите необходимые изменения и щелкните по **OK**.
- 6. Запустите отчет из исходного пакета и проверьте ссылку на детализацию.

**Примечание:** Определение детализации связывается с источником и сохраняется вместе с ним. Ошибки, связанные с целевым отчетом, генерируются, только когда вы выбираете ссылку на детализацию, а не когда вы сохраняете определение детализации.

## **Настройка параметров для отчета с детализацией**

Чтобы обеспечить более строгий контроль за доступом к детализации, можно задать параметры в целевом отчете.

Дополнительную информацию о том, как задать параметры, смотрите в публикациях IBM Cognos Report Studio: *Руководство пользователя* и Query Studio: *Руководство пользователя*.

#### **Как задатьпараметры для отчета с детализацией в Report Studio**

Чтобы обеспечить более строгий контроль за доступом к детализации, можно задать параметры в целевом отчете в Report Studio.

## Процедура

- 1. Откройте целевой отчет в Report Studio.
- 2. Убедитесь, что отчет доступен для детализации:
	- В меню Данные выберите Поведение уровня.
	- На вкладке Базовый выберите Принимать динамические фильтры, когда этот отчет является целью детализации и щелкните ОК.
- 3. Создайте параметр, который будет служить в качестве столбца детализации или использоваться для фильтрации отчета. (Меню Данные, Фильтры).

Например, для детализации или фильтрации на основе линии продуктов создайте параметр следующего вида:

[Product line]=?prodline p?

Совет: Если нужно, чтобы конечный отчет поддерживал несколько значений или диапазон значений, используйте операторы in или in\_range.

- 4. В области Использование укажите, что следует сделать в случае, если значение параметра конечного объекта не передано как часть детализации:
	- Чтобы указать, что пользователи должны выбрать значение в исходном отчете, выберите Обязательно.

Если значение целевого параметра не передано, пользователям предложат выбрать значение.

• Чтобы указать, что пользователи не должны выбирать значение в исходном отчете, выберите Не обязательно.

Пользователям не предложат выбрать значение, поэтому фильтр на основе этого значения применяться не будет.

• Чтобы указать, что параметры не используются, выберите Отключено.

Параметр не используется в отчете, и, следовательно, он недоступен для определений детализации. Дополнительные сведения о том, как задать параметры отчета, смотрите в публикации Руководство пользователя Report Studio.

Совет: Если параметр необходим в отчете по другим причинам, можно также указать, что он не должен использоваться в определении детализации (таблица Параметры, Метод, Не использовать параметр).

## Результаты

Определение детализации управляет тем, когда будут появляться страницы приглашений или параметры.

## Как задать параметры для отчета с детализацией в Query **Studio**

Чтобы обеспечить более строгий контроль за доступом к детализации, можно задать параметры в целевом отчете в Query Studio.

#### Процедура

- 1. Откройте целевой отчет в Query Studio.
- 2. Убедитесь, что отчет доступен для детализации:
	- В меню выберите Запустить отчет и щелкните по Дополнительные опции.
	- Выберите Включить детализацию из пакета в выходных данных отчета и нажмите кнопку ОК.
- 3. Создайте фильтр, который будет служить в качестве параметра детализации или использоваться для фильтрации отчета.
	- Выберите столбец, на основе которого следует применять фильтр, и нажмите кнопку Фильтр.
	- При необходимости измените настройки и нажмите кнопку ОК.

#### Как задать параметры целевого объекта детализации в **Analysis Studio**

Вы можете создать анализ целевого объекта детализации и добавить целевые параметры в анализ, задав измерение в параметре Перейти.

При создании определения детализации для анализа этот параметр появляется в списке целевых параметров.

Чтобы обеспечить поддержку переходов на другие уровни внутри измерения с последующей детализацией, отобразите измерение в исходных метаданных в целевое измерение. Члены, которые в настоящий момент находятся в представлении, передаются в целевой анализ как значения фильтра. Это относится ко всем запросам, отчетам и анализам, используемым в действиях детализации в IBM Cognos Business Intelligence. Для поддержки детализации непосредственно с какого-то определенного уровня отобразите этот уровень в исходных метаданных в целевое измерение.

Для целевого объекта анализа можно задать несколько параметров. Однако нельзя передавать члены в наборах Analysis Studio.

#### Процедура

- 1. В Analysis Studio создайте перекрестную таблицу анализа, используя пакета, заданный для анализа с детализацией.
- 2. Если хотите, добавьте в качестве столбца или строки элементы данных, которые вы хотите использовать в приглашении.
- 3. Переместите или удалите измерение или уровень, который вы хотите сделать целевым параметром, в область Контекст.

Примечание: Нельзя передавать членов в наборах Analysis Studio.

- 4. Просмотрите список элемента в области Контекст и выберите Использовать как параметр "Перейти".
- 5. Сохраните этот анализ как целевой отчет в IBM Cognos Connection.

Теперь можно создать определение детализации в исходном пакете.

#### Результаты

Если вы создадите определение детализации и используете анализ перекрестной таблицы в качестве целевого объекта, элемент параметра Перейти будет показан как параметр детализации. Этот параметр можно отобразить таким же способом, как и при использовании детализации для перехода к отчетам Report Studio или Query Studio.

# Пример - детализация между отчетами OLAP в одном пакете

Требуется выполнить детализацию для перехода из отчета IBM CognosAnalysis Studio, который показывает распределение доходов в соответствии со способом заказа, в отчет, созданный в Report Studio, в котором содержится информация о плановом и фактическом доходе.

Оба эти отчета существуют как образцы в пакете Продажи и маркетинг (куб). Оба эти отчета основаны на одном и том же пакете, поэтому данные согласованы. Дополнительную информацию смотрите в разделе "Согласованные измерения" на стр. 134. Принимается решение использовать определение параметризованной детализации для улучшения контроля, так как в конечном объекте уже существуют параметры приглашения.

Кроме того, принимается решение ограничить область доступа к целевому объекту детализации, чтобы он был доступен только отчету в исходном пакете, использующем показатель "Доход". Это означает, что это определение детализации будут видеть любые отчеты, созданные в пакете, если они содержат показатель "Доход". Если исходный отчет не содержит информации о годе заказа или способе заказа, пользователей попросят ввести значения этих параметров при выполнении целевого отчета детализации.

Для этого у вас должны быть установлены примеры IBM Cognos Business Intelligence из файла ZIP внедрения IBM Cognos DrillThroughSamples. Если нужно проверить целевой отчет, необходимо иметь доступ к Report Studio.

На следующем рисунке показан целевой отчет с данными для контекста источника, представляющими собой доходы от разных продуктов.

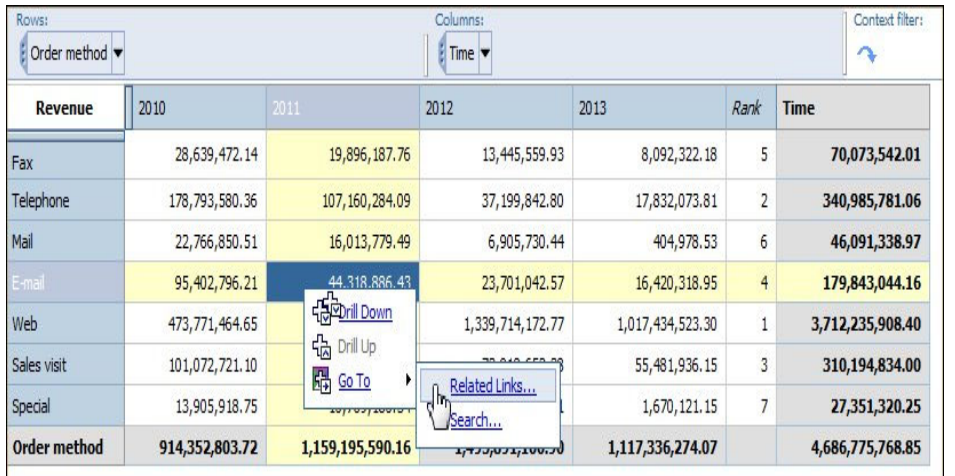

**Americas** 

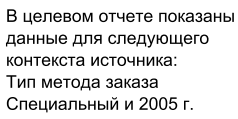

| Order method<br>type | Product type            | Product               | Revenue     |
|----------------------|-------------------------|-----------------------|-------------|
| E-mail               | <b>Binoculars</b>       | Seeker 35             | 85, 213, 17 |
|                      |                         | Seeker 50             | 53,701.56   |
|                      |                         | Seeker Extreme        | 17,342.71   |
|                      |                         | Seeker Mini           | 14,236.11   |
|                      |                         | Opera Vision          | 42,240.00   |
|                      |                         | Ranger Vision         | 249,120.00  |
|                      | <b>Binoculars</b>       | 461,853.55            |             |
|                      | Climbina<br>Accessories | Granite Carabiner     | 31,422.08   |
|                      |                         | Granite Belay         | 52,311.00   |
|                      |                         | <b>Granite Pulley</b> | 57,907.06   |

Рисунок 5. Пример детализации между отчетами OLAP в одном и том же пакете

# **Проверка целевого и исходного отчетов**

Вы можете проверить целевой и исходный отчеты, чтобы убедиться, что детализация выполняется правильно.

#### **Процедура**

- 1. Откройте целевой отчет **Сравнение фактических и плановых доходов** в Report Studio.
	- v Перейдите в **IBM Cognos Connection**.
	- v В каталоге **Общедоступные папки** откройте пакет **Продажи и маркетинг (куб)**, затем откройте папку **Примеры отчетов Report Studio**.
	- v Выберите отчет **Сравнение фактических и плановых доходов** и щелкните значок **Открыть в Report Studio**.
- 2. В отчете **Сравнение фактических и плановых доходов** в Report Studio убедитесь, что в нем есть параметры для способа и времени заказа.
	- v Откройте вкладку проводника по запросам и выберите **Запрос 1**.
	- v В поле **Фильтры подробностей** убедитесь в наличии параметра фильтра для каждого из параметров **Метод заказа** и **Год** и запомните имена параметров.
- 3. В поле **Элементы данных** запомните имя числового показателя, который планируется использовать для области (**Доход**).
- 4. Закройте отчет **Сравнение фактических и плановых доходов**.
- 5. Откройте исходный отчет **Пример пользовательского ранга** в Analysis Studio.
	- v Перейдите в **IBM Cognos Connection**.
	- v В каталоге **Общедоступные папки** откройте пакет **Продажи и маркетинг (куб)**, затем откройте папку **Примеры отчетов Analysis Studio**.
	- v Выберите отчет **Пример пользовательского ранга** и щелкните значок **Открыть в Analysis Studio**.
- 6. В отчете **Пример пользовательского ранга** в Analysis Studio проверьте имя числового показателя, который вы хотите использовать для ограничения области (**Доход**).
- 7. Проверьте строки и столбцы в отчете и убедитесь, что структура данных будет соответствовать параметрам в отчете **Сравнение фактических и плановых доходов**. **Совет:** Установите указатель мыши на метку в перекрестной таблице, чтобы увидеть путь.
- 8. Оставьте отчет **Пример пользовательского ранга** открытым для тестирования.

## **Создание и проверка определения детализации**

Вы можете создать и протестировать определение детализации, чтобы убедиться, что оно действует правильно.

В дополнение к описанной процедуре вы также можете попробовать выполнить следующие действия:

- v В определении детализации измените параметры запросов целевого отчета.
- v В пакете **Продажи и маркетинг (куб)** создайте отчет, в котором не используется числовой показатель **Доход**, и убедитесь, что отчет **Сравнение фактических и плановых доходов** больше не является доступным в качестве конечного объекта детализации.
- v Для этого же целевого отчета **Сравнение фактических и плановых доходов** из отчета PowerPlay Studio **Доход по методам заказа** имеется образец детализации. В случае

использования PowerPlay Studio проверьте исходный и целевой отчеты и попытайтесь заново создать определение детализации.

• Если у вас есть полномочие на отладку определений сквозного просмотра, вы можете просматривать параметры, передаваемые из источника (Просмотр переданных данных источника) и доступные в цели (в раскрывающемся меню рядом с именем конечного отчета выберите Просмотр сопоставления целевого объекта).

## Процедура

- 1. В IBM Cognos Connection перейдите к пакету **Продажи и маркетинг (куб)**.
- 2. В панели инструментов IBM Cognos Connection выберите Запуск > Определения детализации.
- 3. В панели инструментов Определения детализации щелкните по значку Новое определение детализации.

Совет: Если значок Новое определение детализации не виден, убедитесь, что вы находитесь на корневом уровне папки, а не в папке Отчеты Analysis Studio.

- 4. В мастере Определение детализации введите имя "Детализация от пользовательского ранга до сведений о доходе" и описание и нажмите кнопку Далее.
- 5. Щелкните Установить область и в появившемся окне задайте область для числового показателя Доход, а затем нажмите ОК.
- 6. Шелкните по Указать конечный объект и в появившемся окне залайте лля конечного отчета значение Сравнение фактических и плановых доходов в папке Примеры отчетов Report Studio в пакете Продажи и маркетинг (куб).
- 7. В таблице Значения приглашений отобразите параметры pMethod и pYear в объекте назначения в металанные в источнике:
	- Проверьте значения в столбце Тип Connection

Используйте значение Connection при связывании многомерных источников данных.

- Для параметра **рСпособ** нажмите кнопку Изменить и выберите в дереве метаданных [sales\_and\_marketing].[Способ заказа].[Способ заказа].[Тип способа заказа].
- Для параметра рГод нажмите кнопку Изменить и выберите в дереве метаданных [sales\_and\_marketing].[Время].[Время].[Год].
- 8. Задайте для параметра Показать страницы приглашений значение Только когда значения требуемых параметров отсутствуют.
- 9. Следуя инструкциям на экране, сохраните определение детализации.
- 10. Перейдите к отчету Пример пользовательского ранга, щелкните правой кнопкой мыши вне данных отчета и выберите Перейти, Связанные ссылки.
- 11. Перейдите к отчету Пример пользовательского ранга, щелкните правой кнопкой мыши в ячейке перекрестной таблицы и выберите Перейти.

Появится список возможных конечных объектов пакета и данных, присутствующих в области, включая отчет Сравнение фактических и плановых лохолов.

12. Щелкните по Сравнение фактических и плановых доходов, и этот отчет запустится с использованием выбранного вами контекста.

Созданное вами определение детализации должно быть идентично примеру определения MeasureDrill.

# Пример - детализация из отчета OLAP в отчет DMR

Требуется выполнить детализацию для перехода из отчета IBM Cognos Analysis Studio с именем 10 главных акций по продавцам, основанного на пакете Продажи и маркетинг (куб), в отчет Report Studio с именем Доход плана продвижения, основанный на пакете Продажи и маркетинг (согласовано).

Вы создаете определение детализации на верхнем уровне пакета, чтобы отчет Доход плана продвижения был доступен любому отчету, основанному на исходном пакете, и используете динамическую детализацию, вместо того чтобы задавать параметры.

Для этого у вас должны быть установлены примеры IBM Cognos Business Intelligence из файла ZIP внедрения IBM\_Cognos\_DrillThroughSamples. По умолчанию, примеры установлены в контейнере Общедоступные в IBM Cognos Connection.

На следующем рисунке показан целевой отчет с контекстом источника, представляющим собой кампанию.

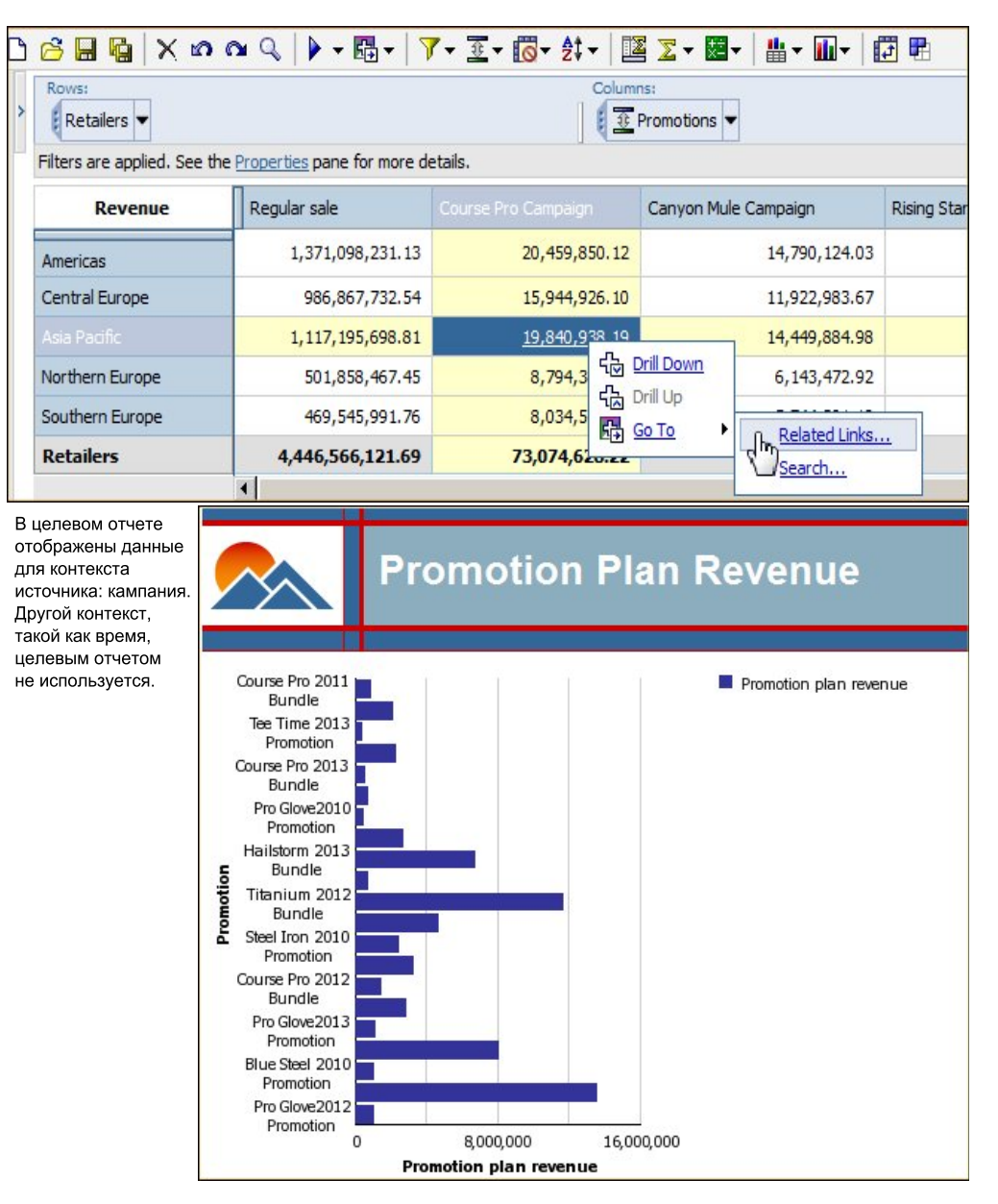

*Рисунок 6. Пример детализации - Из отчета OLAP в отчет DMR*

## **Проверка целевого и исходного отчетов**

Вы можете проверить целевой и исходный отчеты, чтобы убедиться, что детализация выполняется правильно.

#### **Прежде чем начать**

Для этого у вас должны быть установлены примеры IBM Cognos Business Intelligence из файла ZIP внедрения IBM\_Cognos\_DrillThroughSamples. По умолчанию, примеры установлены в контейнере **Общедоступные** в IBM Cognos Connection.

Чтобы запускать отчеты или раскрывать детализированные данные до объектов назначения, которые выполняют отчеты в выходных форматах в виде текста с разделителями (CSV), PDF, формате электронных таблиц Microsoft Excel (XLS) или XML, вам потребуется возможность генерировать выходные данные в соответствующем формате.

## **Процедура**

- 1. Запустите целевой отчет.
	- v В IBM Cognos Connection перейдите к пакету **Продажи и маркетинг (приведены в соответствие)** и откройте папку **Примеры отчетов Report Studio**.
	- v Запустите **Доход плана продвижения** в IBM Cognos Viewer.
- 2. Запомните, какая информация доступна в целевом отчете и как будет осуществляться ее фильтрация. В этом примере применяется фильтр на основе имени кампании.
- 3. Закройте целевой отчет **Доход плана продвижения**.
- 4. Откройте исходный отчет:
	- В IBM Cognos Connection перейдите к пакету "Продажи и маркетинг (куб)" и откройте папку **Примеры отчетов Analysis Studio**.
	- v Выберите **10 самых крупных рекламных мероприятий по розничным продавцам** и откройте его в Analysis Studio.
	- Запомните имена измерения и уровня, которые нужно использовать для детализации. В этом примере вы будете осуществлять детализацию по параметру **Кампания**.
- 5. Оставьте отчет **10 самых крупных рекламных мероприятий по розничным продавцам** открытым для тестирования.

#### **Понятия, связанные с данным**:

["Форматы отчетов" на стр. 89](#page-98-0)

В IBM Cognos Business Intelligence можно просматривать отчеты в браузере или, в зависимости от наличия у вас разрешений, можно генерировать отчеты в форматах, которые можно импортировать в другие приложения. Администраторы могут ограничить доступ к возможностям, которые требуются для запуска отчетов в форматах текста с разделителями (CSV), PDF, электронных таблиц Microsoft Excel (XLS) или XML.

## **Создание и тестирование определения детализации**

Вы можете создать и протестировать определение детализации, чтобы убедиться, что оно действует правильно.

#### **Прежде чем начать**

Для этого у вас должны быть установлены примеры IBM Cognos Business Intelligence из файла ZIP внедрения IBM\_Cognos\_DrillThroughSamples. По умолчанию, примеры установлены в контейнере **Общедоступные** в IBM Cognos Connection.

Чтобы запускать отчеты или раскрывать детализированные данные до объектов назначения, которые выполняют отчеты в выходных форматах в виде текста с разделителями (CSV), PDF, формате электронных таблиц Microsoft Excel (XLS) или XML, вам потребуется возможность генерировать выходные данные в соответствующем формате.

#### **Процедура**

- 1. В IBM Cognos Connection перейдите к пакету **Продажи и маркетинг (куб)**.
- 2. В верхнем правом углу экрана выберите **Запустить**, **Определения детализации**.
- 3. Нажмите кнопку **Новое определение детализации** в верхнем правом углу экрана.

**Совет:** Если кнопка **Новое определение детализации** не видна, убедитесь, что вы находитесь на корневом уровне папки, а не в папке **Примеры отчетов Analysis Studio**.

4. В мастере **Определение детализации** введите имя "Детализация до дохода от плана продвижения" и описание (по желанию) и нажмите кнопку **Далее**.

**Совет:** Это имя, которое пользователи увидят на странице **Перейти**, например, когда они должны выбрать из нескольких целей детализации. Как и в случае с любым другим объектом в IBM Cognos, можно создать переводы этого имени на другие языки.

5. Щелкните **Установить область** и задайте в качестве области элемент **Кампания** в измерении **Продвижение**.

Это определение детализации будет доступно, только если **Кампания** является частью контекста выбора.

6. Нажмите кнопку **Выберите конечный объект** и установите в качестве целевого отчета **Доход плана продвижения** в папке **Примеры отчетов Report Studio** пакета **Продажи и маркетинг (приведены в соответствие)**, нажмите кнопку OK, а затем нажмите кнопку Далее.

**Примечание:** Если в установке доступен компонент PowerPlay Studio, нужно также указать, что конечный объект – это отчет, а не пакет PowerCube.

- 7. В меню **Действие** выберите **Выполнить отчет с использованием динамической фильтрации**.
- 8. В разделе **Отображение параметра** в столбце **Исходный элемент метаданных** для параметра **pcampaign** нажмите кнопку **Отобразить в метаданные**.
- 9. В появившемся окне щелкните по **Продвижения** и выберите **Кампания**.
- 10. Нажмите кнопку **Готово**, чтобы сохранить определение детализации. Можно в любой момент изменить свойства определения детализации.
- 11. Из IBM Cognos Connection запустите отчет Analysis Studio **10 самых крупных рекламных мероприятий по розничным продавцам** и протестируйте определение детализации.

## **Результаты**

Появится целевой отчет, отфильтрованный по выбранному вами контексту.

Созданное вами определение детализации должно быть идентично определению детализации **DrillToDMR**.

В примере определения детализации **PPStoHidden** также выполняется переход из OLAP в пакет DMR из отчета PowerPlay Studio **20 лучших торговых марок**.

#### **Понятия, связанные с данным**:

["Форматы отчетов" на стр. 89](#page-98-0)

В IBM Cognos Business Intelligence можно просматривать отчеты в браузере или, в зависимости от наличия у вас разрешений, можно генерировать отчеты в форматах, которые можно импортировать в другие приложения. Администраторы могут ограничить доступ к возможностям, которые требуются для запуска отчетов в форматах текста с разделителями (CSV), PDF, электронных таблиц Microsoft Excel (XLS) или XML.

## **Пример - детализация в скрытый отчет из отчета Report Studio**

Требуется настроить ссылку детализации для перехода из отчета Удовлетворенность сотрудников, созданного в IBM Cognos Report Studio, в отчет со скрытым списком компенсаций, также созданный в Report Studio.

Исходный отчет (**Удовлетворенность сотрудников, 2012**) основан на пакете "Хранилище данных GO (анализ)", смоделированном на базе источника данных DMR. Целевой отчет (**Компенсация (скрытый)**) основан на пакете "Склад данных GO (запрос)". Вы задаете эту ссылку детализации в Report Studio (детализации на основе отчета или авторская детализация), потому что вы не хотите делать отчет о компенсациях доступным для детализации из любого исходного отчета в пакете. Конечный отчет уже скрыт в портале, поэтому маловероятно, что его запустит кто-либо, кто не использует ссылку на детализацию.

Для выполнения этого упражнения у вас должны быть установлены примеры IBM Cognos Business Intelligence из ZIP-файла внедрения IBM\_Cognos\_DrillThroughSamples, а также должен быть доступ к Report Studio.

Отчет **Компенсация** является скрытым отчетом. Вам могли предоставить возможность указывать, являются ли скрытые отчеты видимыми (**Мои предпочтения**, вкладка **Общие**), и можно ли скрыть отчеты. Эту возможность назначает ваш администратор.

## **Проверка конечного отчета**

Проверьте конечный отчет, чтобы убедиться, что детализация действует.

## **Процедура**

- 1. Откройте конечный отчет.
	- v В IBM Cognos Connection перейдите в каталог **Общедоступные папки**, **Примеры**, **Модели**, **Склад данных GO (запрос)**, **Примеры отчетов Report Studio**.
	- v Найдите отчет **Компенсация (скрытый)** и откройте его в Report Studio.

**Совет:** Если вы не видите этот отчет, перейдите в IBM Cognos Connection и убедитесь, что вы можете просматривать скрытые отчеты (вкладка **Мои предпочтения**, **Общие**).

2. В Report Studio щелкните по **Фильтры** в меню **Данные** и проверьте, какие параметры фильтра доступны.

Вы хотите произвести фильтрацию исходного отчета по отделам, а не по времени, поэтому вы будете использовать в определении детализации только параметр **Положение**.

3. Выберите в основной области отчета основную область столбца списка **Должность-подразделение (уровень 3)** и проверьте свойства элемента данных.

Так как определение детализации направлено от DMR к реляционным данным, значения элемента данных должны совпадать.

4. Закройте отчет **Компенсация (скрытый)**.

## **Создание и тестирование определения детализации**

Создайте и протестируйте определение детализации, чтобы убедиться, что оно действует.

## Прежде чем начать

Чтобы запускать отчеты или раскрывать детализированные данные до объектов назначения, которые выполняют отчеты в выходных форматах в виде текста с разделителями (CSV), PDF, формате электронных таблиц Microsoft Excel (XLS) или XML, вам потребуется возможность генерировать выходные данные в соответствующем формате.

## Процедура

- 1. Откройте исходный отчет:
	- В IBM Cognos Connection перейдите в каталог Общедоступные папки. Примеры. Модели, Склад данных GO (анализ), Примеры отчетов Report Studio.
	- Найдите отчет Удовлетворенность сотрудников, 2012 и откройте его в Report Studio.
- 2. Сохраните отчет Удовлетворенность сотрудников, 2012 под новым именем, например: Удовлетворенность сотрудников, 2012 - новый.

Это делается для того, чтобы сохранить оригинал отчета и определения детализации для сравнения.

- 3. В таблице Ранжирование сотрудников и прерывания работы по отделам выберите столбец Должность-подразделение (уровень 3).
- 4. В области свойств рассмотрите свойства элемента данных чтобы убедиться, что имена элемента данных совпадают со значениями в конечном отчете.
- 5. В области свойств в меню Данные дважды щелкните Определения детализации.
- 6. Выберите определение **DrilltoHiddenRep** и удалите его.

Примечание: Выполняя дальнейшие действия, вы заново создадите определение детализации. Для сравнения используйте оригинал примера отчета.

- 7. В поле Определения детализации нажмите кнопку нового определения уровня данных.
- 8. Нажмите кнопку переименования и введите имя определения детализации.

Совет: Это то имя, которое увидят потребители при выборе значения из списка возможных определений детализации в окончательном отчете.

- 9. На вкладке Конечный отчет выберите конечный отчет:
	- Под заголовком Отчет нажмите кнопку с многоточием.
	- Перейдите к Складу данных GO (запрос), Образцы отчетов Report Studio и выберите отчет Компенсация (скрытый).

Совет: Если вы не видите этот отчет, перейдите в IBM Cognos Connection и убедитесь, что вы можете просматривать скрытые отчеты (Мои предпочтения, вкладка Общие).

- 10. В меню Действие выберите Запустить отчет.
- 11. В разделе Параметры нажмите кнопку Изменить.

Появляется таблица параметров, доступных в конечном отчете, с параметром рПоложение.

- 12. Отобразите параметр из отчета Компенсация (скрытый) в метаданные в отчете Удовлетворенность сотрудников, 2012:
	- В столбце Метод выберите Передать значение элемента данных, так как конечный отчет основан на реляционном источнике данных.
	- В столбце Значение выберите Должность-подразделение (уровень 3).

Совет: В этом отчете вы передаете значения из столбца, в котором была задана детализация. В остальных случаях вы можете передать связанный параметр. Например, можно выполнять детализацию по имени сотрудника, но передать номер сотрудника.

- 13. Сохраните отчет.
- 14. Запустите отчет и щелкните по какому-либо отделу, чтобы протестировать определение детализации.

#### Результаты

При тестировании ссылки детализации появится отчет Компенсация (скрытый), отфильтрованный по выбранному вами отделу. Этот отчет появляется как конечный объект детализации независимо от того, скрыт он в IBM Cognos Connection, или нет.

Если администратор предоставил вам доступ к возможности Ассистент детализации, вы можете видеть дополнительную информацию. Щелкните правой кнопкой по ссылке и выберите Перейти, чтобы увидеть список конечных объектов детализации. На странице Перейти вы увидите, какие исходные значения переданы и какие конечные параметры отображены.

#### Понятия, связанные с данным:

"Форматы отчетов" на стр. 89

В IBM Cognos Business Intelligence можно просматривать отчеты в браузере или, в зависимости от наличия у вас разрешений, можно генерировать отчеты в форматах, которые можно импортировать в другие приложения. Администраторы могут ограничить доступ к возможностям, которые требуются для запуска отчетов в форматах текста с разделителями (CSV), PDF, электронных таблиц Microsoft Excel (XLS) или XML.

#### Как задать текст детализации

Можно задать текст детализации, который появится, если пользователям разрешено переходить с использованием детализации к нескольким целевым отчетам.

Например, если отчет просматривают пользователи из разных регионов, можно сделать так, чтобы появлялся текст на своем языке для каждого региона.

#### Процедура

- 1. Щелкните правой кнопкой по объекту детализации и выберите Определения детализации.
- 2. Если для объекта существует несколько определений детализации, выберите определение детализации в окне Определения детализации.
- 3. Перейдите на вкладку Метка.
- 4. Чтобы связать метку с условием, в окне Условие выполните следующие действия:
	- Выберите Переменная и щелкните по существующей переменной или создайте новую переменную.
	- Щелкните по Значение и выберите одно из возможных значений переменной.
- 5. В списке Тип источника щелкните по типу источника, который нужно использовать.
- 6. Если типом источника является Текст, щелкните по кнопке с многоточием, соответствующей полю Текст, и введите текст.
- 7. Если типом источника является Значение элемента данных или Метка элемента данных, щелкните по Элемент данных и выберите элемент данных.
- 8. Если типом источника является **Выражение отчета**, щелкните по кнопке с многоточием, соответствующей полю **Выражение отчета**, и задайте выражение.
- 9. Если метка связана с условием, повторите шаги 5-8 для оставшихся возможных значений.

#### **Результаты**

Когда пользователи запустят исходный отчет и щелкнут по ссылке детализации, откроется страница **Перейти**. Заданный вами текст детализации появится для каждого конечного отчета. Если текст детализации для конечного отчета не задан, используется имя детализации.

# **Настройка доступа к детализации из IBM Cognos Visualizer**

Чтобы настроить доступ к детализации из IBM Cognos Visualizer в IBM Cognos Business Intelligence, нужно задать целевой отчет.

## **Процедура**

1. Укажите целевой объект IBM Cognos BI и выберите фильтры, которые нужно добавить в целевой отчет.

Вы должны сконфигурировать детализацию в IBM Cognos BI для отдельных отчетов IBM Cognos Visualizer. Дополнительную информацию смотрите в публикации IBM Cognos Visualizer *User Guide* (Руководство пользователя).

2. Создайте и протестируйте целевой отчет.

Дополнительную информацию смотрите в разделе ["Создание и проверка](#page-163-0) [целевого отчета Series 7" на стр. 154.](#page-163-0)

# **Настройка доступа к детализации из PowerPlay Web**

Чтобы настроить доступ к детализации из PowerPlay Web в IBM Cognos Business Intelligence, нужно задать целевые отчеты.

## **Процедура**

1. Укажите для кубов PowerCubes целевые объекты детализации для отчетов IBM Cognos BI в модели Transformer. Для других кубов укажите целевые объекты детализации для отчетов IBM Cognos BI в PowerPlay Connect.

Дополнительную информацию смотрите в документации по Transformer или в публикации PowerPlay OLAP Server Connection Guide (Руководство по установлению соединений с сервером PowerPlay OLAP).

- 2. Для других кубов укажите целевые объекты детализации для отчетов IBM Cognos BI в PowerPlay Connect.
- 3. Сконфигурируйте доступ к детализации в PowerPlay Server Administration.

Кроме того, для обеспечения доступа к детализации в IBM Cognos BI необходимо указать расположение сервера IBM Cognos BI и папки IBM Cognos BI, содержащей целевые отчеты. Более подробную информацию смотрите в публикации PowerPlay *Enterprise Server Guide* (Руководство PowerPlay Enterprise Server).

4. Выберите фильтры, которые нужно добавить в целевой отчет.

В PowerPlay Enterprise Server Administration включите и используйте компонент IBM Cognos BI Assistance, чтобы указать необходимые выражения фильтров в целевом отчете. Более подробную информацию смотрите в публикации PowerPlay *Enterprise Server Guide* (Руководство PowerPlay Enterprise Server).

5. Создайте и протестируйте целевой отчет.

Дополнительную информацию смотрите в разделе "Создание и проверка целевого отчета Series 7".

# <span id="page-163-0"></span>Создание и проверка целевого отчета Series 7

Вы можете создать и протестировать целевой отчет IBM Cognos Series 7, чтобы убедиться, что детализация выполняется правильно.

При создании целевого отчета убедитесь в том, что имена параметров, которые вы добавляете, идентичны именам параметров, указанным на странице Ассистент детализации в IBM Cognos Series 7. Однако элемент метаданных, который вы используете в отчете конечного объекта для этого имени параметра, не обязательно будет иметь идентичную метку. Значения данных между параметром конечного объекта и показанным значением источника в ассистенте уровня данных должны совпадать. Также может потребоваться изменить рекомендованный Ассистентом детализации тип оператора в целевом параметре. Например, если ассистент рекомендует использовать оператор =, а вам нужно передать диапазон данных, то следует изменить оператор параметра в конечном объекте на in\_range.

#### Прежде чем начать

Конечный отчет должен быть основан на опубликованном пакете, содержащем элементы метаданных, на основе которые вы хотите применять фильтр, или элементы, отображенные в эти элементы метаданных.

#### Процедура

- 1. Запустите IBM Cognos Report Studio и создайте новый отчет.
- 2. Добавьте элементы данных и другие необходимые объекты.
- 3. В меню Данные выберите Фильтры.
- 4. На вкладке Фильтр сведений нажмите кнопку Добавить.
- 5. В поле Определение выражения создайте нужный параметризированный фильтр путем ввода выражения фильтра.
- 6. Нажмите кнопку ОК.
- 7. В поле Использование выберите Не обязательно.

Если не сделать фильтр необязательным, то при переходе к отчету будет появляться страница приглашения.

- 8. Повторите шаги с 4 по 7 для других параметризированных фильтров, которые вы хотите добавить.
- 9. Сохраните отчет.

Имя отчета должно совпадать с именем, указанным вами в целевом объекте в кубе PowerCube, другом кубе или отчете IBM Cognos Series 7 Visualizer.

10. Протестируйте детализацию в отчете IBM Cognos Series 7 PowerPlay или в отчете IBM Cognos Series 7 Visualizer.

# Пример - Переход к детализированным данным от OLAP к реляционным пакетам

Вы хотите перейти к детализированным данным из отчета IBM Cognos PowerPlay Studio, который называется 'Валовая прибыль и доход по странам', в отчет Report Studio 'Общий доход по стране или региону'.

Вы задаете определение детализации в пакете, чтобы разбивка по доходам оставалась доступной в любом отчете в том же пакете.

Отчет о валовой прибыли основан на пакете Сбыт и маркетинг (куб), а целевой отчет основан на реляционном пакете Склад данных GO (запрос). Вы хотите проверить, согласованы ли данные. В целевом отчете нет параметров приглашений, поэтому вы задаете определение детализации с использованием динамической детализации. Это означает, что при создании ссылки детализации IBM Business Intelligence сопоставляет имена элементов в контексте источника с доступными элементами в целевом объекте. Более подробную информацию и примеры смотрите в публикации IBM Cognos Business Intelligence: Руководство по администрированию и безопасности.

Для выполнения этого упражнения у вас должны быть установлены примеры IBM Cognos BI из zip-файла внедрения IBM\_Cognos\_DrillThroughSamples. Для проверки целевого отчета необходимо иметь доступ к Report Studio.

Примечание: Можно задавать определения детализации без проверки целевых отчетов. Однако, если вы зададите доступ к детализации для перехода от одного пакета или объекта к другому пакету или объекту, созданному с использованием другого средства разработки, вы должны знать, как будут сопоставляться метаданные.

На следующем рисунке показан целевой отчет с данными для контекста источника, представляющими собой доходы от плана продвижения для различных рекламных акций.

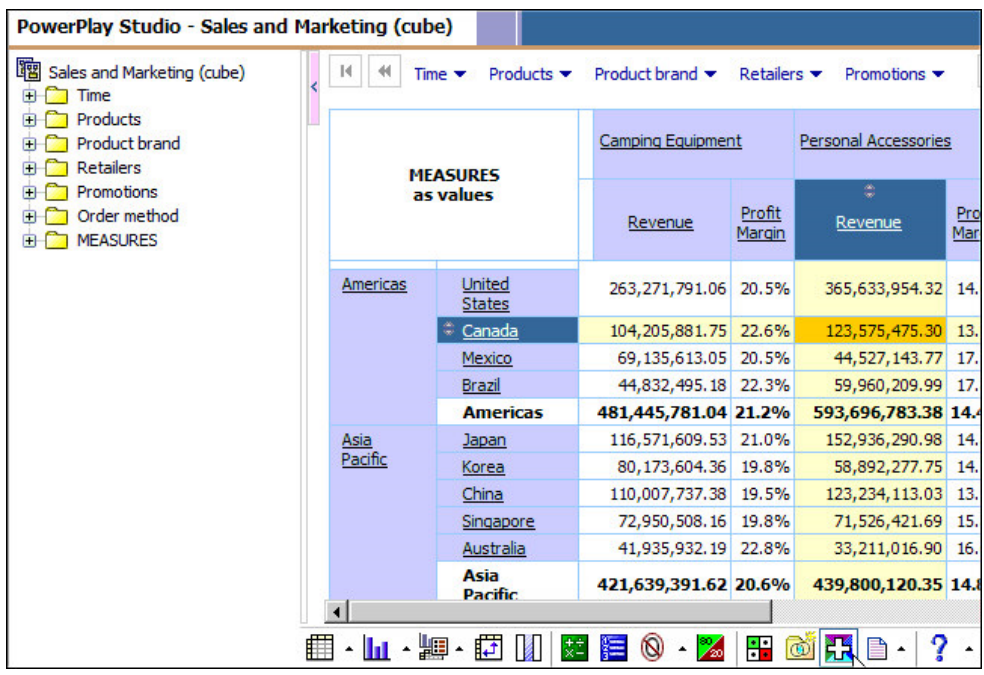

В целевом отчете отображены данные для контекста источника: серия продуктов, регион и страна.

|                 |        | <b>For Product Line</b>         |                         | <b>Total Revenue by Country</b> |          |
|-----------------|--------|---------------------------------|-------------------------|---------------------------------|----------|
|                 |        | <b>Revenue</b>                  | Personal<br>Accessories | <b>Total(Product</b><br>line)   |          |
| <b>Americas</b> | Canada | <b>Mountain Madness</b>         | 178,636.94              | 178,636.94                      |          |
|                 |        | Hill Street Sports              | 3,418,458.04            | 3,418,458.04                    |          |
|                 |        | <b>Falcon Outfitters</b>        | 6,007,745.05            | 6,007,745.05                    |          |
|                 |        | <b>Expert Fitness</b>           | 504,569.65              | 504,569.65                      |          |
|                 |        | <b>Big T's Camping Supplies</b> | 973,619.03              | 973,619.03                      |          |
|                 |        | All Season Camping<br>Goods     | 1,318,568.28            | 1,318,568.28                    |          |
|                 |        | Clubhouse Sports                | 7,092,638.09            | 7,092,638.09                    |          |
|                 |        | Pack Man                        | 5,348,614.01            | 5,348,614.01                    | Retailer |
|                 |        | Fresh Air Co                    | 2,208,645.95            | 2,208,645.95                    | -Canada  |

*Рисунок 7. Исходные и целевые отчеты для определения детализации*

## **Процедура**

- 1. Откройте целевой отчет, **Совокупный доход по странам или регионам**:
	- v Перейдите в **IBM Cognos Connection**.
	- v В каталоге **Общедоступные папки** откройте пакет **Склад данных GO (запрос)**, затем откройте папку **Примеры отчетов Report Studio**.
	- v Выберите отчет **Совокупный доход по странам или регионам** и откройте его в Report Studio.
- 2. Проверьте имена элементов данных, которые будут использоваться для применения фильтра к контексту источника:
	- v В проводнике по страницам выберите элемент отчета.
	- v В панели **Свойства** проверьте свойство **Имя** для **элемента данных**.
- v Обратите внимание на элементы с именем **Регион**, **Страна или регион розничного продавца** и **Линия продуктов**.
- 3. Закройте целевой отчет.
- 4. Откройте исходный отчет, **Валовая прибыль и доход по странам или регионам**:
	- v Перейдите в **IBM Cognos Connection**.
	- v В окне **Общедоступные папки** откройте пакет **Продажи и маркетинг (куб)**, затем откройте папку **Примеры отчетов PowerPlay Studio**.
	- v Выберите отчет **Валовая прибыль и доход по странам или регионам** и откройте его в PowerPlay Studio.
- 5. Проверьте данные в отчете. (Например, правой кнопкой мыши щелкните по имени розничного продавца и выберите **Объяснить**, чтобы у видеть структуру данных).
- 6. Оставьте отчет **Валовая прибыль и доход по странам или регионам** открытым для тестирования.
- 7. В IBM Cognos Connection перейдите к пакету **Продажи и маркетинг (куб)**.
- 8. Выберите **Запуск**, **Определения детализации**.
- 9. Щелкните по **Новое определение детализации**.

**Совет:** Если кнопка **Новое определение детализации** не видна, убедитесь, что вы находитесь на корневом уровне папки, а не в папке **Примеры отчетов PowerPlay Studio**.

10. В мастере **Определение детализации** введите имя, например "Детализация по совокупному доходу по странам или регионам" и описание и нажмите кнопку **Далее**.

**Совет:** Это имя, которое пользователи увидят на странице **Перейти**, например, когда они должны выбрать один из нескольких целевых объектов детализации. Как и в случае с любым другим объектом в IBM Cognos, можно создать переводы этого имени на другие языки.

- 11. Щелкните по **Задать целевой объект**, **Выбрать отчет...** и в появившемся окна задайте в качестве целевого отчета отчет **Совокупный доход по странам или регионам** в папке **Примеры отчетов Report Studio** пакета **Склад данных GO (запрос)**, а затем нажмите кнопку ОК.
- 12. Щелкните **Задать область** и в появившемся окне задайте в качестве области **[сбыт\_и\_маркетинг].[Розничные продавцы].[Розничные продавцы].[Страна или регион розничного продавца]**, а затем нажмите кнопку ОК.
- 13. Нажмите кнопку **Далее**.

В поле **Действие** выберите **Выполнить с динамическим фильтром**.

- 14. Оставьте значения по умолчанию для остальных настроек и нажмите **Готово**.
- 15. Перейдите к отчету **Валовая прибыль и доход по странам или регионам** и щелкните по значку детализации.
	- v Если созданное определение детализации единственный целевой объект детализации, запустится целевой отчет.
	- Если доступно несколько целевых объектов детализации, появится список возможных целевых объектов пакета и данных, присутствующих в области. Щелкните по созданному вами определению детализации, и целевой отчет запустится с использованием выбранного вами контекста.

## **Результаты**

Пользователи отчетов в PowerPlay Studio смогут перейти к детализированным данным из отчета **Валовая прибыль и доход по странам или регионам** в заданный вами целевой отчет (**Совокупный доход по странам или регионам для линии продуктов**).

Также целевой отчет будет доступен как целевой объект детализации для любого существующего или нового отчета, основанного на пакете Сбыт и маркетинг (куб) каждый раз, когда частью области является элемент Страна или регион розничного продавца.

Определение детализации, созданное вами, должно быть идентично примеру определения детализации Dynamicdrill в пакете Сбыт и маркетинг (куб).

## Создание и тестирование определения детализации

Используйте описанные ниже шаги, чтобы создать и проверить определение детализации для перехода из OLAP к реляционному пакету.

#### Процедура

- 1. В IBM Cognos Connection перейдите к пакету **Продажи и маркетинг (куб)**.
- 2. В верхнем правом углу экрана выберите Запустить, Определения детализации.
- 3. Нажмите кнопку Новое определение детализации в верхнем правом углу экрана.

Совет: Если кнопка Новое определение детализации не видна, убедитесь, что вы находитесь на корневом уровне папки, а не в папке Примеры отчетов PowerPlay Studio.

4. В мастере Определение детализации введите имя, например "Детализация по совокупному доходу по странам или регионам" и описание и нажмите кнопку Далее.

Совет: Это имя, которое пользователи увидят на странице Перейти, например, когда они должны выбрать один из нескольких целевых объектов детализации. Как и в случае с любым другим объектом в IBM Cognos, можно создать переводы этого имени на другие языки.

- 5. Щелкните по Задать целевой объект, Выбрать отчет... и в появившемся окна задайте в качестве целевого отчета отчет Совокупный доход по странам или регионам в папке Примеры отчетов Report Studio пакета Склад данных GO (запрос), а затем нажмите кнопку ОК.
- 6. Щелкните Задать область и в появившемся окне задайте в качестве области [сбыт\_и\_маркетинг]. [Розничные продавцы]. [Розничные продавцы]. [Страна или регион розничного продавца], а затем нажмите кнопку ОК.
- 7. Нажмите кнопку Далее.

В поле Действие выберите Выполнить с динамическим фильтром.

- 8. Оставьте значения по умолчанию для остальных настроек и нажмите Готово.
- 9. Перейдите к отчету Валовая прибыль и доход по странам или регионам и щелкните по значку детализации в нижней части экрана.
	- Если созданное определение детализации единственный целевой объект детализации, запустится целевой отчет.
	- Если доступно несколько целевых объектов детализации, появится список возможных целевых объектов пакета и данных, присутствующих в области. Щелкните по созданному вами определению детализации, и целевой отчет запустится с использованием выбранного вами контекста.

#### Результаты

Пользователи отчетов в PowerPlay Studio смогут перейти к детализированным данным из отчета Валовая прибыль и доход по странам или регионам в заданный вами целевой отчет (Совокупный доход по странам или регионам для линии продуктов). Также целевой отчет будет доступен как целевой объект детализации для любого

существующего или нового отчета, основанного на пакете **Сбыт и маркетинг (куб)** каждый раз, когда частью области является элемент **Страна или регион розничного продавца**.

Определение детализации, созданное вами, должно быть идентично примеру определения детализации **Dynamicdrill** в пакете **Сбыт и маркетинг (куб)**.

# <span id="page-170-0"></span>**Глава 10. Агенты**

Вы можете создать в Event Studio агенты для отслеживания бизнес-событий, связанных с данными в вашей организации. После опубликования агента в портале выполняйте задачи по управлению им при помощи IBM Cognos Connection.

Например, задачи могут включать в себя отправку сообщений электронной почты, добавление информации в портал и генерирование отчетов. Более подробную информацию смотрите в публикации Event Studio *User Guide* (Руководство пользователя).

Вы можете просмотреть хронологию запусков агента ["Просмотр хронологии](#page-215-0) [запусков записей" на стр. 206](#page-215-0) и повторно запустить агент, работа которого завершилась неудачно, используя исходные параметры ["Управление](#page-212-0) [запланированными действиями" на стр. 203.](#page-212-0) Можно запланировать запуск агентов в заданное время или их запуск с помощью триггера, например, обновление базы данных или отправку электронной почты. Также можно просматривать хронологию запусков запланированных агентов и изменить учетные данные для расписания. Дополнительную информацию смотрите в разделе [Глава 13, "Управление](#page-196-0) [расписаниями", на стр. 187.](#page-196-0)

## **Запуск агента**

Вы можете в любой момент запустить агент вручную, если хотите проверить наступление каких-то определенных событий и выполнить соответствующие задачи при наступлении таких событий.

Обычно агенты запускаются автоматически по расписанию, заданному автором агента. Но при определенных обстоятельствах вам может потребоваться запустить агент вручную. Например, агент создан для отправки продавцам сообщений по электронной почте при достижении ими 75 процентов месячной квоты продаж. Агент выводит приглашение для ввода названия региона торговли. Если менеджер по продажам укажет Испанию, сообщения будут отправлены только продавцам в Испании.

## **Прежде чем начать**

Для запуска агента необходимо иметь разрешение на выполнение. У вас должны быть разрешения на просмотр папки с агентом.

## **Процедура**

1. В панели инструментов действий в IBM Cognos Connection нажмите кнопку

Запустить с параметрами рядом с агентом, который вы хотите запустить.

- 2. В области **Время** выберите **Сейчас**, чтобы запустить агент сейчас, или **Позже** чтобы указать будущую дату и время.
- 3. Чтобы агент запрашивал значения для применения фильтра к извлекаемым результатам, выберите переключатель **Запрашивать значения** в поле **Значения приглашения**.
- 4. Нажмите кнопку **Выполнить**.

Появится страница для подтверждения.

<span id="page-171-0"></span>Если в спецификации агента или в модели есть приглашения или если у вас есть доступ к нескольким соединениям или входам источников данных, вас попросят ввести значения.

- 5. Для просмотра хронологии запуска агента выберите переключатель **Просмотреть сведения об этом агенте после закрытия диалогового окна**.
- 6. Нажмите кнопку **OK**.

Указанные вами параметры переопределят параметры агента по умолчанию только для текущего запуска.

#### **Изменение свойств агентов по умолчанию**

Можно изменить заданные в Event Studio параметры агентов по умолчанию, например, использование значений приглашений или запуск агента от имени владельца.

Если агент содержит одну или более задач, связанных с папкой **Мои папки**, и агент запускается не владельцем агента, произойдет ошибка задачи, если не выбрана опция Запуск от имени владельца.

В Event Studio ["Запуск агента" на стр. 161](#page-170-0) можно запускать агент ["Создание](#page-172-0) [представления агента" на стр. 163,](#page-172-0) создавать представления агентов ["Открытие или](#page-173-0) [создание агента в IBM Cognos Connection" на стр. 164,](#page-173-0) а также создавать и изменять агенты.

#### **Прежде чем начать**

Необходимы разрешения на запуск агента. У вас должны быть разрешения на просмотр папки с агентом.

#### **Процедура**

1. В панели инструментов действий в IBM Cognos Connection нажмите кнопку Задать

свойства рядом с агентом, который вы хотите запустить.

2. Щелкните по вкладке **Агент**.

Будут показаны задачи агента.

- 3. В поле **Действие по умолчанию** укажите действие по умолчанию для агента.
- 4. Чтобы агент запрашивал значения для применения фильтра к извлекаемым результатам, включите переключатель **Запрашивать значения** в поле **Значения приглашения**. Переключатель **Запрашивать значения** появляется, только если в Event Studio созданы значения приглашений для агента.
- 5. Если необходимо запустить агент с использованием учетных данных владельца, включите переключатель рядом с владельцем, указанным под заголовком **Запустить от имени владельца**. Выберите **Только возможности**, чтобы при запуске отчета использовать только возможности владельца, а не учетные данные владельца. Дополнительную информацию смотрите в разделе ["Запуск отчетов с](#page-92-0) [использованием возможностей владельцев отчетов" на стр. 83.](#page-92-0)
- 6. Чтобы разрешить пользователям добавлять себя в список оповещений агента, включите переключатель **Разрешить пользователям добавлять себя в список оповещений**.
- 7. Нажмите кнопку **OK**.

При следующем запуске агента он будет использовать эти свойства вместо исходных свойств по умолчанию.

## <span id="page-172-0"></span>**Создание представления агента**

Представления агента совместно с агентом используют определение события и задачи, но могут иметь другие и свойства, например значения приглашений и запуск агента от имени владельца.

При создании представления агента исходный агент не изменяется. За исключением изменений списков уведомлений любые изменения исходного агента автоматически отражаются в представлении агента. Можно определить исходный агент для представления агента, просмотрев его свойства. Кроме того, свойства представления агента содержат ссылку на свойства исходного агента.

При удалении или перемещении исходного агента в другое место значок

представления агента  $\mathbb{E}$  изменяется, чтобы указать на нарушенную ссылку, а ссылка на свойства исходного агента удаляется.

## **Прежде чем начать**

Если вы хотите изменить свойства агента и не хотите сохранять агент с исходными свойствами, измените свойства агента по умолчанию. Если необходимо использовать общий агент в качестве основы для нового агента, создайте копию этого агента. Можно создать ярлык, чтобы агент появлялся в нескольких местах.

Для создания представления агента необходимо иметь разрешения на выполнение и чтение для исходного агента.

#### **Процедура**

- 1. В IBM Cognos Connection найдите агент, представление которого требуется создать.
- 2. В меню **Действия** щелкните по значку представления агента рядом с агентом.
- 3. В поле **Имя** введите имя записи.
- 4. Если хотите, можете ввести описание записи в поле **Описание** и в поле **Подсказка**. Описание появится в портале, если в предпочтениях задана опция представления подробностей.
- 5. Если не требуется использовать папку назначения, отображенную в зоне сброса **Местоположение**, выберите другое местоположение, щелкните **Выбрать другую папку**, выберите папку назначения и нажмите кнопку **OK**.
- 6. Нажмите кнопку **Готово**.

## **Результаты**

На этом портале записи представления агента отмечены значком представления

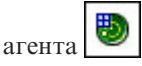

Представление агента имеет те же параметры запуска и свойства, что и исходная запись.

**Понятия, связанные с данным**:

<span id="page-173-0"></span>["Свойства записи" на стр. 11](#page-20-0)

Можно управлять способом появления и поведением записи посредством изменения ее свойств. Свойства записи зависят от типа выбранной записи и ваших полномочий. Например, у отчетов есть свойства для управления параметрами запуска, а у папок – нет. Если свойство не применимо к типу настраиваемой записи, оно не появится на странице **Задать свойства**.

#### **Задачи, связанные с данной**:

["Изменение свойств агентов по умолчанию" на стр. 162](#page-171-0) Можно изменить заданные в Event Studio параметры агентов по умолчанию, например, использование значений приглашений или запуск агента от имени владельца.

["Копирование записи" на стр. 20](#page-29-0)

При создании копии записи создается реплика этой записи в другом месте портала.

["Создание ярлыка" на стр. 8](#page-17-0)

Ярлык – это указатель на другую запись, например отчет, представление отчета, папку, задание, агент, страницу или URL.

["Персонализация портала" на стр. 35](#page-44-0)

В IBM Cognos Connection можно персонализировать способ представления данных путем изменения своих предпочтений. Например, можно задать язык продукта и предпочтительный формат выходных данных отчетов.

## **Открытие или создание агента в IBM Cognos Connection**

Можно открывать и создавать агенты в IBM Cognos Connection и работать с ними в Event Studio.

#### **Прежде чем начать**

Сведения об использовании Event Studio смотрите в публикации *Руководство пользователя* Event Studio.

#### **Процедура**

Можно создать новый агент или открыть существующий агент.

- Чтобы открыть существующий агент в Event Studio, щелкните по агенту на вкладке **Общедоступные папки** или **Мои папки**.
- v Чтобы создать новый агент в Event Studio, выберите **Запустить**, **Event Studio** в правом верхнем углу IBM Cognos Connection.

#### **Включение списка оповещения агента**

Если у пользователей есть разрешение на добавление списка оповещения для агента, они могут следить за интересующими их бизнес-событиями.

Пользователи могут добавлять сами себя в список оповещений ["Добавление самого](#page-174-0) [себя в список оповещений для агента и удаление самого себя из этого списка" на стр.](#page-174-0) [165](#page-174-0) и, когда агент работает и выполняются соответствующие задачи, получать оповещения по электронной почте в качестве получателей скрытой копии.

Разрешение добавлять список оповещений в агент не распространяется на представление агента, связанное с агентом. Разрешение на доступ к представлению агента следует предоставить отдельно.

## <span id="page-174-0"></span>**Прежде чем начать**

Чтобы предоставить разрешение на доступ к списку оповещений, требуется разрешение на запуск агента и разрешение на просмотр папки, содержащей агент.

#### **Процедура**

- 1. В IBM Cognos Connection, нажмите кнопку Задать свойства рядом с агентом, для которого требуется включить список оповещений.
- 2. Перейдите на вкладку **Агент** и выберите переключатель **Разрешить пользователям добавлять себя в список оповещений**.

## **Результаты**

При каждом запуске агента в интерактивном или в фоновом режиме по расписанию будут отправляться сообщения по электронной почте.

# **Добавление самого себя в список оповещений для агента и удаление самого себя из этого списка**

Поскольку агент отслеживает важные бизнес-события, вам, возможно, потребуется добавить самого себя в список оповещений для агента.

Если вы подпишетесь на список оповещений, то при запуске агента вы будете получать уведомления по электронной почте. Кроме того, вы сможете просматривать список оповещений для агента и управлять этим списком как элементом списка наблюдения.

Если вы добавите себя в список оповещений агента, вы не будете автоматически добавлены ни в какие списки оповещений для представлений агента, связанных с агентом. Если вы хотите получать оповещения для представления агента, вы должны добавить себя в список оповещений для этого представления агента.

Автор агента должен добавить в агент задачу электронной почты и включить список оповещений для агента ["Включение списка оповещения агента" на стр. 164.](#page-173-0)

# **Добавление или удаление самого себя из списка оповещений**

Вы можете добавить сами себя в список оповещений или удалить самого себя из списка оповещений.

## **Прежде чем начать**

Чтобы добавить самого себя в список оповещений, требуются разрешения на доступ к агенту с правом чтения и просмотра. Кроме того, у вас должен быть адрес электронной почты, указанный в вашем профиле безопасности LDAP на вкладке **Мои предпочтения**, **Личные данные**. Кроме того, вы должны принадлежать к тому же пространству имен, к которому принадлежит пользователь, планирующий запуск агента.

## **Процедура**

- 1. Найдите агент в IBM Cognos Connection.
- 2. В столбце **Действия** щелкните по **Дополнительно**.

3. Выберите **Добавить меня в список оповещений** или по **Удалить меня из списка** 

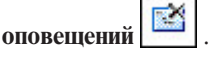

4. Нажмите кнопку **OK**.

## **Результаты**

Обратите внимание на изменение списка оповещений в списке элементов наблюдения. Для просмотра элементов наблюдения выберите в меню **Опции моей области** пункт **Мои элементы наблюдения**.

# **Удаление самого себя из нескольких списков оповещений**

Вы можете удалить сами себя из нескольких списков оповещений.

## **Процедура**

- 1. В IBM Cognos Connection щелкните по значку Опции моей области, а затем выберите **Мои элементы наблюдения**.
- 2. На вкладке **Оповещения** выберите оповещения, которые необходимо удалить из списка оповещений.
- 3. Нажмите кнопку Удалить меня из списка оповещений.

## **Удаление всех пользователей из списка оповещений для агента**

Можно удалить всех пользователей из списка оповещений для агента.

Удаляются все пользователи, которые в данный момент указаны в списке оповещений.

#### **Прежде чем начать**

Необходимо иметь разрешения на выполнение для агента.

Дополнительную информацию о списках оповещений смотрите в разделе ["Добавление самого себя в список оповещений для агента и удаление самого себя из](#page-174-0) [этого списка" на стр. 165.](#page-174-0)

## **Процедура**

- 1. Найдите агент в IBM Cognos Connection.
- 2. В столбце **Действия** щелкните по **Дополнительно**.
- 3. Щелкните по **Удалить все из списка оповещений**.

## **Получение заголовков элементов новостей**

Создатель агента может указать, чтобы заголовки элементов новостей публиковались в папке IBM Cognos Connection, когда происходит событие.

#### **Прежде чем начать**

Дополнительные сведения об элементах новостей смотрите в публикации *Руководство пользователя* Event Studio.

# **Процедура**

- 1. Чтобы иметь возможность читать заголовки как список в стиле RSS-каналов, нужно сконфигурировать в IBM Cognos Connection страницу, содержащую портлет IBM Cognos Navigator, в котором будет находиться папка с опубликованными заголовками.
- 2. Измените свойства портлета для просмотра записей в виде списка новостей. Инструкции смотрите в разделе [Глава 5, "Страницы и инструментальные панели",](#page-64-0) [на стр. 55.](#page-64-0)

# **Просмотр списков самых последних событий**

Список самых последних событий сравнивает текущие данные с данными, полученными при последнем запуске агента, и события в нем сгруппированы в соответствии с состоянием событий.

Например, создается агент, который сообщит вам о том, что в базе данных изменилось количества любого продукта, проданного любым продавцом. При первом запуске агента список самых последних событий идентифицирует все продажи как новые события:

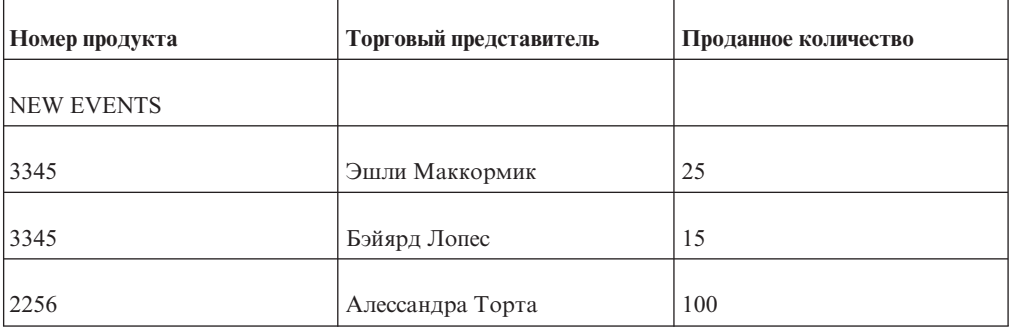

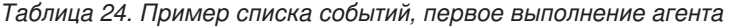

При втором запуске агента он находит информацию о следующих продажах продукта:

*Таблица 25. Пример списка событий, второе выполнение агента*

| Номер продукта | Торговый представитель | Проданное количество |
|----------------|------------------------|----------------------|
| 3345           | Эшли Маккормик         | 35                   |
| 3345           | Бэйярд Лопес           | 15                   |
| 2256           | Эшли Маккормик         | 15                   |
| 2256           | Алессандра Торта       | 150                  |

Если теперь просмотреть список самых последних событий, то в нем будет отражена следующая информация:

*Таблица 26. Пример списка событий, самое последнее*

| Номер продукта                   | Торговый представитель | Проданное количество |
|----------------------------------|------------------------|----------------------|
| <b>NEW EVENTS</b>                |                        |                      |
| 2256                             | Эшли Маккормик         | 15                   |
| <b>ТЕКУЩЕЕ</b><br>(HEM3MEHEHHOE) |                        |                      |
| 3345                             | Бэйярд Лопес           | 15                   |
| ТЕКУЩЕЕ (ИЗМЕНЕННОЕ)             |                        |                      |
| 3345                             | Эшли Маккормик         | 35                   |
| 2256                             | Алессандра Торта       | 150                  |

# **Процедура**

- 1. В IBM Cognos Connection найдите нужного агента.
- 2. В меню **Действия** щелкните по значку Задать свойства.
- 3. Щелкните по вкладке **Агент**.
- 4. В поле **Действие по умолчанию** выберите **Просмотреть список самых последних событий**.
- 5. Нажмите кнопку **OK**.

# **Глава 11. Управление пользовательскими задачами**

В IBM Cognos Business Intelligence существует три типа пользовательских задач, которые можно увидеть в ящике входящих задач: требования об утверждении, разовые задачи и требования об уведомлении.

Задачи могут быть созданы:

- v В Event Studio (требования об уведомлении и требования об утверждении) Более подробную информацию смотрите в публикации Event Studio:*Руководство пользователя*.
- v В области **Мои входящие** в IBM Cognos Connection (требования об уведомлении и разовые задачи). Дополнительную информацию смотрите в разделе ["Создание](#page-180-0) [разовой задачи" на стр. 171](#page-180-0)
- v С помощью правила наблюдения, заданного для отчета (только требования об уведомлении). Дополнительную информацию смотрите в разделе ["Правила](#page-110-0) [наблюдения в сохраненных отчетах" на стр. 101](#page-110-0)

## **Открытие ящика входящих задач**

Вы можете открыть свой ящик входящих задач разными способами.

У вас есть следующие возможности:

- v На странице с приветствием IBM Cognos Business Intelligence щелкните по **Мои входящие**
- v В IBM Cognos Connection или в IBM Cognos Administration щелкните по значку **Опции моей области** и выберите **Мои входящие**.

## **Просмотр ящика входящих задач**

Ящик входящих задач содержит требования об утверждении, разовые задачи и требования об уведомлении, для которых вы являетесь указанным получателем.

Для каждой задачи, перечисленной в вашем ящике входящих, можно увидеть тип задачи, ее приоритет, тему, владельца, состояние и дату получения задачи. Если навести курсор на задачу, появляется всплывающее окно, содержащее дополнительные сведения о задаче.

Можно просмотреть подробности задачи, выбрав ее. Подробности задачи появляются в панели чтения. Если задача содержит вложение, например отчет, можно дважды щелкнуть по нему для просмотра.

## **Советы**

- Чтобы увидеть срок исполнения задач, а не дату получения, выберите в раскрывающемся списке **Показать дату получения** опцию **Дата следующего срока**.
- v Для просмотра заархивированных задач перейдите на вкладку **Архив**.

## **Применение фильтров к задачам в вашем почтовом ящике**

По умолчанию, в вашем почтовом ящике содержатся все задачи, имеющие к вам отношение. Можно задать фильтр, чтобы видеть только подмножество задач.

Можно задать фильтры на основе

- Типа задачи (задача или уведомление)
- Приоритета (низкий, средний или высокий)
- Состояния (не запущена, запущена, выполнена, отменена)
- Дат

#### **Процедура**

- 1. Откройте свой ящик входящих задач.
- 2. Для каждого фильтра, который вы хотите задать, выберите нужный параметр фильтра из раскрывающегося списка имен фильтров.

Например, чтобы увидеть только задачи с требованиями об уведомлении, выберите **Уведомления** из фильтра **Все типы**.

Имя фильтра обновится, и будет показан используемый в данный момент фильтр.

# **Требования об утверждении и разовые задачи**

Можно создать требования об утверждении, используя Event Studio.

Более подробную информацию смотрите в публикации Event Studio:*Руководство пользователя*.

Разовые задачи можно создавать из корзины в входящих задач. Дополнительную информацию смотрите в разделе ["Создание разовой задачи" на стр. 171.](#page-180-0)

У требования об утверждении или разовой задачи могут быть разные получатели.

- владелец задачи один конкретный пользователь;
- v потенциальные владельцы несколько пользователей, групп, ролей или списков рассылки.
- участники одна или несколько заинтересованных сторон, которые не являются потенциальными владельцами

Если у задачи есть только один потенциальный владелец, этот пользователь автоматически становится владельцем задачи. Если у задачи есть несколько владельцев, владельцем задачи станет пользователь, который объявил задачу.

Можно создать задачу с одним или несколькими участниками, но без владельца или потенциальных владельцев. В этом случае участники смогут назначить потенциальных владельцев после создания задачи.

#### **Состояние задачи**

Возможны следующие состояния требования об утверждение или разовой задачи:

- Не запущена задача ожидает запуска.
- Запущена у задачи есть владелец, и она выполняется.
- v Выполнена владелец выполнил задачу.
- Отменена задача отменена получателем.
# <span id="page-180-0"></span>**Просмотр комментариев**

Можно просматривать комментарии, добавленные другими получателями, а также комментарии хронологии аудита, записанные системой.

Также можно добавлять собственные комментарии для задачи. Дополнительную информацию смотрите в разделе ["Добавление комментариев к задаче" на стр. 176.](#page-185-0)

### **Процедура**

- 1. Откройте свой ящик входящих задач.
- 2. Выберите задачу, комментарии к которой хотите просмотреть, а затем выберите вкладку **Обсуждение** в панели чтения.

По умолчанию, на экране показаны только комментарии пользователей.

3. Выберите тип комментариев, которые вы хотите просмотреть, из раскрывающегося списка комментариев.

Вы можете просматривать все комментарии пользователей и комментарии аудита или применить к показанным на экране данным фильтр на основе типа комментариев.

# **Подписка на уведомления по электронной почте**

Параметры уведомления по умолчанию устанавливаются при создании задачи. Можно изменить подписку для любой задачи, находящейся в состоянии Не запущена или Запущена.

Можно включить или выключить получение уведомлений в следующих ситуациях:

- Задача не запущена к дате начала
- Задача не выполнена в срок
- Изменилось состояние задачи (запущена, завершена или отменена)
- Изменился владелец задачи
- К задаче добавлен комментарий пользователя

#### **Примечание:**

- Уведомления отправляются владельцу задачи с копией всем участникам.
- Получатель, который изменил владельца или состояние задачи или добавил пользовательский комментарий, не получает связанного уведомления.

### **Процедура**

- 1. Откройте свой ящик входящих задач.
- 2. Выберите задачу, для которой вы хотите изменить подписку на уведомления, затем щелкните вкладку **Параметры уведомлений** на панели чтения.
- 3. Выберите соответствующие переключатели для уведомлений, которые вы хотите получать, и отмените выбор переключателей для ненужных уведомлений.
- 4. Нажмите кнопку **Сохранить**.

## **Создание разовой задачи**

Создайте разовую задачу для отправки задачи в ящик входящих задач указанных получателей.

При создании разовой задачи для нее можно добавить сроки исполнения. Или же потенциальные владельцы или участники могут указать сроки потом, обновив задачу в своем ящике входящих задач.

Можно задать параметры уведомления, чтобы владелец задачи получал сообщения по электронной почте в следующих случаях

- Разовая задача не выполнена в срок
- Выполнение разовой задачи не началось к дате начала

**Примечание:** Копии этих сообщений электронной почты также отправляются участникам.

Кроме того, можно задать параметры уведомления, чтобы владелец задачи и все участники получали сообщения по электронной почте в следующих случаях

- Изменилось состояние разовой задачи (начата, завершена или отменена)
- Изменился владелец разовой задачи
- Для разовой задачи добавлен комментарий

**Примечание:** Потенциальные владельцы и участники могут отказаться от получения тех или иных уведомлений, обновив задачу в своем ящике входящих задач.

#### **Процедура**

- 1. Откройте свой ящик входящих задач.
- 2. В раскрывающемся списке задач выберите **Новая задача** .
- 3. Щелкните по **Добавить/Удалить получателей** на панели чтения. Появится страница **Выбор получателей**.
- 4. Выберите нужных пользователей, нужные группы, роли, контакты и списки рассылки для добавления в качестве потенциальных владельцев и участников.
	- Чтобы выбрать записи из списка, щелкните по нужному пространству имен, а затем поставьте пометки на переключателях рядом с пользователями, группами, ролями или списками рассылки.

**Совет:** Чтобы в списке стали видны записи о пользователях, выберите в списке опцию **Показать пользователей**.

- v Для поиска записей щелкните по **Поиск**, и в поле **Строка поиска** введите фразу, которую требуется найти. Чтобы вызвать опции поиска, щелкните по **Изменить**. Найдите нужную запись и щелкните по ней.
- v Для ввода имен записей, которые необходимо добавить, щелкните **Тип** и введите имена групп, ролей или пользователей, использующих следующий формат, в котором записи разделяются символом (;): *пространство\_имен/ имя\_группы*;*пространство\_имен/имя\_роли*;*пространство\_имен/ имя\_пользователя*;

Ниже приводится пример:

Cognos/Authors;LDAP/scarter;

5. Щелкните по кнопке со стрелкой в поле **Потенциальный владелец** или **Участник**, чтобы обновить список **Выбранные записи**, и нажмите кнопку **ОК**.

**Совет:** Чтобы удалить записи из списка **Выбранные записи** выберите их и нажмите кнопку **Удалить**. Чтобы выбрать все записи в списке, включите переключатель для списка.

- 6. Нажмите кнопку **OK**.
- 7. В поле **Тема** введите тему задачи.
- 8. Если нужно, добавьте срок завершения для задачи в поле **Дата выполнения**.
- 9. Если нужно, добавьте срок начала для задачи в поле **Начало**.
- 10. Выберите приоритет в списке **Приоритет**.
- 11. В поле **Текст** введите текст.
- 12. Чтобы добавить ссылки, щелкните по **Добавить ссылки**, выберите нужные записи, нажмите кнопку со стрелкой, чтобы обновить список **Выбранные записи** и нажмите кнопку **OK**.

**Совет:** Чтобы удалить ссылки, выберите их и щелкните **Удалить ссылки**.

- 13. Если вы хотите задать параметры уведомления, щелкните по **Дополнительно**; в противном случае перейдите к шагу 16.
- 14. Укажите параметры создания задачи и уведомления о сроках:
	- v **Отправить уведомление, если дата начала пропущена**
	- v **Отправить сообщение, если не выполнена в срок**
- 15. Укажите параметры уведомления об изменении требования об утверждении:
	- **Начато**
	- Комментарий
	- v **Владелец изменен**
	- v **Выполнено**
	- v **Отменено**
- 16. Нажмите кнопку **Сохранить**.

# **Какие действия можно выполнятьс требованиями об утверждении и разовыми задачами**

То, какие действия можно производить с требованиями об утверждении и разовыми задачами, зависят от типа получателя.

В таблице ниже приведены действия, которые может выполнять каждый тип получателей.

| Действие                               | Потенциальный<br>владелец | Владелец | Участники |
|----------------------------------------|---------------------------|----------|-----------|
| Объявление себя<br>владельцем задачи   |                           |          |           |
| Изменение<br>получателей задачи        |                           |          |           |
| Отказ от владения<br>задачей           |                           |          |           |
| Назначение срока<br>исполнения задачи  |                           |          |           |
| Изменение<br>приоритета задачи         |                           |          |           |
| Добавление<br>комментариев к<br>задаче |                           |          |           |

*Таблица 27. Действия требований утверждения и разовых действий по типу получателей*

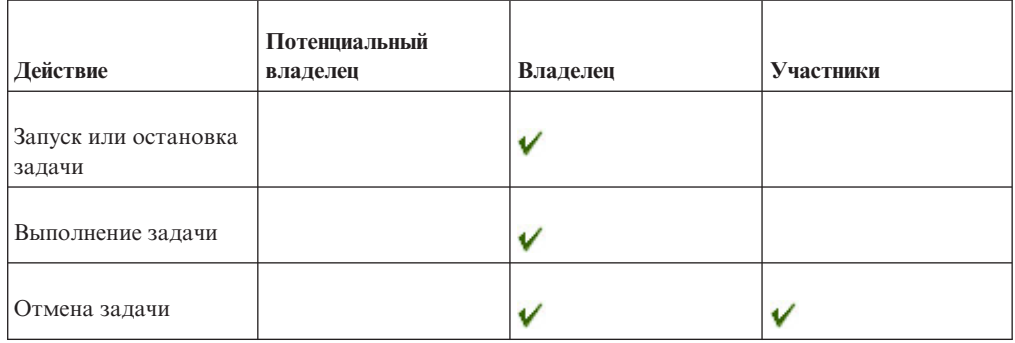

*Таблица 27. Действия требований утверждения и разовых действий по типу получателей (продолжение)*

## **Заявление прав на задачу**

<span id="page-183-0"></span>Если вы являетесь потенциальным владельцем задачи, на которую не заявлены права, то можете заявить права на эту задачу. Тогда задача будет принадлежать вам.

Если вы являетесь единственным потенциальным владельцем задачи, задача автоматически принадлежит вам. В таком случае нет необходимости заявлять права на задачу.

### **Процедура**

- 1. Откройте свой ящик входящих задач.
- 2. Выберите задачу, права на которую хотите заявить, затем щелкните **Сделать меня владельцем** на панели чтения.

## **Изменение получателей задачи**

<span id="page-183-1"></span>Любой получатель задачи может изменить текущего владельца задачи.

Кроме того, он может добавлять и удалять потенциальных владельцев и участников задачи. Задача должна находиться в состоянии Не запущена или Запущена.

**Примечание:** Если вы являетесь владельцем задачи, вы можете отказаться быть владельцем задачи ["Отзыв прав на задачу" на стр. 175.](#page-184-2)

# **Изменение текущего владельца Current**

Вы можете изменить текущего владельца.

## **Процедура**

- 1. Откройте свой ящик входящих задач.
- 2. Выберите задачу, для которой хотите изменить текущего владельца, затем перейдите на вкладку **Изменить владельца** на панели чтения.

Появится страница **Выбрать пользователя**.

- 3. Выберите пользователя.
	- v Чтобы выбрать запись из списка записей, щелкните по соответствующему пространству имен, затем выберите нужного пользователя.
	- v Для поиска записи щелкните **Поиск**, и в поле **Строка поиска** введите фразу, которую требуется найти. Чтобы вызвать опции поиска, щелкните по **Изменить**. Найдите нужную запись и щелкните по ней.
- 4. Нажмите кнопку **OK**.

5. Нажмите кнопку **Сохранить**.

## <span id="page-184-2"></span>**Изменение потенциальных владельцев и участников**

Вы можете изменить потенциальных владельцев и участников.

### **Процедура**

- 1. Откройте свой ящик входящих задач.
- 2. Выберите задачу, для которой хотите изменить потенциальных владельцев и участников, а затем щелкните по **Добавить/Удалить получателей** в панели чтения.

Появится страница **Выбор получателей**.

- 3. Выберите нужных пользователей, нужные группы, роли и списки рассылки.
	- Чтобы выбрать записи из списка, шелкните по нужному пространству имен, а затем поставьте пометки на переключателях рядом с пользователями, группами, ролями или списками рассылки.

**Совет:** Чтобы в списке стали видны записи о пользователях, выберите в списке опцию **Показать пользователей**.

- v Чтобы произвести поиск записей, щелкните по **Поиск** и в поле **Строка поиска** введите фразу, которую требуется найти. Чтобы вызвать опции поиска, щелкните по **Изменить**. Найдите нужную запись и щелкните по ней.
- v Чтобы ввести имена записей, которые вы хотите добавить, щелкните по **Тип** и введите имена групп, ролей или пользователей, используя показанный ниже формат, в котором записи разделяются точкой с запятой (;):

*пространство\_имен/имя\_группы*;*пространство\_имен/ имя\_роли*;*пространство\_имен/имя\_пользователя*;

Пример:

Cognos/Authors;LDAP/scarter;

4. Щелкните по кнопке со стрелкой в поле **Потенциальный владелец** или **Участник**, чтобы обновить список **Выбранные записи**, и нажмите кнопку **ОК**.

**Совет:** Чтобы удалить записи из списка **Выбранные записи** выберите их и нажмите кнопку **Удалить**. Чтобы выбрать все записи в списке, включите переключатель для списка.

- 5. Нажмите кнопку **OK**.
- 6. Нажмите кнопку **Сохранить**.

## **Отзыв прав на задачу**

<span id="page-184-0"></span>Если вы являетесь владельцем задачи, вы можете удалить себя как владельца задачи.

При этом для владельца задачи его состояние изменится на Незаявленное, а состояние задачи изменится на Не запущена.

## **Процедура**

- 1. Откройте свой ящик входящих задач.
- 2. Выберите задачу, от владения которой вы хотите отказаться, и выберите **Удалить меня как владельца** на панели чтения.

## **Задатьсроки для задачи**

<span id="page-184-1"></span>Любой получатель задачи может добавить дату начала или дату завершения для требования об утверждении или для разовой задачи с состоянием Не запущена или Запущена. Он также может внести изменения в существующие сроки.

<span id="page-185-0"></span>Если заданы уведомления и задача не запущена или не завершена к нужному сроку, будут отправлены уведомления по электронной почте всем подписанным на уведомления потенциальным владельцам и участникам. Дополнительные сведения об уведомлениях смотрите в разделе ["Подписка на уведомления по электронной почте"](#page-180-0) [на стр. 171.](#page-180-0)

### **Процедура**

- 1. Откройте свой ящик входящих задач.
- 2. Выберите задачу, для которой вы хотите обновить сроки.
- 3. Если нужно, добавьте срок завершения для задачи в поле **Срок исполнения**.
- 4. Если нужно, добавьте дату начала для задачи в поле **Начало**.
- 5. Нажмите кнопку **Сохранить**.

### **Изменение приоритета задачи**

<span id="page-185-1"></span>Приоритет задачи устанавливается при ее создании. Любой получатель задачи может изменить приоритет задачи, находящейся в состоянии Не запущена или Запущена.

### **Процедура**

- 1. Откройте свой ящик входящих задач.
- 2. Выберите задачу, для которой хотите изменить приоритет, затем выберите приоритет из списка **Приоритет** на панели чтения.
- 3. Нажмите кнопку **Сохранить**.

## **Добавление комментариев к задаче**

<span id="page-185-2"></span>Любой получатель задачи может добавлять комментарии к задаче.

Информацию о просмотре комментариев, добавленных к задаче, смотрите в разделе ["Просмотр комментариев" на стр. 171.](#page-180-0)

### **Процедура**

- 1. Откройте свой ящик входящих задач.
- 2. Выберите задачу, для которой вы хотите добавить комментарий, и щелкните по вкладке **Обсуждение** в панели чтения.
- 3. Щелкните по значку **Добавить комментарий** , введите свои комментарии в появившемся окне и нажмите кнопку **OK**.
- 4. Нажмите кнопку **Сохранить**.

### **Запуск или остановка выполнения задачи**

<span id="page-185-3"></span>Если вы являетесь владельцем задачи, которая еще не запущена, вы можете ее запустить.

При этом ее состояние изменится на Запущена, и другие получатели задачи смогут видеть ход выполнения вашей задачи.

Потенциальный владелец также может запускать задачи, на которые не заявлены права. После этого пользователь становится владельцем этой задачи.

Если вы являетесь владельцем задачи, которая уже запущена, вы можете остановить выполнение задачи. При этом ее состояние изменится на Не запущена.

## **Процедура**

- 1. Откройте свой ящик входящих задач.
- 2. Выберите задачу, которую хотите запустить, затем выберите **Запустить задачу** в раскрывающемся списке **Состояние** на панели чтения.

**Совет:** Чтобы остановить запущенную задачу, выберите **Не запущена** в раскрывающемся списке **Состояние**.

3. Нажмите кнопку **Сохранить**.

## **Завершение задачи**

<span id="page-186-0"></span>Если вы являетесь владельцем задачи, находящейся в состоянии Запущена или Не запущена, вы можете завершить задачу, выполнив необходимое действие.

То, какое действие нужно выполнить, зависит от типа задачи. В случае разовых задач вы должны отметить задачу как завершенную.

В случае задач, представляющих собой требования об утверждении, действие зависит от того, как задача была сконфигурирована тем, кто ее создал. Вы должны выполнить одно из следующих действий:

• Утвердить или отклонить требование

В случае этого типа требований об утверждении вы, чтобы завершить задачу, должны утвердить или отклонить требование в своей корзине входящих задач.

В зависимости от того, как была сконфигурирована задача, завершение задачи может повлечь за собой выполнение других действий. Например, если вы утвердите требование о распространении отчета, то по завершении задачи отчет может быть разослан автоматически. При отклонении требования никаких дальнейших действий не выполняется.

• Указать остальные задачи, которые нужно утвердить и выполнить.

Этот тип требований об утверждении содержит одну или несколько задач, выполнение которых запланировано после завершения задачи. Вы должны выбрать задачи, на выполнение которых вы даете согласие.

### **Выполнения разовой задачи**

Ниже описана процедура выполнения разовой задачи.

### **Процедура**

- 1. Откройте свой ящик входящих задач.
- 2. Выберите задачу, которую нужно выполнить, и выберите **Пометить как завершенное**.

Состояние задачи изменится на Завершено.

### **Утверждение или отклонение требования**

Ниже описана процедура по утверждению или отклонению требования

### **Процедура**

- 1. Откройте свой ящик входящих задач.
- 2. Выберите задачу, которую хотите выполнить, и просмотрите подробности в панели чтения.
- 3. При необходимости добавьте комментарий, объясняющий ваше решение, в поле **Комментарий**.
- 4. Щелкните по **Утвердить** или **Отклонить**, чтобы выполнить задачу.

**Примечание: Утвердить** и **Отклонить**- это имена кнопок по умолчанию. Пользователь, создавший задачу, может использовать свои собственные имена кнопок, отличающиеся от имен по умолчанию.

Состояние задачи изменится на Завершено.

#### **Как задатьоставшиеся задачи для утверждения и выполнения**

Вы можете указать оставшиеся задачи для подтверждения и выполнения.

#### **Процедура**

- 1. Откройте свой ящик входящих задач.
- 2. Выберите задачу, которую хотите выполнить, и просмотрите подробности в панели чтения.
- 3. Выберите оставшиеся задачи для утверждения, а затем щелкните по **Отправить**.

**Примечание: Отправить** - это название кнопки по умолчанию. Пользователь, создавший задачу, может использовать свое собственное название кнопки, отличающееся от названия по умолчанию.

<span id="page-187-0"></span>Состояние задачи изменится на Завершено.

### **Отмена задачи**

Владелец задачи или участник может отменить требование об утверждении или разовую задачу, если они находятся в состоянии Не запущено или Запущено.

### **Процедура**

- 1. Откройте свой ящик входящих задач.
- 2. Выберите задачу, которую хотите отменить и щелкните по опции **Пометить как отмененную** в панели чтения.

Состояние задачи изменится на Отменена.

# **Требования об уведомлении**

Вы можете создать требование об уведомлении с опцией подтверждения требования получателями. Также можно задать крайние (предельные) сроки для подтверждений.

У требования об уведомлении могут быть разные получатели.

- Пользователи, группы, роли и списки рассылки для отправки требования
- Участники, которым отправляется копия отчета

Требование об уведомлении может находиться в следующих состояниях:

- v Не прочитано требование было открыто получателем
- Прочитано требование не было открыто получателем
- Подтверждено требование подтверждено получателем, включенным в список Кому.

Уведомления также можно создавать при помощи IBM Cognos Event Studio. Более подробную информацию смотрите в публикации Event Studio:*Руководство пользователя*.

## **Подтверждения**

При создании требования об уведомлении вы можете затребовать подтверждение от каждого получателя, включенного в список Кому.

**Примечание:** У участников (получателей из списка Копии) нет опции подтверждения требований уведомления.

### **Сроки**

При создании требования об уведомлении можно задать крайний срок подтверждения. Вы также можете указать, что электронное сообщение будет отправлено каждому получателю в списке Кому, который не подтвердил требование уведомления к дате крайнего срока. В день, когда наступит крайний срок, участникам, включенным в список копий (CC), будет отправлено отдельное электронное сообщение с информацией о том, что некоторые из получателей в списке Кому не подтвердили требование уведомления.

**Совет:** Участник может проверить, кто подтвердил требование уведомления, проверив электронные сообщения или таблицы аудита.

После того, как все получатели в списке Кому подтвердят требование, крайний (предельный) срок отменяется.

# **Создание требования об уведомлении**

Добавьте в агент требование об уведомлении, чтобы отправить защищенное уведомление о событии в ящики входящих задач указанных получателей.

Можно запросить подтверждение и добавить для него срок.

### **Процедура**

- 1. Откройте свой ящик входящих задач.
- 2. Выберите в раскрывающемся списке задач значок **Новое уведомление** .
- 3. Щелкните по **Добавить/Удалить получателей** на панели чтения.

Появится страница **Выбор получателей**.

- 4. Выберите нужных пользователей, нужные группы, роли, контакты и списки рассылки для добавления в качестве получателей.
	- Чтобы выбрать записи из списка, щелкните по нужному пространству имен, а затем поставьте пометки на переключателях рядом с пользователями, группами, ролями или списками рассылки.

**Совет:** Чтобы в списке стали видны записи о пользователях, выберите в списке опцию **Показать пользователей**.

- v Для поиска записей щелкните **Поиск**, и в поле **Строка поиска** введите фразу, которую требуется найти. Чтобы вызвать опции поиска, щелкните по **Изменить**. Найдите нужную запись и щелкните по ней.
- v Чтобы ввести имена записей, которые вы хотите добавить, щелкните по **Тип** и введите имена групп, ролей или пользователей, используя показанный ниже формат, в котором записи разделяются точкой с запятой (;):

*пространство\_имен/имя\_группы*;*пространство\_имен/ имя\_роли*;*пространство\_имен/имя\_пользователя*;

Ниже приводится пример:

Cognos/Authors;LDAP/scarter;

5. Щелкните кнопку со стрелкой **Кому** или **Копия**, чтобы обновить список **Выбранные записи**, затем нажмите кнопку **OK**.

**Совет:** Чтобы удалить записи из списка **Выбранные записи** выберите их и нажмите кнопку **Удалить**. Чтобы выбрать все записи в списке, включите переключатель для списка.

- 6. Нажмите кнопку **OK**.
- 7. В поле **Тема** введите тему требования уведомления.
- 8. В поле **Текст** введите текст.
- 9. Чтобы добавить ссылки, щелкните по **Добавить ссылки**, выберите нужные записи, нажмите кнопку со стрелкой, чтобы обновить список **Выбранные записи** и нажмите кнопку **OK**.

**Совет:** Чтобы удалить ссылки, выберите их и щелкните **Удалить ссылки**.

- 10. При необходимости можно задать параметры уведомления, щелкните по **Дополнительно**, в противном случае переходите к шагу 13.
- 11. Чтобы затребовать подтверждение от каждого получателя в списке Кому, выберите переключатель **Запросить подтверждение**.
- 12. Для отправки уведомления по электронной почте получателям, не подтвердившим требование до конечной даты, выберите переключатель **Отправить уведомление при отсутствии подтверждения к указанной дате**, а затем выберите нужную дату.
- 13. Нажмите кнопку **Сохранить**.

# **Чтение и подтверждение требования об уведомлении**

Новые требования об уведомлении в в вашем почтовом ящике задач находятся в состоянии Непрочитанный.

Можно прочитать требование об уведомлении и подтвердить его, если вам доступна эта опция.

### **Процедура**

- 1. Откройте свой ящик входящих задач.
- 2. Выберите непрочитанное требование уведомления, которое вы хотите прочитать, и просмотрите подробности в панели чтения.

Состояние требования об уведомлении изменится на Прочитано.

3. Если ваше имя пользователя присутствует в списке **Кому**, и необходимо подтверждение, щелкните по **Подтвердить**.

Состояние требования об уведомлении изменится на Подтверждено.

**Примечание:** Если ваше имя пользователя присутствует в списке **Кому**, вы являетесь получателем требования об уведомлении. Если оно присутствует в списке **Копия**, вы являетесь участником, которому отправлена копия отчета. Если для требования об уведомлении установлен срок, он показан в поле **Срок**.

### **Архивирование задач**

Архивирование – метод удаления ненужных задач из ящика входящих задач.

При архивировании задачи она остается активной в IBM Cognos Business Intelligence, и другие получатели задачи могут продолжить работу с ней. Все уведомления, связанные с заархивированной задачей, также останутся активными.

Задачи, удаленные из архива, также остаются активными, но их больше нельзя просматривать.

### **Процедура**

- 1. Откройте свой ящик входящих задач.
- 2. Выберите задачи для архивации, затем выберите **Архивировать** в раскрывающемся списке **Переместить в**.

## **Просмотр архива задач**

Можно просмотреть список заархивированных задач.

## **Процедура**

Просмотрите ящик входящих задач и перейдите на вкладку **Архив**.

## **Дальнейшие действия**

Можно просмотреть подробности задачи, выбрав ее. Подробности задачи появляются в панели чтения. Если задача содержит вложение, например отчет, можно дважды щелкнуть по нему для просмотра.

#### **Совет:**

- Чтобы увидеть сроки исполнения для задач, а не даты получения, выберите **Показать дату выполнения** в раскрывающемся списке **Показать дату получения**.
- v Чтобы вернуться к ящику входящих задач, перейдите на вкладку **Входящие**.
- v Для удаления ненужных задач выберите их и щелкните по **Удалить** .

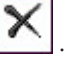

# **Глава 12. Администрирование документов Microsoft Office**

Пользователи Microsoft Office могут импортировать данные из отчетов IBM Cognos Business Intelligence в книги, презентации и документы при помощи компонента IBM Cognos for Microsoft Office и публиковать эти книги, презентации и документы на портале IBM Cognos. Дополнительную информацию смотрите в публикации IBM Cognos for Microsoft Office User Guide (Руководство пользователя) и в публикации IBM Cognos Analysis for Microsoft Excel User Guide (Руководство пользователя). Пользователи IBM Cognos Connection могут потом загружать книги, презентации и документы для просмотра и редактирования в программах Microsoft Office, в которых они были созданы.

**Примечание:** Единственный способ опубликовать в IBM Cognos BI книги и презентации Microsoft Office заключается в том, чтобы использовать IBM Cognos for Microsoft Office или IBM Cognos Analysis.

Прежде чем пользователи смогут импортировать данные IBM Cognos BI в документы Microsoft Office или публиковать такие документы на портале IBM Cognos, нужно внедрить IBM Cognos for Microsoft Office и клиент IBM Cognos Analysis на рабочих станциях пользователей.

# **Внедрение клиента IBM Cognos for Microsoft Office**

IBM Cognos for Microsoft Office можно устанавливать в сочетании с компонентами IBM Cognos BI. После установки и настройки IBM Cognos BI на рабочих станциях клиентов можно установить IBM Cognos for Microsoft Office.

Клиент IBM Cognos for Microsoft Office доступен только для 32-битной установки. Если следует устанавливать на компьютерах с 32-битной версией Windows.

## **Внедрение IBM Cognos for Microsoft Office на компьютерахклиентах**

IBM Cognos for Microsoft Office использует Microsoft .NET, чтобы пользователи могли взаимодействовать с серверными компонентами. Microsoft .NET Framework и необходимые обновления загружаются и обновляются файлом установки при установке IBM Cognos for Microsoft Office. Файл установки следует запустить на всех компьютерах пользователей.

Список поддерживаемых версий Microsoft .NET Framework смотрите в разделе [страницу Отчеты о совместимости программных продуктов IBM](http://www.ibm.com/support/docview.wss?uid=swg27042164) (www.ibm.com/support/docview.wss?uid=swg27042164).

Представленная ниже проверочная таблица поможет вам выполнить все шаги процесса внедрения:

• Установите .NET Framework и IBM Cognos for Microsoft Office.

Дополнительную информацию по установке IBM Cognos for Microsoft Office смотрите в публикации *IBM Cognos for Microsoft Office Installation Guide* (Руководство по установке).

- Задайте уровень безопасности макросов для Microsoft Office XP (если это нужно).
- Установите сертификат СА для поддержки протокола защищенных гнезд, если это нужно.

# **Как задатьуровеньбезопасности макросов для Microsoft Office XP**

Чтобы программы Microsoft Office XP запускали IBM Cognos for Microsoft Office, необходимо задать соответствующий уровень безопасности макросов. Эту операцию следует выполнить для Microsoft Office Excel, Microsoft Office Word и Microsoft Office PowerPoint.

### **Процедура**

- 1. Откройте программу Microsoft Office XP.
- 2. В меню **Сервис** щелкните по **Макрос**, а затем по **Безопасность**.
- 3. Выберите необходимые параметры в разделе "Уровень безопасности" или "Надежные издатели".
	- v На вкладке **Уровень безопасности** выберите **Средний** или **Низкий**, а затем нажмите кнопку **OK**
	- v На вкладке **Надежные издатели** выберите **Доверять всем установленным надстройкам и шаблонам**, а затем нажмите кнопку **OK**.

# **Установка сертификата CA для интерфейса HTTPS в Series 7 PowerPlay**

Если ваша среда включает в себя сервер IBM Cognos Series 7 PowerPlay Enterprise Server, и вы используете интерфейс HTTPS (https://) для доступа к Series 7 PowerPlay, необходимо установить сертификат, выданный центром сертификации (CA). Сертификат CA необходим для поддержки протокола защищенных гнезд (Secure Sockets Layer - SSL)/

## **Процедура**

- 1. Получите сертификат CA у своего администратора. Этот файл имеет расширение .cer.
- 2. Дважды щелкните файл .cer, выберите **Установить сертификат**, а затем нажмите кнопку **Далее**.
- 3. Щелкните по **Установить все сертификаты в выбранный склад**.
- 4. Щелкните по **Обзор**, затем по **Доверенный центр сертификации** и нажмите кнопку **Далее**.
- 5. Нажмите кнопку **Готово**.

# **Загрузка документа Microsoft Office**

Вы можете загрузить документ Microsoft Office из IBM Cognos Connection, если он был опубликован в IBM Cognos Business Intelligence с использованием IBM Cognos for Microsoft Office или IBM Cognos.

Дополнительную информацию смотрите в публикации IBM Cognos for Microsoft Office User Guide (Руководство пользователя) и в публикации IBM Cognos Analysis for Microsoft Excel User Guide (Руководство пользователя).

### **Прежде чем начать**

Для получения доступа к документам Microsoft Office в IBM Cognos Connection необходимо иметь разрешение на чтение и просмотр.

## **Об этой задаче**

Можно загружать документы, созданные в Microsoft Office Excel, Microsoft Office PowerPoint и Microsoft Office Word. Действием по умолчанию для всех документов Microsoft Office является загрузка.

### **Процедура**

- 1. В IBM Cognos Connection перейдите к документу, который нужно открыть.
- 2. На панели инструментов действий справа от документа, который необходимо загрузить, щелкните **Дополнительно**.

Откроется страница действий IBM Cognos Connection.

- 3. Загрузите документ Microsoft Office:
	- v В случае книги Microsoft Office Word, выберите **Просмотреть последний документ в Excel**.
	- v В случае презентации Microsoft Office Word, выберите **Просмотреть последний документ в PowerPoint**.
	- v В случае документа Microsoft Office Word, выберите **Просмотреть последний документ Word**.
	- v В случае документа Microsoft Office неизвестного типа, выберите **Просмотреть последний документ**.

Откроется диалоговое окно **Загрузка файла**.

4. Нажмите кнопку **Открыть** или **Сохранить** и следуйте появившимся приглашениям. При открытии документа он открывается в программе, в которой был создан.

### **Результаты**

После этого с этим документом можно осуществлять те же действия, что и с любым документом Microsoft Office такого типа.

# <span id="page-196-0"></span>**Глава 13. Управление расписаниями**

Можно запланировать запуск записей IBM Cognos в удобное для вас время. Например, вам может понадобиться запускать агенты или отчеты в нерабочее время, когда нагрузка на систему меньше. Или, возможно, вы захотите запускать их раз в неделю или раз в месяц.

Для использования этой функции необходимо иметь соответствующие разрешения на доступ к защищенной функции **Планирование** в **IBM Cognos Administration**.

Чтобы запланировать запуск отчетов в форматах в виде текста с разделителями (CSV), PDF, формате электронных таблиц Microsoft Excel (XLS) или XML, вам потребуется возможность генерировать выходные данные в соответствующем формате. Дополнительную информацию смотрите в разделе ["Форматы отчетов" на](#page-98-0) [стр. 89.](#page-98-0) Вы можете обновить существующие расписания, задающие формат, на использование которого у вас есть ограничения, но вы не можете добавить в расписание форматы, на использование которых у вас есть ограничения.

Можно запланировать запуск записей с заданным интервалом. Можно планировать запуск записей по отдельности или использовать задания для планирования запуска нескольких записей. У заданий есть свои расписания, отличные от расписаний отчетов.

Можно запланировать запуск записей в последний день каждого месяца. Можно также запланировать запуск записей так, чтобы они инициировались событиями, например, обновлениями базы данных или поступлением сообщений по электронной почте.

Можно запускать отчеты для создания выходных данных с использованием заданных вами опций, например формата, языка и поддержки специальных возможностей.

С каждой записью можно связать только одно расписание. Если для записи отчета или агента требуется несколько расписаний, можно создать представления отчетов ["Создание представления отчета" на стр. 86](#page-95-0) или представления агентов ["Создание](#page-172-0) [представления агента" на стр. 163,](#page-172-0) а затем создать расписание для каждого представления.

После создания расписания запись или задание будут запускаться в указанный день и час. Затем можно просматривать запланированные записи и управлять ими. Дополнительную информацию смотрите в разделе [Глава 14, "Управление](#page-206-0) [действиями", на стр. 197.](#page-206-0)

### **Учетные данные для запланированных записей**

При открытии запланированной записи учетные данные показывают текущего владельца расписания. Если вы еще не являетесь владельцем расписания, вы можете назвать себе владельцем ["Пример - Изменение учетных данных для расписания" на](#page-200-0) [стр. 191.](#page-200-0)

Учетные данные для расписания не меняются автоматически при изменении расписания. Необходимо явным образом изменить учетные данные.

<span id="page-197-0"></span>Информацию об учетных данных источника данных смотрите в разделе ["Надежные](#page-60-0) [учетные данные" на стр. 51.](#page-60-0)

#### **Приглашения в запланированных записях**

Если планируется запуска записи, содержащей приглашения, необходимо сохранить запрашиваемые значения или задать значения по умолчанию ["Как задать значения](#page-103-0) [приглашения по умолчанию для отчета" на стр. 94,](#page-103-0) чтобы гарантировать наличие значений при запуске отчета по расписанию.

В задании можно указать значения приглашений для шагов задания. При запусках записи как части задания вместо значений, сохраненных в записи, используются значения приглашений, сохраненные в определении задания. Если в определении задания не указано никаких значений, программа IBM Cognos использует значения, сохраненные в записи.

### **Приоритет запланированных записей**

При планировании записи можно задать приоритет записи от 1 до 5. Например, Запись с приоритетом 1 запустится до записи с приоритетом 5. Если существует несколько записей с одинаковым приоритетом, то первой запускается та запись, которая поступила в очередь первой. Если у вас нет разрешения для приоритетов записей, приоритет будет показан, но вы не сможете его изменить.

При планировании задания приоритет устанавливается для всего задания, а не для отдельных записей задания. Однако можно изменять приоритет отдельных записей, если они находятся в состоянии ожидания в очереди.

Приоритет записи, находящейся в очереди, не влияет на состояние уже выполняющейся записи. После запуска записи проверяется приоритет очереди для запуска следующей записи.

Дополнительную информацию смотрите в разделе ["Управление приоритетом](#page-213-0) [запуска записей" на стр. 204.](#page-213-0)

#### **Хронология запусков запланированных записей**

Программа IBM Cognos сохраняет информацию о хронологии запусков при каждом запуске запланированной записи. Можно использовать хронологию запусков записи для контроля за временем запуска и успешности запусков. Дополнительную информацию смотрите в разделе ["Просмотр хронологии запусков записей" на стр.](#page-215-0) [206.](#page-215-0)

### **Планирование записи**

Планирование записи позволяет запустить ее в более позднее время или периодически запускать ее в заданные дни и часы. Например можно запланировать отчет или агент.

Если расписание станет больше не нужно, его можно удалить. Кроме того, его можно отключить, при этом никакие данные расписания не будут утеряны. Позже можно включить расписание. Дополнительную информацию смотрите в разделе [Глава 14,](#page-206-0) ["Управление действиями", на стр. 197.](#page-206-0)

Можно запланировать запуск записи в последний день каждого месяца ["Пример -](#page-199-0) [Планирование записи на последний день месяца" на стр. 190](#page-199-0) или ее запуск как части задания ["Использование заданий для планирования нескольких записей" на стр. 191.](#page-200-0) Можно планировать запуск отчетов с использованием триггерных событи[й"Планирование записей с помощью триггера" на стр. 194.](#page-203-0)

Для использования этой функции необходимо иметь соответствующие разрешения на доступ к защищенной функции **Планирование** в **IBM Cognos Administration**.

Чтобы запланировать запись, требуются разрешения, необходимые для запуска записи. Например, чтобы запланировать отчет или представление отчета, необходимо иметь разрешение на чтение, запись, выполнение и просмотр. Чтобы запланировать дочернее представление отчета, необходимо иметь разрешение на выполнение для родительского отчета. Кроме того, необходимо иметь следующие разрешения на доступ ко всем источникам данных, используемым этим отчетом:

- v dataSource Выполнение и Просмотр
- $\bullet$  dataSourceConnection Выполнение и Просмотр

Только в том случае, если вы имеете разрешение на доступ Выполнение, вам будет предложено войти в базу данных.

v dataSourceSignon - Выполнение

Чтобы запланировать запуск отчетов в ограниченных форматах выходных данных CVS, PDF, XLS или XML, вам потребуется возможность генерировать выходные данные в соответствующем формате. Дополнительную информацию смотрите в разделе ["Форматы отчетов" на стр. 89.](#page-98-0)

При желании можно изменить текущего владельца расписания путем изменения учетных данных для запланированной записи. Дополнительную информацию смотрите в разделе ["Пример - Изменение учетных данных для расписания" на стр.](#page-200-0) [191.](#page-200-0)

#### **Процедура**

1. В IBM Cognos Connection нажмите кнопку расписания для записи, выполнение

которой вы хотите запланировать

2. Задайте приоритет для планируемой записи.

Чтобы задать более высокий приоритет, укажите меньшее число. Значение по умолчанию - 3.

3. В области **Частота** выберите частоту запуска расписания.

Раздел **Частота** является динамическим и изменяется при выборе вами значения. Прежде чем выбирать частоту дождитесь завершения обновления страницы.

Если вы задаете суточное планирование в разделе **Частота**, то также можете выбрать частоту ежедневного выполнения для своих запланированных записей. Для этого перейдите к шагу 4.

Если суточное планирование не задано, перейдите к шагу 5.

4. В поле **Ежедневная частота** задайте частоту, с которой будет запускаться отчет в течение суток, начиная с начального времени, выбранного в шаге 5. Можно выбрать планирование записи по минутам или по часам.

Если вы задаете частоту ежедневного выполнения, то также можете выбрать период времени, когда требуется выполнить запись в течение дня, например, с 9:00 до 17:00. Таким образом можно ограничить запуск записей теми периодами в течение суток, когда требуются обновления.

**Совет:** Если вы задаете частоту по часам и период времени и выбираете частоту по часам, которая равным образом распределяется по 24-часовому периоду, запланированная вами запись будет каждый день запускаться в одно и то же

<span id="page-199-0"></span>время. Если вы выберете частоту по часам, которая не распределяется равным образом по 24-часовому периоду, запланированная вами запись будет запускаться в последующие дни в разное время.

| Ежедневная<br>частота | Заданный период<br>времени | Время, когда запись<br>запускается в день 1 | Время, когда запись<br>запускается в день 2 |
|-----------------------|----------------------------|---------------------------------------------|---------------------------------------------|
| Каждые 3              | С 9:00 a.m. до 6:00        | $9:00$ a.m.                                 | $9:00$ a.m.                                 |
| часа                  | p.m.                       | $12:00$ p.m.                                | $12:00$ p.m.                                |
|                       |                            | $3:00$ p.m.                                 | $3:00$ p.m.                                 |
|                       |                            | $6:00$ p.m.                                 | $6:00$ p.m.                                 |
| Каждые 5              | С 9:00 a.m. до 6:00        | $9:00$ a.m.                                 | $10:00$ a.m.                                |
| часов                 | p.m.                       | $2:00$ p.m.                                 | $3:00$ p.m.                                 |

*Таблица 28. Пример времени выполнения в день 1 и день 2 для записей, запланированных ежечасно в течение периода времени*

- 5. В разделе **Запустить** выберите дату запуска расписания.
- 6. В области **Завершение** выберите, когда вы хотите завершить расписание

Если хотите создать расписание, не применяя его сразу, выберите переключатель **Отключить расписание**. Чтобы позднее включить расписание, отмените выбор этого переключателя.

7. Если на странице **Расписание** имеются дополнительные опции, задайте нужные опции.

Например для отчетов можно выбрать форматы, языки, метод доставки (включая то, как сохранять файлы выходных данных отчетов) и значения приглашений.

8. Нажмите кнопку **OK**.

### **Результаты**

Расписание создано, и отчет будет запущен в следующее запланированное время.

## **Пример - Планирование записи на последний деньмесяца**

Необходимо запланировать автоматический запуск финансового отчета в последний день каждого месяца следующего года.

### **Процедура**

1. В IBM Cognos Connection нажмите кнопку расписания для записи, выполнение

которой вы хотите запланировать

- 2. В меню **Частота** выберите пункт **По месяцам**, а затем выберите **День**.
- 3. Введите значения в поля, так чтобы строка приняла вид: **День** 31 **каждого** 1 **мес.**. Ввод числа 31 гарантирует, что запись будет запускаться в последний день месяца, независимо от количества дней в месяце.
- 4. В меню **Запустить** выберите последний день текущего месяца в качестве дня, с которого начинается ежемесячное расписание.
- 5. В меню **Завершение** щелкните по **Завершить к** и выберите последний день того же месяца следующего года в качестве дня окончания расписания по месяцам.
- 6. Нажмите кнопку **OK**.

## <span id="page-200-0"></span>**Пример - Изменение учетных данных для расписания**

Вы хотите изменить учетные данные для расписания таким образом, чтобы идентифицировать себя как текущего владельца расписания.

### **Процедура**

- 1. Выполните вход в IBM Cognos Connection, используя свой ID пользователя и пароль.
- 2. На портале Cognos Connection нажмите кнопку Расписание  $\begin{bmatrix} 16 \\ 2 \end{bmatrix}$  для записи, для которой хотите изменить учетные данные.

Под заголовком **Учетные данные** появится имя текущего владельца расписания.

3. Щелкните по ссылке **Использовать мои учетные данные**, чтобы назначить себя владельцем расписания. Сохраните изменения.

В следующий раз при открытии расписания ваши учетные данные будут идентифицировать вас как владельца расписания, например Илья Муромец (imurom).

**Примечание:** Если вы вошли в систему как анонимный пользователь, информация о текущем владельце расписания будет недоступна.

### **Использование заданий для планирования нескольких записей**

Можно создать для нескольких записей одно и то же расписание, создав задание. Задание определяет собрание отчетов, представлений отчетов и других заданий, которые можно запланировать вместе с использованием одних и тех же параметров расписания. При запуске запланированного задания запускаются все записи в этом задании.

Если элемент задания недоступен, можно выбрать другую ссылку, щелкнув по **Ссылка на запись**.

Задания содержат шаги, являющиеся ссылками на отдельные отчеты, задания и представления отчетов. Можно задать способ запуска шагов: запуск всех шагов сразу или последовательный запуск шагов.

- При запуске всех шагов сразу все шаги отправляются одновременно. Задание является успешным, если все шаги выполнены успешно. Если выполнить шаг не удастся, это не влияет на другие шаги задания и они все равно запускаются, однако, заданию будет присвоено состояние **Не выполнено**.
- При последовательном запуске шагов можно задать порядок запуска шагов. Шаг отправляется только после успешного выполнения предыдущего шага. Можно указать, чтобы при ошибке выполнения шага выполнялось одно из следующих действий: прекратить задание или продолжить выполнение других шагов.

Можно запланировать запуск задания в определенное время, периодически или на основе триггера (например, при обновлении базы данных или при получении сообщения электронной почты) ["Планирование записей с помощью триггера" на стр.](#page-203-0) [194.](#page-203-0)

Отдельные шаги запуска отчетов, заданий и представлений отчетов также могут иметь отдельные расписания. Параметры запуска отдельных шагов заменяют параметры запуска, заданные для задания. Можно задать параметры запуска для задания, чтобы использовать их по умолчанию для записей шагов, у которые нет своих параметров запуска.

Можно запускать отчеты для генерирования выходных данных с использованием заданных вами опций, например формата, языка и поддержки специальных возможностей.

То, какие разрешения требуются для включения записи в задание, зависит от типа записи. Это те же разрешения, что и для планирования запуска записи ["Планирование](#page-197-0) [записи" на стр. 188.](#page-197-0)

## **Процедура**

- 1. В IBM Cognos Connection нажмите кнопку Новое задание
- 2. Введите имя и, если хотите, описание и подсказку для задания, выберите папку, в которой необходимо сохранить задание, а затем нажмите кнопку **Далее**. Появится страница **Выберите шаги**.
- 3. Нажмите кнопку **Добавить**.
- 4. Выберите переключатели в полях рядом с теми записями, которые необходимо

добавить, и нажмите кнопку со стрелкой вправо **. Когда нужные записи** окажутся в списке **Выбранные записи**, нажмите кнопку **ОК**.

Также можно щелкнуть по **Поиск** и ввести в поле **Строка поиска** фразу, которую вы хотите найти. Чтобы вызвать опции поиска, щелкните по **Изменить**. Найдя нужную запись, нажмите кнопку со стрелкой вправо, чтобы переместить ее в поле **Выбранные записи**, и нажмите **ОК**.

Чтобы удалить записи из списка **Выбранные записи** выберите их и нажмите кнопку **Удалить**. Чтобы выбрать все записи в списке, включите переключатель для списка. Чтобы стали видны записи о пользователях, выберите опцию **Показать пользователей в списке**.

5. Если вы хотите изменить параметры запуска для отдельной записи, когда она

запускается как часть задания, щелкните по значку Задать | , щелкните по **Создать выходные данные отчета**, выберите переключатель **Переопределить значения по умолчанию**, внесите изменения и нажмите кнопку **OK**.

Чтобы отправить отчет мобильным получателям, выберите **Отправить отчет мобильным получателям** и щелкните по **Выбрать получателей**.

**Совет:** Чтобы вернуться к значениям по умолчанию для отдельных записей, нажмите кнопку Удалить.

6. Если вы хотите обновлять кэш для отчета при запусках задания щелкните по значку Изменить рядом с отчетом, а затем в меню **Запустить отчет** выберите команду **Обновить кэш отчета**. Щелкните по **Переопределить значения по умолчанию**. Чтобы принять показанный язык, нажмите кнопку **OK**. Чтобы изменить язык, щелкните по **Выбрать языки**, выберите нужный язык, а затем нажмите кнопку **OK**. Нажмите кнопку **OK**, чтобы принять показанные языки.

**Совет:** Чтобы очистить кэш, нажмите кнопку Удалить.

7. Если требуется создать или обновить кэш, щелкните по значку Задать, затем щелкните по **Обновить кэш отчета**, выберите **Переопределить значения по умолчанию**, добавьте языки (если это необходимо) и нажмите кнопку **OK**.

**Совет:** Для очистки кэша щелкните по **Дополнительно** рядом с тем отчетом, кэш которого необходимо очистить, щелкните по **Очистить кэш** и дважды нажмите кнопку **OK**.

8. В меню **Выполняемые шаги** выберите способ отправки шагов: **Все сразу** или **По очереди**.

Если выбрано **По очереди**, шаги выполняются в том порядке, в котором они отображаются в списке **Шаги**. Если вы хотите, чтобы выполнение задания продолжалось даже при неудачном завершении выполнения одного из шагов, выберите переключатель **Продолжить при ошибке**.

**Совет:** Чтобы изменить порядок, щелкните по **Изменить последовательность**, внесите изменения и нажмите кнопку **OK**.

9. Если необходимо задать параметры запуска по умолчанию на уровне задания, щелкните по **Задать** под заголовком **По умолчанию для всех шагов**.

Обратите внимание, что параметры запуска, доступные для задания с несколькими записями, могут оказаться неприменимыми для каких-то записей. Если параметр неприменим к записи, он игнорируется.

- 10. Если вы хотите изменить значения по умолчанию, выберите категорию, выберите переключатель **Переопределить значения по умолчанию**, выберите нужные параметры по умолчанию для задания и нажмите кнопку **ОК**
- 11. Чтобы сохранить все подробности хронологии этапов задания при успешном завершении запуска, выберите **Все** в списке уровней подробностей хронологии запусков. Нажмите **Ограниченные данные** для сохранения ограниченной информации хронологии запуска задания. Если запуск задания завершится неудачно, будут сохранены все подробности хронологии запуска.

Значение по умолчанию - **Все**.

- 12. Выберите нужное действие:
	- v Для запуска сейчас или позже щелкните **Запустить сейчас или позже** и щелкните **Готово**. Задайте время и дату запуска. Выберите **Только поиск** или **Поиск и исправление**, а затем щелкните по **Запустить**. Проверьте время запуска и нажмите кнопку **ОК**.
	- v Чтобы запланировать повторный запуск, щелкните по **Запланировать повторный запуск** и нажмите кнопку **Готово**. Затем укажите периодичность, дату начала и окончания. Выберите **Только поиск** или **Поиск и исправление**, а затем нажмите кнопку **ОК**.

**Совет:** Чтобы временно отключить расписание, включите переключатель **Отключить расписание**. Чтобы узнать, как просмотреть состояние расписания, смотрите раздел [Глава 14, "Управление действиями", на стр. 197.](#page-206-0)

v Для сохранения без планирования и запуска выберите **Только сохранить**, затем щелкните **Готово**.

### **Результаты**

Задание создано, и оно будет запущено в следующее запланированное время.

## **Кэшированные данные запроса**

Для отчетов, которые запрашивают значения при каждом запуске отчета, возможно, потребуется использовать кэшированные данные запроса. Отчеты запускаются быстрее, поскольку данные извлекаются из кэша, а не из базы данных.

Кэш используется только в том случае, если язык запроса совпадает с языком кэша. Например кэш содержит данные на английском (США) и немецком языке (Германия). Вам будет предложено ввести запрос на отчет на английском языке (США). Поскольку имеется точное совпадение, используются кэшированные данные. Кэшированные данные используются также тогда, когда имеется частичное

<span id="page-203-0"></span>совпадение. При создании запроса на английском языке (Канада) используются кэшированные данные для английского языка. При создании запроса на немецком языке (Австрия) совпадения нет, и поэтому кэшированные данные не используются.

Кэш можно использовать для отчетов и представлений отчетов. Для представлений отчетов сначала используется кэш представления отчета. Если кэш представления отчета не найден, используется кэш соответствующего отчета.

Для создания или обновления кэша необходимо использовать задание. Можно обновлять кэш автоматически путем планирования задания для периодического запуска. Если необходимо использовать оперативные данные при следующем запуске отчета, кэш следует очистить.

## **Планирование записей с помощью триггера**

Можно планирование запуска записей на основе событий, например обновления базы данных или поступления сообщений по электронной почте. Событие выступает в роли триггера, инициируя запуск записи. Например, вы можете счесть целесообразным запускать отчет при каждом обновлении базы данных.

Планирование с использованием триггера может использоваться для автоматического запуска записей на основе событий. Его также можно использовать для ограничения времени суток, когда пользователи могут запускать записи. Например в среде склада данных, в которой база данных обновляется только раз в неделю, нет необходимости запускать отчеты чаще.

Планирование записей с использованием триггера применяется только к записи, а не к любому связанному с ней представлению записи. Например, если планирование записей с использованием триггера применяется к отчету, оно не применяется к представлениям отчета, связанным с этим отчетом. Однако можно запланировать представление отчета с помощью триггера.

### **Как задатьрасписание на основе триггера**

Чтобы запланировать запуск записи на основе наступления события и подтвердить планирование на основе триггера, необходимо иметь разрешения на чтение, запись, выполнение и просмотр.

Чтобы запланировать запуск отчетов в форматах в виде текста с разделителями (CSV), PDF, формате электронных таблиц Microsoft Excel (XLS) или XML, вам потребуется возможность генерировать выходные данные в соответствующем формате. Дополнительную информацию смотрите в разделе ["Форматы отчетов" на](#page-98-0) [стр. 89.](#page-98-0)

Кроме того, необходимо иметь следующие разрешения на доступ для всех источников данных, используемым этой записью.

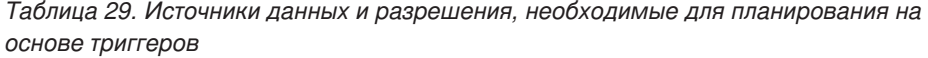

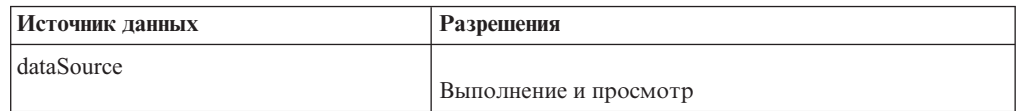

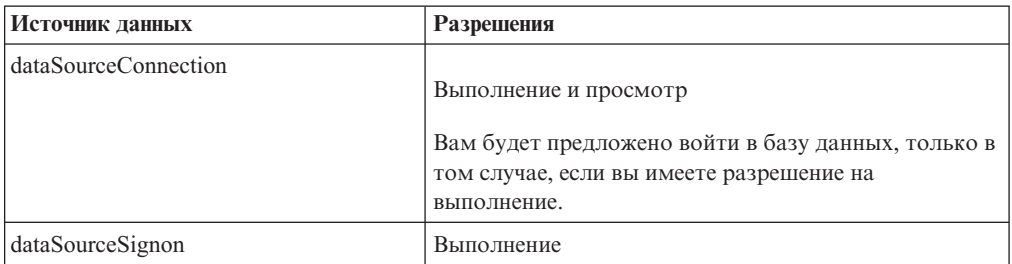

*Таблица 29. Источники данных и разрешения, необходимые для планирования на основе триггеров (продолжение)*

Прежде чем задавать расписание на основе триггера убедитесь в том, что ваши учетные данные существуют и не устарели.

**Совет:** Нажмите кнопку Опции моей области , выберите **Мои предпочтения**, перейдите на вкладку **Личные**, а затем выберите пункт **Обновить учетные данные**.

Выполните описанные ниже шаги, чтобы задать расписание на основе триггера.

- Запланируйте запуск записи на основе события "Планирование записей с использованием событий".
- v Ваш системный администратор должен задать триггерное событие на сервере.

Триггерные события также может задать разработчик Software Development Kit, используя IBM Cognos Software Development Kit. Дополнительную информацию смотрите в публикации *Руководство разработчика* Software Development Kit.

# **Планирование записей с использованием событий**

В рамках настройки планирования с использованием триггера вы должны запланировать запуск записи на основе события.

Расписание, запускаемое триггером, активируется, если у пользователя, включившего триггер, есть:

- Разрешения на чтение и просмотр запланированной записи
- Разрешения на просмотр всех предков запланированной записи
- Доступ к IBM Cognos Administration

Чтобы запланировать запуск отчетов в форматах в виде текста с разделителями (CSV), PDF, формате электронных таблиц Microsoft Excel (XLS) или XML, вам потребуется возможность генерировать выходные данные в соответствующем формате. Дополнительную информацию смотрите в разделе ["Форматы отчетов" на](#page-98-0) [стр. 89.](#page-98-0)

### **Процедура**

- 1. В IBM Cognos Connection нажмите кнопку Расписание **1. В рядом с записью**, запуск которой вы хотите запланировать.
- 2. В меню Частота щелкните по вкладке **Триггер**.
- 3. В поле **Имя триггера** введите имя события триггера.

**Примечание:** Имя триггера можно получить у администратора или разработчика. Если они вам его не предоставили, необходимо сообщить администратору или разработчику имя триггера, которое вы используете.

- 4. По умолчанию, дата начала "сейчас", а дата окончания "никогда". Это означает, что расписание запускается при включении триггера (либо из trigger.bat, либо из программы Software Development Kit). Если ввести фактическую дату начала и окончания, инициируемое триггером расписание будет запускаться только в промежутке между этими датами.
- 5. Нажмите кнопку **OK**.

# <span id="page-206-0"></span>**Глава 14. Управление действиями**

Действиями IBM Cognos можно управлять при помощи меню **Мои действия и расписания** в IBM Cognos Connection.

Вы можете просматривать список своих действий: текущих, прошедших, предстоящих в определенный день или запланированных. К этому списку можно применить фильтр, так чтобы в нем были показаны только нужные записи. На столбчатой диаграмме показан обзор действий на каждый день по часам. Эту столбчатую диаграмму можно использовать для выбора оптимальной даты для перепланирования действий.

Можно задать приоритет запуска для записей. Можно также просматривать журнал запуска записей, задавать длительность хранения журналов запуска и повторно запускать записи, обработка которых завершилась неудачно.

При переключении с одного представления на другое вам, чтобы увидеть текущие данные, может потребоваться произвести обновление. Например, если вы переключитесь с представления **Прошлые действия** на **Предстоящие действия**, вы должны будете произвести обновление, чтобы увидеть в панелях текущие данные.

Чтобы получить доступа к области **Мои действия и расписания** в IBM Cognos Connection, нужно иметь необходимые разрешения на доступ к функции **Запуск действий и расписаний**.

# **Управление текущими действиями**

Текущие действия – это действия, в данный момент обрабатываемые в программе IBM Cognos.

Для каждой записи показано имя, время требования, состояние и приоритет для фоновых действий. На столбчатой диаграмме показано общее число записей, классифицированных по количеству ожидающих в очереди, выполняющихся, ожидающих завершения внешнего процесса и приостановленных записей. Во время обработки действия на экране показан номер процесса.

Можно произвести сортировку данных в столбцах **Время требования**, **Состояние** и **Приоритет**. Можно выбрать тип просмотра: просмотр списка фоновых действий или просмотр списка интерактивных действий.

Для записей, обрабатываемых в фоновом режиме, можно выбрать **Показать сведения**, чтобы увидеть более подробную информацию. Для каждой записи при этом будет показано **Время ответа при последнем выполнении** и **Путь**, например, Общедоступные папки > Примеры > Кубы > Продажи Great Outdoor (куб).

Можно приостанавливать фоновые записи и запускать их позднее, когда потребуется. Можно окончательно отменить запуск записей, находящихся в одном из следующих состояний:

- Ожидает в очереди
- Выполняется
- Приостановлена
- Ожидает завершения внешнего по отношению к программе IBM Cognos процесса.

Можно применить к записям фильтр, чтобы увидеть только нужные записи. Можно сделать так, чтобы были показаны только записи, находящиеся в определенном состоянии, записи с определенным приоритетом, записи определенного типа или записи с определенной областью.

Если вы отменяете запись, содержащую другие записи, например задание или агент, то незавершенные шаги или задачи отменяются. Однако уже завершившиеся шаги или задачи остаются завершенными.

Можно изменять приоритет записей ["Управление приоритетом запуска записей" на](#page-213-0) [стр. 204](#page-213-0) и просматривать хронологию запусков ["Просмотр хронологии запусков](#page-215-0) [записей" на стр. 206.](#page-215-0)

## **Процедура**

- 1. В IBM Cognos Connection нажмите кнопку Моя область **В** в правом верхнем углу, а затем щелкните по **Мои действия и расписания** и в левой панели выберите **Текущие действия**.
- 2. В разделе **Фильтр** щелкните по элементам фильтров, которые необходимо использовать.

**Совет:** Если вы хотите использовать дополнительные опции фильтров, щелкните по Дополнительные опции. Чтобы произвести сброс всех выбранных параметров к значениям по умолчанию, щелкните по Восстановить значения по умолчанию.

3. Нажмите кнопку **Применить**.

В списке будут показаны выбранные вами записи.

4. Для выполнения действия с отдельной записью щелкните по стрелке **Действия** для записи и выберите действие. Для выполнения действия с несколькими записями выберите переключатель для нужных записей, а затем нажмите одну из следующих кнопок на панели инструментов:

В следующей таблице описаны действия, доступные для записей и связанных значков:

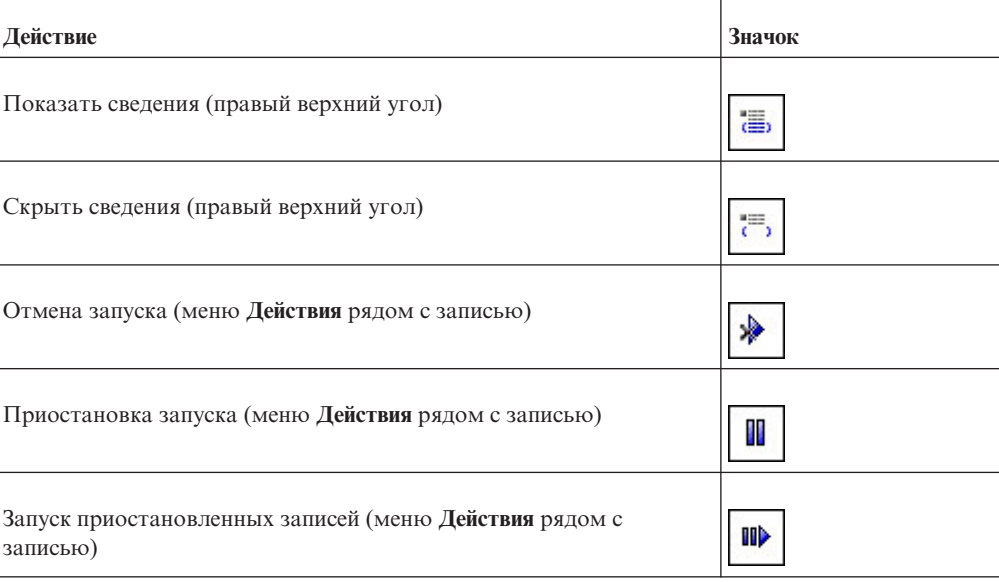

*Таблица 30. Управление текущими действиями и значками операций*

*Таблица 30. Управление текущими действиями и значками операций (продолжение)*

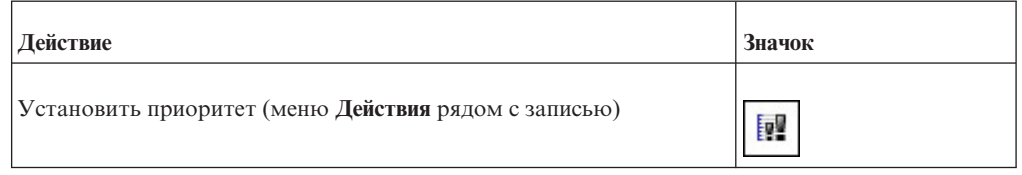

**Совет:** Чтобы выбрать все записи в списке, включите переключатель для списка.

# **Управление прошлыми действиями**

Прошлые действия – это действия, обработка которых в программе IBM Cognos завершилась.

Для каждой записи показано имя, время требования и состояние. Можно производить сортировку данных на основе значений в столбцах **Время требования** и **Состояние**. На столбчатой диаграмме показано общее число записей, классифицированных в зависимости от состояния. При ошибке записи появляется кнопка, соответствующая серьезности ошибке.

Можно применить к записям фильтр, чтобы увидеть только нужные записи. Можно выбрать просмотр списка действий, произошедших за определенный период времени, например за последние четыре часа или последний день, а также можно задать определенную дату или диапазон времени. Можно применить к записям фильтр на основе состояния, типа и области.

Можно также просмотреть хронологию запусков ["Просмотр хронологии запусков](#page-215-0) [записей" на стр. 206.](#page-215-0)

### **Процедура**

- 1. В IBM Cognos Connection нажмите кнопку Моя область  $\Box$  в правом верхнем углу, а затем щелкните по **Мои действия и расписания** и в левой панели выберите **Прошлые действия**.
- 2. В разделе **Фильтр** щелкните элементы фильтрации, которые необходимо использовать.

**Совет:** Если вы хотите использовать дополнительные опции фильтров, щелкните по Дополнительные опции. Чтобы произвести сброс всех выбранных параметров к значениям по умолчанию, щелкните по Восстановить значения по умолчанию.

- 3. Если при выполнении записи возникает ошибка, приостановите действие с помощью кнопки ошибок рядом с состоянием, чтобы узнать серьезность ошибок.
- 4. Нажмите кнопку **Применить**.

В списке будут показаны выбранные вами записи.

5. Для выполнения действия с отдельной записью щелкните по стрелке **Действия** для записи и выберите действие.

Чтобы выполнить действие для нескольких записей, щелкните либо по значку

**Показать сведения (E)**, либо по значку Скрыть сведения в панели инструментов.

## **Управление предстоящими действиями на определенный день**

Можно выбрать просмотр списка всех предстоящих действий, которые запланированы на определенный день.

Для каждой записи показано имя, время требования и приоритет. На горизонтальной столбчатой диаграмме показано общее число запланированных и отмененных записей для каждого часа дня. В легенде диаграммы указано общее число запланированных и отмененных записей на этот день.

Можно произвести сортировку на основе столбцов **Время требования**, **Состояние** и **Приоритет**. Можно выбрать тип просмотра: просмотр списка фоновых действий или просмотр списка интерактивных действий.

Щелкнув по **Показать сведения** , можно нажать увидеть более подробную информацию. Для каждой записи при этом будет показано **Время ответа при последнем выполнении** и **Путь**, например, Общедоступные папки > Примеры > Кубы > Продажи Great Outdoor (куб).

Можно применить к записям фильтр, чтобы увидеть только нужные записи. Можно выбрать день и время, для которого необходимо просмотреть предстоящие действия. Можно применить фильтр на основе состояния, приоритета, типа или области.

Можно также изменить приоритет записи в очереди ["Управление приоритетом](#page-213-0) [запуска записей" на стр. 204.](#page-213-0)

### **Процедура**

- 1. В IBM Cognos Connection нажмите кнопку Моя область **в правом верхнем** углу, щелкните по **Мои действия и расписания**. а затем щелкните по **Предстоящие действия**.
- 2. В разделе **Фильтр** щелкните по элементам фильтров, которые необходимо использовать.

**Совет:** Если вы хотите использовать дополнительные параметры фильтрации, щелкните по Дополнительные опции. Чтобы произвести сброс всех выбранных параметров к значениям по умолчанию, щелкните по Восстановить значения по умолчанию.

3. Нажмите кнопку **Применить**.

После применения фильтра:

- В списке будут показаны выбранные вами записи.
- В строке состояния фильтра будут показаны критерии, использовавшиеся для создания списка.
- На столбчатой диаграмме будут показаны запланированные и отмененные записи по часам в указанный день.

Список записей, строка состояния фильтра и столбчатая диаграмма обновляются каждый раз, когда вы заново задаете фильтр и нажимаете на кнопку Применить. Список записей и строка состояния фильтра при переходе на другую дату на столбчатой диаграмме не меняются.

4. Для выполнения действия с отдельной записью щелкните по стрелке **Действия** для записи и выберите действие. Для выполнения действия с несколькими записями выберите переключатель для нужных записей, а затем нажмите одну из следующих кнопок на панели инструментов:

В следующей таблице описаны действия, доступные для записей и связанных значков:

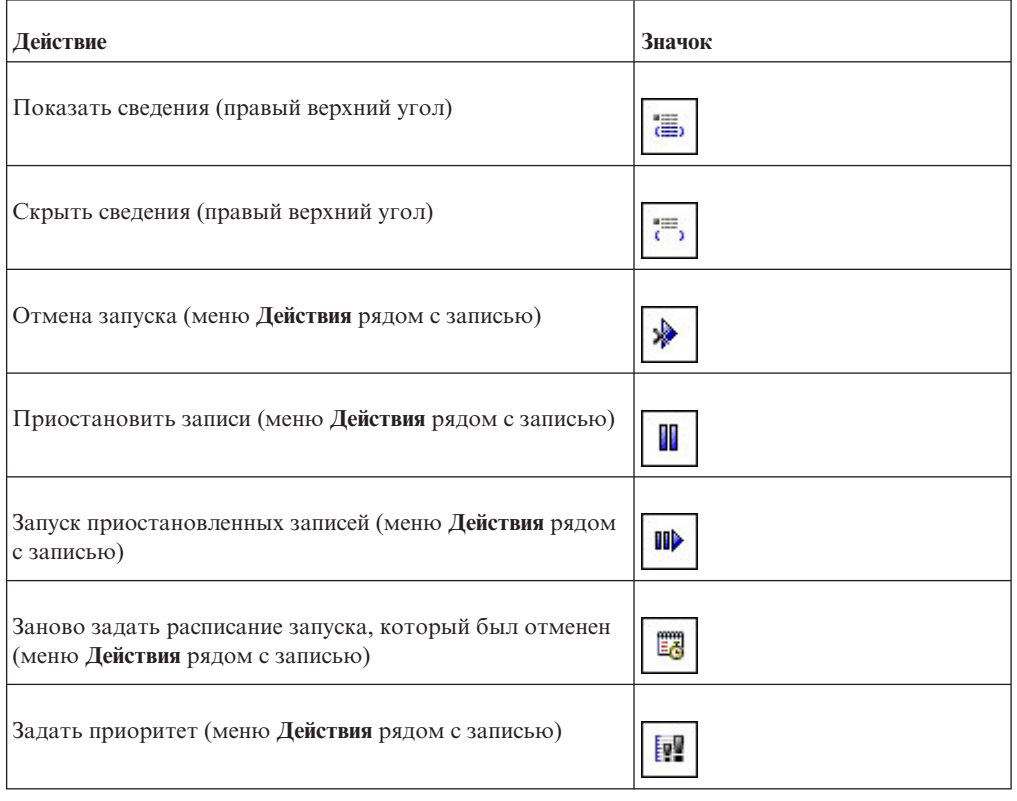

*Таблица 31. Действия и значки управления предстоящими операциями на определенный день*

**Совет:** Чтобы выбрать все записи в списке, включите переключатель для списка.

## **Приостановленные действия**

Вы можете приостанавливать записи, чтобы отреагировать на требования системы, а затем возобновлять.

После приостановки записей можно просмотреть список записей, приостановленных на неопределенное время.

Приостановленные записи можно возобновить даже после того, как истечет первоначальное время выполнения. Например, если отчет был запланирован на 9:00, а затем приостановлен, его можно повторно запустить в 9:30.

Столбчатая диаграмма с предстоящими действиями позволит вам определить, на какое время следует повторно запланировать записи. Перейдя к предстоящим датам на диаграмме, можно увидеть число записей на конкретный день. Установив указатель мыши на определенный час суток, можно узнать число записей для этого часа. Используйте эту возможность, чтобы найти дату с низкой нагрузкой и повторно запланировать запись на эту дату. Столбцы на диаграммы отражают общее число запланированных и отмененных записей для каждого часа суток. В легенде для диаграммы указано общее число запланированных, отмененных и приостановленных записей за сутки.

# **Приостановка записей**

Вы можете приостанавливать записи.

Например, если система в определенное время испытывает перегрузки, можно сократить рабочую нагрузку, чтобы избежать образования узких мест во время пиковых нагрузок, отложив обработку записей на неопределенный срок или перенеся ее на более позднее время.

### **Процедура**

- 1. В IBM Cognos Connection щелкните по кнопке Моя область **| |**, щелкните по **Мои действия и расписания** и выберите **Предстоящие действия**.
- 2. В разделе **Фильтр** в поле **День** выберите дату, а в поле **Состояние** выберите **Запланированные**.
- 3. Нажмите кнопку **Применить**.

В списке появятся запланированные записи для выбранной даты. Поскольку записи присутствуют в журнале для этой даты, требуется приостановить отдельные записи на неопределенное время и повторно запланировать другие. Нужно перейти на предстоящие даты на диаграмме и выбрать другую дату для приостановленных записей.

4. На диаграмме нажимайте значки Далее и Назад для перехода к предстоящим датам. На диаграмме показаны запланированные и отмененные записи на каждый день по часам.

**Важное замечание:** Появившийся список записей не изменяется в соответствии с датой, выбранной на диаграмме. Список записей соответствует заданным вами критериям фильтра и не изменится, пока вы не зададите и не примените новый фильтр.

- 5. В списке запланированных записей выберите переключатель для записей, которые требуется приостановить, и нажмите кнопку Приостановить на панели инструментов. В диалоговом окне **Приостановить действие** сделайте следующее:
	- v Чтобы приостановить записи на неопределенный срок, выберите **На неопределенное время**.
	- v Чтобы повторно запланировать записи на другую дату, выберите **До** и выберите дату и время.

Обратите внимание, что диаграмма и список записей обновятся, и приостановленные записи больше не будут показаны в списке записей.

**Совет:** Чтобы приостановить отдельную запись, щелкните по стрелке меню **Действия** для записи и щелкните по **Приостановить**.

## **Просмотр списка приостановленных записей на определенный день**

Вы можете просмотреть список приостановленных записей на определенный день.

### **Процедура**

- 1. В разделе **Фильтр** для предстоящих действий выберите в поле **День** дату, а в поле **Состояние** выберите **Приостановленные**.
- 2. Нажмите кнопку **Применить**.

В списке будут показаны приостановленные записи для этого дня.

Можно выполнить, отменить или повторно запланировать приостановленные записи. Для выполнения действия с отдельной записью щелкните по стрелке

справа от записи и выберите нужное действие. Для выполнения действия с несколькими записями выберите переключатели для нужных записей, а затем нажмите соответствующую кнопку на панели инструментов.

В следующей таблице описаны действия, доступные для записей и связанных значков:

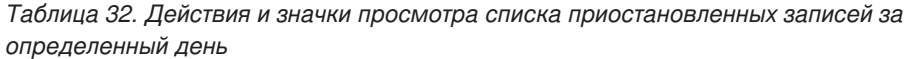

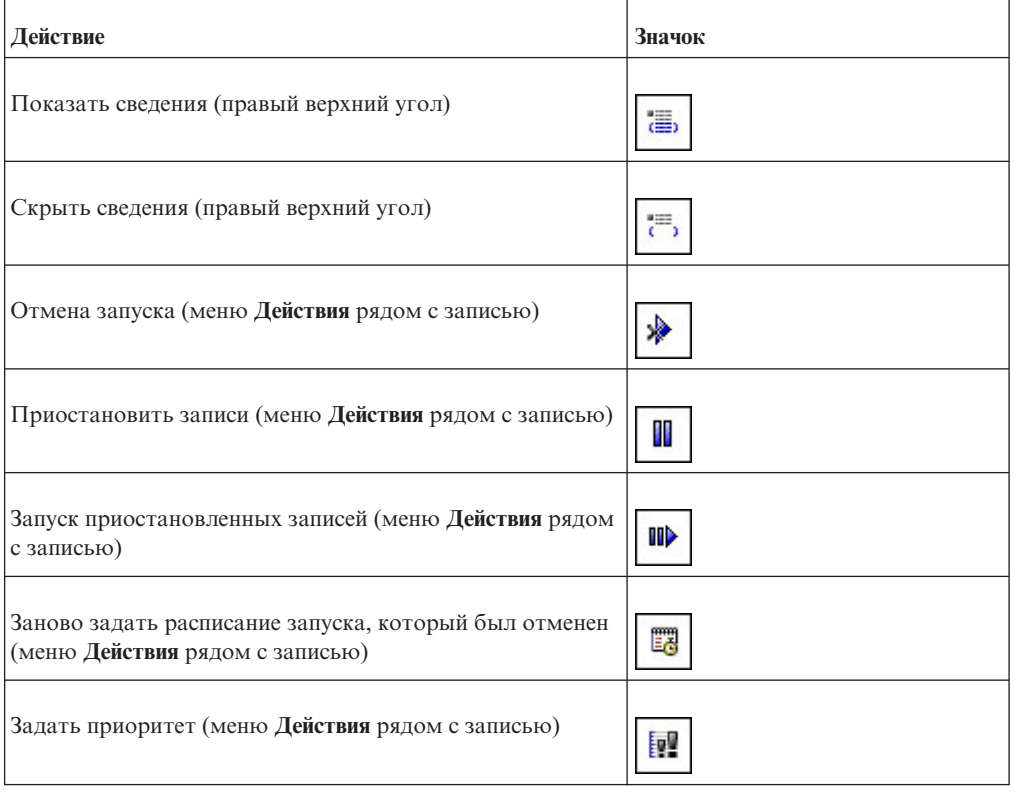

**Совет:** Чтобы выбрать все записи в списке, включите переключатель для списка.

## **Управление запланированными действиями**

Можно просмотреть список запланированных записей.

Для каждой записи указано имя, состояние и приоритет. На столбчатой диаграмме показаны действия, классифицированные по включенным и отключенным расписаниям.

Можно применить к записям фильтр, чтобы увидеть только нужные записи. Вы можете сделать так, чтобы были показаны только записи, находящиеся в определенном состоянии, записи с определенным приоритетом, записи определенного типа или записи с определенной областью.

Можно задать свойства, запустить расписание один раз, отключить и включить запланированные записи, изменить расписание, удалить расписание, задать приоритет ["Управление приоритетом запуска записей" на стр. 204](#page-213-0) и просмотреть хронологию запусков ["Просмотр хронологии запусков записей" на стр. 206.](#page-215-0) В зависимости от типа записи вы можете также выполнять другие функции, например просматривать выходные данные и списки событий.

<span id="page-213-0"></span>Дополнительную информацию о расписаниях смотрите в разделе [Глава 13,](#page-196-0) ["Управление расписаниями", на стр. 187.](#page-196-0)

### **Процедура**

- 1. В IBM Cognos Connection нажмите кнопку Моя область **В** в правом верхнем углу, а затем щелкните по **Мои действия и расписания** и в левой панели выберите **Расписания**.
- 2. В разделе **Фильтр** щелкните по элементам фильтров, которые необходимо использовать.

**Совет:** Если вы хотите использовать дополнительные опции фильтров, щелкните по Дополнительные опции. Чтобы произвести сброс всех выбранных параметров к значениям по умолчанию, щелкните по Восстановить значения по умолчанию.

3. Нажмите кнопку **Применить**.

В списке будут показаны выбранные вами записи.

4. Для выполнения действия с отдельной записью щелкните по стрелке меню Действия для записи и выберите действие. Для выполнения действия с несколькими записями выберите переключатель для нужных записей, а затем нажмите одну из следующих кнопок на панели инструментов:

В следующей таблице описаны действия, доступные для записей и связанных значков:

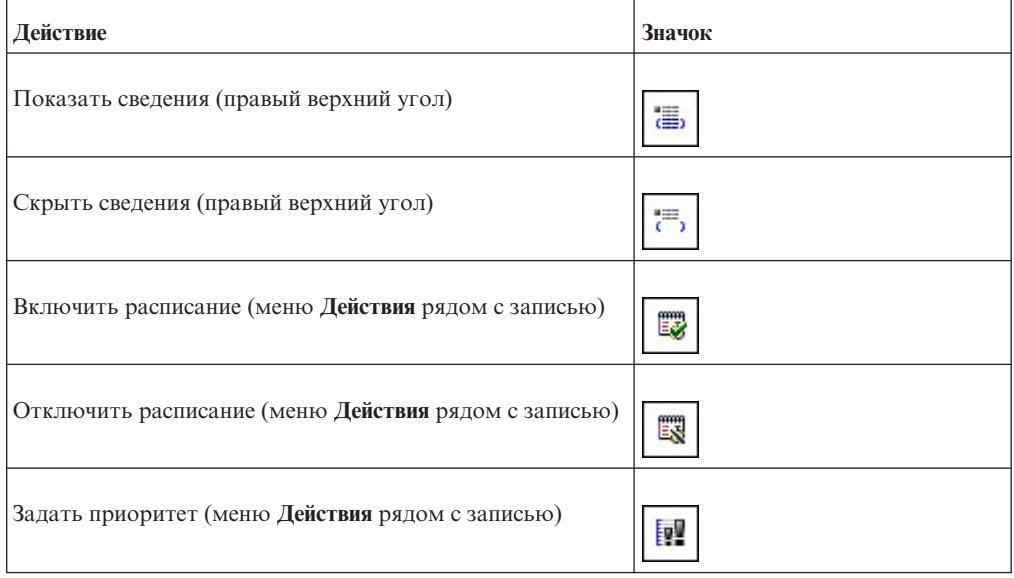

*Таблица 33. Действия и значки запланированных операций*

**Совет:** Чтобы выбрать все записи в списке, включите переключатель для списка.

## **Управление приоритетом запуска записей**

Для запланированных записей можно задать приоритет от 1 до 5.

Например, запись с приоритетом 1 запустится до записи с приоритетом 5. Если существует несколько записей с одинаковым приоритетом, то первой запускается та запись, которая поступила в очередь первой. Значение по умолчанию: 3.

Интерактивные записи всегда запускаются немедленно, и их приоритет не меняется после запуска.

Можно задать приоритет для записи при создании расписания ее запуска [Глава 13,](#page-196-0) ["Управление расписаниями", на стр. 187.](#page-196-0) После постановки записи в очередь текущих, предстоящих или запланированных задач можно изменить ее приоритет.

Имеет смысл задать низкий приоритет для записей, которые выполняются в течение длительного времени, во избежание задержки других записей в очереди.

При планировании задания ["Использование заданий для планирования нескольких](#page-200-0) [записей" на стр. 191](#page-200-0) приоритет устанавливается для всего задания, а не для отдельных записей в задании. Имеет смысл задать низкий приоритет для задания, содержащего много записей, во избежание задержки других записей в очереди.

Вы задаете приоритет для родительской записи. При запуске задания все дочерние записи наследуют приоритет родительской записи. Приоритет можно обновить, если задание находится в очереди, но еще не выполняется. Этого нельзя сделать для отдельных записей в задании. При изменении приоритета задания изменяются приоритеты всех его дочерних записей. Можно просмотреть хронологию запусков для задания ["Просмотр хронологии запусков записей" на стр. 206](#page-215-0) во время его выполнения и узнать, какие записи выполнены, выполняются или ожидают выполнения.

Приоритет записи, находящейся в очереди, не влияет на состояние уже выполняющейся записи. После завершения выполнения текущей записи проверяется приоритет очереди для запуска следующей записи.

### **Прежде чем начать**

Для управления приоритетом запуска записей необходимо разрешение на доступ к возможности **Запуск действий и расписаний**.

### **Процедура**

- 1. Щелкните по кнопке Опции моей области  $\Box$  в правом верхнем углу IBM Cognos Connection, щелкните по **Мои действия и расписания** и в левой панели выберите **Текущие действия**, **Предстоящие действия** или **Расписания**.
- 2. Для изменения приоритета одной записи щелкните по стрелке **Действия** для записи и выберите действие **Задать приоритет**. Чтобы изменить приоритет нескольких записей, выберите переключатель для нужных записей, а затем

нажмите кнопку Задать приоритет на панели инструментов.

**Совет:** Чтобы выбрать все записи в списке, включите переключатель для списка.

3. В меню выберите нужный приоритет, а затем нажмите кнопку **OK**. Если выбрана одна запись, текущий приоритет записи появится в поле **Задать приоритет**. Если выбрано несколько записей, в поле **Задать приоритет** будет содержаться значение **(Несколько)**.

### **Результаты**

Новый приоритет появится в столбце **Приоритет** рядом с выбранными записями.

### <span id="page-215-0"></span>**Просмотр хронологии запусков записей**

Вы можете просматривать хронологию запусков для записей, для которых запланирован запуск в фоновом режиме.

К таким записям относятся запланированные записи, которые запускаются один раз и сохраняются, и интерактивные записи, которые сохраняются или отправляются по электронной почте. У интерактивных записей нет хронологий запусков.

Программа IBM Cognos сохраняет информацию о хронологии запусков при каждом запуске записи в фоновом режиме. Хронология запусков записи включает в себя такую информацию, как: время требования, время начала, время окончания, а также информацию о том, успешно ли был выполнен отчет.

Можно просмотреть более подробную хронологию запусков записи, содержащую следующую информацию: общие сведения, сообщения об ошибках, предупреждения, относящиеся к записи, а также перечень действий, которые можно выполнить. Если с записью связано сообщение электронной почты, добавляется также состояние доставки по электронной почте.

Для некоторых типов записей на странице подробной хронологии запусков показана дополнительная информация.

- Для отчетов при каждом запуске отчета по расписанию сохраняется версия выходных данных отчета ["Просмотр выходных версий отчета" на стр. 96.](#page-105-0) Вы можете увидеть версию выходных данных отчета в подробной хронологии запусков.
- Для заданий и агентов можно просматривать список шагов и подробную хронологию запусков для каждого шага. Можно также увидеть части задания или агента, которые еще не завершены. Если запись является частью родительской записи, можно просмотреть родительскую запись, которая инициировала запуск.
- Для пользовательских задач, содержащихся в агенте, можно просматривать список шагов и подробную хронологию запусков для каждого шага.
- Для задач обновления индекса можно просматривать проиндексированные папки IBM Cognos или пакеты. Можно увидеть область индекса: все записи или только для те, которые были изменены. Можно также увидеть тип данных, собранных для проиндексированных записей.

Можно повторно запустить записи ["Как заново выполнить неудачно завершившуюся](#page-216-0) [задачу для записи" на стр. 207,](#page-216-0) обработка которых завершилась неудачно, на странице подробной хронологии запусков. Можно открыть список связанных запусков, являющихся частью серии повторных запусков, и просмотреть подробную хронологию для каждого такого запуска. Можно указать, в течение скольких запусков следует хранить хронологий запусков, или задать срок хранения для хронологий запусков ["Как задать срок хранения хронологий запусков" на стр. 207.](#page-216-0)

### **Процедура**

- 1. В IBM Cognos Connection нажмите кнопку Моя область **В** в правом верхнем углу, а затем щелкните по **Мои действия и расписания** и в левой панели выберите **Расписания** или **Прошлые действия**.
- 2. Щелкните по стрелке рядом с записью, а затем щелкните по значку **Просмотреть хронологию запусков** .
- 3. Можно также выбрать **Состояние** записей, которые необходимо просмотреть.
Появится список выбранных записей.

<span id="page-216-0"></span>4. Если вы хотите просмотреть подробности хронологии запусков, нажмите в

阻 столбце **Действия** кнопку Просмотреть подробности хронологии запусков рядом с нужной записью. Затем в списке **Серьезность** можно выбрать серьезность записей.

Под шагами задания показана полная информация о хронологии запусков. Если в качестве уровня подробности хронологии запусков задано **Ограниченные данные**, подробности хронологии для шагов задания не записываются.

5. Если существует версия выходных данных отчета, нажмите в столбце **Действия**

кнопку Просмотреть выходные данные рядом с нужной записью. Затем в списке **Версии** выберите нужную версию. Для удаления версии щелкните по **Управление версиями**, выберите переключатель рядом с версией и щелкните по **Удалить**.

### **Как задатьсрок хранения хронологий запусков**

Можно хранить хронологии запусков на протяжении определенного числа запусков или в течение определенного числа дней (месяцев).

Например, можно хранить хронологии запусков для десяти последних запусков (событий) либо в течение двух дней или шести месяцев. Можно также выбрать хранение всех хронологий запусков.

#### **Прежде чем начать**

Необходимо иметь разрешение на чтение и запись для данного элемента (записи) и разрешение на чтение и перемещение для папки, содержащей элемент (запись).

### **Процедура**

- 1. В IBM Cognos Connection щелкните по кнопке Опции моей области [5], щелкните по **Мои действия и расписания** и выберите **Текущие действия**, **Предостоящие действия** или **Расписания**.
- 2. Нажмите кнопку Задать свойства для нужной записи.

Появится страница свойств записи.

- 3. На вкладке **Общие** под элементом **Хронология запусков** выберите метод хранения и введите значение:
	- Чтобы хранить хронологии запуска для заданного числа запусков, щелкните по **Количество событий** и введите количество событий. Чтобы хранить неограниченное число хронологий запуска, задайте для этого параметра значение 0.
	- Чтобы хранить хронологии запуска в течение определенного периода времени, щелкните по **Длительность** и выберите **Дни** или **Месяцы**. Введите в поле соответствующее значение.
- 4. Нажмите кнопку **OK**.

### **Как заново выполнитьнеудачно завершившуюся задачу для записи**

Можно заново передать на обработку запись, обработка которой завершилась неудачно.

<span id="page-217-0"></span>Если при запуске записи, задачи агента или задания по расписанию или в фоновом режим режиме обработка завершится неудачно, можно запустить эту запись снова с теми же параметрами, которые были заданы при первом запуске.

Если отдельные шаги задания были выполнены успешно, а некоторые - неудачно, запускать все задание повторно не требуется, а можно перезапустить только отдельные шаги. Если шаги задания выполняются последовательно, можно повторно запустить задание, начиная с того шага, который завершился неудачно. Если вы захотите, вы сможете указать, какие шаги следует запустить повторно, и пропустить те шаги, которые завершились неудачно. Однако выбранные шаги задания запускаются последовательно, и поэтому, если шаг завершится неудачно, шаги, которые идут после него, не выполняются.

При повторном запуске отдельного шага для родительского задания создается новая хронология запусков, содержащая только этот один шаг задания. Дополнительных сведений о хронологии запусков смотрите в разделе ["Просмотр хронологии запусков](#page-215-0) [записей" на стр. 206.](#page-215-0)

При повторном запуске записи агента связанные задачи (например, отправка сообщения электронной почты, содержащего выходные данные отчета, списку получателей) также запускаются снова, если при их первом запуске произошла ошибка. Если существуют две задачи, запускаемые параллельно, причем при выполнении одной задачи происходит ошибка, а другая задача выполняется успешно, то при повторном запуске агента запускается снова только неудачно завершившаяся задача. Однако, если выбрано выполнение задач при ошибке, то при неудачном завершении повторного запуска они запускаются снова.

Хотя в хронологии запусков показаны записи, которые были выполнены успешно, повторно запустить успешно выполненную запись нельзя. Параметры запуска для этих записей не сохраняются.

Повторный запуск может завершиться неудачно, если задача, связанная с неудачно выполненной записью, была удалена или обновлена.

#### **Прежде чем начать**

Чтобы повторить запуск неудачно завершившейся задачи, требуются разрешения на выполнение.

### **Процедура**

- 1. В IBM Cognos Connection нажмите кнопку Моя область  $\Box$  в правом верхнем углу, а затем щелкните по **Мои действия и расписания** и в левой панели выберите **Прошлые действия**.
- 2. Щелкните по стрелке рядом с записью, а затем щелкните по значку **Просмотреть**

#### **подробности хронологии запусков** .

На странице **Просмотреть подробности хронологии запусков** показана подробная информация о запусках, в частности, время начала и время окончания, состояние запуска и сообщения об ошибках для неудачно завершившегося запуска. На этой странице также может быть показана другая информация в зависимости от типа записи: одна задача, задание с несколькими шагами или агент с задачами. Например, если это одна задача, то будут показаны опции отчета и выходные данные отчета. Если это задание с несколькими шагами, появится раздел **Задание** с подробной информацией о выполнении шагов задания.

- 3. Под элементом **Состояние** рядом со значением **Не выполнено** щелкните по **Повторно запустить**.
	- Если повторно запускается одна задача, вы получите сообщение, предлагающее подтвердить повторный запуск.
	- Если повторно запускается задание с несколькими шагами или агент с задачами, появится страница **Повторно запустить**. Выберите переключатель рядом с записями, которые хотите запустить повторно.

**Совет:** Можно также повторно запустить запись, обработка которой завершилась неудачно, щелкнув по Повторно запустить в разделе Ожидающие выполнения. Чтобы повторно запустить один шаг задания, нужно в разделе Задание в столбце

Действия нажать кнопку просмотра подробностей хронологии запусков **[786]** для неудачно завершившегося шага.

# <span id="page-220-0"></span>**Глава 15. IBM Cognos Workspace**

IBM Cognos Workspace - это новая среда использования отчетов, обеспечивающая интеграцию с Business Intelligence для бизнес-пользователей. Этот веб-инструмент позволяет использовать содержимое IBM Cognos и внешние источники данных для построения сложных интерактивных рабочих пространств. Дополнительную информацию о IBM Cognos Workspace смотрите в публикации IBM Cognos Workspace: *Руководство пользователя*.

Инструментальные панели также можно создавать, используя страницы и портлеты в IBM Cognos Connection. Дополнительную информацию смотрите в разделе [Глава 5,](#page-64-0) ["Страницы и инструментальные панели", на стр. 55.](#page-64-0)

# **Запуск Cognos Workspace**

Чтобы приступить к работе с продуктом, можно открыть IBM Cognos Workspace несколькими способами.

По умолчанию Cognos Workspace открывается в том же окне браузера, что и IBM Cognos Connection. Администратор может изменить это поведение, чтобы открывать Cognos Workspace в отдельном окне. Более подробную информацию смотрите в публикации *IBM Cognos Business Intelligence: Руководство по администрированию и безопасности*.

**Совет:** Чтобы вернуться в предыдущее приложение после того, как вы запустили

Cognos Workspace, щелкните по значку **Возврат** в панели приложений.

Cognos Workspace можно запустить следующими способами:

- v На странице Вас приветствует программа IBM Cognos, щелкнув по **Создать рабочие пространства в веб**.
- v В IBM Cognos Connection, щелкнув по значку **Новое рабочее пространство** в панели приложений.
- v В браузере, введя URL для Cognos Workspace. URL по умолчанию это http://*имя\_компьютера*/ibmcognos/cgi-bin/cognos.cgi?b\_action=icd. Либо вам может потребоваться ввести URL, который вам сообщит ваш администратор.
- Щелкнув по гиперссылке на имя существующего объекта рабочего пространства в IBM Cognos Connection.
- v Из меню **Запустить** в Cognos Connection и IBM Cognos Administration.
- Из рабочего пространства, указанного в результатах поиска в Cognos Connection.

# <span id="page-222-0"></span>Приложение. Специальные возможности

В IBM Cognos Administration и Cognos Connection есть специальные возможности, которые помогают пользователям с физическими недостатками, такими как ограничения подвижности или слабое зрение, использовать продукты информационных технологий.

Доступность специальных возможностей может, однако, измеряться, если в пользовательский интерфейс Cognos Administration добавляются другие страницы и компоненты, которые не поддерживают специальные возможности.

Дополнительную информацию о том, какие обязательства принимает на себя IBM, в отношении поддержки специальных возможностей, смотрите в Центре поддержки специальных возможностей IBM (http://www.ibm.com/able).

Перечисленные ниже функции поддерживают специальные возможности в Cognos Connection:

- Чтобы узнать, что показано на экране, люди с нарушениями зрения могут использовать программы для чтения информации с экрана в сочетании с цифровым синтезатором речи. Cognos Connection использует Web Accessibility Initiative-Accessible Rich Internet Applications (WAI-ARIA).
- Чтобы перемещаться по программе и вводить команды, используя только клавиатуру, можно использовать стандартные комбинации клавиш Microsoft Windows. Никаких уникальных комбинаций клавиш нет.
- Чтобы обойти ссылки в заголовках и меню и перейти непосредственно к основному содержимому страницы, пользователи JAWS могут выбрать ссылку Перейти к главному в списке в окне ссылок. Пользователи, работающие с помощью клавиатуры, увидят опцию Перейти к главному, если к ней перейдут.
- Администраторы могут задать для выходных данных отчетов с поддержкой специальных возможностей параметры на уровне системы, которые будут применяться ко всем записям. Более подробную информацию смотрите в публикации IBM Cognos Business Intelligence: Руководство пользователя по администрированию и безопасности.
- Выходные данные со специальными возможностями также можно задавать для отдельных отчетов, заданий, шагов заданий и запланированных записей в форматах PDF, HTML и Microsoft Excel 2007.

### Как включить поддержку специальных возможностей для выходных данных отчетов

Отчеты со специальными возможностями поддерживают такие функции, как альтернативный текст, благодаря чему пользователи с физическими недостатками могут получать доступ к содержимому отчетов при помощи таких вспомогательных технологий, как программы чтения информации с экрана.

В программах IBM Содноз можно создавать выходную информацию отчетов, задания, шаги заданий и запланированные записи с поддержкой специальных возможностей, используя для этого форматы PDF, HTML и Microsoft Excel 2007.

Для отчетов со специальными возможностями требуется больше времени на обработку отчета, и размер файлов у них больше, чем размер файлов отчетов без специальных возможностей. Следовательно, создание отчетов со специальными возможностями может отрицательно сказаться на производительности.

## **Как включитьвыходные данные отчета с поддержкой специальных возможностей с использованием опции запуска**

Чтобы запустить отчет один раз с поддержкой специальных возможностей, используйте опцию запуска в IBM Cognos Connection.

### **Процедура**

1. В IBM Cognos Connection для отчета, который вы хотите запустить, в столбце

**Действия** щелкните по кнопке Запустить с опциями .

2. В окне Запустить с опциями выберите для опции **Специальные возможности** переключатель **Включить поддержку специальных возможностей**.

# **Как включитьвыходные данные отчета с поддержкой специальных возможностей с использование значка Задать свойства**

Чтобы всегда запускать отчет с поддержкой специальных возможностей, задайте поддержку специальных возможностей, используя свойства отчета в IBM Cognos Connection.

#### **Процедура**

- 1. В IBM Cognos Connection перейдите к отчету и в столбце **Действия** щелкните по **Задать свойства**.
- 2. На вкладке **Отчет** в разделе **Опции отчета** выберите **Включить поддержку специальных возможностей**.

# **Как включитьвыходные данные с поддержкой специальных возможностей в качестве предпочтения пользователя**

Если вы хотите предоставить потребителям отчетов возможность включать поддержку специальных возможностей для всех их отчетов, задайте поддержку специальных возможностей в IBM Cognos Connection как предпочтение пользователя.

Параметры специальных возможностей в свойствах отчета переопределяют этот параметр.

### **Процедура**

- 1. В IBM Cognos Connection щелкните по значку Опции моей области **1** и выберите **Мои предпочтения**.
- 2. На вкладке Общие выберите **Включить поддержку специальных возможностей для выполняемых или планируемых мной отчетов**.

# **Как включитьвыходные данные с поддержкой специальных возможностей для запланированной записи**

Для запланированной записи можно включить выходные данные отчетов с поддержкой специальных возможностей в IBM Cognos Connection.

# **Процедура**

- 1. В **IBM Cognos Connection** щелкните по кнопке Расписание **6.** для записи, запуск которой вы хотите запланировать.
- 2. В разделе **Опции** выберите **Переопределить значения по умолчанию**.
- 3. Под элементом **Специальные возможности** выберите **Включить поддержку специальных возможностей**.

# **Как включитьвыходные данные с поддержкой специальных возможностей для задания**

Для задания можно включить выходные данные отчетов с поддержкой специальных возможностей в IBM Cognos Connection.

### **Процедура**

1. В IBM Cognos Connection нажмите в столбце **Действия** кнопку Задать свойства

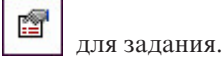

- 2. Щелкните вкладку **Задание**, затем в разделе **По умолчанию для всех шагов** щелкните по**Задать**.
- 3. Щелкните по **Опции отчета**.
- 4. Если эта опция еще не выбрана, выберите **Укажите значения по умолчанию для всех отчетов того задания**.
- 5. Под элементом **Специальные возможности** выберите **Включить поддержку специальных возможностей**.

# **Как включитьвыходные данные с поддержкой специальных возможностей для шага задания**

Для шага задания можно включить выходные данные отчетов с поддержкой специальных возможностей в IBM Cognos Connection.

### **Процедура**

1. В IBM Cognos Connection нажмите в столбце **Действия** кнопку Задать свойства

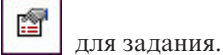

- 2. Щелкните вкладку **Задание**, затем в разделе **Шаги** выберите шаг.
- 3. В столбце **Опции и значения приглашений** щелкните по значку Изменить **для** шага.
- 4. В разделе **Опции отчета** выберите **Переопределить значения по умолчанию**, затем выберите **Включить поддержку специальных возможностей**.

Обратите внимание, что параметры отчета, указанные для шага, появляются в столбце **Опции и значения приглашений** на вкладке **Задание**. Чтобы снова изменить опции отчета, щелкните по значку Изменить. Чтобы восстановить параметры по

умолчанию, нажмите кнопку Очистить .

### <span id="page-225-0"></span>**Специальные возможности Cognos Mobile**

Приложение IBM Cognos Mobile обеспечивает полный набор специальных возможностей на устройствах iOS 7 и новее. На этих устройствах, когда включена функция **VoiceOver**, она действует как функция чтения информации с экрана. Пользователи могут перемещаться с использованием клавиатуры Bluetooth или путем движения пальцев по экрану с использованием стандартных команд комбинаций клавиш Apple. Дополнительную информацию смотрите документацию по вашему устройству.

Приложение Cognos Mobile содержит дополнительные комбинации клавиш, которые помогут вам перемещаться в разных представлениях.

# **Комбинации клавиш в Cognos Mobile**

Комбинации клавиш заданы для разных представлений в приложении Cognos Mobile.

Комбинации клавиш заданы для следующих окон, пространств и представлений:

- Окно домашней страницы IBM Cognos Mobile
- Пространства Мои отчеты, Импортированное содержимое и Примеры.
- Представления Обзор и Поиск.
- Средство просмотра отчетов.
- v Окно **Введите код безопасности**.

#### **Окно домашней страницы IBM Cognos Mobile**

Если на вашем мобильном устройстве iOS включена функция **VoiceOver**, вы можете использовать комбинации клавиш Cognos Mobile для перемещения по IBM Cognos Business Intelligence в окне домашней страницы Cognos Mobile.

В окне домашней страницы IBM Cognos Mobile используйте указанные ниже комбинации клавиш для выполнения следующего действия:

*Таблица 34. Комбинации клавиш в окне домашней страницы IBM Cognos Mobile*

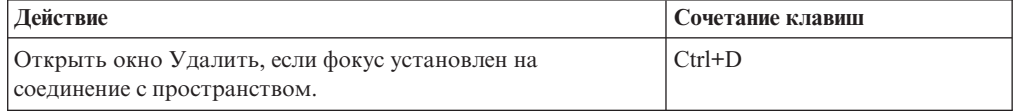

#### **Пространства Мои отчеты, Импортированное содержимое и Примеры**

Если на вашем мобильном устройстве iOS включена функция **VoiceOver**, вы можете использовать комбинации клавиш Cognos Mobile для перемещения по IBM Cognos Business Intelligence в пространствах Мои отчеты, Импортированное содержимое и Примеры.

Комбинации клавиш инициируют различные действия в зависимости от того, в каком режиме вы работаете. Режимами являются режим по умолчанию и режим изменения.

#### **Режим по умолчанию**

В режиме по умолчанию используйте перечисленные ниже комбинации клавиш для выполнения перечисленных ниже действий.

<span id="page-226-0"></span>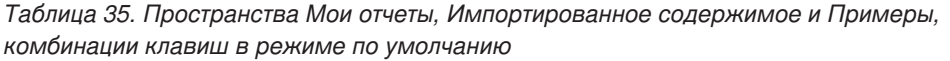

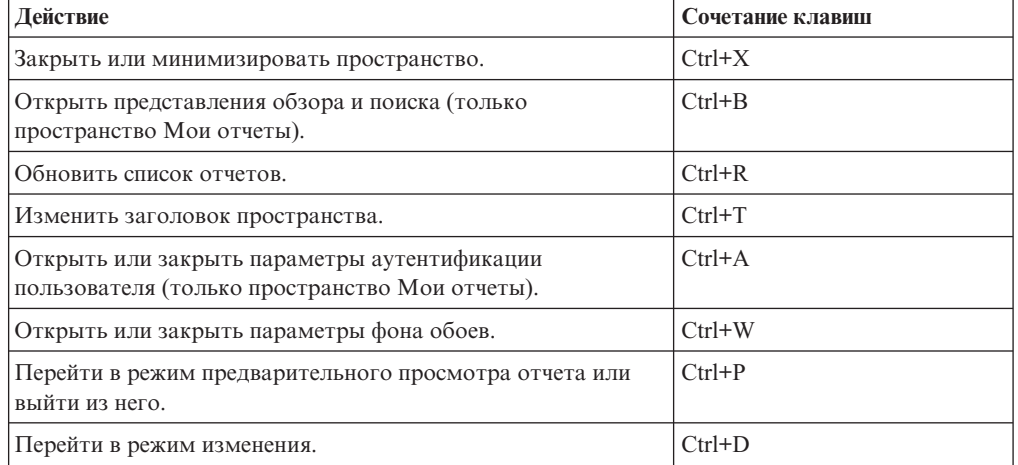

#### **Режим изменения**

В режиме изменения используйте перечисленные ниже комбинации клавиш для выполнения перечисленных ниже действий.

*Таблица 36. Пространства Мои отчеты, Импортированное содержимое и Примеры, комбинации клавиш в режиме изменения*

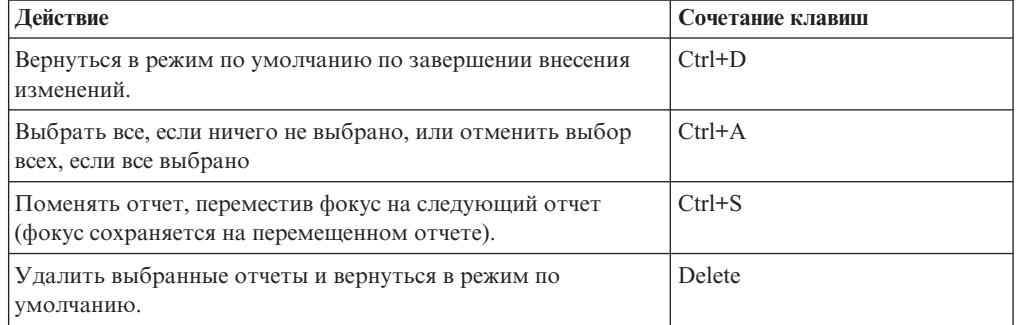

### **Представления обзора и поиска**

Если на вашем мобильном устройстве iOS включена функция **VoiceOver**, вы можете использовать комбинации клавиш Cognos Mobile для перемещения по IBM Cognos Business Intelligence в представлениях обзора и поиска.

В пространстве Мои отчеты можно производить обзор и поиск. В представлениях обзора и поиска используйте перечисленные ниже комбинации клавиш для выполнения перечисленных ниже действий.

*Таблица 37. Комбинации клавиш в представлениях обзора и поиска*

| Действие                                               | Сочетание клавиш             |
|--------------------------------------------------------|------------------------------|
| Закрыть представление обзора или поиска.               | $Ctrl+X$                     |
| Обновить текущую страницу обзора или поиска.           | $Ctrl + R$                   |
| Перейти к следующей странице.                          | Opt+стрелка вправо или влево |
| Если окно Сохраненные выходные данные открыто, закрыть | Return или Enter             |
| ero.                                                   |                              |

### <span id="page-227-0"></span>**Средство просмотра отчетов**

Если на вашем мобильном устройстве iOS включена функция **VoiceOver**, вы можете использовать комбинации клавиш Cognos Mobile для перемещения по IBM Cognos Business Intelligence в средстве просмотра отчетов.

В пространстве Мои отчеты можно просматривать отчеты в средстве просмотра отчетов. Комбинации клавиш инициируют различные действия в зависимости от того, в каком режиме вы работаете. Режимами являются режим по умолчанию и режим рисования.

#### **Режим по умолчанию**

В режиме по умолчанию используйте перечисленные ниже комбинации клавиш для выполнения перечисленных ниже действий.

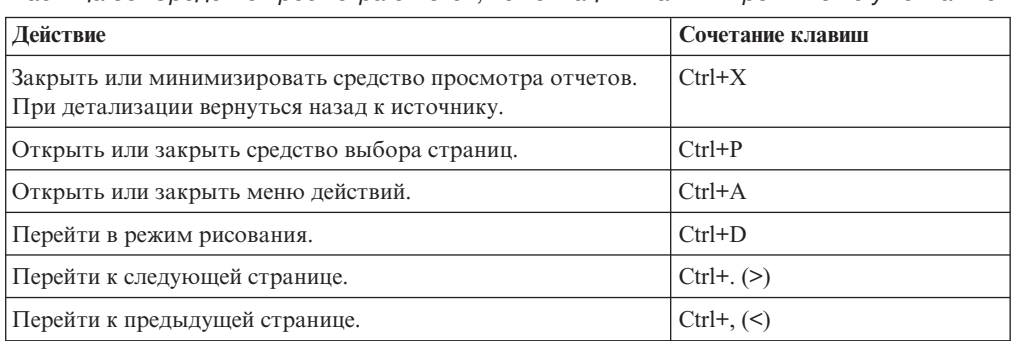

*Таблица 38. Средство просмотра отчетов, комбинации клавиш в режиме по умолчанию*

#### **Режим рисования**

В режиме рисования используйте перечисленные ниже комбинации клавиш для выполнения перечисленных ниже действий.

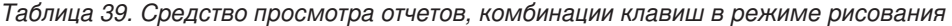

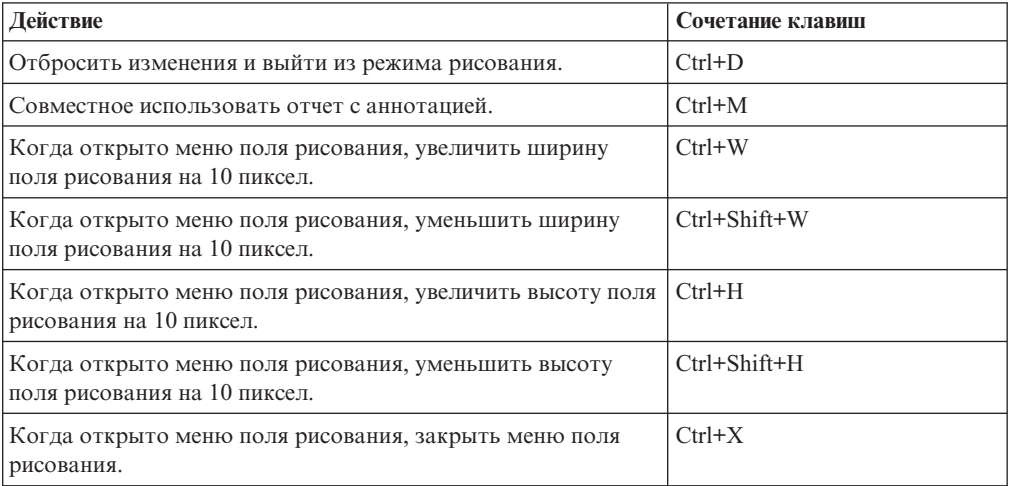

### **Окно Введите код безопасности**

Если на вашем мобильном устройстве iOS включена функция **VoiceOver**, вы можете использовать комбинации клавиш Cognos Mobile для перемещения по IBM Cognos Business Intelligence в окне **Введите код безопасности**.

<span id="page-228-0"></span>Используйте перечисленные ниже комбинации клавиш для выполнения следующих действий:

*Таблица 40. Комбинации клавиш в окне Введите код безопасности*

| Действие                                | Комбинация клавиш   |
|-----------------------------------------|---------------------|
| Ввести свой PIN.                        | Цифры на клавиатуре |
| Стереть последнюю введенную вами цифру. | Delete              |

# **Известные проблемы**

В Cognos Mobile есть комбинации клавиш, которые помогут вам перемещаться по IBM Cognos Business Intelligence и выполнять задачи в этой программе, используя только клавиатуру. Однако вы можете столкнуться с известными проблемами при использовании функции iOS **VoiceOver**.

#### **При просмотре содержимого отчета комбинации клавиш Cognos не действуют**

Если у вас включена функция **VoiceOver** и вы просматриваете содержимое отчета, например, содержимое отчета в средстве просмотра отчетов или в окне домашней страницы Cognos Mobile, команды клавиатуры Cognos Mobile не будут работать. Чтобы устранить эту проблему, переведите курсор обратно на область панели инструментов.

### **Приемник клавиатуры перестает работатьпри нажатии на элемент**

Если при просмотре содержимого отчета в приложении Cognos Mobile вы нажмете на элемент, функция **VoiceOver** перестанет работать. Обходной путь заключается в том, чтобы снова выключить и включить функцию **VoiceOver** или перейти в другое представление, а затем вернуться в исходное представление, чтобы переустановить функцию **VoiceOver**.

#### **Клавиша удаления (Delete) не работает в полях ввода текста**

Если вы работаете в режиме **VoiceOver**, клавиша удаления не будет работать в полях ввода текста в приложении Cognos Mobile. Если вы допустите ошибку и захотите вернуться на символ назад, чтобы удалить ошибочный символ, используйте комбинацию клавиш Ctrl+Delete.

### <span id="page-230-0"></span>**Замечания**

Эта информация разрабатывалась для продуктов и услуг, предлагаемых в США.

IBM может предоставлять тот материал на других языках. Однако от вас может потребоваться, чтобы вы были владельцем копии продукта или версии продукта на этом языке, чтобы получить к ней доступ.

IBM может не предоставлять в других странах продукты, услуги и компоненты, описанные в данном документе. За информацией о продуктах и услугах, предоставляемых в вашей стране, обращайтесь к местному представителю IBM. Ссылки на продукты, программы или услуги IBM не означают и не предполагают, что можно использовать только указанные продукты, программы или услуги IBM. Разрешается использовать любые функционально эквивалентные продукты, программы или услуги, если при этом не нарушаются права IBM на интеллектуальную собственность. При этом ответственность за оценку и проверку качества работы всех продуктов, программ или услуг, предоставляемых сторонними компаниями, несет пользователь. В данном документе могут быть описаны продукты, услуги или функции, не включенные в Программу или в предоставляемые по лицензии права, которые вы приобрели.

IBM может располагать патентами или рассматриваемыми заявками на патенты, относящимися к предмету данного документа. Получение данного документа не предоставляет какие-либо лицензии на эти патенты. Запросы по поводу лицензий следует направлять в письменной форме по адресу:

IBM Director of Licensing IBM Corporation North Castle Drive Armonk, NY 10504-1785 U.S.A.

По поводу лицензий, связанных с использованием наборов двухбайтных символов (DBCS), обращайтесь в отдел интеллектуальной собственности IBM в вашей стране или направьте запрос в письменной форме по адресу:

Intellectual Property Licensing Legal and Intellectual Property Law IBM Japan Ltd. 19-21, Nihonbashi-Hakozakicho, Chuo-ku Tokyo 103-8510, Japan

Следующий абзац не применяется в Великобритании или в любой другой стране, где подобные заявления противоречат местным законам: INTERNATIONAL BUSINESS MACHINES CORPORATION ПРЕДСТАВЛЯЕТ ДАННУЮ ПУБЛИКАЦИЮ "КАК ЕСТЬ", БЕЗ КАКИХ-ЛИБО ГАРАНТИЙ, КАК ЯВНЫХ, ТАК И ПОДРАЗУМЕВАЕМЫХ, ВКЛЮЧАЯ, НО НЕ ОГРАНИЧИВАЯСЬ ТАКОВЫМИ, ПРЕДПОЛАГАЕМЫЕ ГАРАНТИИ СОБЛЮДЕНИЯ ЧЬИХ-ЛИБО АВТОРСКИХ ПРАВ, ВОЗМОЖНОСТИ КОММЕРЧЕСКОГО ИСПОЛЬЗОВАНИЯ ИЛИ ПРИГОДНОСТИ ДЛЯ КАКИХ-ЛИБО ЦЕЛЕЙ И СООТВЕТСТВИЯ ОПРЕДЕЛЕННОЙ ЦЕЛИ. В некоторых странах для ряда сделок не допускается отказ от явных или предполагаемых гарантий; в таком случае данное положение к вам не относится.

Данная информация может содержать технические неточности и типографские опечатки. В публикацию периодически вносятся изменения, которые будут отражены в следующих изданиях. IBM может в любой момент без каких-либо уведомлений внести изменения в продукты или программы, которые описаны в данной публикации.

Ссылки на веб-сайты сторонних компаний приводятся только для вашего удобства и ни в коей мере не должны рассматриваться как рекомендации для пользования этими веб-сайтами. Материалы на таких веб-сайтах не являются составной частью материалов по данному продукту IBM, и вся ответственность по пользованию такими веб-сайтами лежит на вас.

Любую предоставленную вами информацию IBM может использовать или распространять любым способом, какой сочтет нужным, не беря на себя никаких обязательств по отношению к вам.

Если обладателю лицензии на данную программу понадобится информация о возможности: (і) обмена данными между независимо разработанными программами и другими программами (включая данную) и (ii) совместного использования таких данных, он может обратиться по адресу:

IBM Software Group Attention: Licensing 3755 Riverside Dr. Ottawa, ON K1V 1B7 Canada

Такая информация может быть предоставлена при соблюдении определенных положений и условий и, возможно, за определенную плату.

Описанную в данном документе лицензионную программу и все прилагаемые к ней лицензированные материалы IBM предоставляет на основе положений Соглашения между IBM и Заказчиком, Международного Соглашения о Лицензиях на Программы IBM или любого эквивалентного соглашения между IBM и заказчиком.

Все приведенные здесь данные о производительности получены в контролируемой среде. Результаты, полученные в других рабочих средах, могут значительно отличаться от них. Некоторые измерения могли производиться в системах разработки, и нет никаких гарантий, что в обычно используемых системах показатели будут теми же. Более того, некоторые показатели могли быть получены путем экстраполяции. Фактические результаты могут оказаться другими. Пользователи должны проверить данные в своей собственной среде.

Информация о продуктах других компаний (не IBM) получена от поставщиков этих продуктов, из их опубликованных объявлений или из иных общедоступных источников. IBM не производила тестирование этих продуктов и никак не может подтвердить информацию о их точности работы и совместимости, а также прочие заявления относительно продуктов других компаний (не-IBM). Вопросы относительно возможностей продуктов других компаний (не IBM) следует адресовать поставщикам этих продуктов.

Все утверждения о будущих планах и намерениях IBM могут быть изменены или отменены без уведомлений, и описывают исключительно цели и задачи.

В этой информации содержатся примеры данных и отчетов, используемых при выполнении текущих служебных задач. Чтобы проиллюстрировать эти задачи с максимальной наглядностью, в примерах используются имена физических лиц, названия компаний, фирм и продуктов. Все эти имена и названия вымышлены и любое их сходство с именами и адресами реальных предприятий является случайным.

Если вы просматриваете эту информацию в электронном виде, вы можете не увидеть фотографии и цветные иллюстрации.

В зависимости от внедренной конфигурации это Предложение Программы может использовать cookies сеанса и постоянные cookies, которые собирают для каждого пользователя

- $\bullet$   $M_{\rm M}$ g
- Имя пользователя
- $\cdot$   $\Box$ apo $\Box$ b

Для:

- Управления сеансами
- Аутентификации
- Расширенных возможностей использования пользователями
- Конфигурации единой регистрации
- Отслеживания использования или функциональных целей помимо управления сеансами, аутентификации, расширенных возможностей использования пользователями и конфигурации единой регистрации

Отключить эти cookies нельзя.

Если конфигурация, внедренная для этого Предложения Программы, дает вам как заказчику возможность собирать личную идентификационную информацию конечных пользователей через cookies и другие технологии, вы должны обратиться у себя за юридической консультацией о всех законах, применимых к такому сбору данных, включая все требования, касающиеся замечаний и получения согласия.

Более подробную информацию об использовании для этих целей различных технологий, включая cookies, смотрите в документе IBM's Privacy Policy (Политика конфиденциальности IBM) по адресу: http://www.ibm.com/privacy, и в документе IBM's Online Privacy Statement (Заявление IBM об электронной конфиденциальности) по адресу: http://www.ibm.com/privacy/details, в разделе, озаглавленном "Cookies, Web Beacons and Other Technologies" (Cookies, веб-маяки и другие технологии), и в документе "IBM Software Products and Software-as-a-Service Privacy Statement" (Программные продукты IBM и заявление о конфиденциальности программ как услуг) по адресу: http://www.ibm.com/software/info/product-privacy.

### Товарные знаки

IBM, логотип IBM и ibm.com - товарные знаки или зарегистрированные товарные знаки International Business Machines Corp., зарегистрированные во многих странах мира. Другие названия продуктов и услуг могут быть товарными знаками IBM или других компаний. Текущий список товарных знаков IBM находится в Интернете на странице "Copyright and trademark information " (Информация об авторских правах и товарных знаках) по адресу: www.ibm.com/legal/copytrade.shtml.

Перечисленные ниже термины являются товарными знаками или зарегистрированными товарными знаками других компаний:

v Microsoft, Windows, Windows NT и логотип Windows - товарные знаки Microsoft Corporation в США и/или других странах.

# <span id="page-234-4"></span>**Глоссарий**

Этот глоссарий содержит термины и определения для IBM Cognos Business Intelligence.

В данном глоссарии используются следующие перекрестные ссылки:

- Смотрите ссылка на предпочтительный синоним термина либо на полную форму абревиатуры или сокращения.
- Смотрите также ссылка на связанный или противоположный термин.

Чтобы просмотреть глоссарии для других продуктов IBM, перейдите на страницу [www.ibm.com/software/globalization/terminology](http://www-306.ibm.com/software/globalization/terminology/) (она откроется в новом окне).

# **C**

**CA** Смотрите [центр сертификации.](#page-241-0)

**CGI** Смотрите [Common Gateway Interface.](#page-234-0)

**CM** Смотрите [Content Manager.](#page-234-1)

#### **Common Gateway Interface (CGI)**

Интернет-стандарт для определения сценариев, которые передают информацию от веб-сервера программе-приложению и наоборот с помощью запроса HTTP.

#### **Content Manager (CM)**

Служба, которая получает информацию из хранилища содержимого и сохраняет информацию в хранилище.

### **M**

**MDX** Смотрите [Язык многомерных выражений.](#page-242-0)

# **R**

#### <span id="page-234-3"></span>**Really Simple Syndication (RSS)**

Формат файла XML для объединенного веб-содержания, основанный на спецификации Really Simple Syndication (RSS 2.0). Форматы файлов RSS XML используются пользователями Интернета для подписки на веб-сайты, которые предоставляют возможность каналов RSS. Смотрите также [Rich Site Summary.](#page-234-2)

#### **Rich Site Summary (RSS)**

Формат на основе XML для сводного

веб-содержимого, основанный на спецификации RSS 0.91. Форматы файлов RSS XML используются пользователями Интернета для подписки на веб-сайты, которые предоставляют возможность каналов RSS. Смотрите также [Really Simple](#page-234-3) [Syndication.](#page-234-3)

#### **RSS**

- 1. Смотрите [Really Simple Syndication.](#page-234-3)
- 2. Смотрите [Rich Site Summary.](#page-234-2)

### **W**

### **WSRP (Web Services for Remote Portlets,**

**веб-службы для удаленных портлетов )** Стандарт создания веб-служб, поддерживающих представления. Обеспечивает простоту интеграции с другими приложениями, например с веб-порталами.

### <span id="page-234-0"></span>**А**

<span id="page-234-1"></span>**агент** Процесс, который выполняет действие от имени пользователя или другой программы без участия пользователя или в соответствии с заданным расписанием, и возвращает результаты пользователю или программе.

**алиас** Альтернативное имя, используемое вместо исходного имени.

#### **анонимный доступ**

Тип доступа к серверу для пользователей и серверов без предварительной аутентификации.

#### **архив внедрения**

Файл, используемый для внедрения. Архив внедрения содержит данные из хранилища содержимого, которое переносится.

#### <span id="page-234-2"></span>**атрибут**

В моделировании BI - характеристика объекта, которая представляет собой скорее описание, чем уникальный идентификатор или измерение объединения.

#### аутентификация

Процесс проверки идентификационной информации пользователя или сервера.

### **B**

#### вилжет

Портативное многократно используемое приложение или часть динамического содержания, которые могут быть размещены на веб-странице, позволяют получать входящую информацию, а также взаимодействовать с приложением или с другим виджетом.

#### внедрение

Процесс перемещения приложения (отчета или модели) в другой экземпляр. Например, отчеты часто создаются в тестовой среде и затем внедряются в рабочей среде. При внедрении приложения оно экспортируется, передается и импортируется.

#### возможность

Группа функциональных возможностей, которую можно скрыть или показать для упрощения интерфейса пользователя. Возможности можно включать или отключать путем изменения параметров предпочтений, либо ими можно управлять через интерфейс администрирования.

#### выходные данные отчета

Выходная информация, созданная в результате обработки спецификации отчета применительно к набору данных.

#### вычисленный член

Член измерения, значения показателей которого не хранятся, а вычисляются во время запуска с использованием выражения.

### Г

группа Объединение пользователей, для которых заданы общие права доступа к защищенным ресурсам.

# Д

#### дерево данных

В рамках модуля-студии это структура, которая содержит объекты, например темы запросов, элементы запросов, измерения, уровни и члены. Дерево данных

используется как палитра доступных данных, которые можно вставлять в вычисления, фильтры, области отображения и использовать при прочих действиях авторов.

#### 3

#### задание

Группа выполняемых объектов, например, отчетов, агентов и других заданий, которые запускаются пользователями и планируются для выполнения в пакетном режиме.

- задача Действие, выполняемое агентом, если состояние события соответствует правилам выполнения задачи. Например, агент может отправить письмо по электронной почте, опубликовать новости или запустить отчет.
- запрос Простые спецификации отчетов, создаваемые и изменяемые в Query Studio.
- знак Действительная форма (битовое представление, схема) изображения символа. Например, символ А, выделенный курсивом, и обычный символ А - это два разных знака для отображения одного и того же базового символа. То есть, два любых изображения, форма которых отличается, являются разными знаками. В данном случае знак является синонимом для изображения символа или просто изображения (стандарт Unicode версии 1.0).

### И

#### иерархия

Организация набора элементов в виде древовидной структуры, где у каждого объекта (за исключением корневого) есть один или более родительских объектов и произвольное числоо дочерних элементов.

#### извлечение метрик

Набор отображений из существующего источника данных IBM Cognos в объекты или значения Metric Studio. Например, показатель куба под названием Доход отображается в метрику Metric Studio под названием Значение фактического дохода.

#### извлечение объектов

Извлечение, которое определяет метаданные для объекта Metric Studio, например, заданный пользователем столбец, карту показателей или источник данных.

#### измерение

Широкая группа описательных данных, связанных с основными аспектами предпринимательской деятельности, например, продукты, даты и расположения. В каждом измерении содержатся разные уровни членов в одной или нескольких иерархиях, а также необязательный набор вычисленных членов или специальных категорий.

#### именованное множество

Смотрите предварительно заданный набор.

#### инишиатива

Задача, созданная для достижения целей или уменьшения разрыва между производительностью и целями. Инициативы связаны с индивидуальными целями и называются проектами, действиями или деятельностью.

#### информационная карта

Высокоуровневое представление информации о содержимом приборной панели, рабочего пространства или отчета, например, имя владельца, контактная информация, дата изменения, а также необязательных мини-изображений приборной панели, рабочего пространства или отчета.

#### информационная панель

B Analysis Studio панель, которая позволяет пользователям проверить сделанный выбор данных в дереве данных; на информационной панели появляется соответствующая информация, например, уровень и атрибуты.

#### источник ланных

Источник самих данных, такой как база данных или файл XML, и информация о соединении, необходимая для доступа к данным.

#### источник данных с несколькими измерениями

Смотрите многомерный источник данных.

### $\mathsf{R}$

#### карта показателей

Набор метрик, представляющий производительность по подразделению или аспекту организации.

#### карта показателей ответственности

Карта показателей, которую Metric Studio автоматически генерирует для каждого пользователя; содержит все метрики и проекты пользователей.

#### карта стратегии

**B** Metric Studio это визуальное представление стратегии и ее целей в данной организации. Например, карта стратегии может наглядно показывать сотрудникам, как их работа отражается на общих целях организации.

#### каскадное приглашение

Приглашение, в котором используются значения из предыдущего приглашения для фильтрации значений в текущем приглашении или в списке для выбора.

#### ключ пакетной передачи

Измерение или уровень запроса в спецификации отчета, используемые для создания или групповой передачи совокупности результатов отчета.

#### ключ события

Сочетание элементов данных, уникальным образом определяющих экземпляр события. Идентификация экземпляра события позволяет агенту определить, является ли событие новым, текущим или остановленным.

#### компоненты уровня приложений

Это процессоры для установки, которые обращаются к базам данных запросов для сбора информации, а затем отображают результаты в виде отчетов и метрик в формате PDF и HTML. Компоненты уровня приложений также передают запросы в Content Manager и отображают результаты, извлекаемые Content Manager из хранилища содержимого.

#### контякт

Именованный адрес электронной почты, на который можно отправлять отчеты и письма агента. Контакты никогда не проходят аутентификацию.

#### кортеж

Упорядоченное собрание из двух или более членов разных измерений. Например, кортеж (2007, Туристическое снаряжение, Япония) возвращает значение пересечения трех членов: 2007, Туристическое снаряжение и Япония. Кортежи можно использовать для применения фильтров к

данным и сортировки данных, а также для создания вычислений.

куб Многомерное представление данных, необходимое для онлайн-приложений аналитической обработки, многомерных отчетов или многомерного планирования.

# Л

локаль Парамер, который определяет язык или географическое расположение и задает правила форматирования, например, порядок сортировки, преобразование регистра символов, классификацию символов, язык сообщений, формат представления дат и времени и формат представления чисел.

#### локаль продукта

Код или настройка, указывающая, какой язык/региональные параметры использовать для компонентов интерфейса продукта, например для команд меню.

#### локаль содержимого

Код, используемый для выбора языка или диалекта для браузеров и текстов отчетов, а также региональные параметры, такие как формат времени и даты, денежных единиц и времени суток.

### M

#### метрика

Измерение для оценки производительности в ключевых областях деятельности.

#### мини-изображение

Воспроизведение более крупного графического изображения в виде небольшого значка, позволяющее пользователю предварительно просмотреть это изображение, не открывая представление или графический редактор.

#### многомерный источник данных

Источник данных, содержащий данные, смоделированные на основе концепций OLAP, включая измерения, иерархии и единицы измерения.

#### модель

Физическое представление или бизнес-представление структуры данных из одного или нескольких источников данных. Модель описывает объектов данных, их структуру, разбиение на группы, а также взаимосвязи и безопасность. В Cognos BI

модель создается и управляется с использованием компонента Framework Manager. Модель или подмножество моделей должны быть опубликованы на сервере Cognos в виде пакета для пользователей, чтобы те могли создавать и запускать отчеты.

#### мощность

- 1. Для реляционных источников данных количественная характеристика взаимосвязи между двумя темами запроса, терминами запроса или другими объектами модели.
- 2. Для источников данных OLAP число участников иерархии. Свойство мощности для иерархии используется для назначения порядка вычислений для выражений.

### н

<span id="page-237-4"></span>набор Совокупность связанных элементов или членов. Члены набора могут быть специально выбраны или отобраны согласно одному или нескольким фильтрам. Смотрите также пользовательский набор, набор на основе сведений, набор страниц, предварительно заданный набор, набор на основе выбора, составной набор.

#### набор на основе выбора

<span id="page-237-3"></span>Набор отдельных элементов, которые были выбраны явным образом. Элементы или члены могут выбираться из одного или нескольких уровней одной иерархии. Смотрите также набор.

#### набор, основанный на сведениях

<span id="page-237-2"></span><span id="page-237-1"></span>Набор, основанный на элементе и непосредственных сведениях о нем. Смотрите также набор.

#### <span id="page-237-0"></span>набор страниц

В Report Studio набор из одной или более страниц, который повторяется при выводе отчета для каждого экземпляра выбранного пункта запроса. Смотрите также набор.

#### набор шифрования

Комбинация аутентификации, алгоритма обмена ключей и спецификации шифрования протокола SSL, используемая для безопасного обмена данными.

# O

#### объединение в группы

При работе с отчетами это действие по организации общих значений элементов запроса, в результате которого значение отображается только один раз.

#### объединенный набор

Смотрите составной набор.

объект B Report Studio это пустой контейнер информации, который можно перетащить в отчет с вкладки "Панель инструментов", а затем заполнить данными. Отчеты состоят из объектов, к которым относятся перекрестные таблицы, текстовые элементы, вычисления, рисунки и таблицы.

#### ограничение

- 1. Спецификация безопасности, которая отказывает одному или нескольким пользователям в возможности доступа к компоненту модели или выполнения задания моделирования или разработки.
- 2. Ограничение возможных значений, которые пользователи могут вводить в поле.
- отчет Набор данных, организованный определенным образом с целью представления рабочей информации.

# П

<span id="page-238-2"></span>пакет Подмножество модели (которое может быть целой моделью), которое должно быть доступно для сервера Cognos. Смотрите также пакет метрик.

#### пакет метрик

B Cognos Connection: представление приложения Metric Studio. Пакет метрик содержит информацию о соединении, отчеты и задачи управления метриками для этого приложения. Смотрите также пакет.

#### пакетный режим

Используется для получения нескольких результатов отчета при однократном запуске одного отчета. Например, можно создать отчет, в котором содержатся данные о продажах для каждого сотрудника, запустить такой отчет один раз и отправить региональным менеджерам разные результаты в зависимости от региона.

#### панель свойств

В компоненте-студии это область, которая обеспечивает обзор свойств выбранных данных. Панель свойств также позволяет одновременно внести и применить несколько изменений, вместо того чтобы повторять несколько разных команд.

#### паспорт

Информация в рамках сеанса, сохраняемая и шифруемая в памяти Content Manager и касающаяся проверяемых пользователей. Паспорт создается при первом доступе пользователя к Cognos 8 и сохраняется до окончания сеанса или до момента, когда пользователь выходит из системы либо до истечения заданного периода бездействия.

#### переход к более детализированным данным

В многомерном представлении данных: получить доступ к информации, начав с общей категории и двигаясь вниз по иерархии информации, например, переход от данных за год к данным за квартал или за месяц.

#### показатель

<span id="page-238-3"></span>Номер или ранг, позволяющий оценить соответствие стандарту.

#### ПОКЯЗЯТАНЬ

Показатель производительности, поддающийся количественному измерению и используемый для определения эффективности работы компании. Например, к числу измерений относятся Доход, Доход/Сотрудник и Размер прибыли в процентах.

#### <span id="page-238-1"></span>ПОЛОТНО

Область на приборной панели или в рабочем пространстве, взаимодействующая с пользователем для создания, просмотра и управления содержимым и данными.

#### пользователь

<span id="page-238-0"></span>Любое физическое лицо, организация, процесс, устройство, программа, протокол или система, использующие службы вычислительной системы.

#### пользовательское множество

B Analysis Studio - именованный объект, который может включать в себя правила фильтрации, вычисления и правила сортировки. В пользовательских наборах могут быть заданы наборы членов, отличные от первоначально определенных

в модели куба. Смотрите также предварительно заданный набор, набор.

#### портлет

Многократно используемый объект, который является частью веб-приложения, предоставляющего определенную информацию или услуги пользователям в контексте портала.

#### правило выполнения залач

Заданный пользователем параметр агента, определяющий состояния и значения, вызывающие выполнение задачи. Он определяет, какие задачи выполняются для каждого события.

#### правило наблюдения

Заданное пользователем условие, определяющее, следует ли отправить отчет пользователю. При обработке правила происходит оценка выходных данных; если они удовлетворяют условию правила, отчет отправляется по электронной почте или в виде элемента новостей. Правила наблюдения ограничивают доставку отчетов только теми отчетами, которые содержат важные для пользователя данные.

#### предварительно заданный набор

<span id="page-239-0"></span>Набор членов, определенный в источнике данных OLAP как список или посредством выражения. Готовые наборы можно использовать в анализе и при создании отчетов. Смотрите также пользовательский набор, набор.

#### представление отчета

Ссылка на другой отчет, у которого есть собственные свойства, например, значения приглашений, расписания и результаты. Представления отчетов используются для обеспечения общего доступа к спецификациям отчета вместо их копирования.

#### приборная панель

<span id="page-239-2"></span>Веб-страница, которая содержит один или несколько виджетов, представляющих бизнес-данные в графическом виде.

#### приглашение

Элемент отчета, запрашивающий значения параметров перед запуском отчета.

#### Провайдер аутентификации

Механизм связи с внешним источником аутентификации. Такие функциональные возможности, как аутентификации

пользователей, членство в группах и поиск в пространствах имен доступны через провайдеров аутентификации.

#### провайдер безопасности

Смотрите провайдер аутентификации.

#### проект

- 1. В Metric Studio это задача или набор задач, выполняемых рабочей группой и отслеживаемых посредством карты показателей. В проекте отслеживаются даты, ресурсы и состояние.
- 2. В Metric Designer это группа извлечений. Каждое извлечение содержит метаданные, которые используются для заполнения хранилища данных Metric Studio или для создания приложений.

#### производный индекс

Вычисленная метрика, позволяющая получить состояние и результат на основе других метрик.

#### пространство имён

Часть модели, в которой можно задать и использовать имена. В пространстве имен у каждого имени есть уникальное значение.

#### публикация

В Cognos BI: предоставить доступ ко всей модели или части модели Framework Мападег либо ко всему кубу или к части куба Transformer PowerCube на сервере Cognos, чтобы соответствующие данные можно было использовать для создания отчетов и другого содержимого.

#### P

#### рабочая область

Область в модуле Studio, содержащая отчет, анализ, запрос или агент, который используется в данный момент.

#### рабочее пространство

Смотрите: приборная панель.

#### разрешения на доступ

Право доступа или использования объекта.

#### <span id="page-239-1"></span>репитер

B Report Studio контейнер ячейки без заранее заданной внутренней структуры, внутри которого повторяются значения.

# C

- сволка В отчетности и анализе это итоговые значения, вычисляемые для всех значений определенного уровня или измерения. К примерам сводок относятся значения "итого", "минимум", "максимум", "среднее значение" и "количество".
- сеанс Период времени, в течение которого пользователь работает в системе.

#### сертификат

В компьютерной безопасности это цифровой документ, который привязывает открытый ключ к удостоверению владельца сертификата, обеспечивая аутентификацию владельца сертификата. Сертификат выпущен центром сертификации и имеет цифровую подпись этого центра. Смотрите также центр сертификации.

#### событие

Изменение состояния, например, завершение или ошибка действия, коммерческого процесса или кадровой задачи, которое может привести к последующему действию, например, сохранению текущих данных в репозиторий данных или запуску нового коммерческого процесса.

#### соединение с источником данных

Именованная информация, определяющая тип источника данных, его физическое расположение и все требования для соединения. У источника данных может быть несколько соелинений.

#### составной набор

Два или более наборов, расположенный один над другим в строках или рядом друг с другом в столбцах. Смотрите также набор.

#### спецификация внедрения

Определение того, что упаковывается для переноса (внедрения) из среды - источника в среду конечного объекта, параметры внедрения и имя архива. Спецификации внедрения используются для импорта и экспорта.

#### спецификация отчета

Выполняемое определение отчета, включающее в себя правила запросов и схем, которое может объединяться с данными для создания выходного файла отчета.

#### список наблюдения

Список метрик, выбранных каждым пользователем для более тщательного мониторинга. Если в Metric Studio включены уведомления, пользователю по электронной почте будет направлено уведомление об изменения в метриках. Пользователи также могут указать, чтобы их список наблюдения появлялся в виде портлета в Cognos Connection.

#### список событий

Набор обнаруженных экземпляров событий, оцениваемых по правилам выполнения задач с целью определить, какие задачи агента необходимо выполнить.

#### стиль класса

Комбинация характеристик форматирования (шрифт, размер шрифта и рамка), которым пользователь присваивает имя и сохраняет в виде набора.

#### столбец, заданный пользователем

В системе управления метриками столбец используется для представления значения, отличного от текущего или конечного. Это может быть отраслевой критерий или любая другая полезная числовая информация за определенный период времени, включающая в себя вычисление на основе других значений метрики. Пользовательские столбцы могут быть различными для каждого типа метрик.

#### <span id="page-240-0"></span>стратегия

Общий план действий (например, для бренда, коммерческого предприятия, канала или компании), направленный на достижение поставленной цели. Стратегии обычно охватывают период более одного года.

#### структура карт показателей

Иерархия карт показателей, отражающая способ организации метрик на предприятии.

схема Порядок размещения материала на экране или печатной странице, включая поля, интервалы, спецификацию шрифта, информацию о верхнем и нижнем колонтитулах, отступы и прочее.

# Т

#### таблица-репитер

B Report Studio - табличный контейнер, в котором ячейки повторяются вдоль страницы и сверху вниз, или строка в связанном запросе.

#### тема запроса

Именованный набор запросов, которые тесно связаны функционально. Темы запросов определяются с помощью Framework Manager для представления соответствующих данных и формируют набор доступных данных для отчетов авторизации в Query Studio и Report Studio Тема запроса аналогична реляционному просмотру, в котором может рассматриваться как таблица, но не обязательно отражает хранилище данных.

#### тип метрик

Категория метрик, определяющая бизнес-правила, например, рабочий узор, элементы и значение группы метрик. К примеру, "Доход" может быть типом метрик, а "Доход по Европе" и "Доход по Северной Америке" - метриками этого типа.

### V

#### уровень

Набор объектов или членов, образующих один раздел иерархии в измерении и представляющих один и тот же тип объектов. Например, географическое измерение может содержать уровни для региона, страны, штата и города.

#### условие

Выражение, которое можно оценить как истинное (true), ложное (false) или неизвестное. Оно может быть представлено в виде обычного текста на национальном языке, в формате математической записи или в виде записи на языке, читаемом компьютером.

#### учетные данные

Набор информации, который предоставляет пользователю или процессу определенные права доступа.

### Ф

#### файл ответов

Файл ASCII, который можно настроить с использованием данных установки и конфигурирования и позволяющий автоматизировать установку. При интерактивной установке необходимо вводить данные установки и конфигурации, но при использовании файла ответов процесс установки может идти без вашего участия.

факт Смотрите показатель.

# X

#### хранилище метрик

База данных, в которой имеется содержимое для пакетов метрик. Хранилище метрик также содержит настройки Metric Studio, такие как предпочтения пользователей.

#### хранилище содержимого

База данных, содержащая данные, необходимые для работы, например, спецификации отчетов, публикуемые модели и права безопасности.

### Ц

#### <span id="page-241-0"></span>центр сертификации (СА)

Компонент, который выдает сертификаты каждому компьютеру, на котором установлены компоненты.

### Ч

<span id="page-241-1"></span>Уникальный элемент в иерархии. член Например, оборудование для туризма и тенты Man 4 являются членами иерархии "Продукты".

### Ш

#### шаблон

При разработке отчета можно повторно использовать схему или стиль отчета, чтобы создать презентацию запроса или отчета.

#### шаг залания

Наименьшая часть задания, которая может быть выполнена отдельно. Шаг задания может быть отчетом или другим заданием.

шлюз Расширение программы веб-сервера, которое передает информацию от одного веб-сервера другому. Шлюзы часто представляют собой программы CGI, но могут соответствовать и другим стандартам, например ISAPI и модули Apache.

# Э

#### элемент

Смотрите член.

#### элемент запроса

Представление столбца данных в источнике данных. Элементы запроса могут появляться в модели или отчете и содержать ссылку на столбец базы данных, ссылку на другой объект запроса или расчет.

#### элемент новостей

Отдельная запись в формате RSS (Really Simple Syndication). Может включать заголовок, текст или ссылку на более подробную информацию. Задача элемента новостей в агенте может использоваться для создания элементов новостей для представления в портлете Cognos Connection.

### Я

#### <span id="page-242-0"></span>язык многомерных выражений (Multidimensional **Expression Language, MDX)**

Многомерный эквивалент структурированного языка запросов (Structured Query Language, SQL).

# **Индекс**

# A

Analysis Studio задать целевые объекты детализации 142 кубы 75 отчеты 75 свойства отчета 14

# C

Cognos Connection возврат в программу 211 **Cognos Statistics** удаление в версии 10.2.1 3 CSV, формат отчеты 92

# Е

Event Studio агенты 161

# н

**HTML** форматирование отчетов 90

**IBM Cognos BI** использование данных отчетов в Microsoft Office 183 IBM Cognos Connection 7 агенты 164 загрузка документов IBM Cognos for Microsoft Office 184 загрузка документов Microsoft Office 184 опции поиска 28 поиск 28 IBM Cognos for Microsoft Office SSL 184 внедрение клиентских компонентов 183 загрузка документов в IBM Cognos Connection 184 использование данных отчетов IBM Cognos в Microsoft Office 183 уровень безопасности макросов для Microsoft Office XP 184 IBM Cognos Series 7 открыть кубы 118 отчеты в IBM Cognos Connection 117 отчеты и кубы PowerPlay 117 IBM Cognos Viewer, портлет глобальные фильтры 71 действия детализации 73 действия сворачивание детализированных данных 73 IBM Cognos Visualizer, отчеты настройка доступа к детализации в IBM Cognos BI 153 IBM Cognos Workspace рабочие пространства 211 IBM Metadata Workbench решение для получения информации о происхождении 87

### M

Microsoft .NET Framework 183 Microsoft Excel использование данных отчета IBM Cognos в книгах 183 Microsoft Office использование данных отчетов IBM Cognos в книгах и презентациях 183 Microsoft PowerPoint использование данных отчетов IBM Cognos в презентациях 183

# P

**PDF**, защита залать в отчетах 91 PowerCubes создание пакетов 119 PowerPlay изменение параметров по умолчанию для отчетов 118 использование средств разработки отчетов PowerPlay 117 свойства отчета 14 PowerPlay Web Explorer работа с кубами 118

# Q

**Ouery Studio** отчеты 75 свойства отчета 14 создание отчетов без данных 85

# R

Report Studio отчеты 75 свойства отчета 14

# S

**SAP BW** пакеты, изменение 120 создание пакетов 120 SAP BW, источники данных языки 93 **SSL** конфигурирование для IBM Cognos for Microsoft Office 184

# U

URL создать 9

# X

XML, форматирование отчеты 90

агенты 161 выполнение 161 добавление самого себя в список оповещений 165 заголовки элементов новостей 166 открыть из IBM Cognos Connection 164 повторный запуск при неудачном завершении 208 последний список событий 168 просмотр 163 разрешить список оповещений 165 свойства 17 162 создать в IBM Cognos Connection 164 удаление самого себя из списка оповещений 165 удаление списка оповещений 166 активные отчеты 76 архивирование задачи 181 разовые задачи 181 требования об уведомлении 181 требования об утверждении 181 аутентификация подсказка 49 пользователи 8

# Б

безопасность задать защиту для выходных данных в формате PDF 91 Безопасность доступ, разрешения 43 бизнес-глоссарий IBM InfoSphere доступ в IBM Cognos Viewer 88 бизнес-ключи использование для детализации 135

# B

версии просмотр заархивированных отчетов 97 просмотр старых отчетов 97 Версии выходных данных отчета сохранить 98 вклалки добавление 62 переупорядочить 63 удалить 63 управление 61 включить взаимодействие между портлетами 61 записи 11, 22 комментарии 106 владелец разовые задачи 174 требования об утверждении 174 возврат в предыдущую программу 211 вход в систему 8 несколько пространств имен 49 выполнение агенты 161 отчеты 9,77 хронология записей 206 выполнение, разрешения 43 Выход из системы 8 выходные данные отчетов просмотр 97

выходные данные отчетов (продолжение) просмотр заархивированных 97 удалить 97

# Г

глобальные фильтры IBM Cognos Viewer, портлет 71 в инструментальных панелях с несколькими вкладками 67 использование метрик 69 страницы и инструментальные панели 68 глоссарий 225

### Д данные

просмотр информации о происхождении 87 латы использование для доступа к детализации 137 лействия разрешения 45 управление 197 учетные данные 51 действия детализации IBM Cognos Viewer, портлет 73 происхождение 87 страницы и инструментальные панели 73 действия сворачивание детализированных данных IBM Cognos Viewer, портлет 73 страницы и инструментальные панели 73 денежные единицы просмотр смешанных 75 детализация См. также переход к детализированным данным IBM Cognos Visualizer, отчеты 153 PowerCubes и пакеты 137 бизнес-ключи 135 доступ на основе модели 130 доступ на основе отчета 130 задать в пакетах 138, 140 задать доступ в пакетах 138, 140 задать целевые объекты в Analysis Studio 142 задать целевые параметры 140 использование URL 133 использование дат 137 использование области в основанных на модели отчетах 136 как задать текст детализации 152 контекст выборки 131 основные понятия 130 отчеты PowerPlay 153 пакеты 132 передача нескольких значений 116 пример, от OLAP к реляционным пакетам 156 пути 130 с использованием закладок 133 согласованные измерения 134 форматы отчетов 131 целевой отчет 115 члены и значения 133 добавление комментарии 107 документы Microsoft Office. загрузка из IBM Cognos BI 184 домашние страницы залать 64

доступ, разрешения См. также разрешения владение записями 48 Пользователи 44 предоставление или отказ 49

# 3

завершить разовая задача 177 требование об утверждении 177 заголовки элементов новостей получение 166 загрузка документов IBM Cognos for Microsoft Office в IBM Cognos Connection 184 залания выполняемые шаги 16 опции доставки 16 планирование 192 повторный запуск при неудачном завершении 208 свойства 16 создание выходных данных с поддержкой специальных возможностей 213 шаги 192 задать домашние страницы 64 дополнительные опции текущего запуска 81 опции отчета по умолчанию 78 опции текущего запуска отчета 79 разрешения на доступ 50 залачи архивирование 181 владелец 174 действия 170, 173 завершить 177 запуск 177 заявить права 174 комментарии 171, 176 остановить 177 отзыв прав владения 175 отмена 178 подтверждение 180 потенциальный владелец 174 применение фильтров 170 приоритет 176 просмотр архива 181 сроки исполнения 176 требования об уведомлении 178 участники 174 электронные уведомления 171 ящик входящих задач 169 заклалки создание для доступа к детализированным данным 133 создать для записей в IBM Cognos BI 10 записи агенты 161 включить 11, 22 выбор ссылок 25 задать другой значок 28 запланированные 204 копирование 20 организация 19 отключить 22 отменить запуск 198 переименовать 19, 22 перемещение 21 планирование 189

записи (продолжение) планирование на последний день месяца 190 планирование с использованием событий 195 повторный запуск при неудачном завершении 208 поиск 29 порядок 26 предстоящие 200 приоритет выполнения 205 приостановить запуск 198 приостановленные 201 просмотр 24 прошлые 199 свойства 11 скрыть 23 создать закладки 10 текущие 198 удалить 26 управление 197 хронология запусков 206 запись, разрешения 43 запланированные записи создание выходных данных с поддержкой специальных возможностей 213 запуск разовая задача 177 требование об утверждении 177 запуск от имени владельца только возможности 83 заявить права разовые задачи 174 требования об утверждении 174 значки задать другой значок для записи 28 значок возврата 211

# И

известные проблемы специальных возможностей нажатие при работе в режиме VoiceOver 219 просмотр содержимого отчета 219 удаление в полях ввода текста 221 изменение личного набора данных 125 изменившиеся функции в версии 10.2.0 4 изменить отчеты 88 страницы 59 измерения согласованные для доступа к детализации 134 имена вкладок Excel 2007 1 именованные множества ограничения 117 импорт файла в личный набор данных 123 инструментальные панели См. также страницы глобальные фильтры 68 действия детализации 73 добавление глобальных фильтров 67 добавление интерактивных функций 68 Многостраничный, портлет 66 сворачивание и раскрытие детализированных данных 73 создать 66 типы 57 интерактивные функции на страницах и в инструментальных панелях 68 источники данных защита, применяемая к нескольким пространствам имен 49 источники данных (продолжение) просмотр для пакета 121 регистрация 53 учетные данные 53 исходные отчеты ярлыки 9

# К

каталоги  $Cu$ папки комбинации клавиш 216 IBM Cognos Mobile, домашняя страница 216 Окно Введите код безопасности 219 Представления обзора и поиска 217 Пространства Мои отчеты, Импортированное содержимое и Примеры 216 Средство просмотра отчетов 218 комментарии 106 включить 106 добавление в IBM Cognos Viewer 107 изменение в IBM Cognos Viewer 107 просмотр в IBM Cognos Viewer 107 разовая задача 171, 176 требование об утверждении 171, 176 удаление в IBM Cognos Viewer 107 контакты создание 112 копирование записи 20 кубы 75 Analysis Studio 75 IBM Cognos Series 7 117 многоязычные свойства IBM Cognos Series 7 118 открыть IBM Cognos Series 7 118

# Л

личные данные для создания отчетов 2 личные папки См. папки

# M

метаданные 119 Многостраничный, портлет создание инструментальных панелей 66 модели 119 моделирование данных 119 мои входящие открыть 169 применение фильтра к задачам 170 просмотр 169 Мои наборы данных 2 Мои папки  $Cu$ папки

# н

надежные учетные данные 51 обновление 51, 52 планирование 51 создать 51 назначение политики, разрешения 43

настройка порталы 39 неудачное завершение выполнения записей повторный запуск 208 новые возможности в версии 10.2.0 3 новые возможности в версии 10.2.1 2 новые возможности версии 10.2.2 1 новые функции в версии 10.2.1.1 2 нулевые значения, подавить 119

# O

область использование при доступе к детализации 136 обновление ланные кэша 192 надежные учетные данные 51, 52 оболочки См. стили общедоступные папки 27 ограничения форматов выходных данных отчетов 1 опции дополнительные опции текущего запуска 81 по умолчанию, запуск отчетов 78 текущий запуск отчета 79 опции поиска 28 организация записи 19 остановить разовая задача 177 требование об утверждении 177 отказ в доступе 49 отклонить требование об утверждении 177 **ОТКЛЮЧИТЬ** доступ к отчетам 75 записи 22 поддержка интерактивных взаимодействий на основе выбора 109 ОТКРЫТЬ Cognos Workspace 211 агенты из IBM Cognos Connection 164 отчеты 77 отмена разовая задача 178 требование об утверждении 178 отмена запуска записи 198 отозвать права разовые задачи 175, 176 требования об утверждении 175 отправка отчетов по электронной почте 110 отчеты 9,75 Analysis Studio 75 IBM Cognos Series 7 117 IBM Cognos Series 7 B IBM Cognos Connection 117 Query Studio 75 Report Studio 75 активные 76 включить комментарии 106 включить правила наблюдения 102 возможность генерирования выходных данных 89 выбрать языки 93 выполнение 9, 77 добавление в список оповещений 100 добавление многоязычных свойств 94 дополнительные опции текущего запуска 81 доступ к отключенным 75

отчеты (продолжение) задать значения приглашений по умолчанию 95 запуск с использованием возможностей владельца 83 изменение параметров по умолчанию для PowerPlay 118 изменить 88 комментарии 106 многоязычные свойства IBM Cognos Series 7 118 на основе личных данных 2 ограничение доступа к форматам выходных данных 89 опции по умолчанию 78 опции текущего запуска 79 открыть 77 отправка по электронной почте 110 пакетная передача 111 переход к более детализированным данным 114 переход к менее детализированным данным 114 печать 111 планирование 187 планирование на последний день месяца 190 планирование представлений 187 повторный запуск при неудачном завершении 208 правила наблюдения 101 просмотр 77 просмотр заархивированных версий 97 просмотр старых версий 97 разрешить списки оповещений 99 рассылка 109 Сгенерировать выходные данные CSV 89 Сгенерировать выходные данные PDF 89 Стенерировать выходные данные XLS 89 Стенерировать выходные данные XML 89 создание отчетов в Query Studio без данных 85 создание отчетов со специальными возможностями 213 создание представлений 86 создание списков рассылки 112 создать 85 сохранить 110 удаление из списка оповещений 100 удаление пользователей из списка оповещений 101 формат PDF 91 форматы 89 форматы CSV 92 форматы Excel 91 форматы HTML 90 форматы XML 90 языки по умолчанию 94 отчеты Excel имена вкладок 1 форматирование 91 отчеты PowerPlay настройка доступа к детализации в IBM Cognos BI 153 отчеты со специальными возможностями создание 213

# П

```
пакетная передача
   отчеты 111
  улучшенная обработка 2
пакеты 119
  администрирование 119
   летализация 132
   задать доступ к детализации 138, 140
   изменение, SAP BW 120
   просмотр связанных с источником данных 121
   создание в IBM Cognos BI 119
   создание для PowerCube 119
```
пакеты (продолжение) создание для SAP BW 120 папки личные 27 Мои папки 27 общедоступные 27 порядок 26 создать 27 переименовать записи 19, 22 перемещение записи 21 переупорядочить вкладки 63 переход к более детализированным данным 114 переход к детализированным данным 129 переход к менее детализированным данным 114 печать отчетов 111 Планирование на основе триггера 194 по умолчанию значения приглашений для отчетов 95 опции запуска отчета 78 Отчеты PowerPlay 118 свойства агента 162 языки отчетов 94  $\overline{10}$  $\overline{12}$  $\overline{8}$  $\overline{8}$  $\overline{9}$  $\overline{12}$ нулевые значения 119 поддержка двух направлений письма структурированный текст 39 текст с двумя направлениями письма 39 поддержка интерактивных взаимодействий на основе выбора 109 поддержка специальных возможностей включить 213 полтверждение требования об уведомлении 180 поиск записи 29 многоязычные 33 пользователи анонимный вход в систему 8 Пользователи классы и разрешения 44 Пользовательские задачи 169 портал 39 порталы 7 персонализация в IBM Cognos Connection 39 портлеты включить взаимолействия 61 изменить 59 порядок записи 26 папки 26 потенциальные владельны разовые задачи 174 требования об утверждении 174 правила свойства 19 правила наблюдения 101 включить 102 задать подробности оповещения 105 изменение в IBM Cognos Viewer 105 просмотр в IBM Cognos Connection 41 просмотр в IBM Cognos Viewer 105 создание для определенного условия 102 создание для различных индикаторов состояния производительности 104

правила наблюдения (продолжение) удаление в IBM Cognos Viewer 105 предоставление доступа 49 предпочтения См. также стили IBM Cognos Connection просмотр скрытых записей 24 представления  $are<sub>HT</sub> 163$ отчет 86 предстоящие действия 200 приглашения данные кэша 192 залать значения по умолчанию лля отчетов 95 запланированные записи 188 применение фильтров детализация из IBM Cognos Series 7 в IBM Cognos BI 154 пример - создание визуализации с использованием Cognos Workspace Advanced 127 примеры отчетов Валовая прибыль и доход по странам или регионам 156 Совокупный доход по странам или регионам 156 приоритет разовые задачи 176 требования об утверждении 176 приоритет выполнения 205 приостановка записи 198 происхождение IBM Metadata Workbench 87 действия детализации 87 просмотр 87 просмотр разрешения 43 смешанные денежные единицы 75 просмотр отчетов 77 пространства имен несколько 49 прошлые действия 199 записи 199 публикация набора данных 125

# P

рабочие пространства IBM Cognos Workspace 211 размер страниц задать 14 разовые задачи архивирование 181 действия 173 завершить 177 запуск 177 заявить права 174 изменить получателей 174 комментарии 171, 176 остановить 177 отзыв прав владения 175 отмена 178 подписка на уведомления по электронной почте 171 приоритет 176 создать 172 сроки исполнения 176 разовые операции действия 170 разрешения См. также доступ, разрешения

разрешения (продолжение) выполнение 43 лействия 45 запись 43 назначение политики 43 предоставление или отказ 49 просмотр 43 родительские/дочерние записи 49 свойства 14 чтение 43 разрешения и разрешенные действия Cognos Workspace отчеты, части отчетов, папки, рабочие пространства 45 разрешения на доступ залать 50 страницы 59 учетные данные 51 расписания задания 192 записи 189 записи, использующие события 195 изменение учетных данных 191 на основе триггера 194 несколько записей 192 отчеты и представления отчетов 187 последний день месяца 190 приглашения 188 создать для последнего дня месяца 190 управление 187, 204, 206 управление предстоящими действиями 200 управление приостановленными действиями 201 учетные данные 51 хронология запусков 188 рассылка отчетов 109, 112 пакет 111 электронная почта 110 регистрации источники данных 53

# C

свойства агенты 17, 162 Версии выходных данных отчета 11 владельцы 11 задания 16 записи 11 запуск от имени владельца 14 значения приглашений 14 исходные отчеты 11 контакты 11 многоязычные 94 многоязычные свойства отчетов и кубов в IBM Series 7 118 правила 19 разрешения 14 страницы 18 форматы 14 хронология запусков 11 экранные подсказки 11 языки 11, 14 ярлыки 11 склады данных согласованные измерения 134 скрытые записи 23 просмотр 24 скрыть записи 23

события просмотр самых последних событий 168 совместное использование страницы 59 содержимое задать языки 39 создание визуализации 127 создание личного набора данных 123 создание пакетов для PowerCubes 119 для SAP BW 120 создать правила наблюдения для индикаторов состояний условия 104 правила наблюдения для определенного условия 102 сохранение файлы выходных данных отчета 96 сохранить отчеты 110 специальные возможности 213, 216 списки оповешений отчеты 100 просмотр в IBM Cognos Connection 41 разрешить для агентов 165 разрешить для отчетов 99 удаление для агентов 165, 166 удаление из элементов наблюдения 41 списки рассылки создание 112 сроки исполнения требования об утверждении 176 ссылки записи 25 стили выбрать в IBM Cognos Connection 39 страницы 57 стили IBM Cognos Connection 39 Страница Мои наборы данных 126 страницы См. также инструментальные панели глобальные фильтры 68 действия детализации 73 добавление интерактивных функций 68 домашняя 64 изменить 59 разрешения на доступ 59 свойства 18 сворачивание и раскрытие детализированных данных 73 совместное использование 59 содержимое 57 создание вкладок 61 создать 57 удаление вкладок 63 удалить 57 управление в IBM Cognos Connection 57 структурированный текст 39

# Т

текущие действия 198 записи 198 текущий запуск дополнительные опции 81 опции отчета 79 требования об уведомлении 178 архивирование 181

требования об уведомлении (продолжение) подтверждение 180  $c<sub>O</sub>3773T<sub>b</sub>$  179 чтение 180 требования об утверждении архивирование 181 действия 170, 173 завершить 177 запуск 177 заявить права 174 изменить получателей 174 комментарии 171, 176 остановить 177 отзыв прав владения 175 отклонить 177 отмена 178 подписка на уведомления по электронной почте 171 приоритет 176 сроки исполнения 176 утвердить 177

```
удалить
   вкладки 63
   записи 26
   страницы 57
устаревшие возможности в версии 10.2.1 2
устаревшие возможности версии 10.2.0 4
утвердить
   требование об утверждении 177
участники
   разовые задачи 174
   требования об утверждении 174
учетные данные 8
   изменить расписание 191
   источник данных 53
   надежные 51
```
# Φ

```
файлы выходных данных отчета
  сохранение 96
формат PDF
  отчеты 91
форматирование
  отчеты 89
  отчеты в HTML 90
  отчеты в XML 90
  отчеты в формате CSV 92
  отчеты в формате Excel 91
```
# X

```
хронологии выходных данных отчета
   срок хранения 99
хронология запусков
   запланированные записи 188
   просмотр 206
   срок хранения 207
```
целевые отчеты создание для детализации из IBM Series 7 154

# **Ч**

часовые пояса [задать 39](#page-48-0) члены [доступ к детализации 133](#page-142-0) чтение [требования об уведомлении 180](#page-189-0) [чтение, разрешения 43](#page-52-0)

# **Э**

электронные уведомления [разовая задача 171](#page-180-0) [требование об утверждении 171](#page-180-0) элементы наблюдения [просмотр в IBM Cognos Connection 41](#page-50-0) элементы наблюдения *(продолжение)* [свойства правил 19](#page-28-0) [удаление списков оповещений 41](#page-50-0)

# **Я**

```
языки
  SAP BW, источники данных 93
  выбор для отчетов 93
  по умолчанию для отчетов 94
языки продукта
  задать 39
ярлыки
  исходные отчеты 9
  создать 9
```